# brother

# **Manuel d'instructions**

## Machine à broder

Product Code (Référence du produit) : 882-T52

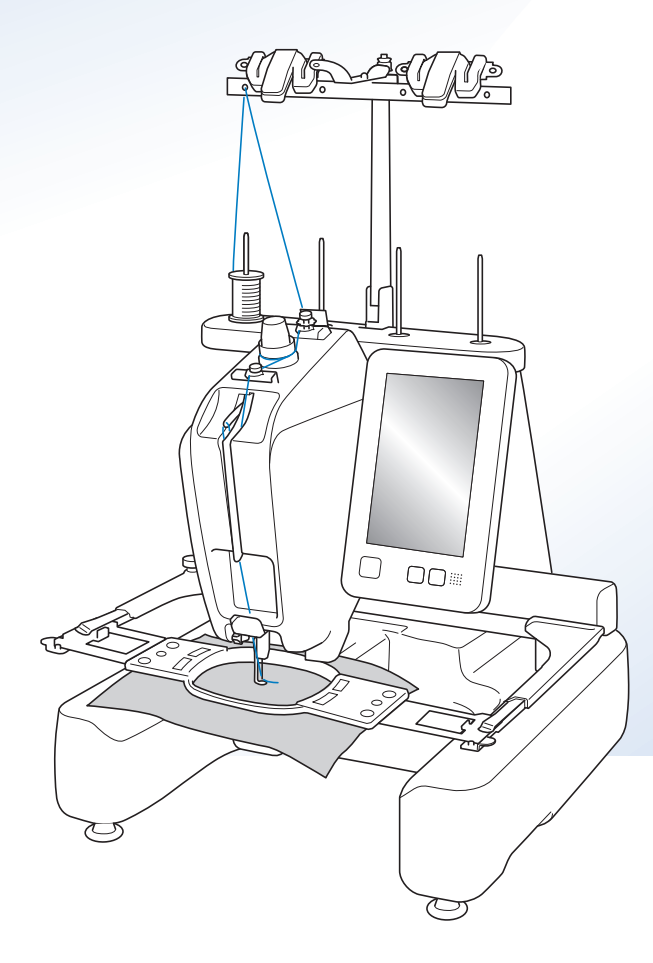

Veillez à lire ce document avant d'utiliser la machine. Nous vous conseillons de conserver ce document à portée de main pour vous y référer ultérieurement.

Les manuels les plus récents sont disponibles sur le site internet Brother support (Site Web de soutien Brother) ( https://s.brother/cpcab/ ).

Vidéos d'instructions

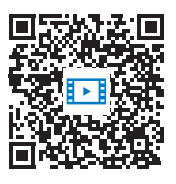

https://s.brother/cvcab/

## **INTRODUCTION**

Merci d'avoir choisi cette machine à broder. Avant d'utiliser cette machine, lisez attentivement les « INSTRUCTIONS DE SÉCURITÉ IMPORTANTES » et consultez ce manuel pour en savoir plus sur l'utilisation correcte des nombreuses fonctions disponibles. En outre, après la lecture de ce manuel, rangez-le dans un endroit aisément accessible pour pouvoir vous y référer ultérieurement.

Le non-respect des présentes instructions peut entraîner un risque accru de blessure ou de dommages matériels, notamment pour cause d'incendie, de choc électrique, de brûlure ou de suffocation.

## **INSTRUCTIONS DE SÉCURITÉ IMPORTANTES**

**Veuillez lire ces instructions de sécurité avant d'utiliser la machine.**

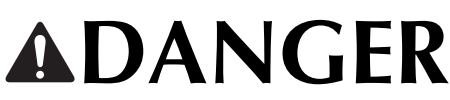

- Pour réduire le risque de choc électrique

**1**Débranchez toujours la machine de la prise électrique après utilisation, lorsque vous la nettoyez, lorsque vous effectuez toute autre opération d'entretien mentionnée dans ce manuel ou si vous la laissez sans surveillance.

# **AVERTISSEMENT**

- Pour réduire le risque de brûlure, d'incendie, de choc électrique ou de blessure

**2** Débranchez toujours la machine de la prise

électrique lorsque vous ajoutez du lubrifiant ou effectuez toute autre opération d'entretien mentionnée dans le manuel d'instructions.

- Pour débrancher la machine, mettez-la sur « O » (position de mise hors tension), puis retirez la fiche de la prise d'alimentation électrique. Ne tirez pas sur le cordon.
- Branchez directement la machine dans la prise électrique. N'utilisez pas de rallonge.
- Débranchez toujours votre machine si le courant est coupé.

## **3** Risques électriques :

- Cette machine doit être connectée à une source d'alimentation secteur dans la plage indiquée sur la plaque signalétique. Ne la branchez pas à une source d'alimentation continue ni à un onduleur. Si vous ne connaissez pas la source d'alimentation dont vous disposez, contactez un électricien qualifié.
- L'utilisation de cette machine n'est approuvée que dans le pays d'achat.

**4** N'utilisez jamais cette machine si sa fiche ou son cordon d'alimentation est endommagé, si elle ne fonctionne pas correctement, si elle est tombée ou a été endommagée ou en cas de contact avec de l'eau. Renvoyez la machine au revendeur ou au centre de service agréé Brother le plus proche à des fins d'examen, de réparation ou de réglage électrique ou mécanique.

- Afin d'éviter les chocs électriques et les incendies, n'utilisez pas de prise d'alimentation endommagée ou de prise électrique lâche et assurez-vous que la prise d'alimentation est entièrement insérée et fixée.
- Si vous constatez quelque chose d'inhabituel lors du stockage ou de l'utilisation de la machine, comme une odeur, un dégagement de chaleur, une décoloration ou déformation, cessez immédiatement d'utiliser la machine et débranchez le cordon d'alimentation.
- Lorsque vous transportez la machine, veillez à la soulever par le bas. Si vous ne soulevez pas la machine par les endroits indiqués, vous risquez de l'endommager ou de la faire tomber et de vous blesser.
- Lorsque vous soulevez la machine, veillez à ne pas faire de mouvement brusque ou inconsidéré, vous risqueriez de vous blesser au niveau du dos ou des genoux.
- Lors du transport de la machine, veillez à ne pas toucher le panneau de commande, les guide-fils ou toute autre pièce, car vous pourriez vous blesser.

**5** Maintenez toujours votre espace de travail dégagé :

- N'utilisez jamais la machine lorsque les sorties d'air sont bouchées. Ne laissez pas les peluches, la poussière et les tissus boucher les sorties d'air de la machine.
- N'utilisez pas de rallonge. Branchez directement la machine dans la prise électrique.
- N'insérez ou ne laissez jamais tomber un objet dans les ouvertures.
- N'insérez pas vos doigts dans les ouvertures de la machine (par exemple, près du chariot), car vous risqueriez de vous blesser.
- Ne faites pas fonctionner la machine dans des endroits où des aérosols sont utilisés ou où de l'oxygène est administré.
- N'utilisez pas la machine à proximité d'une source de chaleur, telle qu'une cuisinière ou un fer à repasser : la machine, le cordon d'alimentation ou le vêtement en train d'être brodé risquerait de prendre feu, vous exposant à des risques d'incendie ou de choc électrique.
- N'utilisez pas cette machine près d'une flamme nue; le vêtement en train d'être brodé pourrait s'enflammer à cause du mouvement du cadre à broder.
- Ne posez pas cette machine à broder sur une surface instable, telle qu'une table bancale ou inclinée : elle risquerait de tomber et de vous blesser.
- Lorsque vous fixez ou retirez un cadre à broder ou tout autre accessoire fourni, ou lorsque vous effectuez l'entretien de la machine, veillez à ne pas vous heurter à celle-ci.

 $\mathbf 6$  Soyez tout particulièrement attentif lorsque vous brodez :

- Faites toujours attention à l'aiguille. N'utilisez pas d'aiguilles tordues ou endommagées.
- Ne touchez aucune pièce en mouvement. Vous devez faire preuve d'une grande prudence avec l'aiguille de la machine.
- Lorsque la machine fonctionne, ne laissez pas les mains près du boîtier de barre à aiguille et des pièces mobiles situées près du boîtier de barre à aiguille, sinon vous risquez de vous blesser.
- Mettez la machine sur « O » (position de mise hors tension) lorsque vous effectuez des réglages au niveau de l'aiguille, comme le changement d'aiguille.
- N'utilisez pas de plaque à aiguille endommagée ou inadéquate, car vous risqueriez de casser l'aiguille.

**7** Cette machine n'est pas un jouet :

- Vous devez donc être très attentif lorsque des enfants l'utilisent ou se trouvent à proximité.
- Cette machine n'est pas conçue pour être utilisée sans surveillance par de jeunes enfants ou des handicapés.
- Les jeunes enfants doivent être surveillés pour s'assurer qu'ils ne jouent pas avec cette machine.
- Ce produit contient des pièces de petite taille. Conservez le produit hors de portée des enfants pour éviter l'ingestion accidentelle de pièces de petite taille.
- N'utilisez ni les ciseaux ni le coupe-fil fournis pour une autre application que celle pour laquelle ils sont destinés. En outre, lorsque vous ouvrez un trou avec le coupe-fil, ne placez pas vos mains ou vos doigts sur la trajectoire de coupe, car vous risqueriez de vous blesser si le coupe-fil venait à glisser.
- Tenez le sac en plastique contenant cette machine hors de portée des enfants, ou jetez-le. Ne laissez jamais les enfants jouer avec ce sac : ils risqueraient de s'étouffer.
- N'utilisez pas la machine à l'extérieur.

**8**Pour prolonger la vie de votre machine :

• Quand vous utilisez et rangez cette machine, évitez les endroits exposés directement aux rayons du soleil ou très humides. N'utilisez pas et ne rangez pas la machine à proximité d'un appareil de chauffage, d'un fer à repasser, d'une lampe à halogène ou de tout autre appareil dégageant de la chaleur.

- N'utilisez pas de nettoyants ou de solvants organiques, tels que des diluants, de l'éther de pétrole ou de l'alcool, pour nettoyer la machine. Sinon, la finition risque de se décoller ou d'être rayée.
- Pour une installation correcte, consultez toujours le manuel d'instructions lors du remplacement ou de l'installation des pieds-de-biche, de l'aiguille ou de toute autre pièce.

 $\mathbf 9$  Si une réparation ou un réglage est nécessaire :

- N'essayez pas de démonter, réparer ou modifier cette machine de quelque façon que ce soit, car vous risqueriez de provoquer un incendie, un choc électrique ou de vous blesser.
- Si l'unité d'éclairage est endommagée, faites-la remplacer par un revendeur agréé Brother.
- En cas d'anomalie ou si un réglage est nécessaire, consultez tout d'abord le tableau de dépannage à la fin du manuel d'instructions pour vérifier et régler la machine vous-même. Si le problème persiste, consultez votre revendeur Brother agréé local.

**N'utilisez cette machine que de la manière prévue, décrite dans ce manuel.**

**Utilisez les accessoires recommandés par le fabricant, conformément au présent manuel.**

**Utilisez le câble d'interface (câble USB) fourni avec cette machine.**

**Les valeurs et mesures fournies en " / pouces sont approximatives. Les valeurs réelles sont fournies en unité de mesure métrique.**

**Le contenu de ce manuel et les spécifications de ce produit peuvent être modifiés sans préavis.**

**Pour plus d'informations sur le produit et les mises à jour, visitez notre site Web à l'adresse www.brother.com**

## **CONSERVEZ CES INSTRUCTIONS Cette machine est conçue pour une utilisation domestique.**

## **POUR LES UTILISATEURS DES PAYS HORS EUROPE**

Cet appareil n'est pas conçu pour une utilisation par des personnes (adultes ou enfants) souffrant d'incapacités physiques, sensorielles ou mentales, ou ne disposant pas de l'expérience ou des connaissances nécessaires, à moins qu'elles ne soient aidées par une personne veillant à leur sécurité. Il faut surveiller les enfants pour s'assurer qu'ils ne jouent pas avec cet appareil.

## **POUR LES UTILISATEURS DES PAYS EUROPÉENS**

Les enfants de 8 ans ou plus et les personnes souffrant d'incapacités physiques, sensorielles ou mentales, ou ne disposant pas de l'expérience ou des connaissances requises, peuvent utiliser cet appareil s'ils sont encadrés ou s'ils ont reçu des instructions leur permettant de se servir de l'appareil en toute sécurité et de comprendre les risques encourus. Les enfants ne doivent pas jouer avec cet appareil. Le nettoyage et l'entretien ne doivent pas être effectués par des enfants sans supervision.

## **POUR LES UTILISATEURS AU ROYAUME-UNI, EN IRLANDE, À MALTE ET À CHYPRE UNIQUEMENT**

## **IMPORTANT**

• En cas de remplacement du fusible de la fiche, utilisez un fusible certifié ASTA à BS 1362, c'est-à-

dire portant la marque  $\langle \overline{\!\langle \mathbf{w} \rangle\!\rangle}$  , d'une capacité correspondant à celle indiquée sur la fiche.

- Remettez toujours le couvercle du fusible. Ne branchez jamais la machine lorsque le couvercle du fusible est ouvert.
- Si la prise secteur disponible n'est pas compatible avec la fiche fournie avec cet équipement, procurez-vous un câble approprié auprès de votre revendeur Brother agréé.

## **Déclaration de conformité du fournisseur de la FFC (Federal Communications Commission) (États-Unis uniquement)**

Partie responsable : Brother International Corporation 200 Crossing Boulevard P.O. Box 6911 Bridgewater, NJ 08807-0911, États-Unis Tél. : (908) 704-1700

déclare que le produit Nom du produit : Numéro de modèle :

Machine à broder Brother PR1X

Cet appareil est conforme à la section 15 des règlements de la FCC. Son fonctionnement est soumis aux deux conditions suivantes : (1) cet appareil ne doit pas causer d'interférences nuisibles et (2) cet appareil doit accepter toute interférence reçue, notamment les interférences susceptibles d'occasionner un fonctionnement indésirable.

Cet appareil a été testé et déclaré conforme aux limites pour appareils numériques de classe B, selon la section 15 des règlements de la FCC. Ces limites sont destinées à assurer une protection raisonnable contre les interférences nuisibles dans une installation résidentielle. Cet appareil produit, utilise et peut émettre de l'énergie en radiofréquence et, s'il n'est pas installé et utilisé conformément aux présentes instructions, peut causer des interférences nuisibles aux communications radio. Cependant, il n'existe aucune garantie contre ces interférences dans le cas où l'installation n'est pas conforme. Si cet appareil cause des interférences nuisibles à la réception des signaux de radio ou de télévision, ce qui peut être détecté en mettant l'appareil sous et hors tension, l'utilisateur est invité à corriger ce problème en prenant une ou plusieurs des mesures suivantes :

- Réorienter ou repositionner l'antenne de réception.
- Augmenter la distance séparant l'appareil du récepteur.
- Branchez l'appareil sur un circuit électrique différent de celui où le récepteur est branché.
- Prendre contact avec un revendeur Brother agréé ou un technicien radio/TV qualifié pour obtenir de l'aide.
- Cet émetteur ne doit pas être installé ou utilisé en conjonction avec d'autres antennes ou autres émetteurs.

## **Conditions d'utilisation IMPORTANT - VEUILLEZ LIRE ATTENTIVEMENT :**

Les présentes conditions d'utilisation (« accord ») constituent un accord légal entre Brother Industries, Ltd. (« société ») et vous qui régit votre utilisation du logiciel, installé ou mis à disposition par la société pour être utilisé avec la machine (notamment les produits de couture, de broderie ou de loisirs créatifs, collectivement appelés « produits de la société »). Le terme « logiciel » fait référence à l'ensemble des données de contenu (y compris et sans s'y limiter, les données de conception et de broderie, collectivement appelées « contenu »), au format des données, au micrologiciel du produit de la société et aux applications pour PC ou appareil mobile.

L'utilisation du logiciel et du produit de la société vaut pour acceptation des conditions du présent accord. Si vous n'acceptez pas les conditions du présent accord, la société ne vous cédera pas de licence d'utilisation du logiciel et vous ne serez pas autorisé à utiliser le logiciel. Il est possible que des amendements et des compléments au présent accord soient joints au logiciel.

Les personnes qui acceptent le présent accord au nom d'une entité garantissent à la société qu'elles sont légalement autorisées à conclure un accord légal exécutoire pour l'entité en question.

## **Conditions**

## **1 Concession de licence**

- 1.1 Conformément au présent accord, la société vous accorde une licence d'utilisation du logiciel personnelle, non exclusive, non cessible et révocable, uniquement dans le cadre de l'utilisation du produit de la société.
- 1.2 Votre droit d'utilisation du logiciel fait l'objet d'une licence, et non d'une vente, et couvre uniquement l'utilisation conformément au présent accord. La société ou ses fournisseurs conservent l'ensemble des droits, des titres et des intérêts liés au logiciel, ce qui inclut, sans s'y limiter, tous les droits de propriété intellectuelle en rapport avec le logiciel.

## **2 Limitations**

- 2.1 Sauf dans la mesure explicitement définie dans le présent accord ou dans la mesure requise par la législation locale :
	- 2.1.1 vous ne devez pas démonter, décompiler, procéder à l'ingénierie inverse, traduire ou tenter d'une autre manière de découvrir le code source du logiciel (y compris le contenu créé à l'aide du produit de la société ou d'un logiciel de modification du contenu ; la même chose s'applique dans la présente Clause 2 ci-après),
	- 2.1.2 vous ne devez pas créer de travaux dérivés, totalement ou partiellement basés sur le logiciel, à l'exclusion de votre contenu décrit dans la Clause 7.2,
	- 2.1.3 vous ne devez pas distribuer, fournir ou mettre à disposition le logiciel sous quelque forme que ce soit, en totalité ou en partie, à quelque personne que ce soit, sans l'accord préalable écrit de la société,
- 2.1.4 vous ne devez pas copier le logiciel, sauf dans la mesure où la copie est liée à l'utilisation normale du logiciel avec le produit de la société ou est nécessaire à des fins de sauvegarde ou pour la sécurité de fonctionnement,
- 2.1.5 vous ne devez pas transférer, louer, céder en sous-licence, prêter, traduire, fusionner, adapter, modifier ou altérer le logiciel, en totalité ou en partie, ou autoriser l'association ou l'intégration du logiciel, en totalité ou en partie, à d'autres programmes,
- 2.1.6 vous devez inclure l'avis de droits d'auteur de la société ou de son concédant de licence et le présent accord dans toutes les copies, intégrales ou partielles, du logiciel et
- 2.1.7 vous ne devez pas utiliser le logiciel (y compris, mais sans s'y limiter, l'utiliser avec des produits ou des logiciels de couture/broderie/loisirs créatifs non autorisés) dans un but autre que celui indiqué dans la Clause 1 du présent accord.

## **3 Absence de garantie**

DANS LA MESURE AUTORISÉE PAR LA LOI APPLICABLE, LE LOGICIEL EST FOURNI « TEL QUEL », SANS GARANTIES OU CONDITIONS DE QUELQUE TYPE QUE CE SOIT, QU'ELLES SOIENT ORALES OU ÉCRITES, EXPLICITES OU IMPLICITES. LA SOCIÉTÉ REJETTE SPÉCIFIQUEMENT LES GARANTIES OU CONDITIONS IMPLICITES DE COMMERCIABILITÉ, DE QUALITÉ SATISFAISANTE, DE NON-CONTREFAÇON ET/OU D'ADÉQUATION À UN OBJECTIF SPÉCIFIQUE.

## **4 Limitation de responsabilité**

- 4.1 LA SOCIÉTÉ NE PEUT ÊTRE TENUE RESPONSABLE PAR RAPPORT À VOUS, AUX UTILISATEURS FINAUX OU À TOUTE AUTRE ENTITÉ DE QUELQUE PERTE DE PROFITS, DE REVENUS OU D'ÉPARGNE, PERTE DE DONNÉES, INTERRUPTION D'UTILISATION OU DOMMAGE CONSÉCUTIF, ACCESSOIRE, PARTICULIER, EXEMPLAIRE OU INDIRECT QUE CE SOIT (QUE CE SOIT DANS LE CADRE D'UNE ACTION CONTRACTUELLE OU D'UN DÉLIT), MÊME SI LA SOCIÉTÉ A ÉTÉ INFORMÉE DE LA POSSIBILITÉ DE TELS DOMMAGES, DÉCOULANT DE OU LIÉS AU LOGICIEL, AU SERVICE D'ASSISTANCE OU AU PRÉSENT ACCORD. CES LIMITATIONS S'APPLIQUENT DANS LA MESURE MAXIMALE AUTORISÉE PAR LA LÉGISLATION EN VIGUEUR, NONOBSTANT L'ÉCHEC DE TOUT AUTRE RECOURS.
- 4.2 NONOBSTANT LA CLAUSE 3 OU 4.1, LE PRÉSENT ACCORD N'A PAS POUR PRÉTENTION D'EXCLURE OU DE LIMITER LA RESPONSABILITÉ DE LA SOCIÉTÉ EN CAS DE DÉCÈS OU DE BLESSURES RÉSULTANT D'UN ACTE DE NÉGLIGENCE OU DE LIMITER LES DROITS STATUTAIRES DU CONSOMMATEUR.

### **5 Coût, frais encourus pour votre utilisation du logiciel.**

- 5.1 Vous acceptez et comprenez que les services offerts par le logiciel peuvent être fournis par le biais de n'importe quel réseau de communication et que donc, votre utilisation de ce logiciel entraînera des frais de communication dus à l'utilisation de ces réseaux, frais qui seront à votre charge.
- 5.2 En plus des frais ci-dessus, vous êtes seul(e) responsable de tous les frais ou dépenses dont vous êtes à l'origine en connexion avec votre utilisation du logiciel.
- 5.3 En aucun cas la société ne vous remboursera les frais, coûts ou dépenses ci-dessus.

### **6 Assistance et mises à jour.**

La société se réserve le droit, à sa seule discrétion, et avec ou sans préavis, d'ajouter des fonctionnalités ou des fonctions au logiciel ou d'en éliminer, ou encore de fournir des correctifs de programmation, des améliorations, des mises à jour et des mises à niveau du logiciel (collectivement appelés « mises à jour »). Vous acceptez que la société n'a aucune obligation de vous fournir les mises à jour, ou de mettre à votre disposition d'éventuelles versions suivantes du logiciel. Vous acceptez également que l'on vous demandera peutêtre, à la seule discrétion de la société, d'accepter une version modifiée du présent accord si vous souhaitez utiliser une des mises à jour.

## **7 Utilisation du contenu**

- 7.1 Vous êtes autorisé(e) par la société et son concédant de licence à utiliser tout contenu téléchargé, enregistré ou mis à disposition de quelque manière que ce soit en utilisant, par le biais du, ou en connexion avec le logiciel (collectivement appelé « contenu de la société »). Vous êtes autorisé(e) au minimum à créer des articles artisanaux faits-main et à les utiliser à titre privé en utilisant le contenu de la société. Toute exigence relative à cette utilisation privée (ex. restrictions de modification) et autres conditions d'utilisation (ex. utilisation commerciale interdite des articles artisanaux faits-main) peut dépendre du contenu de la société, respectivement. Veuillez consulter les CONDITIONS D'UTILISATION (POUR MOTIFS) qui accompagnent ce logiciel ou les produits de la société.
- 7.2 Vous êtes autorisé(e) à produire un nouveau contenu en utilisant ce logiciel ou d'autres dispositifs connectés à ce logiciel en créant ou en modifiant. Si vous produisez un nouveau contenu (« votre contenu »), vous utiliserez ce contenu à vos propres risques.

## **8 Vos obligations relatives au logiciel**

Vous garantissez que :

- A) vous respecterez l'ensemble des lois, règlementations et codes de bonnes pratiques applicables régissant votre utilisation du logiciel,
- B) vous n'utiliserez pas le logiciel d'une manière illégale, diffamatoire, obscène, indécente, offensive ou menaçante ou violant les droits de propriété intellectuelle d'un tiers, quel qu'il soit, et

C) vous ne distribuerez ou transmettrez aucun virus, ver informatique, cheval de Troie ou autres données, programmes ou logiciels technologiquement nuisibles par le biais du logiciel ou en l'utilisant.

### **9 Résiliation**

- 9.1 La société peut à tout moment résilier le présent accord en vous informant par écrit en cas de violation substantielle des conditions du présent accord de votre part que vous ne rectifiez pas immédiatement à la demande de la société.
- 9.2 En cas de résiliation pour quelque raison que ce soit de tous les droits concédés dans le cadre du présent accord, vous devrez cesser toutes les activités autorisées par le présent accord, supprimer ou désinstaller immédiatement le logiciel de tous les équipements informatiques en votre possession et supprimer ou détruire toutes les copies du logiciel ou de ses travaux dérivés en votre possession. En plus de ce qui est mentionné cidessus, vous devrez supprimer le contenu que vous avez créé à l'aide du produit de la société en votre possession.

## **10 Conditions diverses**

- 10.1 Vous ne devez pas exporter ou réexporter le logiciel ou toute copie ou adaptation du logiciel en violation des réglementations ou législations applicables.
- 10.2 Sauf dans les cas de transfert des produits de la société en même temps que leur propriété, il vous est interdit de céder le présent accord, en totalité ou en partie, à un tiers, ni aucun intérêt le concernant, sans l'accord préalable écrit de la société. Tout changement au niveau du contrôle ou toute réorganisation suite à un fusion ou une vente des actifs ou du stock de votre côté sera considéré comme une cession dans le cadre du présent accord.
- 10.3 Vous convenez que toute violation du présent accord entraînera des dommages irréparables pour la société qui ne pourront être compensés par de l'argent. La société pourra demander un recours équitable en plus de tous les recours dont elle dispose dans le cadre du présent accord ou de la loi, sans garantie ou preuve des dommages.
- 10.4 Si une quelconque disposition du présent accord devait être déclarée ou identifiée comme étant nulle ou non applicable par un tribunal ou une juridiction compétente, elle sera considérée comme distincte et indépendante des autres dispositions du présent accord. La validité des autres dispositions et de l'accord dans son ensemble ne sera pas affectée.
- 10.5 Le présent accord, ainsi que l'ensemble des pièces et autres annexes auxquelles il est fait référence, constituent l'ensemble de l'accord entre les parties sur le sujet et remplacent toutes les propositions, orales et écrites, entre les parties sur le sujet.
- 10.6 Si la société n'insiste pas pour que vous exerciez vos obligations dans le cadre du présent accord, si la société n'applique pas des droits dont elle dispose à votre égard ou si la société le fait avec du retard, cela ne signifie pas que la société renonce à de tels droits et que vous n'avez pas à respecter ces obligations. Si la société renonce à une réclamation à votre encontre (ce qui est uniquement possible par écrit), cela ne signifie pas qu'elle renoncera automatiquement à toutes les réclamations à votre encontre à l'avenir.
- 10.7 Le présent Accord est régi par la législation japonaise, et les tribunaux japonais ont l'exclusivité de la compétence sur cet Accord, en matière, à l'exception de ce qui concerne l'application dudit Accord. Dans ce cas, la compétence des tribunaux japonais n'est pas exclusive.
- 10.8 La société peut mettre à jour le présent accord dans les cas suivants : A) lorsque les modifications sont effectuées au profit des utilisateurs, ou B) lorsque les mises à jour apportées à l'accord sont appropriées, raisonnables et ne vont pas à l'encontre des objectifs dudit accord. Nonobstant ce qui précède, en principe, le contenu des amendements ou des modifications doit être publié sur le site Web de la société ou par n'importe quelle autre méthode appropriée avant la date de prise d'effet des amendements ou des modifications et prendre effet à partir de la date qui est spécifiée séparément dans la notification.

### **11 Logiciel tiers**

Le logiciel peut contenir un logiciel tiers et/ou des programmes Open Source (collectivement appelés « logiciels tiers »). Pour ce qui est des détails du logiciel tiers, veuillez vous reporter aux conditions définies séparément.

## **CONDITIONS D'UTILISATION (POUR LES MOTIFS)**

Tous les motifs de broderie, y compris, mais sans s'y limiter, les dessins et les motifs de broderie et le contenu, dans la machine (« motifs de broderie ») sont protégés par des droits d'auteur et autres droits de propriété intellectuelle (collectivement appelés « droits de propriété intellectuelle ») appartenant à la société et/ ou à ses concédants de licence.

Vous êtes autorisé(e) à utiliser des motifs de broderie et à créer des articles artisanaux faits-main en utilisant les motifs de broderie dans le seul but d'utiliser le produit de la société, conformément aux conditions suivantes : si vous n'acceptez pas les présentes conditions, la société ne vous cédera pas de licence d'utilisation des motifs de broderie et vous ne serez pas autorisé(e) à utiliser les motifs de broderie.

## IL VOUS EST INTERDIT :

- d'utiliser des motifs de broderie d'une façon ou d'une manière pouvant être considérée comme illégale, diffamatoire, obscène, indécente, offensive ou menaçante ou qui violerait les droits de propriété intellectuelle (y compris les marques déposées) d'un tiers quelconque,
- d'utiliser des motifs de broderie avec de la publicité mensongère, avec affichage pour la marchandise ou les ventes de tiers pour provoquer confusion ou pour imiter la marchandise d'un tiers.

Les conditions suivantes s'appliquent à chaque motif de broderie.

Vous êtes autorisé(e) à

- utiliser et modifier les motifs de broderie dans le seul but d'utiliser le produit de la société,
- créer des articles artisanaux faits-main en utilisant des motifs de broderie, et attribuer, vendre, louer, distribuer ou transférer de n'importe quelle autre manière ces articles artisanaux faits-main moyennant bénéfice.

## IL VOUS EST INTERDIT :

- d'enlever l'avis de droits d'auteur des motifs de broderie,
- d'utiliser des motifs de broderie qui représentent faussement, de manière expresse ou par implication raisonnable, que les motifs de broderie auraient été créés par vous ou par une personne autre que le(s) détenteur(s) des droits d'auteur de ces motifs de broderie,
- d'attribuer, distribuer, ou transférer de n'importe quelle autre manière, des motifs de broderie à des tiers,
- d'utiliser des motifs de broderie comme, ou en connexion avec, une marque commerciale, marque de service, logo ou autre forme de qualité marchande appartenant à vous ou à un tiers,
- d'utiliser des motifs de broderie de manière à provoquer la confusion en connexion avec votre avis de droits d'auteur ou l'avis de droits d'auteur identique ou similaire d'un tiers.

## **Notifications relatives au laser (États-Unis uniquement)**

## **Sécurité des lasers**

Cette machine est certifiée comme un produit laser de classe 1 selon la norme de performance de rayonnement du Ministère de la Santé des États-Unis (U.S. Department of Health and Human Services), conformément à la loi de 1968 sur le contrôle des rayonnements pour la santé et la sécurité. Cela signifie que la machine ne produit pas de rayonnements laser dangereux.

## **Norme IEC 60825-1**

Cette machine est un produit laser de classe 1 tel que défini dans les spécifications des normes IEC 60825-1:2007 et IEC 60825-1:2014.

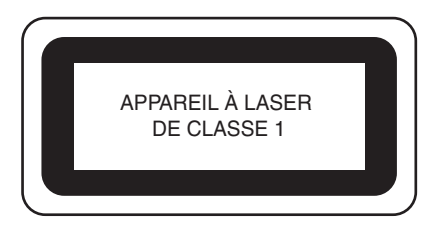

Le faisceau laser émis par l'unité laser installée dans cette machine est limité à un niveau de sortie sûr. Cependant, la machine contient des diodes laser InGaAlP de 6 milliwatts, d'une longueur d'onde de 630 à 640 nanomètres, de 6 à 12 degrés à un angle de divergence parallèle, et de 28 à 40 degrés à un angle de divergence perpendiculaire. Par conséquent, le démontage ou la modification de cette machine peut entraîner des lésions oculaires.

Des précautions de sécurité ont été conçues pour éviter toute exposition possible de l'utilisateur au faisceau laser.

## **Réglementation de la FDA**

La Food and Drug Administration (FDA) américaine a mis en place des réglementations pour les produits laser fabriqués à partir du 2 août 1976. Les produits commercialisés aux États-Unis doivent s'y conformer obligatoirement. L'étiquette figurant au dos de la machine à broder indique qu'elle est conforme aux réglementations de la FDA. Cette étiquette doit être apposée sur les produits laser commercialisés aux États-Unis.

Brother Industries, Ltd.

15-1, Naeshiro-cho, Mizuho-ku, Nagoya 467-8561, JAPON

Ce produit est conforme aux normes de performance de la FDA pour les produits laser, excepté la norme IEC 60825-1 Ed. 3, tel que décrit dans la Notification N° 56 relative aux lasers datant du 8 mai 2019.

## **ATTENTION**

**• L'utilisation de contrôles, d'ajustements ou l'exécution de procédures autres que celles spécifiées dans ce manuel peut entraîner une exposition dangereuse aux radiations.**

## **Notifications relatives au laser (pour les pays européens)**

## **Spécifications EN 60825-1: 2014+A11:2021 et EN 50689:2021**

Cette machine est un produit de consommation laser de Classe 1 d'après les spécifications EN60825-1: 2014+A11:2021 et EN50689:2021. Ce laser indique le point de chute de l'aiguille.

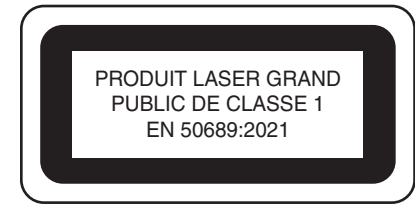

## **Notifications relatives au laser (à l'exception des États-Unis et des pays européens)**

## **Norme IEC 60825-1**

Cette machine est un produit laser de classe 1 tel que défini dans les spécifications des normes IEC 60825-1:2007 et IEC 60825-1:2014.

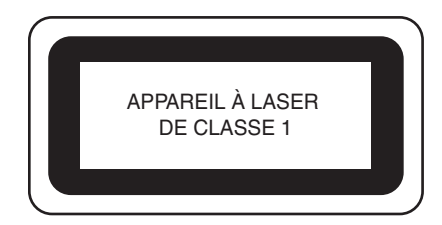

## **Pour tous les pays à l'exception des États-Unis**

Le faisceau laser émis par l'unité laser installée dans cette machine est limité à un niveau de sortie sûr. Cependant, la machine contient des diodes laser InGaAlP de 6 milliwatts, d'une longueur d'onde de 630 à 640 nanomètres, de 6 à 12 degrés à un angle de divergence parallèle, et de 28 à 40 degrés à un angle de divergence perpendiculaire. Par conséquent, le démontage ou la modification de cette machine peut entraîner des lésions oculaires. Des précautions de sécurité ont été conçues pour éviter toute exposition possible de l'utilisateur au faisceau laser.

## **ATTENTION**

- **L'unité laser de cette machine est équipée d'une diode laser de classe 3B. L'unité laser ne doit en aucun cas être ouverte.**
- **L'utilisation de contrôles, d'ajustements ou l'exécution de procédures autres que celles spécifiées dans ce manuel peut entraîner une exposition dangereuse aux radiations.**

La machine fournie propose des données, un logiciel et/ou une documentation (collectivement dénommés « CONTENU ») qui constituent des produits de marque déposée de Brother Industries, Ltd. (« BROTHER »). EN UTILISANT LE CONTENU, LE CLIENT ACCEPTE LES TERMES ET CONDITIONS DE CE CONTRAT. BROTHER reste propriétaire de tous les droits relatifs au CONTENU et aux exemplaires du CONTENU fournis dans cet emballage. Le CONTENU vous (dénommé ci-après « CLIENT ») est concédé en licence (et pas vendu) conformément aux termes et conditions du présent contrat.

Le CLIENT est autorisé à :

- Utiliser le CONTENU avec une machine à broder pour créer des motifs de broderie;
- Utiliser le CONTENU avec une machine à broder lui appartenant ou dont il se sert, à condition que le CONTENU ne soit pas utilisé simultanément sur plusieurs machines à broder.

Sauf disposition contraire, le CLIENT ne peut pas :

- Permettre l'accès à plusieurs exemplaires du CONTENU en vue de les utiliser à tout moment;
- Reproduire, modifier, publier, distribuer, vendre, louer, céder en sous-licence ou, autrement dit, permettre l'accès à d'autres CONTENUS;
- Distribuer, louer, céder en sous-licence, vendre, transférer ou attribuer la carte de support ou le CONTENU;
- Décompiler, désassembler ou, autrement dit, reconstituer le CONTENU ou aider d'autres utilisateurs à le faire;
- Altérer, traduire, modifier ou adapter le CONTENU ou toute partie correspondante à des fins professionnelles, commerciales ou industrielles;
- Vendre ou, autrement dit, distribuer la BRODERIE créée en utilisant le CONTENU, QUI À L'ORIGINE SUPPORTE CERTAINS AVIS DE COPYRIGHT SOUS LE NOM DE TIERS AUTRE QUE BROTHER (par ex. « ©DISNEY »).

BROTHER conserve tous les droits non expressément octroyés au CLIENT.

Aucun élément de ce contrat ne fait l'objet d'une renonciation des droits de BROTHER, conformément à toute législation. Ce contrat sera régi par la législation japonaise.

Veuillez envoyer toutes vos requêtes relatives à ce contrat par écrit et par courrier postal à l'adresse suivante : Brother Industries, Ltd., 1-1-1 Kawagishi, Mizuho-ku, Nagoya 467-8562, Japon, à l'attention de : P&H business division Sales and Marketing Dept.

## **CONTRAT DE LICENCE SIGNAUX D'AVERTISSEMENT**

Les signaux d'avertissement suivants se trouvent sur la machine.

Veillez à respecter les précautions décrites sur ces signaux.

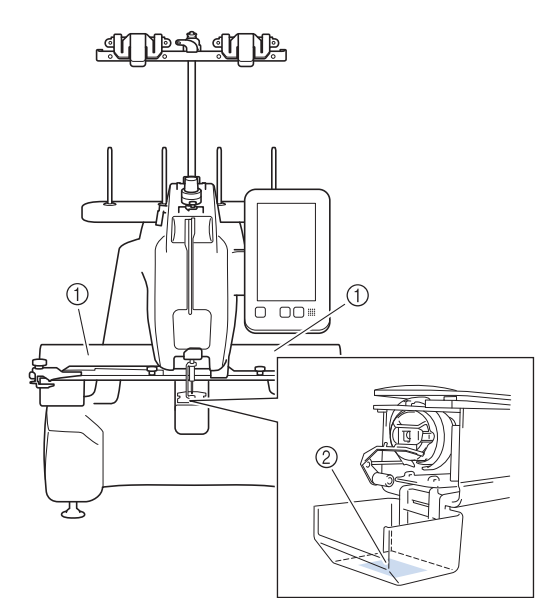

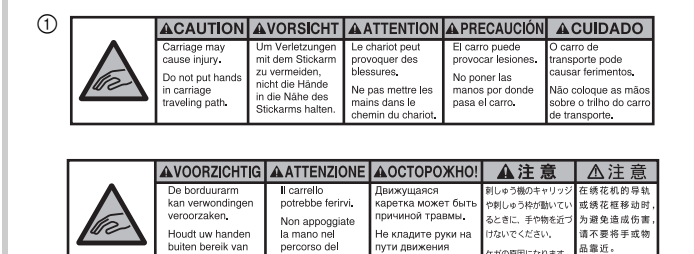

 $\circledcirc$ 

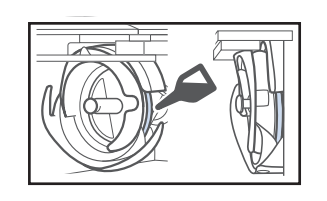

percorse<br>carrello.

Versez une goutte d'huile sur le crochet avant utilisation.

品靠近。

。<br>・ガの原因になります

Tous les noms de produits et marques apparaissant dans les produits Brother, les documentations associées et tout autre support sont des marques déposées ou des marques commerciales de leurs détenteurs respectifs.

## **MARQUES REMARQUES CONCERNANT LA LICENCE OPEN SOURCE**

Ce produit est livré avec un logiciel open source. Pour consulter les remarques concernant la licence Open Source, consultez la section de téléchargement du manuel sur la page d'accueil de votre modèle sur le site internet Brother support (Site Web de soutien Brother), à l'adresse https://s.brother/cpcab/.

## **TABLE DES MATIÈRES**

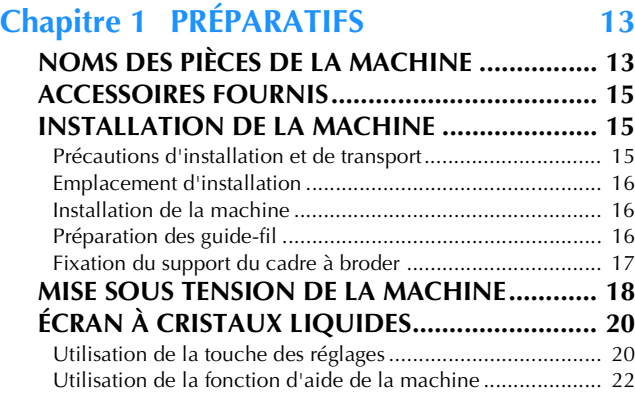

## **Chapitre 2 FONCTIONS DE BRODERIE DE BASE 23**

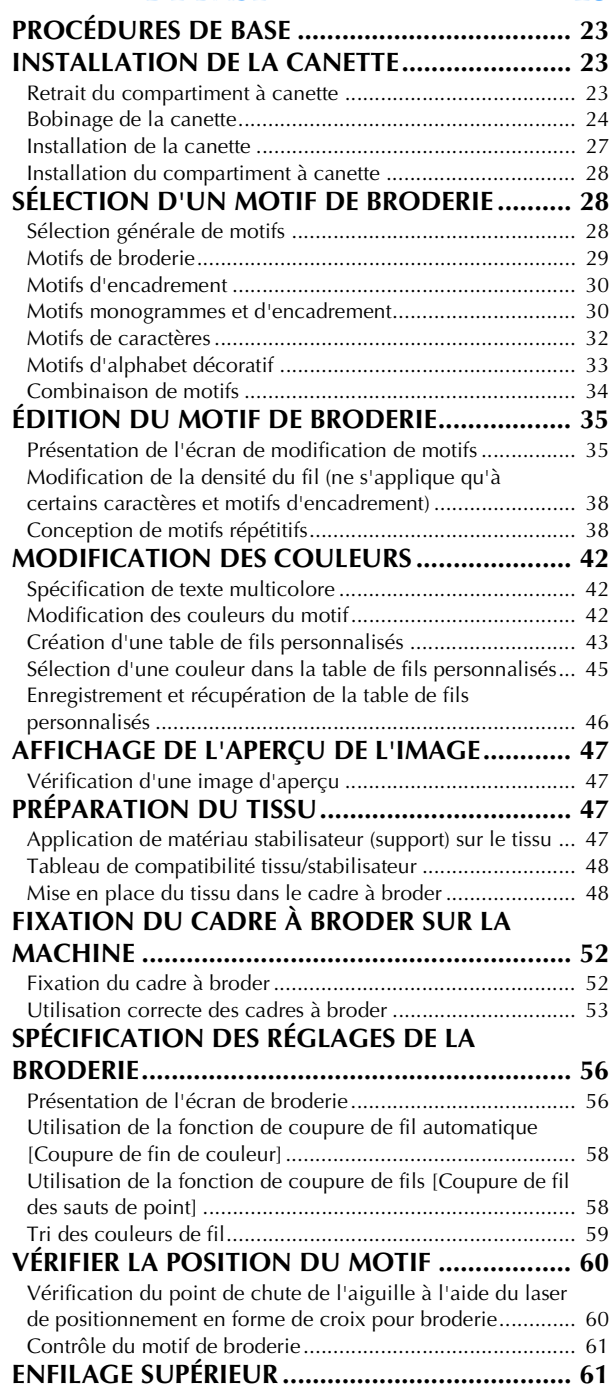

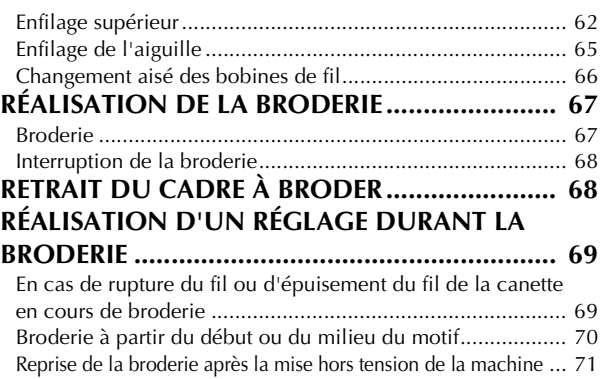

## **Chapitre 3 FONCTIONS DE BRODERIE AVANCÉES 73**

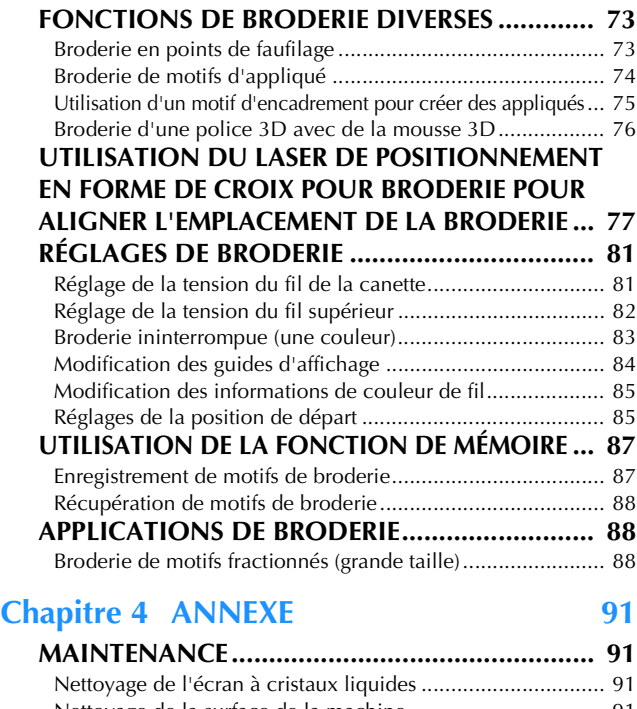

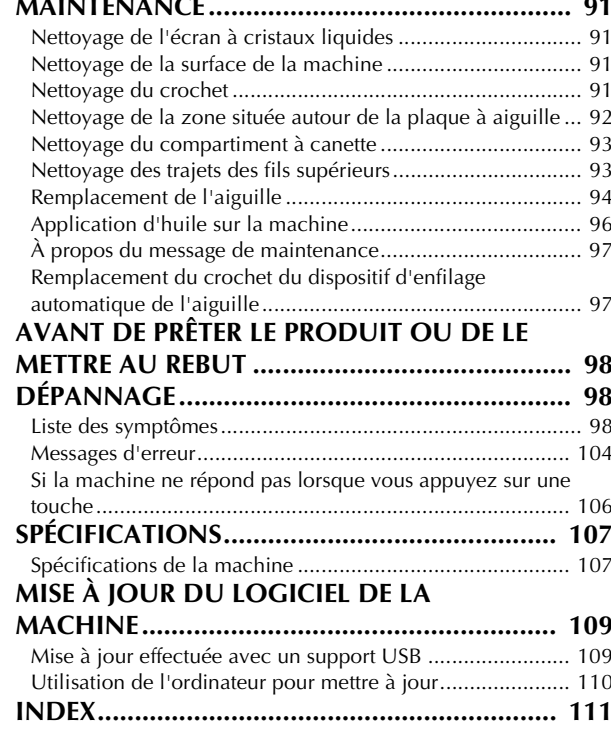

# Chapitre*1* PRÉPARATIFS

## the Remarque

• Assurez-vous d'avoir installé la dernière version du logiciel.

Reportez-vous à la section « MISE À JOUR DU LOGICIEL DE LA MACHINE » à la page 109.

## **NOMS DES PIÈCES DE LA MACHINE**

#### ■ Vue avant

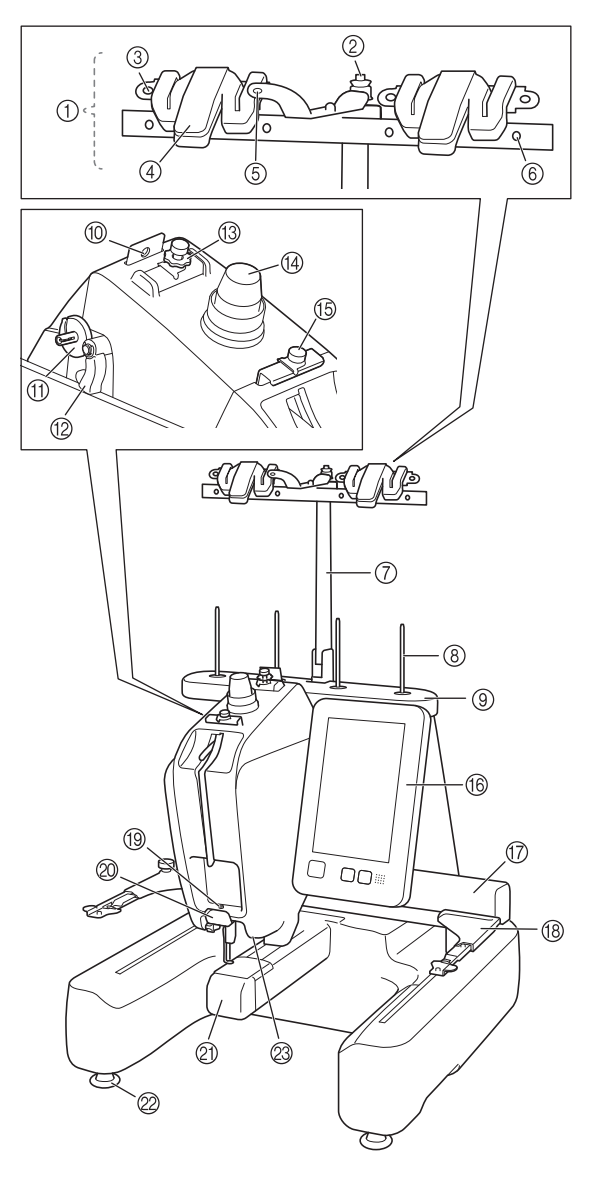

- 1 Guide-fil (page 16)
- 2 Disque de prétension de la canette (page 25)
- 3 Trou du guide-fil (page 25)
- 4 Coupe-fil et support de fil (page 64, page 66)
- 5 Trou avant du guide-fil (page 25)
- 6 Trou du guide-fil (page 25, page 63)
- 7 Support de guide-fil (page 16)
- 8 Axe de bobine
- 9 Support de bobines
- 0 Guide-fil (page 63)
- A Base du système de bobinage (page 24)
- B Commande de bobinage de canette (page 26)
- **(3) Molette de prétension du quide-fil supérieur** (page 82)
- (4) Bouton de tension des fils (page 82)
- E Guide-fil intermédiaire (page 63)
- **(6) Panneau de commande (page 14)**
- G Chariot

Fixez le support du cadre à broder au chariot. Lorsque vous mettez la machine sous tension ou lorsque vous brodez, le chariot se déplace vers l'avant, l'arrière, la gauche et la droite.

- **(B)** Support du cadre à broder (page 17)
- **19 Guide-fil inférieur (page 64)**
- $@$  Coupe-fil (page 65)
- K Couvercle du crochet/crochet (page 23)
- $\oslash$  Pieds (page 16)
- M Lampe LED (page 21)

*1*

## ■ Vue latérale droite/arrière

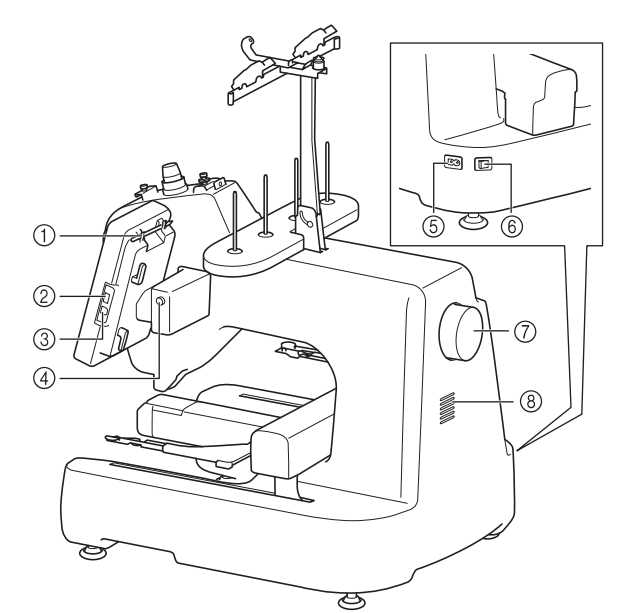

#### 1 Support du stylet

Utilisez le support du stylet pour ranger le stylet quand vous ne l'utilisez pas.

- 2 Port USB (USB 2.0) (page 87, page 109) Pour envoyer des motifs du/vers le support USB, branchez directement celui-ci sur le port USB.
- 3 Port USB pour ordinateur (page 87) Pour importer/exporter des motifs entre un ordinateur et la machine, branchez le câble USB sur le port USB.

## **IMPORTANT**

- **N'insérez rien d'autre qu'un lecteur flash USB dans le port USB. Tout autre élément endommagerait la machine.**
- 4 Bouton d'angle de l'écran à cristaux liquides Appuyez pour modifier l'angle du panneau de commande. Ne modifiez pas l'angle sans appuyer sur ce bouton.
- 5 Connecteur de cordon d'alimentation (page 18)
- 6 Interrupteur d'alimentation principal (page 18) Utilisez l'interrupteur d'alimentation principal pour mettre la machine sous tension (I) et hors tension (O). Ne mettez pas la machine sous tension trop vite après l'avoir mise hors tension. Nous vous recommandons d'attendre 5 secondes avant de remettre la machine sous tension.
- 7 Volant

Faites tourner le volant pour soulever et abaisser l'aiguille. Veillez à tourner le volant vers le panneau de commande.

#### 8 Fentes d'aération

Les fentes d'aération permettent à l'air de circuler autour du moteur. Ne couvrez pas les fentes d'aération lorsque la machine est en fonctionnement.

## **■ Panneau de commande**

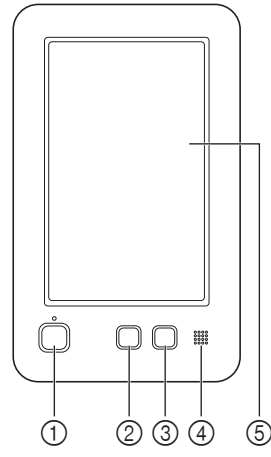

#### 1 Bouton « Marche/Arrêt »

Appuyez sur le bouton « Marche/Arrêt » pour démarrer ou arrêter la machine. Le voyant lumineux et la couleur de la touche diffèrent selon l'état de fonctionnement de la machine.

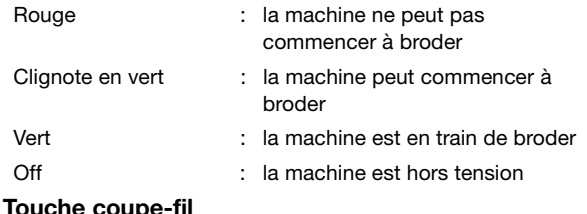

#### 2 Touche coupe-fil

Appuyez sur la touche coupe-fil pour couper le fil supérieur et le fil de la canette.

#### 3 Bouton d'enfilage automatique de l'aiguille Appuyez sur le bouton d'enfilage automatique de l'aiguille pour enfiler l'aiguille.

#### 4 Haut-parleur

5 Écran à cristaux liquides (écran tactile)

Les touches apparaissant sur l'écran tactile permettent de sélectionner et d'éditer des motifs et de confirmer divers renseignements.

Pour les accessoires fournis avec votre machine, reportez-<br>vous au feuillet supplémentaire « Accessoires fournis ».<br>**Précautions d'installation et de transport** vous au feuillet supplémentaire « Accessoires fournis ». **Précautions d'installation et de transport**

## **ACCESSOIRES FOURNIS INSTALLATION DE LA MACHINE**

## **ATTENTION**

**• Le transport et l'installation de la machine doivent être effectués par deux personnes. Lorsque vous transportez la machine, veillez à la soulever avec l'aide d'une autre personne par le bas aux emplacements indiqués (**1**). Si vous ne soulevez pas la machine aux endroits indiqués, vous risquez de l'endommager ou de la faire tomber et de vous blesser.**

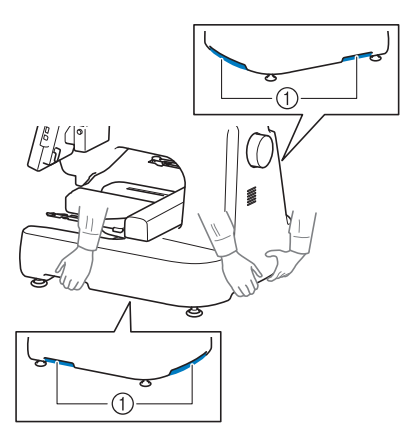

- **Ne branchez pas le cordon d'alimentation de la machine tant que vous n'avez pas terminé l'installation, sinon vous risquez de vous blesser si vous appuyez malencontreusement sur le bouton « Marche/Arrêt » et si la machine commence à broder.**
- **Lorsque vous lubrifiez la machine, portez des lunettes et des gants de protection pour éviter tout contact entre la graisse ou l'huile et vos yeux ou votre peau. Ne mettez pas d'huile ni de graisse dans la bouche. Gardez l'huile et la graisse hors de portée des enfants.**
- **Pour éviter tout endommagement ou dysfonctionnement de la machine, ne l'installez pas dans un endroit exposé aux conditions suivantes :**
	- **Liquides, tels que de l'eau**
	- **Poussière excessive**
	- **Rayons directs du soleil**
	- **Températures extrêmement élevées ou extrêmement basses. La température ambiante lors de l'utilisation doit se situer entre 5 °C (40 °F) et 40 °C (104 °F).**
	- **Espace insuffisant (page 16, page 107)**
	- **Objets se trouvant dans le champ de déplacement du cadre à broder**
	- **Fentes d'aération qui se trouvent à l'arrière et sur la face inférieure arrière de la machine bloquées**
	- **Surface instable**

## **Emplacement d'installation**

Installez la machine dans un endroit répondant aux conditions suivantes. (Pour le poids et les dimensions de la machine ainsi que l'espace requis pour l'installation, reportez-vous à la section « SPÉCIFICATIONS » à la page 107.)

- Prévoyez un espace suffisant autour de la machine.
- Ne placez aucun objet dans le champ de déplacement du cadre à broder.
- Installez la machine à proximité d'une prise électrique.
- Utilisez une surface stable et de niveau, telle qu'un bureau ou une table.
- Utilisez une surface capable de supporter le poids de la machine.
- Prévoyez un espace libre autour des fentes d'aération qui se trouvent à l'arrière et sur la face inférieure arrière de la machine.

## **Installation de la machine**

Lorsque vous installez la machine, réglez les pieds de façon à ce qu'elle soit stable.

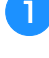

### a**Vérifiez que tous les adhésifs et matériaux d'emballage sont retirés de la machine.**

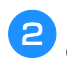

## b**Installez la machine en veillant à laisser suffisamment d'espace autour d'elle.**

Pour plus de détails sur l'emplacement d'installation, reportez-vous aux sections « Emplacement d'installation » à la page 16 et « SPÉCIFICATIONS » à la page 107.

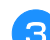

#### c**Réglez les pieds de sorte que la machine soit stable.**

Utilisez la clé à molette fournie pour desserrer le contreécrou du pied que vous souhaitez régler.

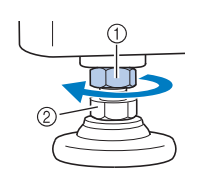

1 Contre-écrou 2 Écrou du pied réglable

 $\rightarrow$  Vous pouvez faire pivoter le pied.

#### d**Utilisez la clé à molette fournie pour tourner l'écrou du pied réglable sur le pied.**

Tournez dans le sens  $\bigcirc$  pour élever le pied; tournez dans le sens **@** pour l'abaisser.

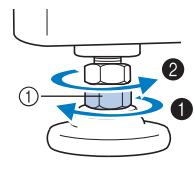

1 Écrou du pied réglable

• Réglez les quatre pieds de sorte qu'ils reposent fermement sur le bureau ou la table, et que la machine soit de niveau.

e**Une fois les pieds réglés à la hauteur souhaitée, utilisez la clé à molette fournie pour serrer les écrous.**

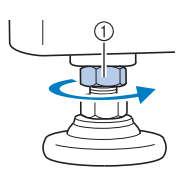

1 Contre-écrou

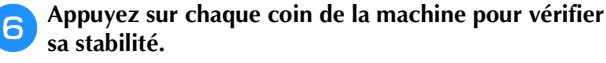

Si elle est toujours instable, effectuez de nouveau les étapes  $\Theta$  à  $\Theta$  pour régler les pieds.

## **Préparation des guide-fil**

Assemblez le guide-fil. Recherchez le tournevis Phillips fourni.

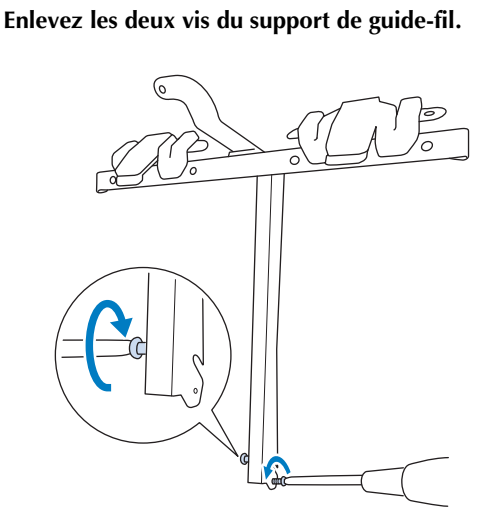

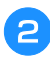

b**Faites glisser le support de guide-fil sur la machine, puis serrez la vis jusqu'à ce que le support de guide-fil soit bien fixé.**

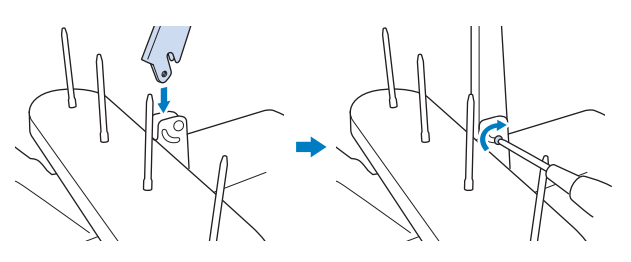

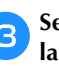

c**Serrez la vis du côté opposé du support de guide-fil de la même manière.**

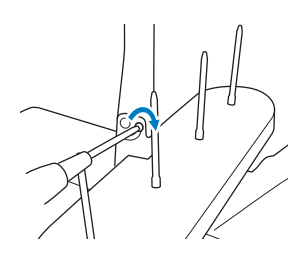

### **Ö Remarque**

- Ne forcez pas lorsque vous déplacez le support de guide-fil et le guide-fil.
- Veillez à resserrer suffisamment chaque vis de façon à ce que le guide-fil soit fermement maintenu en place.

## **Fixation du support du cadre à broder**

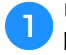

a**Utilisez le support du cadre à broder adapté au cadre à broder que vous utilisez. (page 53 à page 55)**

b**Retirez les deux vis de serrage à main du support du cadre à broder.**

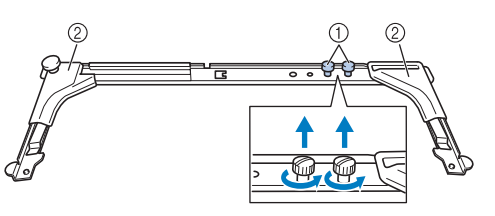

- 1 Vis de serrage à main
- 2 Cache-coins

#### the Remarque

• À l'aide du tournevis à 3 embouts fourni, desserrez puis resserrez fermement les vis de serrage à main.

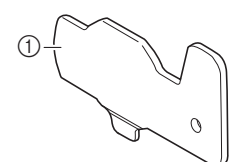

1 Utilisez cette partie pour serrer les vis de serrage à main du support du cadre à broder.

c**Alignez les trous du support du cadre à broder sur les ergots de la plaque d'assemblage du cadre du chariot.**

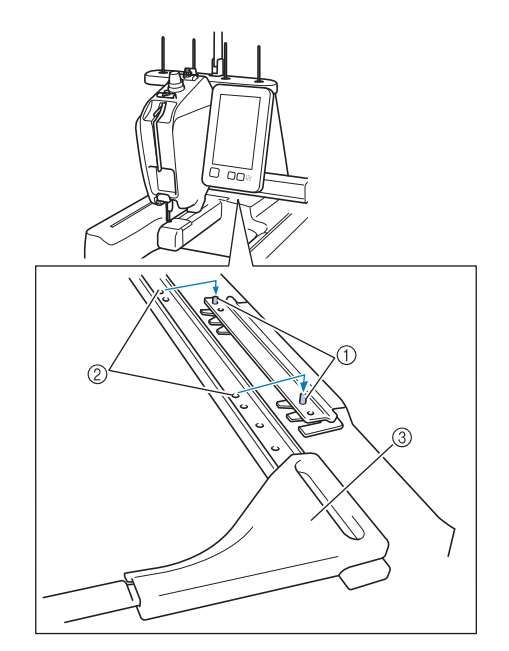

- 1 Ergots de la plaque d'assemblage du cadre
- 2 Trous du support du cadre à broder
- 3 Cache-coins

d**Fixez le support du cadre à broder à l'aide des deux vis**  de serrage à main retirées à l'étape **a**.

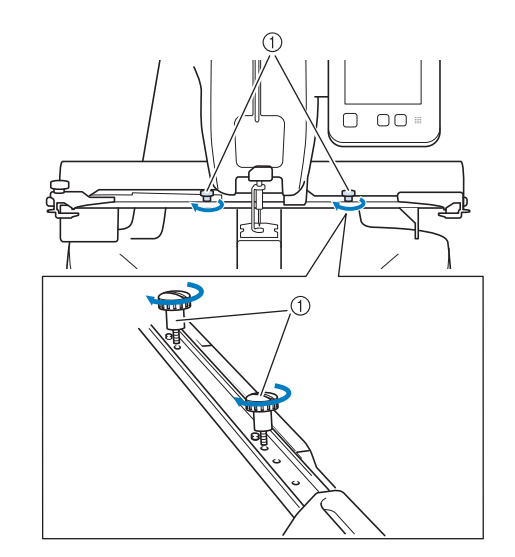

1 Vis de serrage à main

La préparation de la machine est terminée.

## **MISE SOUS TENSION DE LA MACHINE**

## **AVERTISSEMENT • Utilisez uniquement l'alimentation domestique normale**

- **pour alimenter votre machine. L'utilisation d'autres sources d'alimentation pourrait causer des incendies, des chocs électriques ou endommager la machine.**
- **• Ne branchez/débranchez pas le cordon d'alimentation si vous avez les mains mouillées, car vous risqueriez de subir un choc électrique.**
- **Si l'une des situations suivantes se présente, mettez la machine hors tension et débranchez le cordon d'alimentation, car vous risqueriez autrement de provoquer un incendie, un choc électrique ou d'endommager la machine :**
	- **• lorsque vous n'êtes pas à proximité de la machine;**
	- **après avoir utilisé la machine;**
	- **si une panne d'électricité survient lors de l'utilisation de la machine;**
	- **• si la machine ne fonctionne pas correctement, par exemple, si un branchement est lâche ou coupé;**
	- **pendant un orage.**

## **ATTENTION • N'utilisez pas de rallonges ni d'adaptateurs multiples**

- **sur lesquels d'autres appareils sont déjà connectés pour brancher cette machine, sinon vous risquez de provoquer un incendie ou un choc électrique.**
- **• Lorsque vous débranchez le cordon d'alimentation, veillez tout d'abord à mettre la machine hors tension, puis tirez sur la fiche. Si vous tirez sur le cordon, vous risquez de l'endommager ou de provoquer un incendie ou un choc électrique.**
- **• Veillez à ne pas couper, endommager, modifier, plier avec force, tordre ou lier le cordon d'alimentation, ni tirer dessus. Ne placez pas également d'objets lourds sur le cordon ou ne l'exposez pas à la chaleur, car vous risqueriez de l'endommager ou de provoquer un incendie ou un choc électrique. Si le cordon d'alimentation ou sa fiche est endommagé(e), cessez d'utiliser la machine et apportez-la à votre revendeur Brother agréé pour la faire réparer avant de continuer à l'utiliser.**
- **Pour les États-Unis uniquement Cet appareil est équipé d'une fiche polarisée (l'une des broches est plus large que l'autre). Afin de réduire les risques de choc électrique, cette fiche ne peut s'adapter que d'un côté dans une prise de courant polarisée. Si la fiche ne s'insère pas entièrement dans la prise, retournez-la. Si vous ne pouvez toujours pas la brancher correctement, faites installer une prise correcte par un électricien qualifié. Ne modifiez jamais vous-même la fiche, de quelque manière que ce soit.**

a**Insérez le cordon d'alimentation dans le connecteur de cordon d'alimentation, puis branchez la fiche dans la prise murale.**

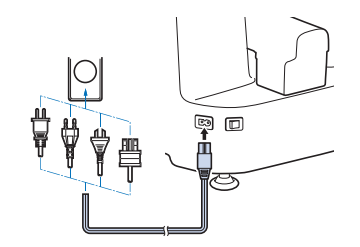

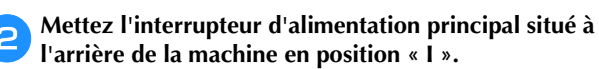

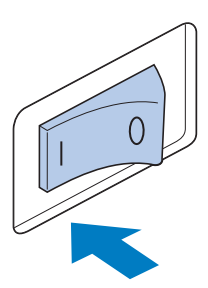

 L'écran à cristaux liquides s'allume, puis la vidéo de démarrage commence. Le bouton « Marche/Arrêt » s'allume.

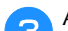

### c**Appuyez n'importe où sur l'écran.**

→ L'écran de message pour déplacer le chariot s'affiche.

## **IMPORTANT**

- **Pour éviter les dysfonctionnements ou les dommages, ne placez pas d'objets dans la zone de mouvement du chariot.**
- d**Éloignez vos mains et autres objets du chariot, puis**   $appuyez sur  $| \circ \kappa |$$

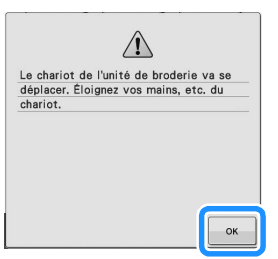

 $\rightarrow$  Le chariot se met dans sa position initiale et l'écran de sélection du type de motif apparaît.

e**Mettez l'interrupteur d'alimentation principal sur « O » pour mettre la machine hors tension.**

*1*

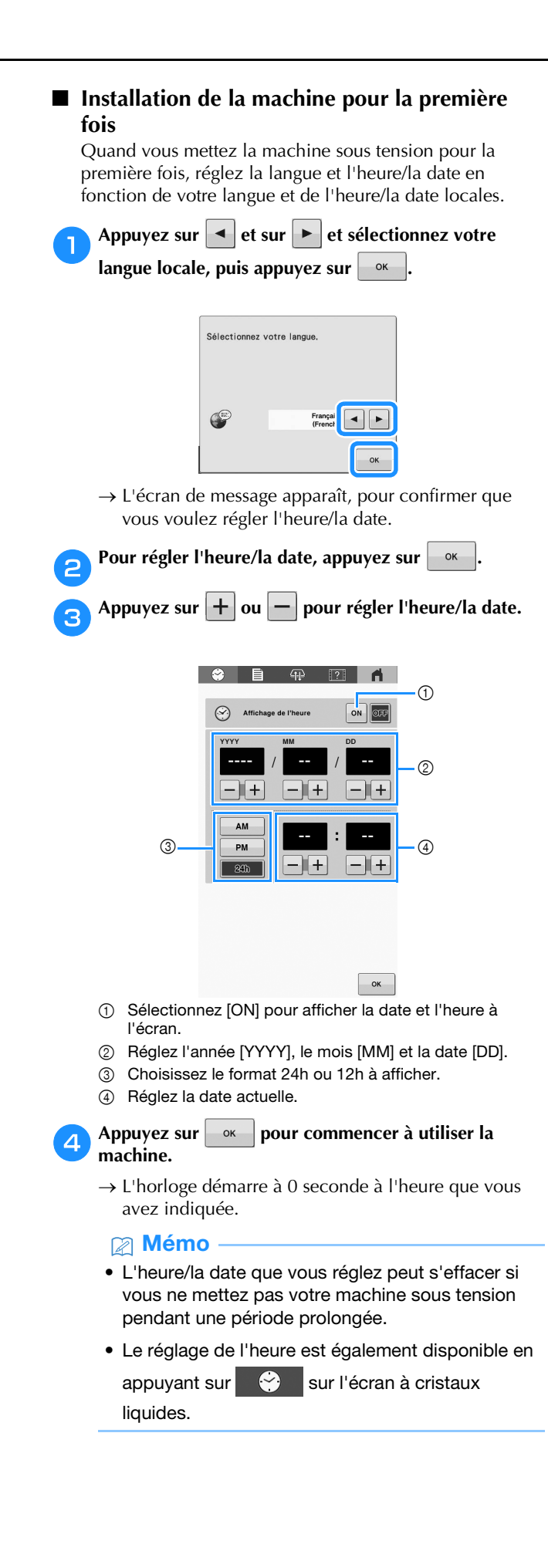

## **ÉCRAN À CRISTAUX LIQUIDES**

## **IMPORTANT**

**• Touchez l'écran uniquement avec votre doigt ou le stylet fourni avec la machine. N'utilisez pas de crayon mécanique, de tournevis, ni aucun autre objet dur ou pointu. En outre, n'appuyez pas trop fort sur l'écran. Vous risqueriez de l'endommager.**

## ■ Écran de sélection du type de motif

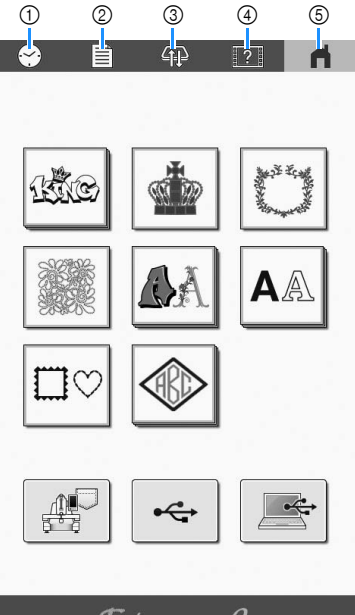

#### *Fntrepreneur One*

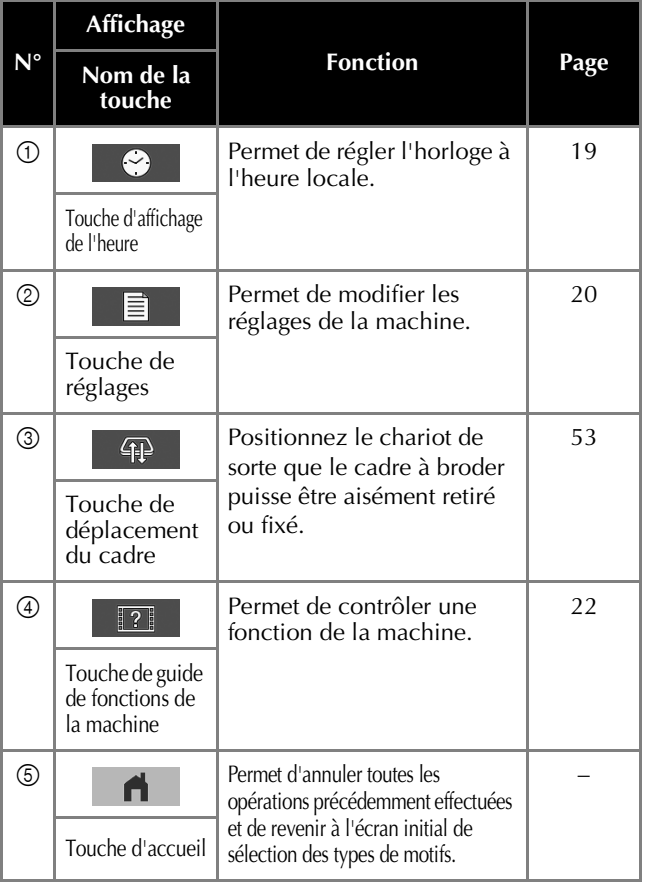

## **Utilisation de la touche des réglages**

Vous pouvez modifier les divers réglages de la machine.

Après avoir modifié les réglages, appuyez sur  $\sim$ 

### Mémo

 $(1)$ 

• Appuyez sur  $\vert \bullet \vert$  ou  $\vert \bullet \vert$  pour afficher la page précédente ou suivante.

### **Page 1**

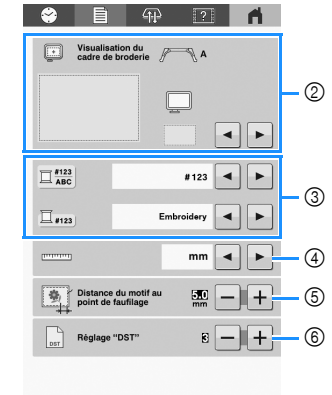

 $\sqrt{4}$   $\sqrt{6}$   $\rightarrow$ 1 Il est possible d'enregistrer une image de l'écran de réglages actuel sur un support USB.

 $\overline{\phantom{a}}$  ok

- 2 Vous pouvez spécifier les guides (marqueur de point central et grille) pour la zone d'affichage des motifs. (page 84)
- 3 Vous pouvez changer les informations de couleur et les remplacer par le nom de la couleur ou la marque de fil et le numéro de couleur. (page 85)
- 4 Sélectionnez les unités d'affichage de la broderie (mm/" / pouce).
- 5 Spécifiez la distance entre le motif et les points de faufilage. (page 73)
- 6 Lorsque vous utilisez des données de broderie Tajima (.dst), vous pouvez indiquer si le fil est coupé ou non en fonction des codes de points sautés. (page 59)

### ■ Page 2

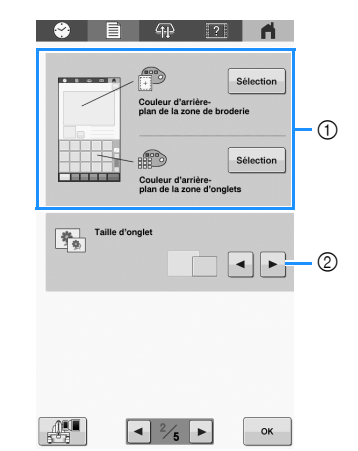

- 1 Suivant la couleur de la broderie, le fait de changer la couleur d'arrière-plan des motifs se trouvant dans la zone d'affichage et des onglets peut les rendre plus visibles et plus faciles à sélectionner.
- 2 Indique si la taille des touches d'image qui apparaissent lors de la sélection d'un motif à partir de l'écran de liste des motifs est « petite » ou « grande ».

#### ■ Page 3

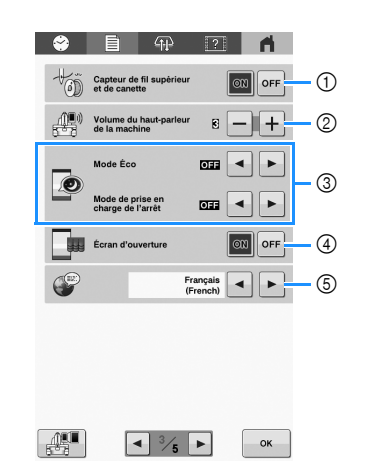

- 1 Configurez les capteurs de tension du fil supérieur et du fil de la canette sur [ON] ou [OFF]. Lorsque l'option [OFF] est sélectionnée, la machine peut être utilisée sans fil supérieur.
- 2 Il est possible de régler le volume des sons de fonctionnement et d'alarme.
- 3 Choisissez d'économiser la consommation électrique de la machine en sélectionnant le [Mode Éco] ou le [Mode de prise en charge de l'arrêt]. (page 22)
- 4 Vous pouvez configurer la machine de manière à ce que l'écran d'ouverture s'affiche ([ON]) ou ne s'affiche pas ([OFF]) lorsque la machine est mise sous tension.
- 5 Sélectionnez la langue d'affichage. Les touches et messages s'affichent dans la langue sélectionnée.

## **Page 4**

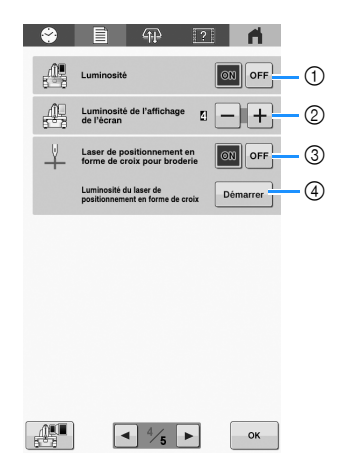

- 1 La lampe peut être réglée pour être soit allumée [ON], soit éteinte [OFF].
- 2 Modifiez la luminosité de l'écran.
- 3 Définissez [Laser de positionnement en forme de croix pour broderie] sur [ON] ou [OFF].
- 4 Réglez la luminosité du laser de positionnement en forme de croix pour broderie. (page 60)

## ■ Page 5

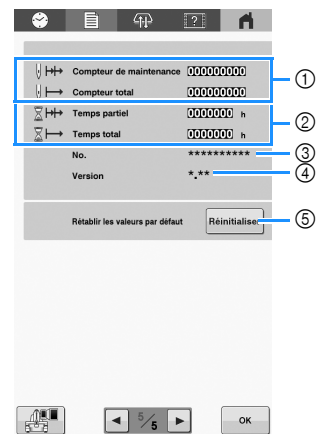

- 1 [Compteur total] montre le nombre total de points brodés et [Compteur de maintenance] montre le nombre de points brodés depuis la dernière maintenance de la machine.
- 2 [Temps total] montre la durée d'utilisation totale de la machine et [Temps partiel] montre la durée d'utilisation de la machine depuis sa dernière maintenance.
- Utilisez les compteurs 1 et 2 comme référence pour effectuer vous-même la maintenance périodique de la machine et prévoir les services professionnels de maintenance de la machine.
- 3 Indique le numéro de référence interne de la machine.
- 4 Indique la version du logiciel installée sur la machine.
- 5 Remettez toutes les données et tous les réglages enregistrés dans la machine aux valeurs par défaut d'usine. (page 98)

## ■ Configuration du [Mode Éco] et du [Mode de **prise en charge de l'arrêt]**

Vous pouvez réduire la consommation électrique de la machine en activant le [Mode Éco] et le [Mode de prise en

charge de l'arrêt]. Appuyez sur  $\Box$  pour afficher le [Mode Éco] et le [Mode de prise en charge de l'arrêt]. (page 21)

Si vous laissez la machine allumée sans l'utiliser, au bout d'un laps de temps défini, la machine se met dans un des modes ci-dessous.

#### **[Mode Éco] :**

La machine se met en veille après le laps de temps spécifié. Appuyez sur l'écran ou sur le bouton « Marche/ Arrêt » pour relancer la machine.

#### **[Mode de prise en charge de l'arrêt] :**

La machine s'éteint après le laps de temps spécifié. Mettez la machine hors tension puis sous tension de nouveau pour recommencer à l'utiliser.

### **<u>☆</u> Remarque**

• Si vous mettez la machine hors tension alors qu'elle est en [Mode Éco] ou en [Mode de prise en charge de l'arrêt], attendez environ 5 secondes avant de remettre la machine sous tension.

#### Mémo

• Pour plus de détails sur le réglage du [Mode Éco] et du [Mode de prise en charge de l'arrêt] reportezvous à la section « SPÉCIFICATIONS » à la page 107.

## **Utilisation de la fonction d'aide de la machine**

machine.

Appuyez sur **1944** pour afficher l'écran d'aide de la

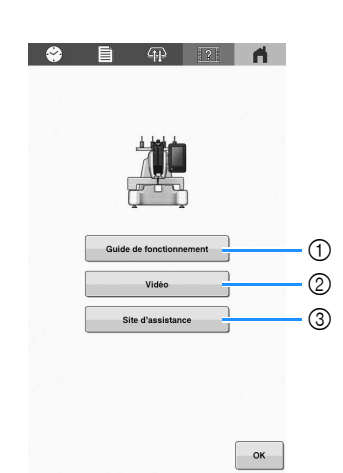

- 1 Explications concernant l'enfilage du fil supérieur, l'installation de la canette, la préparation à la broderie d'un motif et la façon d'utiliser la machine. Pour plus de détails, reportez-vous à la section « Utilisation du guide des fonctions de la machine » ci-dessous.
- 2 Utilisez le code QR qui apparaît à l'écran pour accéder aux tutoriels vidéo de la machine.

### Mémo

• Une vidéo est disponible sur le site des tutoriels

vidéo pour les éléments marqués du symbole dans le présent manuel.

- 3 Utilisez le code QR qui apparaît à l'écran pour accéder au site internet Brother support (Site Web de soutien Brother).
- Utilisation du guide des fonctions de la **machine**

Appuyez sur | Guide de fonctionnement | pour afficher l'écran cidessous. Appuyez sur une touche pour afficher des informations supplémentaires sur la catégorie.

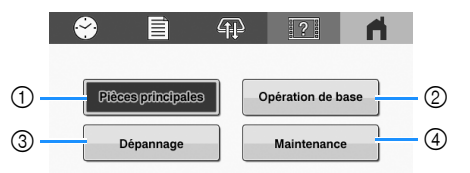

- 1 Informations relatives aux pièces principales de la machine et à leur fonction
- 2 Informations relatives à l'enfilage de la machine, à la mise en place du tissu dans le cadre à broder, etc.
- 3 Informations relatives au dépannage
- 4 Informations relatives au nettoyage de la machine, etc.

# Chapitre 2 FONCTIONS DE BRODERIE DE BASE

## **PROCÉDURES DE BASE**

Cette section décrit les procédures de broderie de base. Lisez la totalité de la procédure ci-dessous avant d'utiliser la machine.

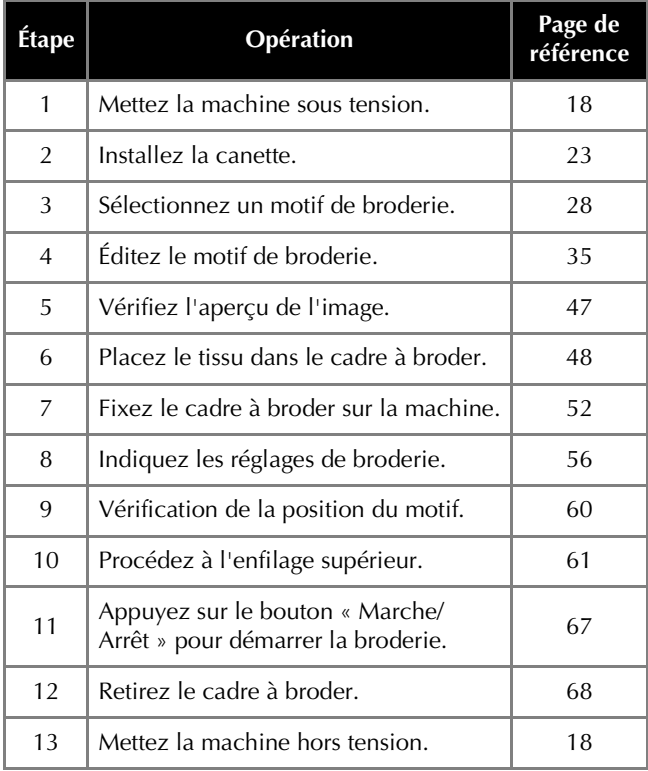

## **INSTALLATION DE LA CANETTE**

Lorsque vous achetez la machine à broder, seul le compartiment à canette est installé dans le crochet. Insérez une canette bobinée de fil de la canette pour la broderie.

## **IMPORTANT**

**• N'utilisez que des canettes préremplies (Fil-Tec/TRU-SEW POLYESTER « Filaments »), les canettes métalliques fournies ou des canettes conçues spécifiquement pour cette machine.**

## **\* Remarque**

- Avant de commencer à broder, vérifiez que la quantité de fil de la canette est suffisante pour réaliser le motif.
- Veillez à nettoyer le compartiment à canette à chaque changement de canette. (page 93)

## **Retrait du compartiment à canette**

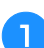

a**Ouvrez le couvercle du crochet.** Tirez-le vers vous.

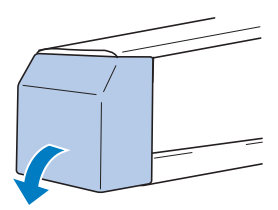

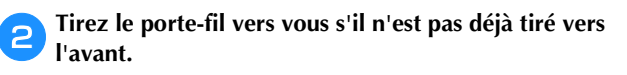

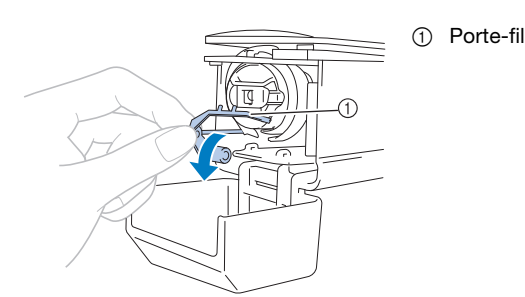

Pour accéder facilement au compartiment à canette, tirez le porte-fil vers l'avant.

### **<u>⊠</u> Mémo**

• Le porte-fil est un dispositif permettant de tenir le fil quand vous commencez à broder ou quand vous coupez le fil.

## **IMPORTANT**

**• Vous ne pouvez déplacer le porte-fil que dans un certain intervalle. Ne le tirez pas trop fort.**

c**Saisissez le bouton d'ouverture du compartiment à canette, puis retirez le compartiment.**

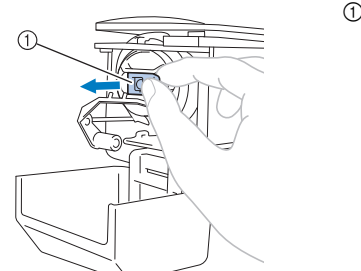

1 Bouton d'ouverture

## ■ Application d'huile sur la machine

Après avoir retiré le compartiment à canette, huilez la machine. (page 96)

## th Remarque

• Versez une goutte d'huile sur le crochet une fois par jour avant utilisation.

## **Bobinage de la canette**

(page 22) : Un tutoriel vidéo est disponible sur ce sujet.

#### **Ö** Remarque

- Utilisez du fil de canette en coton ou en polyester filé (de #90 à 120, ou 74 dtex/2 à 100 dtex/2).
- Les chiffres entourés d'un cercle dans l'unité guide-fil indiquent le chemin d'enfilage pour bobiner la canette. Reportez-vous-y également pour l'enfilage de la machine.

Préparez la canette métallique fournie ou les canettes spécifiquement conçues pour cette machine et la bobine de fil de la canette.

#### a**Mettez l'interrupteur d'alimentation principal sur MARCHE.**

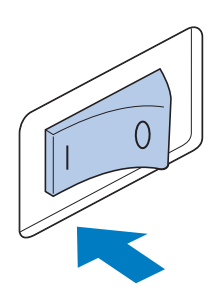

b**Alignez la rainure de la canette sur le ressort de la base du système de bobinage, puis placez la canette sur la base du système de bobinage.**

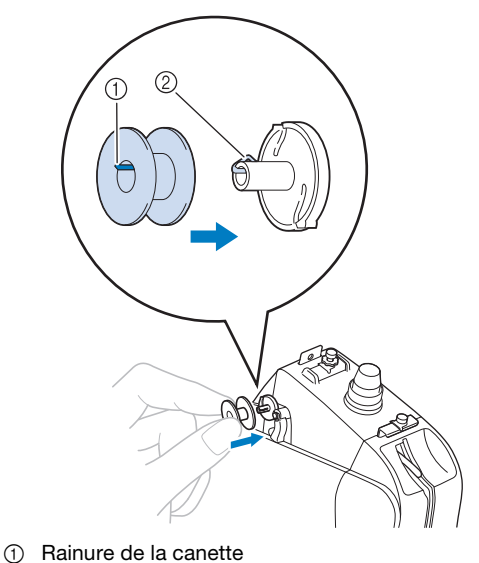

2 Ressort de la base du système de bobinage

c**Placez la bobine de fil sur le premier ou le second axe de bobine sur la gauche. Enfoncez le couvercle de bobine sur l'axe de bobine aussi loin que possible pour fixer la bobine de fil.**

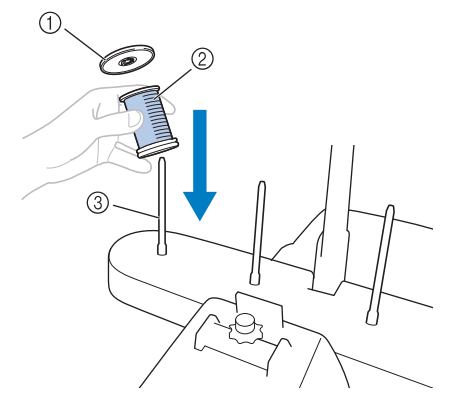

- 1 Couvercle de bobine
- 2 Bobine de fil
- 3 Axe de bobine

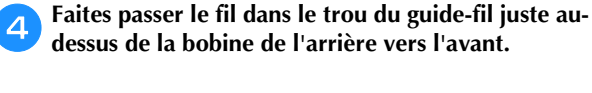

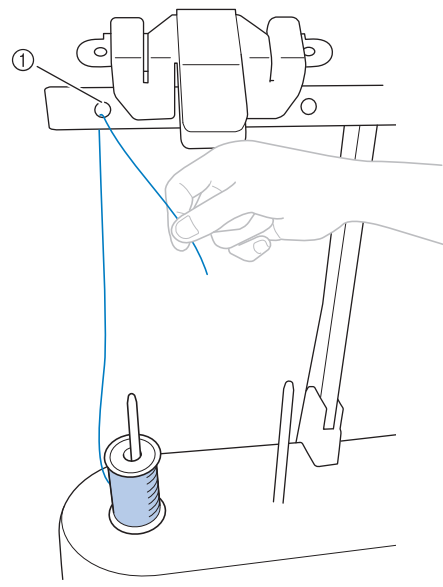

 $0$  Trou du guide-fil au-dessus de la bobine

e**Faites passer le fil dans le trou du guide-fil de l'avant vers l'arrière.**

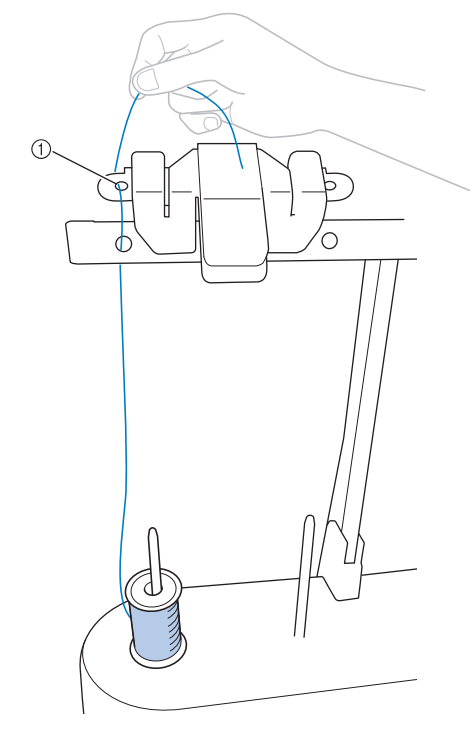

1 Trou du guide-fil

f**Faites passer le fil autour du disque de prétension de la canette comme illustré. Vérifiez que le fil est correctement passé dans le disque de prétension de la canette.**

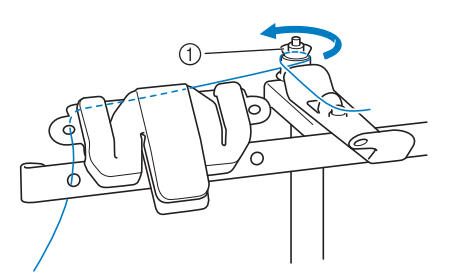

1 Disque de prétension de la canette

g**Faites passer le fil dans le trou avant du guide-fil vers vous comme illustré.**

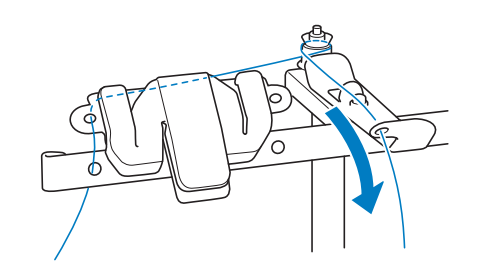

h**Enroulez le fil 4 ou 5 fois dans le sens des aiguilles d'une montre autour de la canette, comme illustré.**

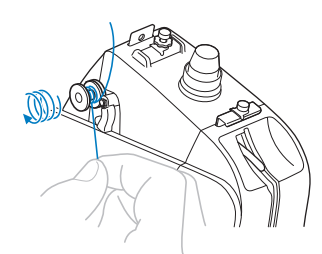

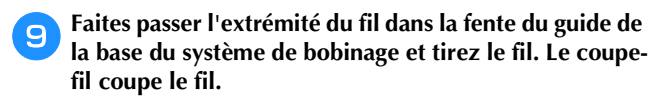

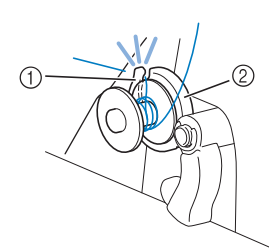

- 1 Fente du guide (avec coupe-fil intégré)
- 2 Base du système de bobinage

## **ATTENTION**

- **Veillez à respecter la procédure décrite. Si la canette est bobinée sans avoir coupé le fil avec le coupe-fil, lorsque le fil de la canette commence à s'épuiser, celui-ci risque de s'emmêler autour de la canette, de casser l'aiguille et de provoquer des blessures.**
- j**Poussez la commande de bobinage de canette vers la gauche, jusqu'à entendre le déclic de mise en place.**
	- $\rightarrow$  La fenêtre de bobinage de la canette s'affiche sur l'écran à cristaux liquides.

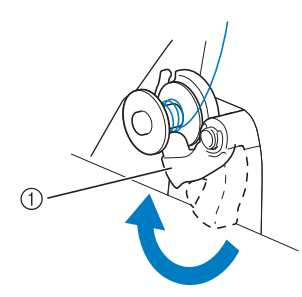

1 Commande de bobinage de canette

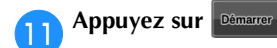

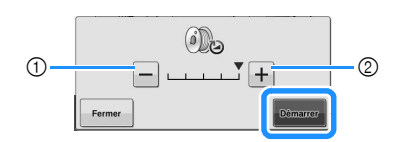

- 1 Appuyez pour réduire la vitesse de bobinage de la canette.
- 2 Appuyez pour augmenter la vitesse de bobinage de la canette.
- → La canette commence à enrouler. La canette s'arrête de tourner dès que le bobinage est terminé. La commande de bobinage de canette revient automatiquement à sa position d'origine.

#### Mémo

**Démarrer** devient **Arreter** pendant que la canette

s'enroule. Appuyez sur **sinclear** si vous voulez arrêter avant que la canette ne soit complètement bobinée.

• Restez près de la machine pendant le bobinage pour vous assurer que le fil de la canette soit enroulé correctement. Si le fil de la canette est mal

enroulé, appuyez sur **inter immédiatement** pour arrêter le bobinage.

- Appuyez sur Fermer pour réduire la fenêtre de bobinage. Ensuite, vous pouvez effectuer d'autres opérations, comme sélectionner un motif ou régler la tension du fil, pendant que la canette est en train d'être bobinée.
- Appuyez sur  $\begin{pmatrix} 0 \\ 0 \end{pmatrix}$  (dans le coin supérieur droit de l'écran à cristaux liquides) pour afficher la fenêtre de bobinage de nouveau.

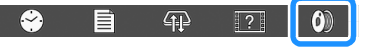

l**Coupez le fil avec le coupe-fil et enlevez la canette.**

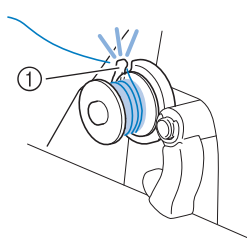

1 Coupe-fil

## **IMPORTANT**

**• Lors du retrait de la canette, ne tirez pas la base du système de bobinage. Sinon, vous risquez de la desserrer ou de la retirer et ainsi d'endommager la machine.**

*2*

## **ATTENTION**

**• Veillez à utiliser une canette qui a été bobinée correctement. Sinon, la tension du fil risquerait d'être incorrecte et l'aiguille pourrait se casser et provoquer des blessures.**

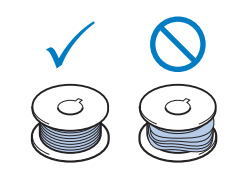

#### **Remarque**

- Veillez à nettoyer le compartiment à canette à chaque changement de canette. Pour plus de détails, reportez-vous à la section « Nettoyage du compartiment à canette » à la page 93.
- Vérifiez la tension du fil de la canette à chaque changement de canette. Pour des instructions détaillées concernant le réglage de la tension du fil de la canette, reportez-vous à la page 81.

## **Installation de la canette**

a**Insérez la canette dans le compartiment à canette.**

• Canette préremplie

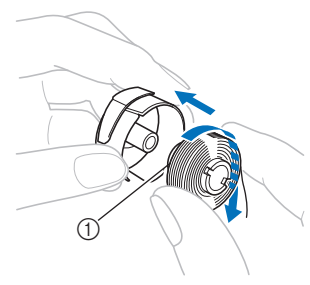

- 1 Pointe magnétique
- Canette métallique (page 24)

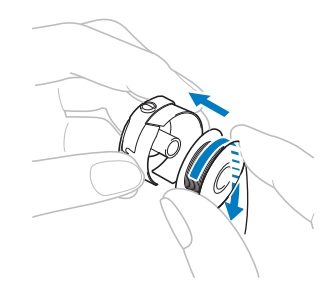

### the Remarque

• Vérifiez que le fil se déroule de la canette dans le sens des aiguilles d'une montre, comme illustré. Si, une fois la canette installée, le fil se déroule dans le sens opposé, vous ne pourrez pas réaliser la broderie correctement.

b**Faites passer le fil dans la fente et sous le ressort de réglage de tension.**

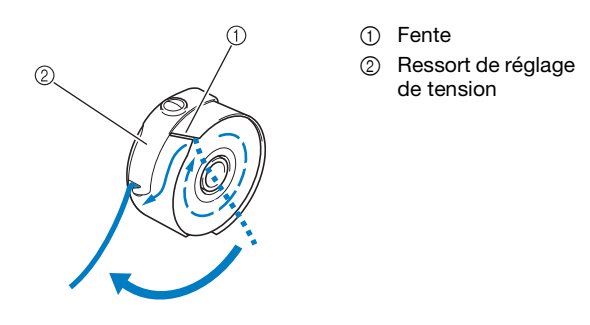

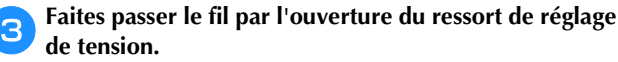

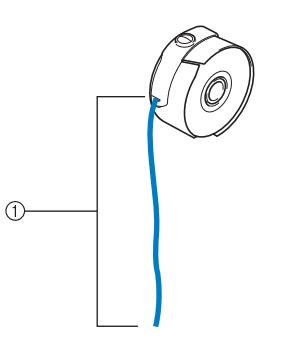

- 1 Environ 5 cm (env. 2" / pouces)
- Pour plus de détails, reportez-vous à la section « Réglage de la tension du fil de la canette » à la page 81.

## **Installation du compartiment à canette**

#### a**Fixez le compartiment à canette sur le crochet.**

Insérez le compartiment à canette tout en alignant son onglet sur l'encoche du crochet, comme illustré.

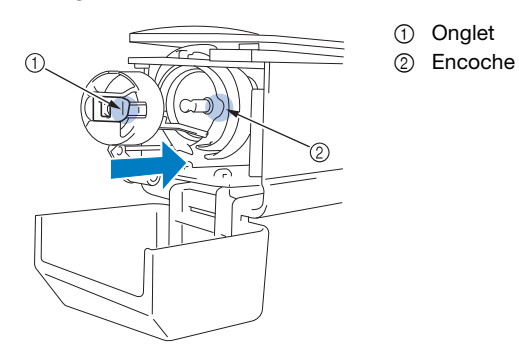

• Insérez complètement le compartiment à canette jusqu'à ce qu'il s'emboîte à sa place.

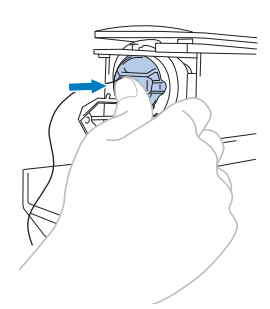

### b**Fermez le couvercle du crochet.**

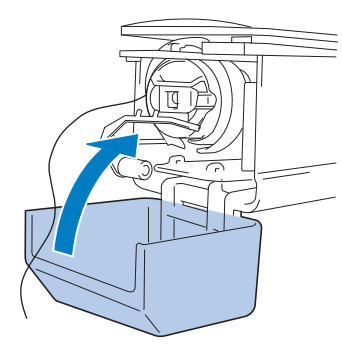

## **SÉLECTION D'UN MOTIF DE BRODERIE**

## **Sélection générale de motifs**

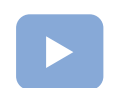

(page 22) : Un tutoriel vidéo est disponible sur ce sujet.

La procédure de sélection d'un motif diffère en fonction du type de motif; toutefois, la procédure générale de sélection d'un motif est décrite ci-dessous.

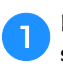

a**Dans l'écran de sélection du type de motif, appuyez sur la touche correspondant à la catégorie de votre choix.**

## ■ Écran de sélection du type de motif

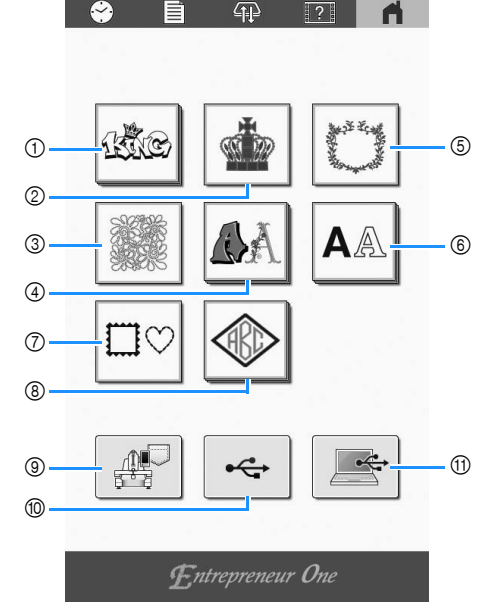

- 1 Motifs « à l'honneur »
- 2 Motifs de broderie (page 29)
- 3 Motifs pour quilting (courtepointe)
- 4 Motifs d'alphabet décoratif (page 33)
- 5 Motifs de décoration/d'emblème
- 6 Motifs de caractères (page 32)
- 7 Motifs d'encadrement (page 30)
- 8 Motifs monogrammes et d'encadrement (page 30)
- 9 Motifs enregistrés dans la mémoire de la machine
- (page 87)
- 0 Motifs enregistrés sur un support USB (page 87)
- A Motifs enregistrés sur un ordinateur (page 87)

d**Modifiez le motif sélectionné. (page 35)**

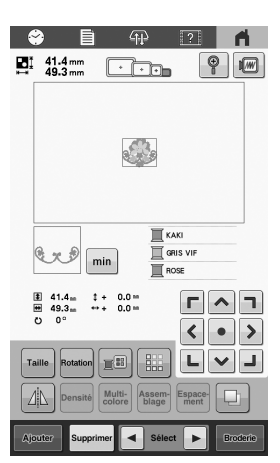

e**Mettez en place le renfort et le tissu dans le cadre à broder. (page 48)**

f**Fixez le cadre à broder sur la machine. (page 52)**

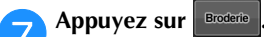

 $\rightarrow$  L'écran de broderie apparaît.

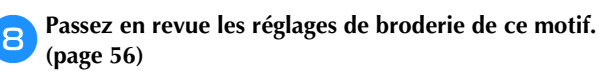

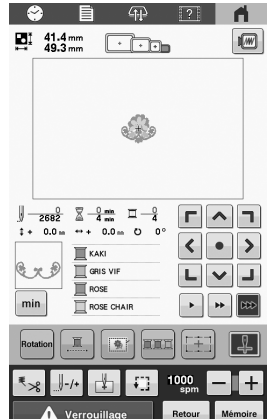

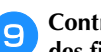

i**Contrôlez l'écran de broderie et procédez à l'enfilage des fils supérieurs. (page 61)**

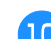

j**Démarrez la broderie. (page 67)**

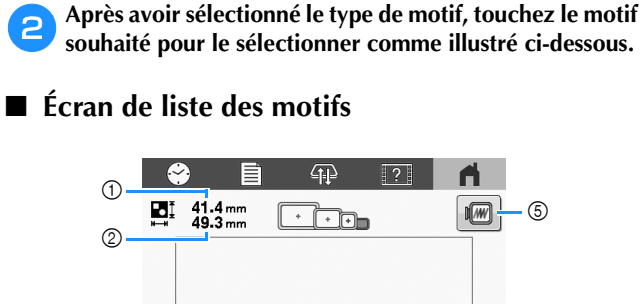

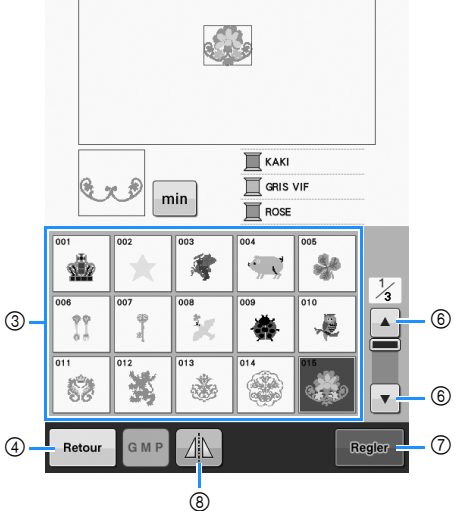

- 1 Indique la hauteur du motif.
- 2 Indique la largeur du motif.
- 3 Appuyez sur un motif pour afficher les informations le concernant.
- 4 Permet de revenir à l'écran de sélection du type de motif.
- 5 Affiche un aperçu de l'image brodée.
- 6 Permet de faire défiler les pages jusqu'au motif souhaité, le cas échéant.
- 7 Permet de confirmer le motif et de passer à l'écran de modification de motifs.
- 8 Édite le motif en miroir horizontal.

## **Motifs de broderie**

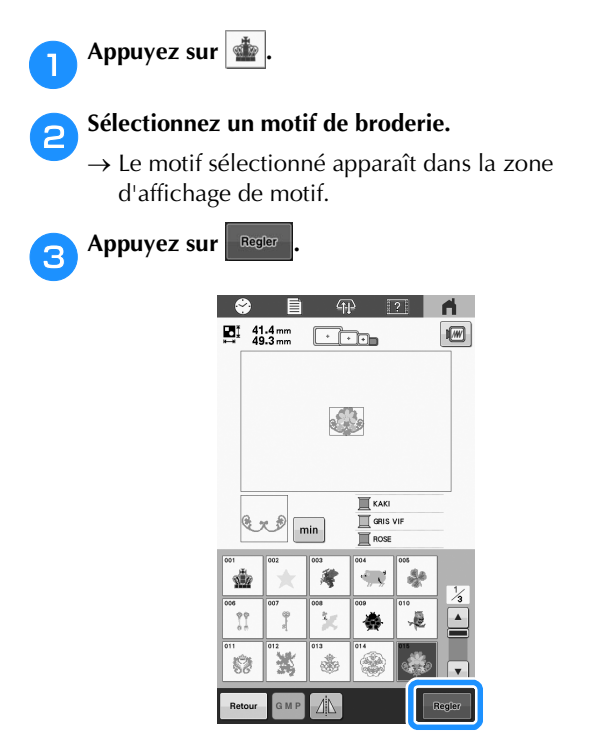

 $\rightarrow$  L'écran d'édition des motifs apparaît.

## **Motifs d'encadrement**

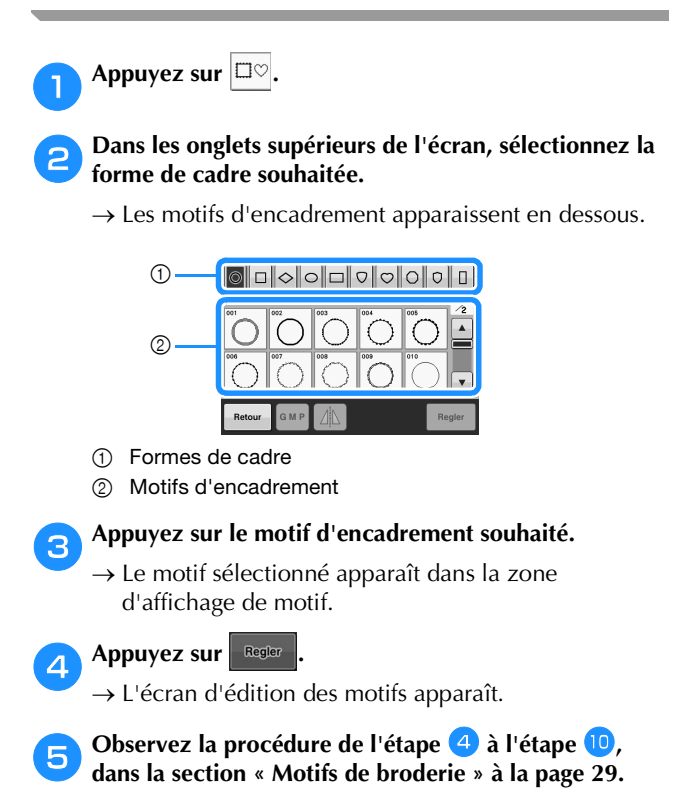

## **Motifs monogrammes et d'encadrement**

Vous pouvez créer des monogrammes en combinant deux ou trois lettres avec des motifs d'encadrement.

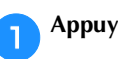

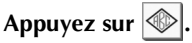

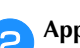

b**Appuyez sur la touche correspondant au style de caractère souhaité.**

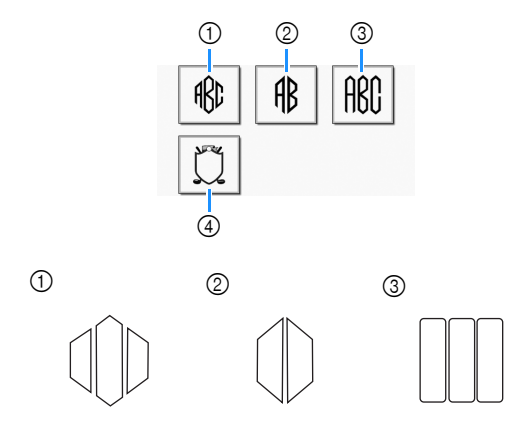

- $\rightarrow$  L'écran de saisie apparaît.
- Si 4 est sélectionné, la liste des motifs d'encadrement apparaît. Lorsque vous créez un motif en combinant des lettres et un encadrement, peu importe lequel des deux vous choisissez en premier lieu. L'ordre de broderie varie en fonction de l'ordre de sélection des parties du monogramme. Pour cet exemple, nous choisirons d'abord les lettres.

## **c**Sélectionnez les caractères.

Appuyez sur les onglets pour sélectionner d'autres formes de caractères, puis appuyez sur la touche pour obtenir une lettre par onglet.

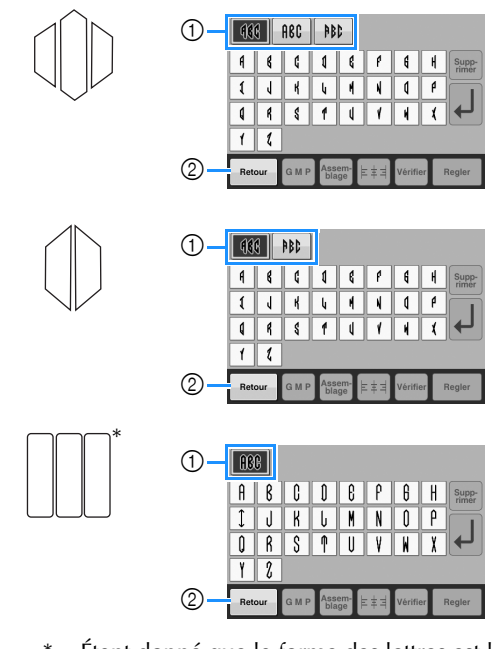

- Étant donné que la forme des lettres est la même avec ce motif, aucun onglet ne peut être sélectionné. 1 Onglets
- 
- 2 Pour changer la police de caractères, appuyez sur Retour pour revenir à l'écran de sélection du motif.

*2*

 $\rightarrow$  Les caractères sélectionnés apparaissent dans la zone d'affichage de motif.

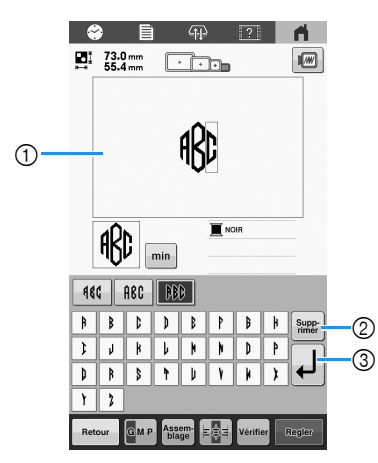

- 1 Zone d'affichage de motif
- 2 Permet de supprimer les caractères.
- 3 Touche de saut de ligne

### Mémo

• En fonction du style du monogramme, il existe un nombre prédéfini de lettres. Toutefois, vous pouvez saisir plus de deux ou trois lettres. Si vous avez

sélectionné trop de lettres, appuyez sur super pour supprimer les lettres.

• Les lettres saisies peuvent être utilisées de la même manière que n'importe quel autre motif de caractères sans créer de monogramme.

**d** Modifiez les caractères si nécessaire. (page 32)

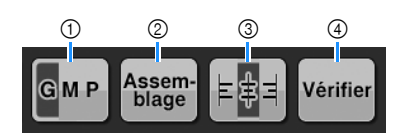

- 1 Permet de modifier la taille des caractères.
- 2 Permet de modifier la disposition du texte.
- 3 Permet de modifier l'alignement du texte.
- 4 Permet de vérifier les textes saisis.

#### Appuyez sur **Regler**

 $\rightarrow$  L'écran d'édition des motifs apparaît. Ensuite, nous combinons les lettres et un cadre.

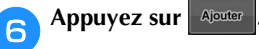

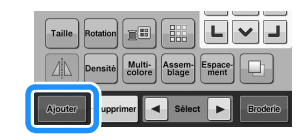

 $\rightarrow$  L'écran de sélection du type de motif apparaît.

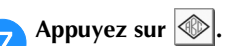

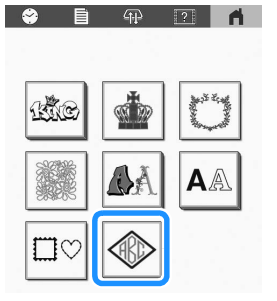

L'écran de sélection du motif apparaît.

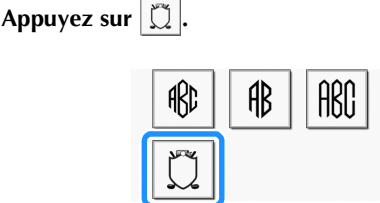

 $\rightarrow$  La liste des motifs d'encadrement s'affiche.

i**Appuyez sur le motif souhaité.**

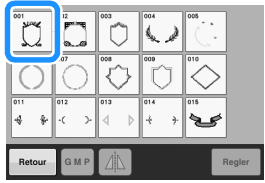

→ Le motif d'encadrement sélectionné apparaît dans la zone d'affichage de motif.

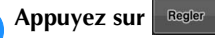

 $\rightarrow$  L'écran d'édition des motifs apparaît.

#### **<u>Mémo</u>**

- En raison de leur taille ou de leur forme, certains motifs d'encadrement ne peuvent pas être utilisés avec le motif  $\Box$ .
- Ces motifs d'encadrement peuvent aussi être combinés avec des motifs de caractères autres que des monogrammes.

k**Observez la procédure de l'étape** d **à l'étape** j**, dans la section « Motifs de broderie » à la page 29.**

## **Motifs de caractères**

Appuyez sur A<sup>A</sup>. b**Appuyez sur la police de caractères souhaitée.** (page 22) : Un tutoriel vidéo est disponible sur ce sujet.

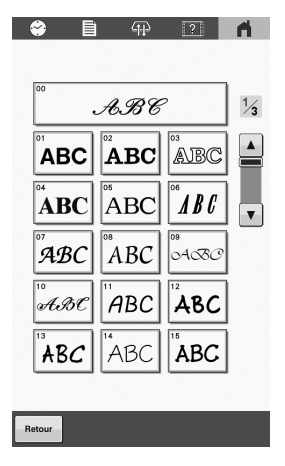

- Appuyez sur  $\blacktriangle$  ou sur  $\nabla$  pour plus de sélections.
- → L'écran de saisie apparaît.

### c**Sélectionnez la catégorie de caractères souhaitée, puis sélectionnez les caractères.**

• Pour plus de détails, reportez-vous à la section « Touches de saisie des motifs de caractères » cidessous.

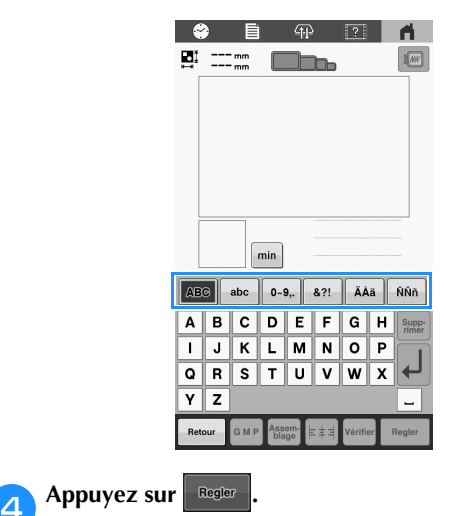

L'écran d'édition des motifs apparaît.

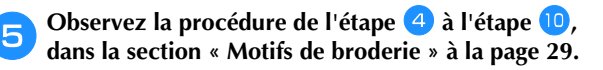

## ■ Touches de saisie des motifs de caractères

## Mémo

• Lorsqu'une touche est grisée, vous ne pouvez utiliser cette fonction avec le motif sélectionné.

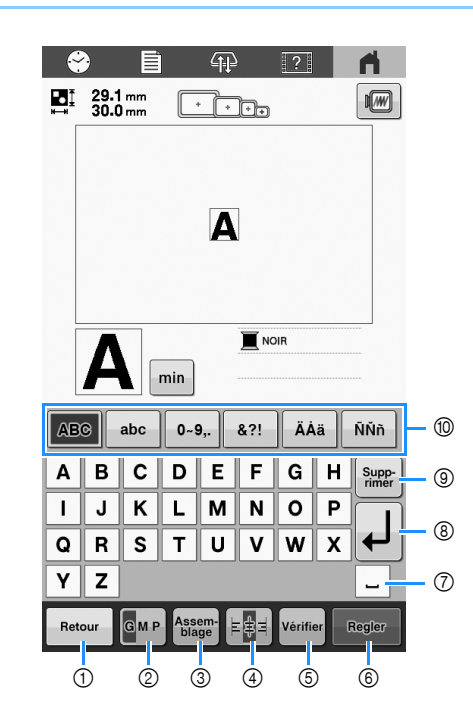

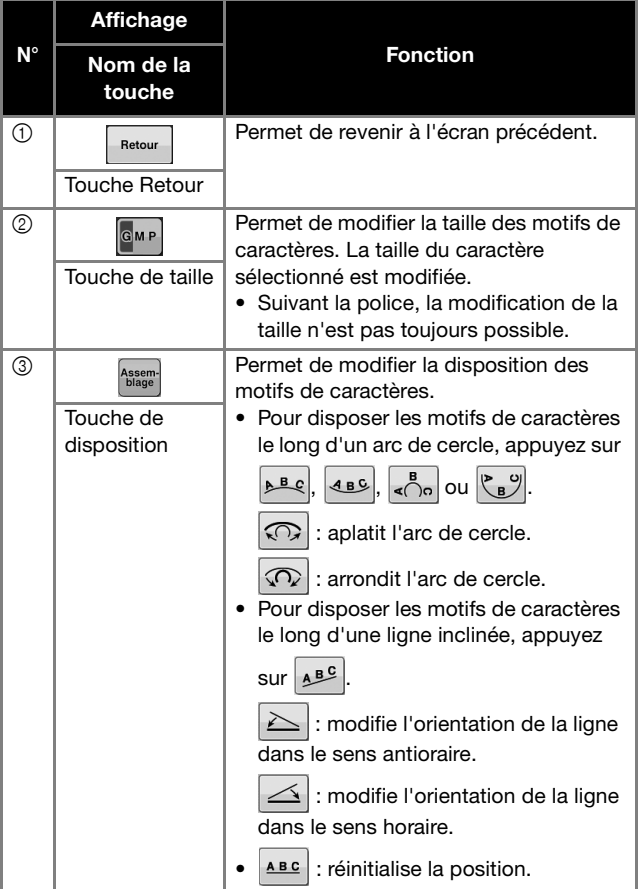

*2*

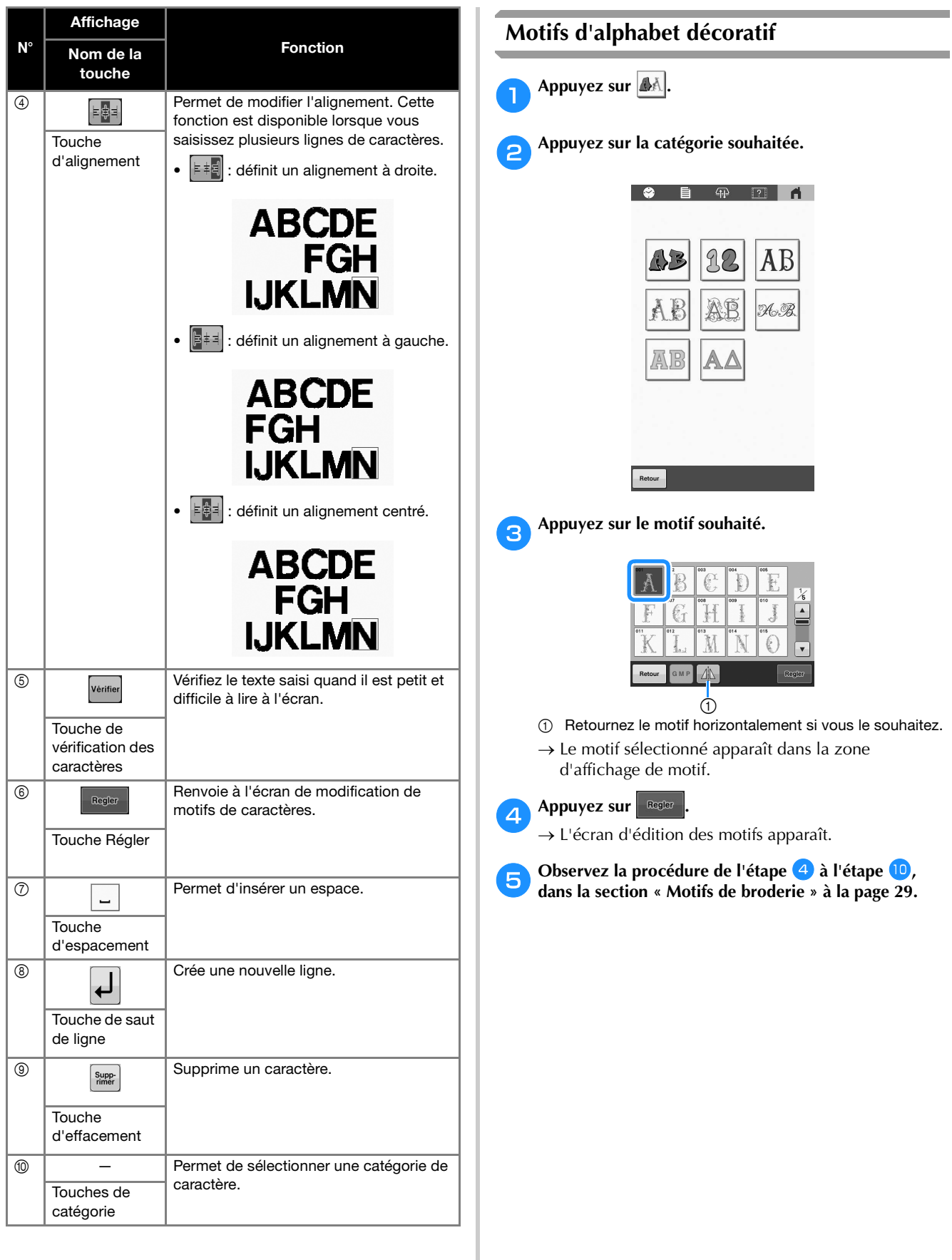

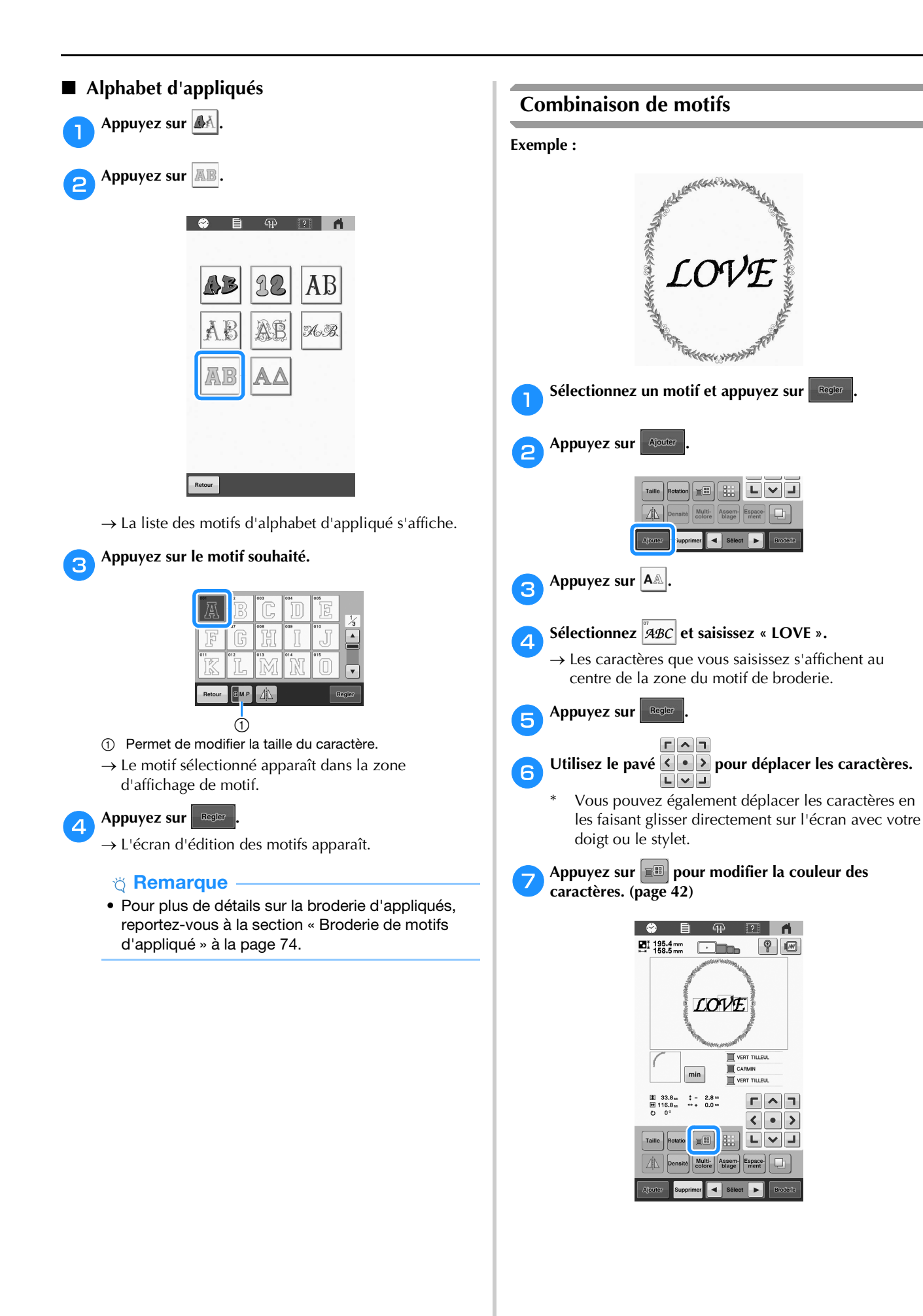
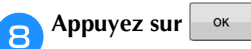

**incox Lorsque vous avez terminé vos modifications, appuyez sur Broderie** 

#### Mémo

• Les motifs combinés seront brodés dans l'ordre où vous les avez spécifiés.

#### ■ Sélection du motif à éditer

Si vous avez combiné plusieurs motifs, utilisez les flèches  $\left| \bullet \right|$  et  $\left| \bullet \right|$  pour sélectionner le motif à modifier. En outre, vous pouvez sélectionner des motifs en appuyant

directement sur l'écran avec votre doigt ou le stylet.

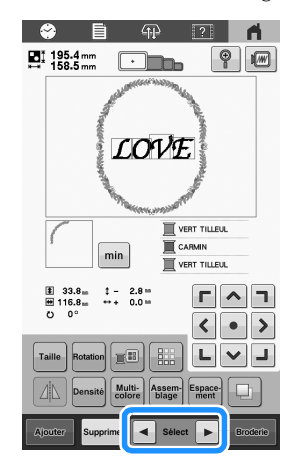

### **ÉDITION DU MOTIF DE BRODERIE**

#### **Présentation de l'écran de modification de motifs**

#### Mémo

• Lorsqu'une touche est grisée, vous ne pouvez utiliser cette fonction avec le motif sélectionné.

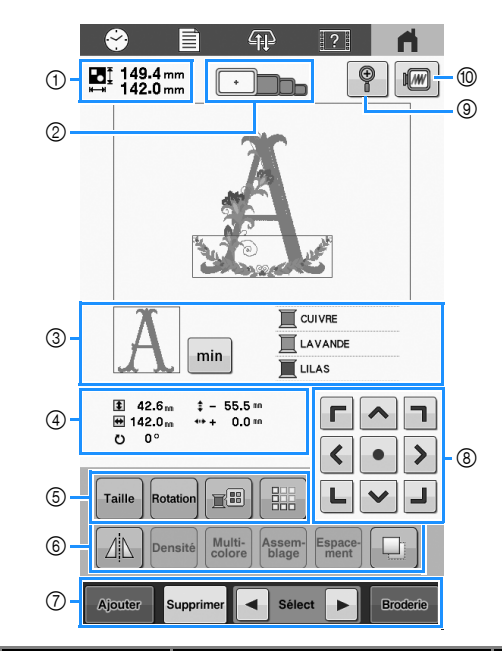

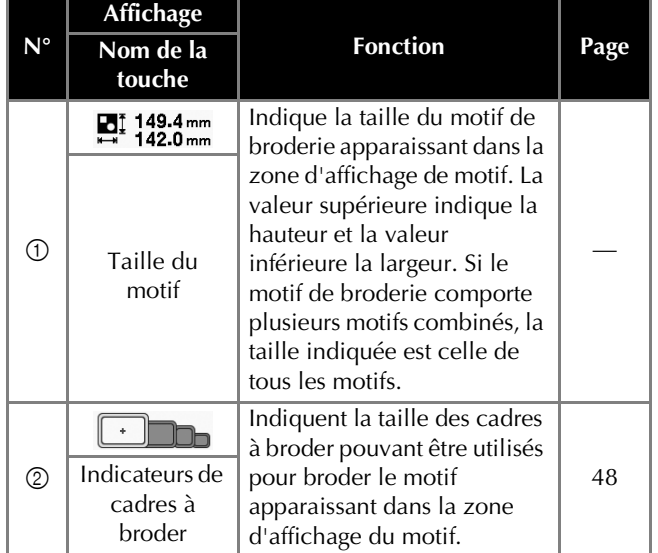

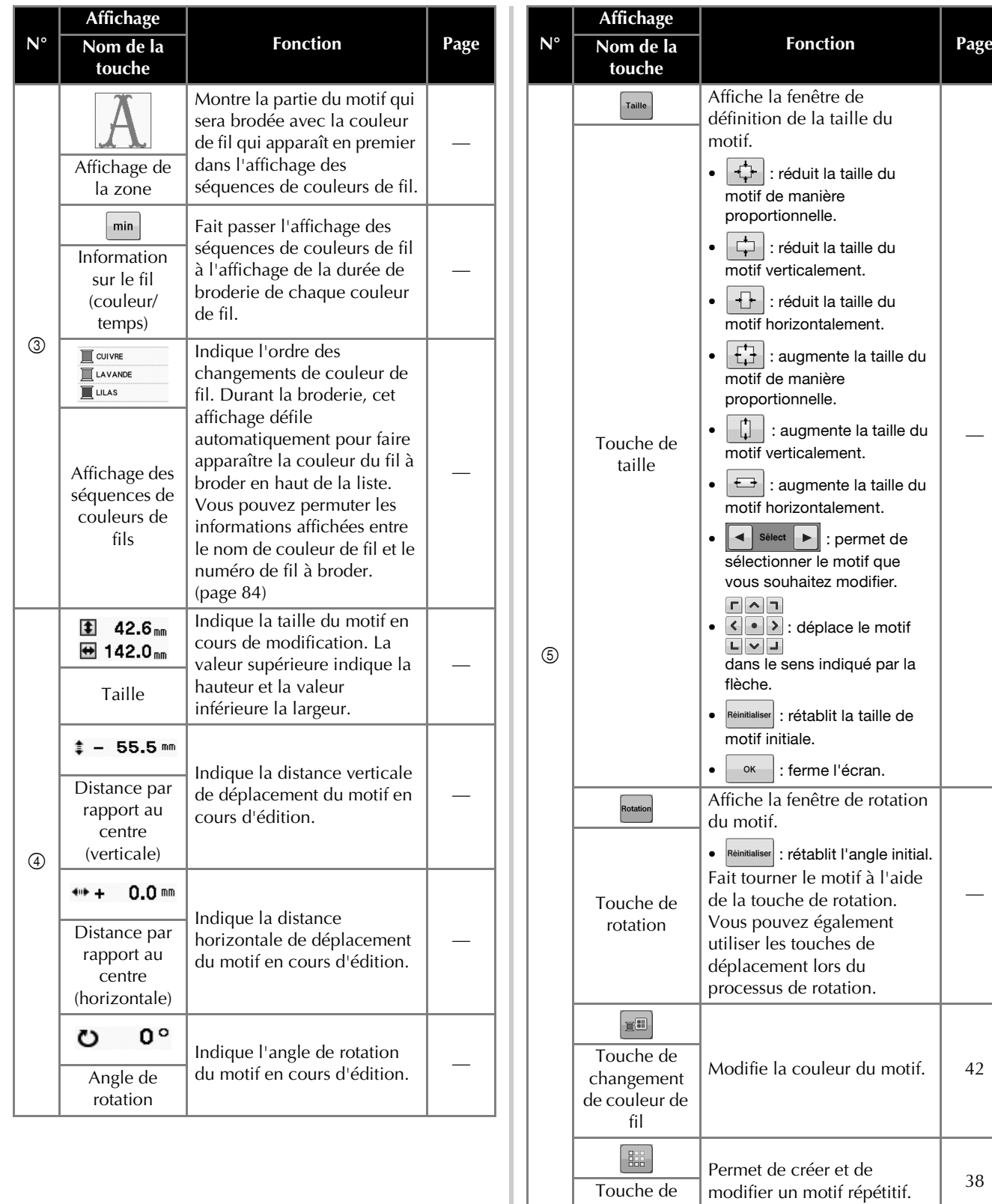

bordure

#### FONCTIONS DE BRODERIE DE BASE

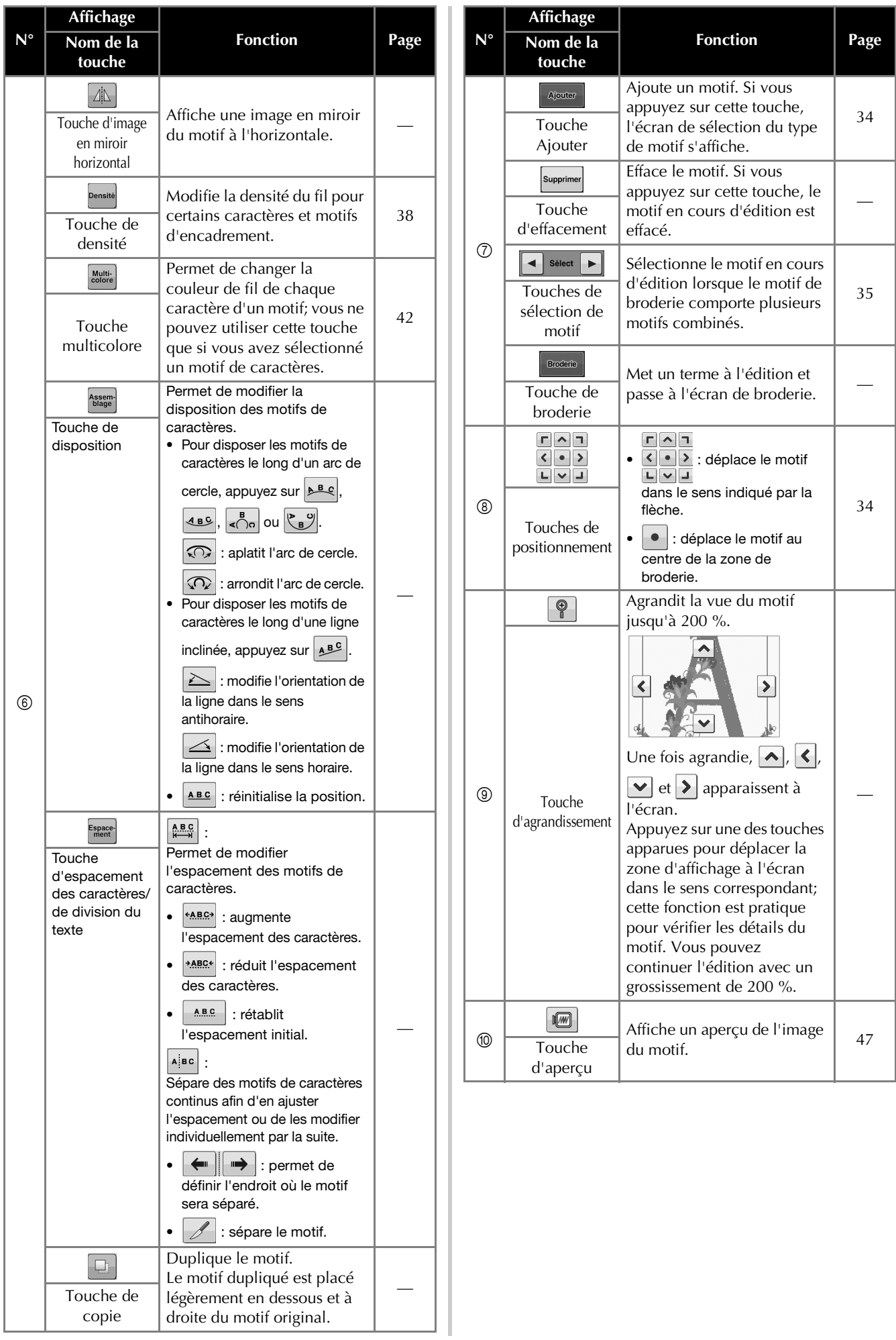

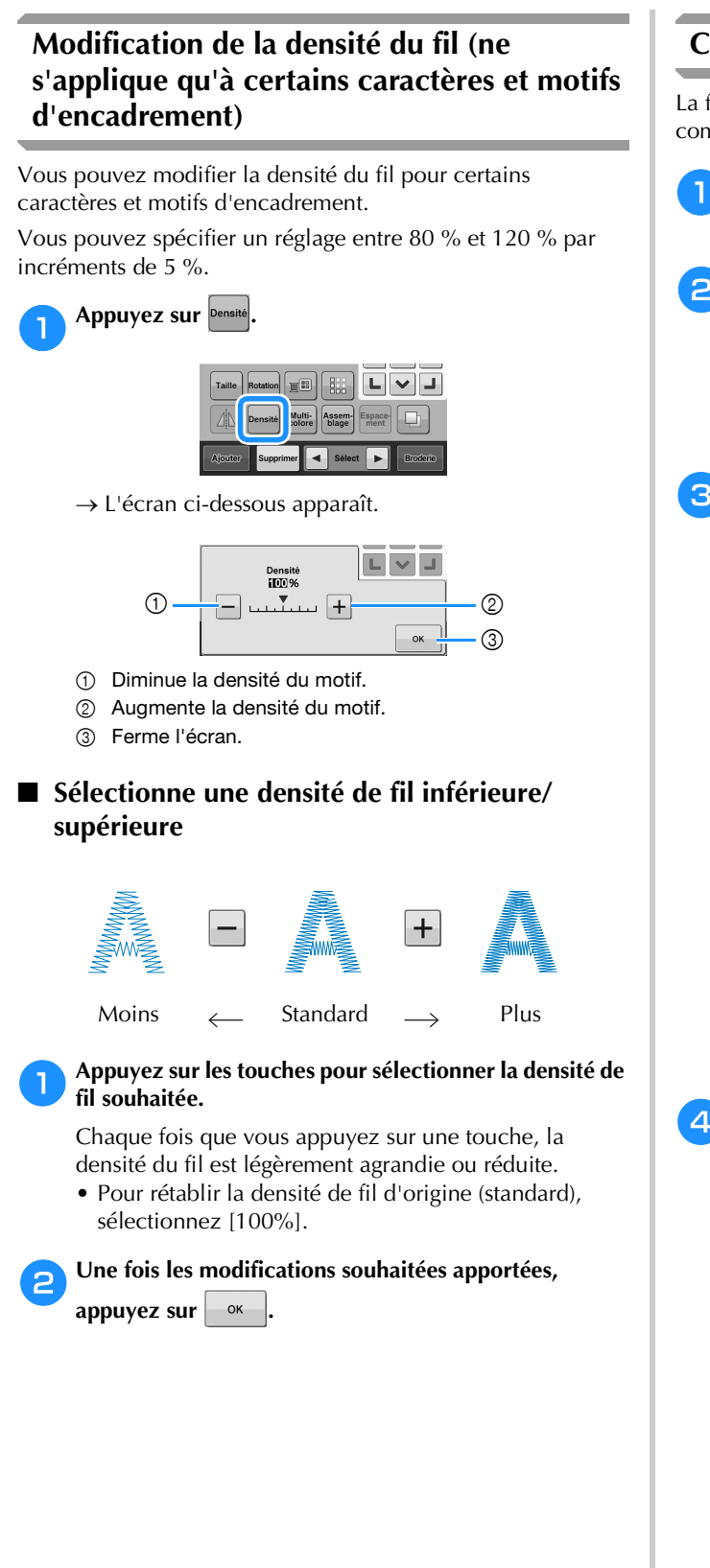

#### **Conception de motifs répétitifs**

La fonction de bordure vous permet de créer un modèle composé de motifs répétitifs.

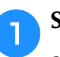

a**Sélectionnez le motif que vous souhaitez répéter et**  appuyez sur **Regler** 

**bAppuyez sur** 

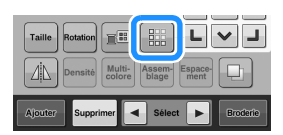

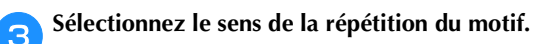

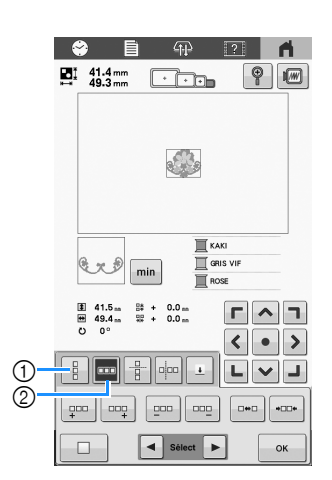

- (1) Sens vertical
- 2 Sens horizontal
- $\rightarrow$  L'indicateur du sens du motif change en fonction du sens sélectionné.

**d** Appuyez sur **pour répéter le motif à gauche et sur pour répéter le motif à droite.** 

- Pour supprimer le motif à gauche, appuyez sur  $\left[\frac{q}{n} \right]$
- Pour supprimer le motif à droite, appuyez sur  $\lceil \frac{m_0}{n_1} \rceil$

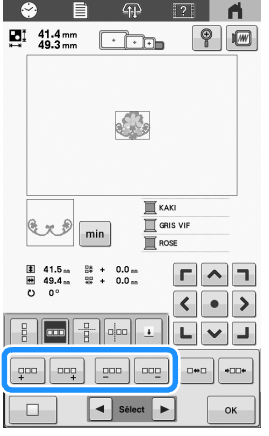

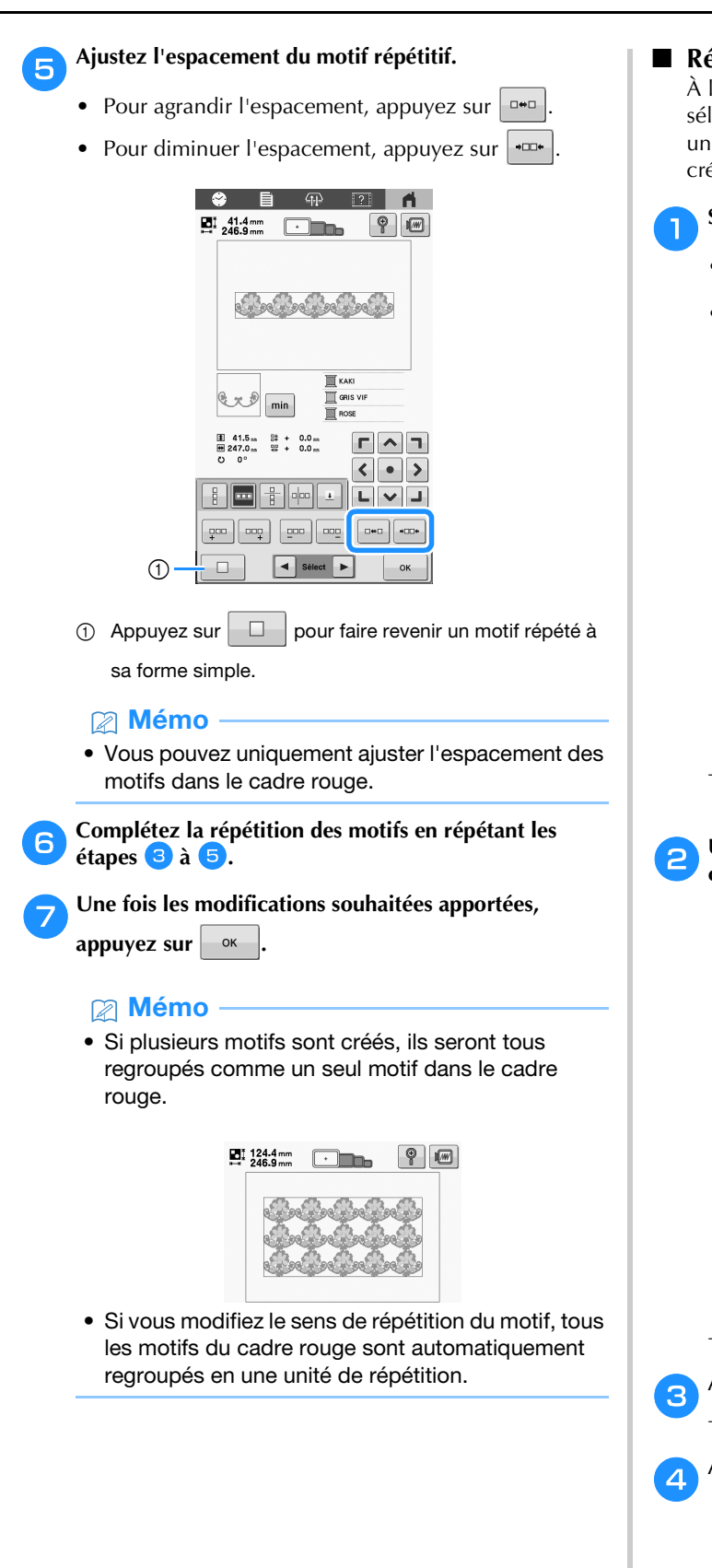

■ Répétition d'un élément d'un motif répétitif À l'aide de la fonction de coupe, vous pouvez sélectionner un élément d'un motif répétitif et répéter uniquement cet élément. Cette fonction vous permet de créer des motifs répétitifs complexes.

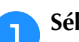

- Sélectionnez le sens de la coupe du motif répétitif.
- Appuyez sur  $\boxed{\frac{p}{p}}$  pour couper horizontalement.
- Appuyez sur  $\boxed{\circ}$  pour couper verticalement.

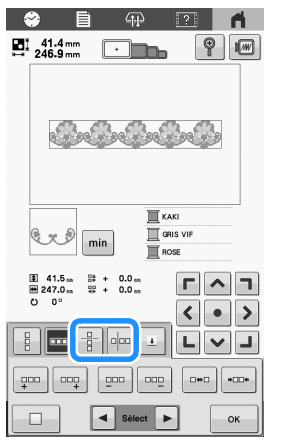

 $\rightarrow$  L'indicateur du sens du motif change en fonction du sens sélectionné.

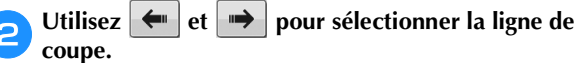

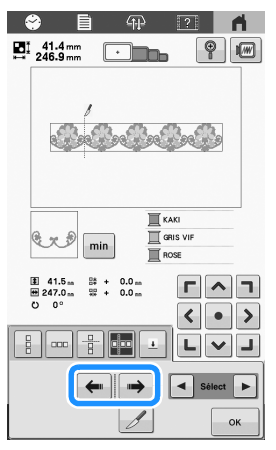

 $\rightarrow$  La ligne de coupe change de place.

Appuyez sur **1** 

 $\rightarrow$  Le motif répétitif est divisé en plusieurs éléments.

d**Appuyez sur .**

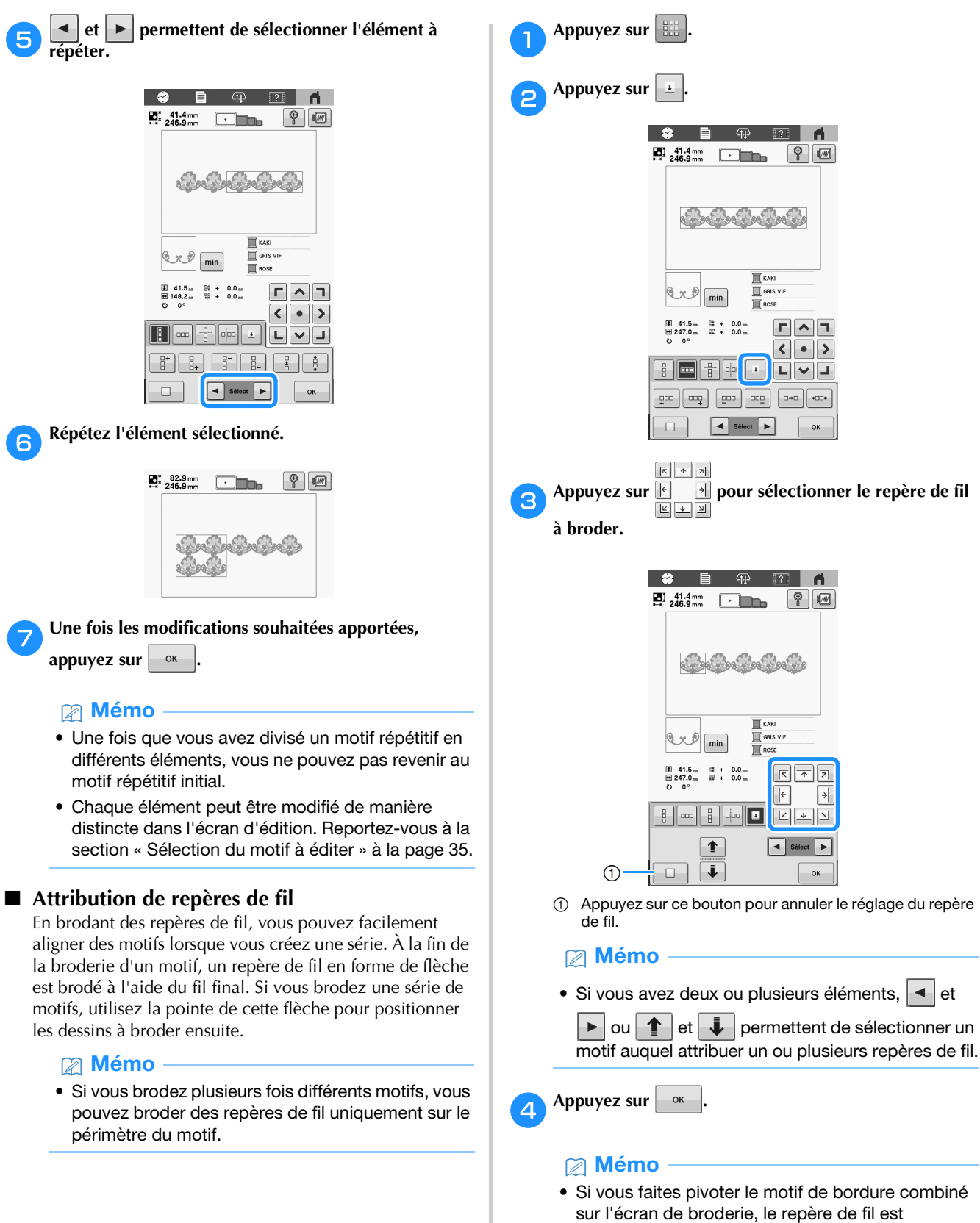

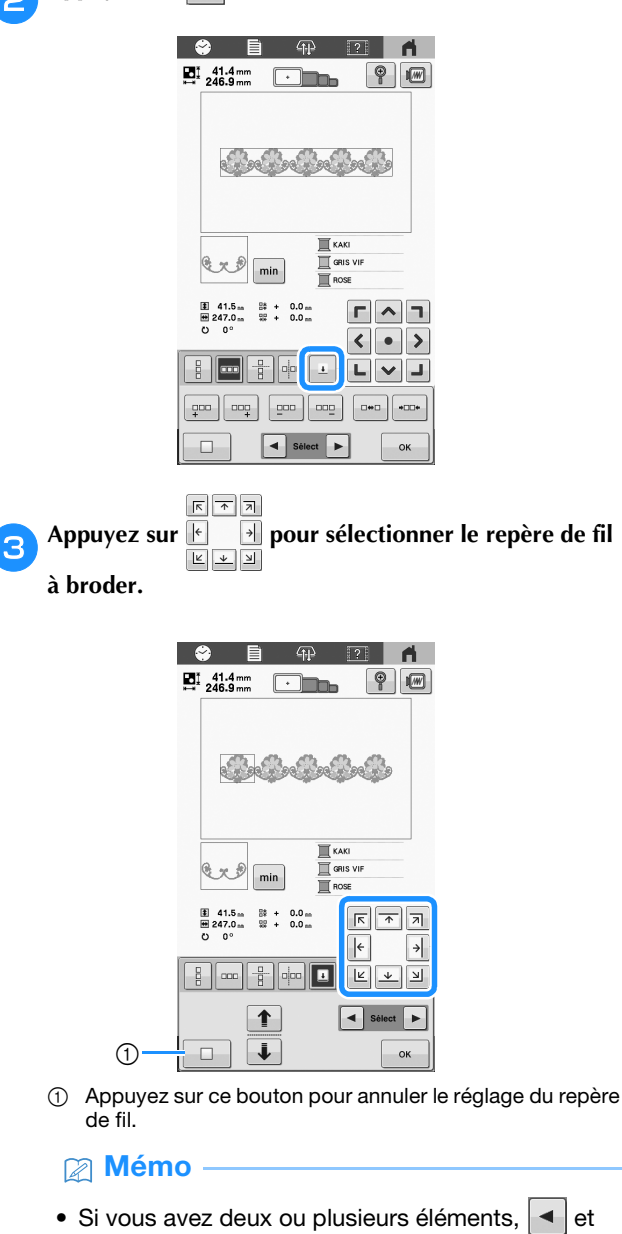

supprimé.

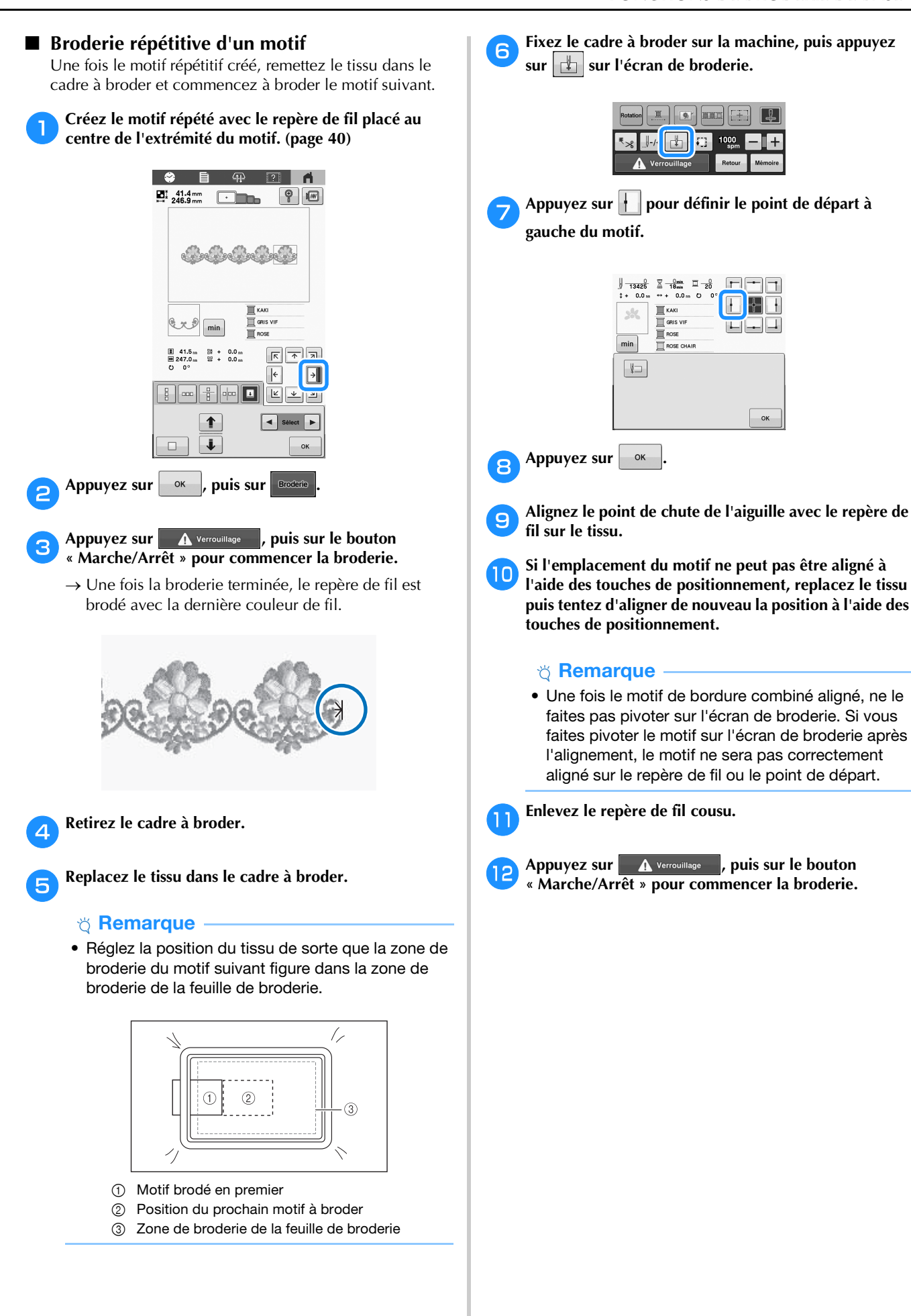

## **MODIFICATION DES COULEURS**

#### **Spécification de texte multicolore**

Les caractères d'un motif d'alphabet sélectionnés à la page 32 sont définis sur la couleur noire. Vous pouvez modifier la couleur des caractères à l'aide de la touche de changement de couleur de fil; toutefois, pour changer la couleur des différents caractères, appuyez sur la touche multicolore pour l'activer, puis spécifiez la couleur de chaque caractère.

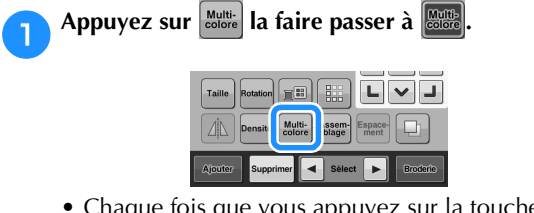

• Chaque fois que vous appuyez sur la touche, le réglage est activé ou désactivé.

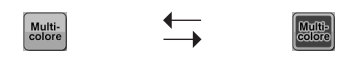

**Texte multicolore désactivé**

**Texte multicolore activé**

• Pour plus de détails sur la modification de la couleur de fil, reportez-vous à la section « Modification des couleurs du motif » ci-dessous.

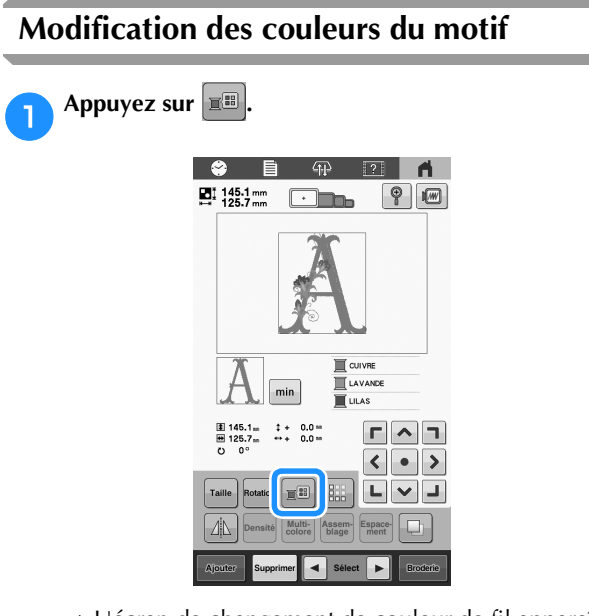

 $\rightarrow$  L'écran de changement de couleur de fil apparaît.

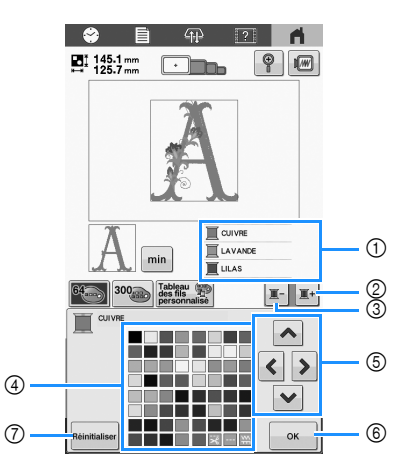

- 1 La partie du motif dont la couleur apparaît en premier dans l'affichage des séquences de couleurs de fils est la partie dont la couleur est modifiée.
- 2 Sélectionne la couleur suivante dans l'affichage des séquences de couleurs de fils.
- 3 Sélectionne la couleur précédente dans l'affichage des séquences de couleurs de fils.
- 4 Table des fils de couleur Sélectionnez une couleur dans cette table.
- 5 Utilisez ces touches pour sélectionner une couleur dans la table des fils de couleur.
- 6 Ferme l'écran.
- 7 Rétablit la couleur originale.

**Appuyez sur**  $\boxed{1}$  **ou**  $\boxed{1}$  **jusqu'à ce que la couleur à changer apparaisse en haut de l'affichage des séquences de couleurs de fils.**

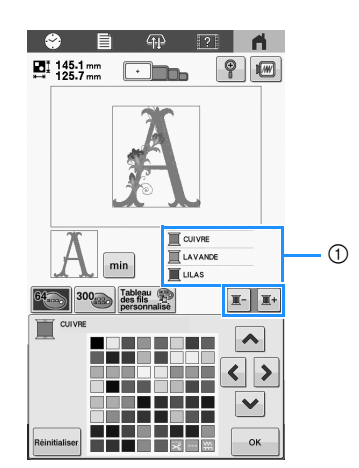

1 La couleur de fil de la partie du motif qui s'affiche en haut de l'écran sera modifiée.

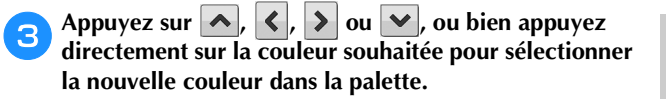

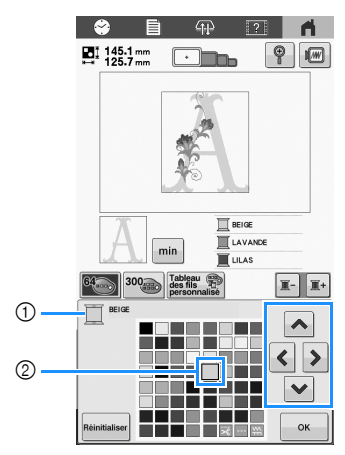

- 1 Affiche le nom de la couleur de fil sélectionnée.
- 2 La couleur qui s'affiche en grand correspond à la couleur sélectionnée.
- → Dans la zone d'affichage de motif, la couleur de la partie du motif sélectionnée est modifiée.

**d** Appuyez sur  $\frac{8}{5}$ 

- $\rightarrow$  Le changement de couleur est confirmé.
- $\rightarrow$  L'écran d'édition des motifs réapparaît.

#### Mémo

• Vous pouvez personnaliser la table des fils de couleur pour faire apparaître les couleurs de fils dont vous disposez. Pour plus de détails, reportezvous à la section « Création d'une table de fils personnalisés » ci-dessous.

#### **Création d'une table de fils personnalisés**

Vous pouvez créer une table de fils personnalisés qui contient les couleurs de fil que vous utilisez le plus souvent. Vous pouvez sélectionner des couleurs de fil dans la liste exhaustive des couleurs de fil de la machine parmi neuf marques de fil différentes.

Avant de créer une table de fils personnalisés, sélectionnez un motif et affichez l'écran de modification de motifs.

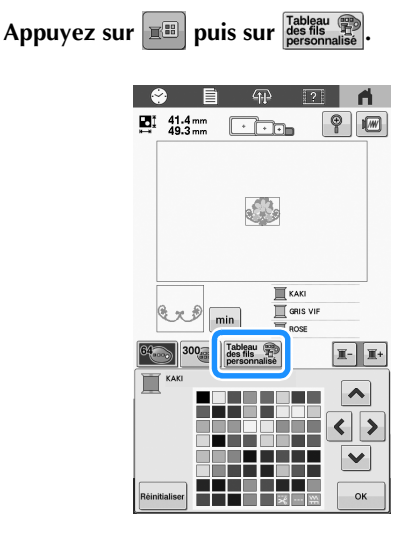

Utilisez  $\left| \left\langle \cdot \right| \right|$   $\left| \circ \right|$  ou  $\left| \bullet \right|$  pour sélectionner l'emplacement **où la couleur va être ajoutée dans la table de fils personnalisés.**

- Vous pouvez sélectionner la case de couleur dans la table de fils personnalisés en appuyant directement sur l'écran.
- Vous pouvez passer en revue simultanément 100 couleurs à
	- l'aide de  $\left| \right\rangle$  et de  $\left| \right\rangle$  dans la table de fils personnalisés.

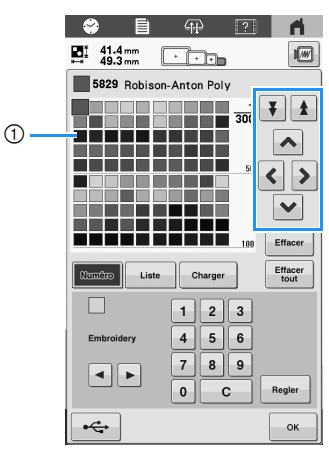

1 Table de fils personnalisés

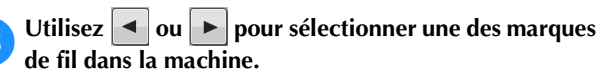

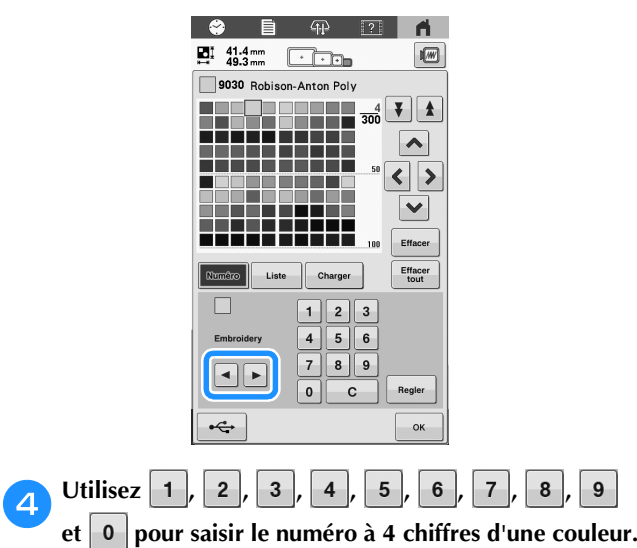

• En cas d'erreur, appuyez sur pour supprimer le numéro saisi, puis saisissez le numéro correct.

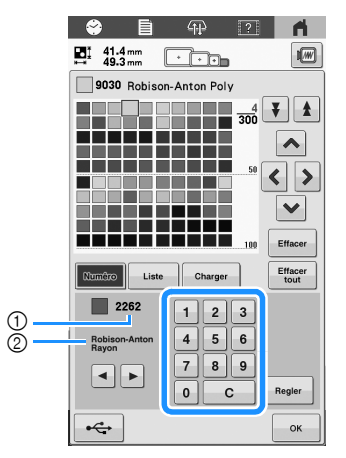

1 Numéro de la couleur de fil entré

2 Marque du fil

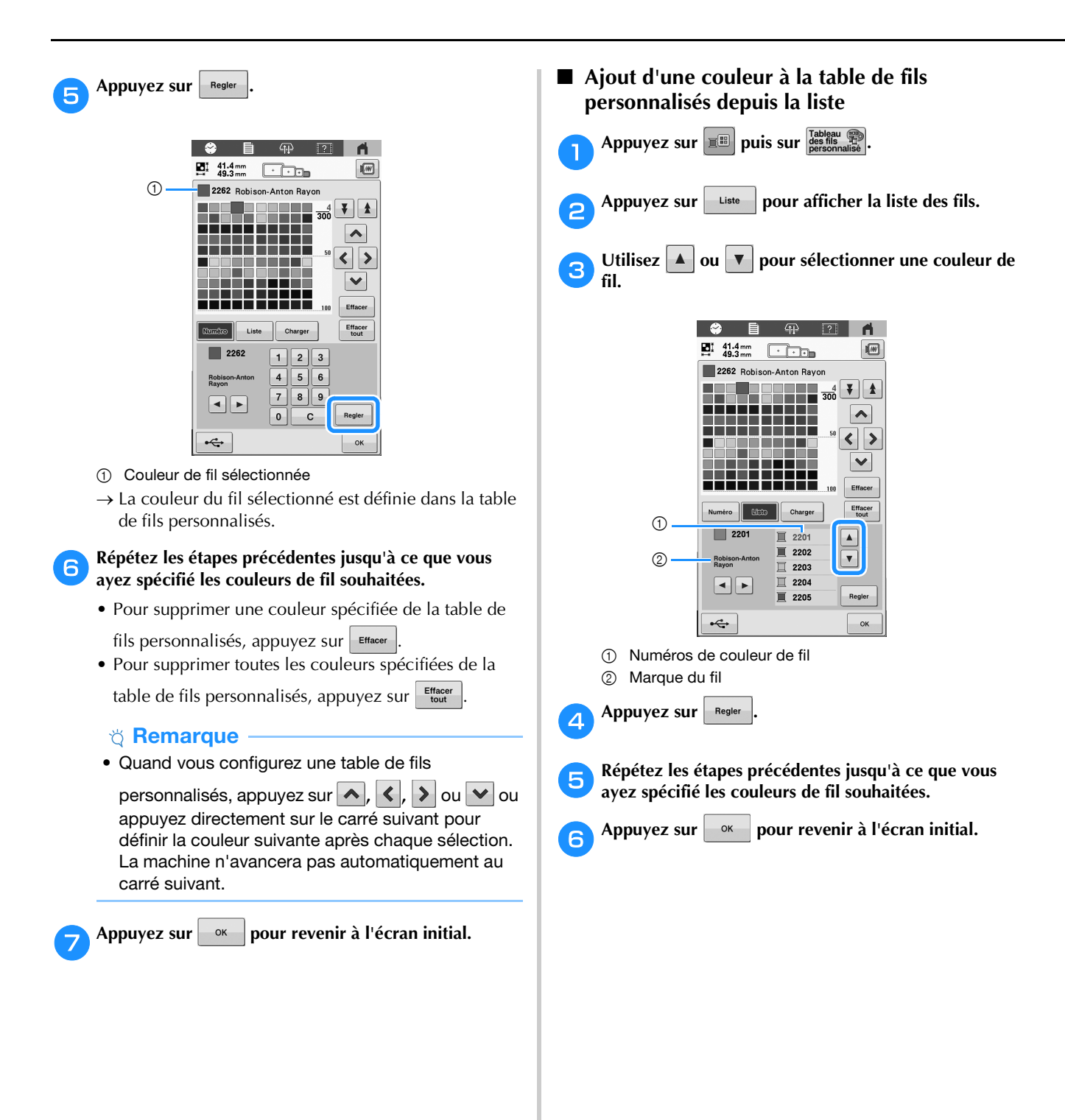

#### **Sélection d'une couleur dans la table de fils personnalisés**

Vous pouvez sélectionner une couleur parmi les 300 couleurs de fil de la table de fils personnalisés.

Appuyez sur **E** 

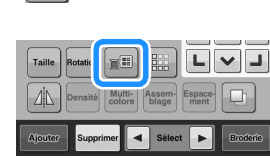

→ L'écran de la table 64 des fils à broder s'affiche.

Appuyez sur **I-** ou **I**<sup>+</sup> pour sélectionner la couleur **de fil que vous voulez changer.**

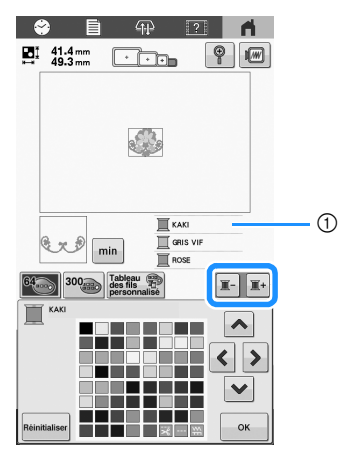

1 La couleur de fils affichée en haut est sélectionnée.

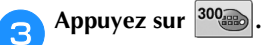

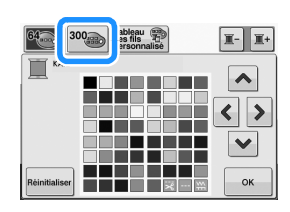

→ L'écran de la table de fils personnalisés (tableau de 300 fils de broderie) apparaît.

#### Appuyez sur **A**, **K**, **S** ou **V** pour sélectionner **une nouvelle couleur dans la table de fils personnalisés.**

- Utilisez  $\mathbf{A}$  et  $\mathbf{V}$  pour faire défiler la table de fils personnalisés.
- Appuyez sur **Réinitialiser** pour revenir à la couleur initiale.
- Vous pouvez sélectionner des couleurs dans la table de fils personnalisés (table de 300 fils de broderie) en appuyant directement sur l'écran.

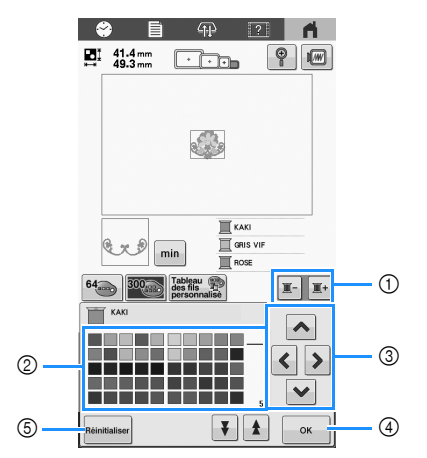

- 1 Sélectionnez la couleur de fil que vous souhaitez modifier.
- 2 Table des fils de couleur Sélectionnez une couleur dans cette table.
- 3 Utilisez ces flèches pour sélectionner la couleur dans la table des fils de couleur.
- 4 Ferme l'écran.
- 5 Rétablit la couleur originale.
- $\rightarrow$  Vous affichez les couleurs modifiées.

Appuyez sur  $\sim$ 

#### **Enregistrement et récupération de la table de fils personnalisés**

Vous pouvez enregistrer le fichier de données d'une table de fils personnalisés sur un support USB et ensuite récupérer les données enregistrées sur ce support USB.

#### Mémo

**d'édition des motifs.**

- Les données de la table de fils personnalisés ne peuvent enregistrées que sur un support USB. Vous ne pouvez pas enregistrer les données dans la mémoire de la machine ni dans l'ordinateur.
- Les données de la table de fils personnalisés sont enregistrées sous forme de fichiers de données « .pcp ».

a**Insérez le support USB dans le port USB de la machine.**

Appuyez sur **Fille de la propuyez sur l'ableau**  $\bigoplus_{\substack{d \text{es finite} \\ \text{presonialise}}}$  sur l'écran

■ Enregistrement de la table de fils personnalisés **sur un support USB**

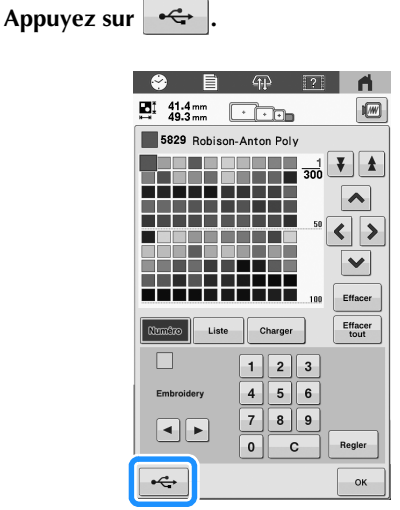

 $\rightarrow$  L'écran [Enregistrement...] s'affiche. Une fois les données enregistrées, l'écran initial réapparaît automatiquement.

#### **Ö Remarque**

• N'insérez pas et ne retirez pas le support USB tant que l'écran [Enregistrement...] est affiché. Sinon, vous perdriez une partie ou l'ensemble des données que vous êtes en train d'enregistrer.

#### ■ Récupération de la table de fils personnalisés **d'un support USB**

a**Insérez le support USB contenant les données de la table de fils personnalisés dans le port USB.**

#### th Remarque

• Vous ne pouvez récupérer qu'une seule table de fils personnalisés à la fois. N'enregistrez pas deux ou plusieurs fichiers de données « .pcp » dans le support USB.

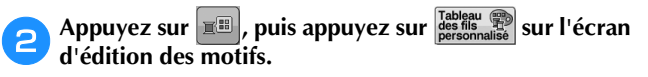

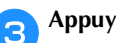

Appuyez sur **Charger** 

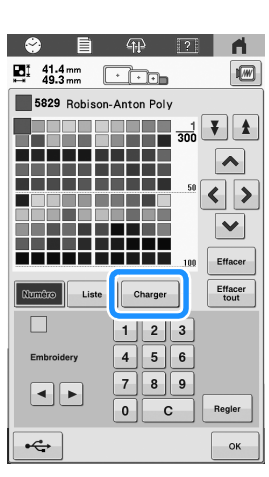

 $\rightarrow$  L'écran [Enregistrement...] s'affiche. Une fois les données chargées dans la machine, l'écran initial réapparaît automatiquement.

#### **Ö Remarque**

- N'insérez pas et ne retirez pas le support USB tant que l'écran [Enregistrement...] est affiché. Sinon, vous perdriez une partie ou l'ensemble des données que vous êtes en train d'enregistrer.
- Pour supprimer la table de fils personnalisés qui a

été chargée, appuyez sur  $\left| \frac{\text{effacer}}{\text{tot}} \right|$ . Toutes les couleurs spécifiées seront supprimées.

### **AFFICHAGE DE L'APERÇU DE L'IMAGE**

### **Vérification d'une image d'aperçu**

Affichez l'aperçu de l'image pour vérifier que la broderie sera réalisée comme vous le souhaitez.

Appuyez sur  $\lVert \mathbf{w} \rVert$ .  $\Box$  41.4 mm  $\Box$ 

→ L'aperçu de l'image s'affiche.

Appuyez sur  $\vert \cdot \vert$  ou  $\vert \cdot \vert$  pour afficher le type de cadre **souhaité, puis sélectionnez le cadre à broder. Appuyez sur pour remplir l'écran du motif uniquement.**

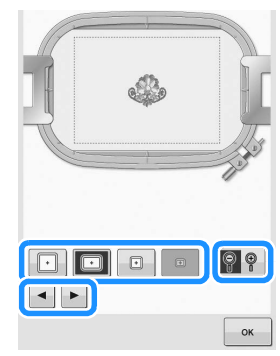

- Après avoir déterminé le type de support du cadre à broder et la taille du cadre à broder les mieux adaptés à votre ouvrage, changez le support du cadre à broder et le cadre à broder qui sont installés. La machine détecte automatiquement le support du cadre à broder et le cadre à broder utilisés et modifie l'affichage.
- Appuyer de nouveau sur  $\mathcal{P}$   $\mathcal{P}$  permet d'afficher également le cadre à broder.

Appuyez sur  $\begin{array}{|c|c|} \hline \hline \end{array}$   $\infty$  pour revenir à l'écran précédent.

#### Mémo

• Vous pouvez démarrer la broderie pendant que l'image d'aperçu est affichée sur l'écran de broderie. La broderie ne peut pas démarrer si l'image d'aperçu est affichée sur un autre écran que celui de broderie.

### **PRÉPARATION DU TISSU**

# **ATTENTION**

**• Votre machine peut broder du tissu d'une épaisseur maximale de 2 mm (env. 5/64" / pouce). Broder sur du tissu plus épais risquerait de casser l'aiguille et vous risqueriez de vous blesser.**

#### **Application de matériau stabilisateur (support) sur le tissu**

Pour éviter un rétrécissement des points ou un décalage des motifs, nous recommandons d'utiliser un matériau stabilisateur (support) lors de la broderie.

## **ATTENTION**

**• Lorsque vous brodez sur des tissus fins ou élastiques, sur des tissus à grosse trame ou favorisant un rétrécissement des points, veillez à utiliser un matériau stabilisateur (renfort de broderie) lors de la broderie. Si vous n'utilisez pas un matériau stabilisateur (renfort de broderie), l'aiguille risque de casser et de provoquer des blessures.**

a**À l'aide d'un fer à repasser à vapeur, apposez le matériau stabilisateur (support) thermocollant sur l'envers du tissu.**

• Utilisez une pièce de renfort plus large que le cadre à broder.

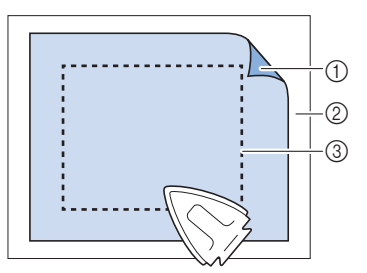

- 1 Face adhésive du matériau stabilisateur thermocollant (support)
- 2 Tissu (envers)
- 3 Taille du cadre à broder

#### Mémo

- Lorsque vous brodez des motifs aérées ou légers sur des tissus fins, tels que l'organza et le linon, utilisez un matériau stabilisateur (support) soluble. Les stabilisateurs solubles se dissolvent au lavage et vous permettent ainsi d'obtenir une broderie souple et de finition parfaite.
- Lorsque vous brodez sur du tissu ne pouvant pas être repassé ou sur une surface difficile à repasser, placez une épaisseur de matériau stabilisateur (support) sous le tissu dans le cadre à broder, sans la repasser.

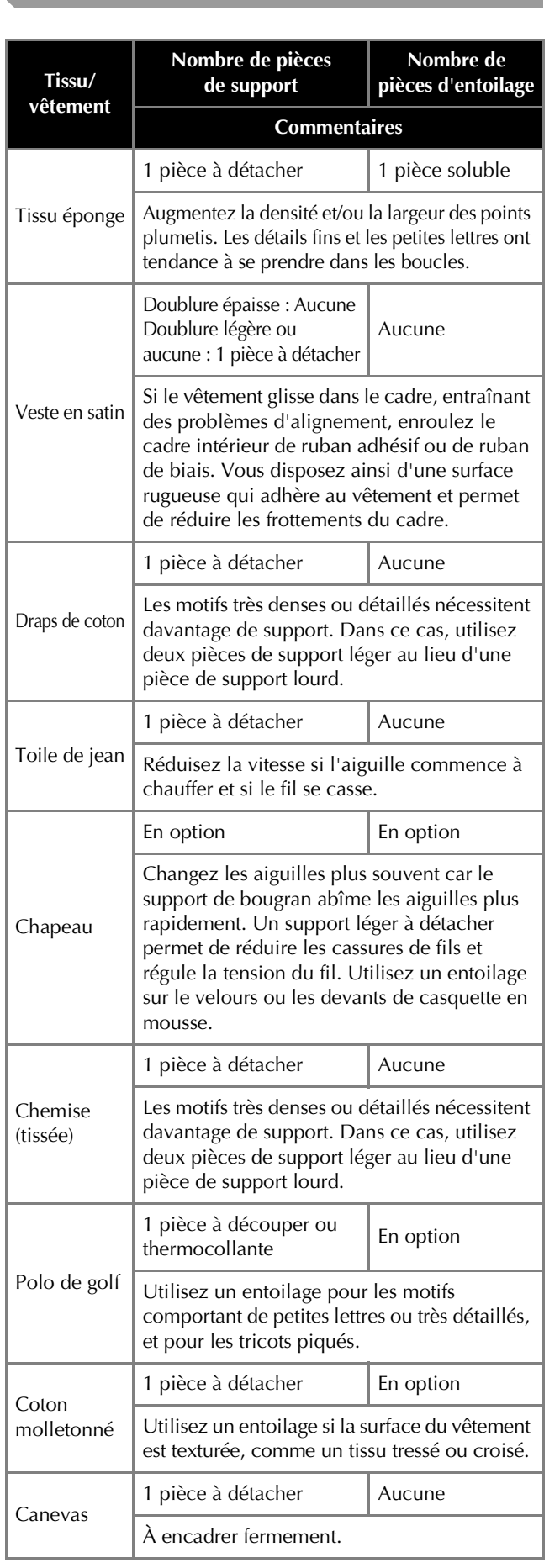

**Tableau de compatibilité tissu/stabilisateur**

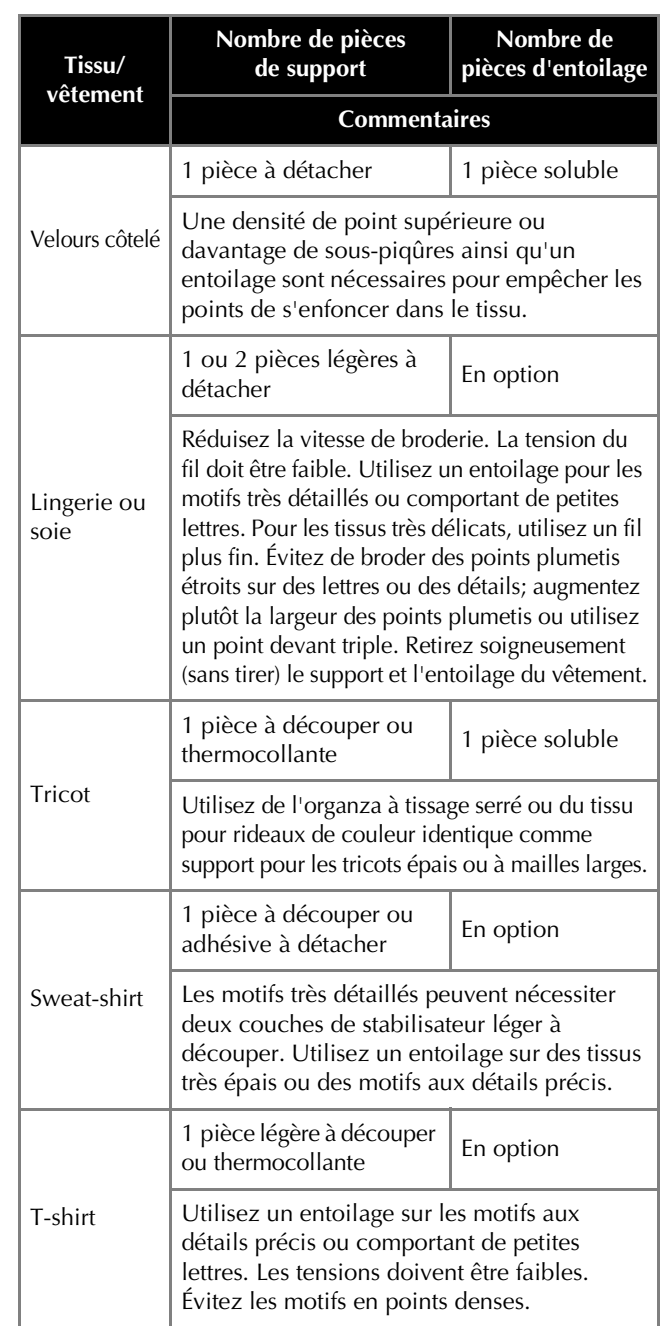

#### **Remarque**

• En raison du grand nombre de tissus et de matériaux stabilisateurs disponibles, les renseignements cidessus doivent uniquement être utilisées à titre indicatif. Si vous hésitez quant à une combinaison tissu/renfort en particulier, brodez un échantillon test avant de réaliser le vêtement définitif.

### **Mise en place du tissu dans le cadre à broder**

#### **Ö** Remarque

• Si le tissu n'est pas tendu, le motif risque d'être décalé et le tissu de se plisser. Observez la procédure décrite ci-dessous pour bien tendre le tissu dans le cadre à broder et ainsi ne pas avoir un tissu lâche. En outre, veillez à ce que le cadre à broder se trouve sur une surface plane lors de la mise en place du tissu.

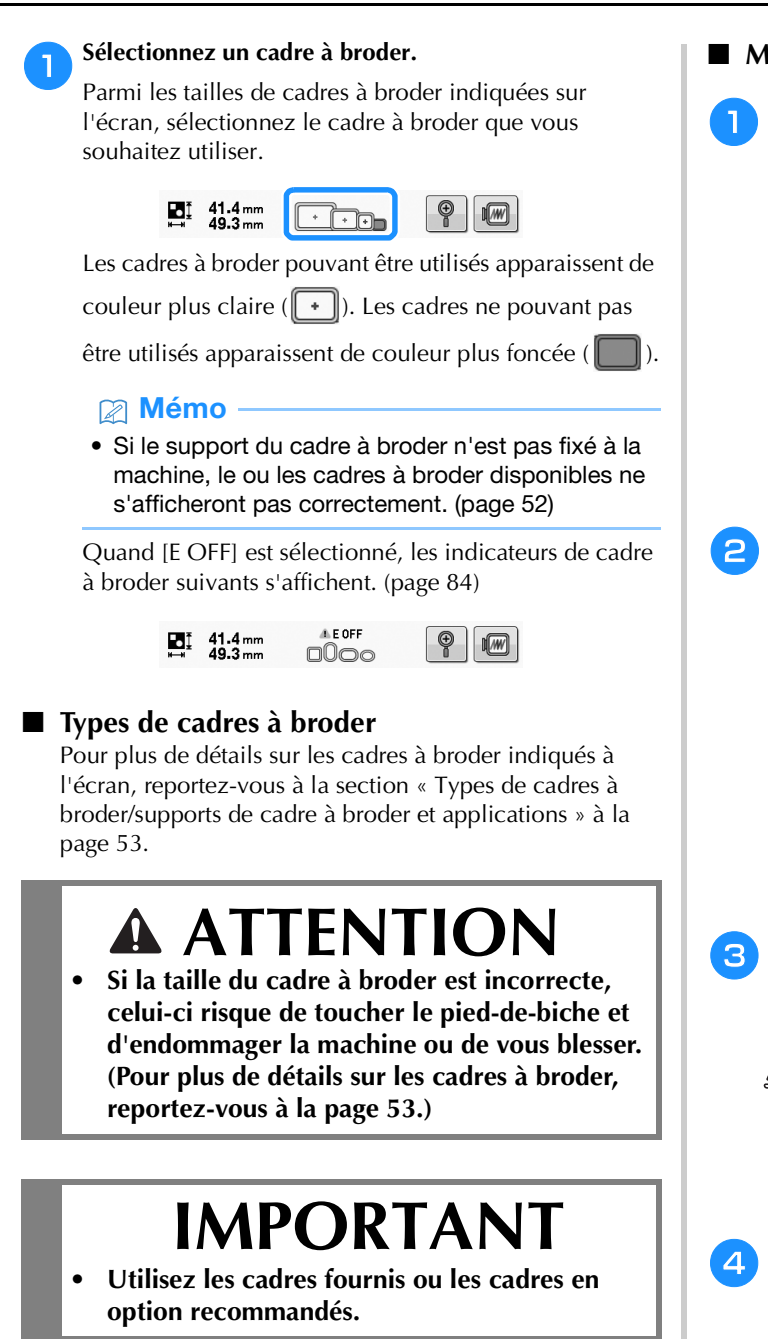

#### **Remarque**

• Les indicateurs des cadres à broder correspondent à toutes les tailles de cadres dans lesquels vous pouvez broder le motif. Veillez à utiliser un cadre à broder de la taille la plus appropriée. Si vous utilisez un cadre à broder trop grand, le motif risque d'être décalé et le tissu de se plisser. (page 53)

Q **Mise en place du tissu dans le cadre à broder**

### a**Desserrez la vis du cadre extérieur.**

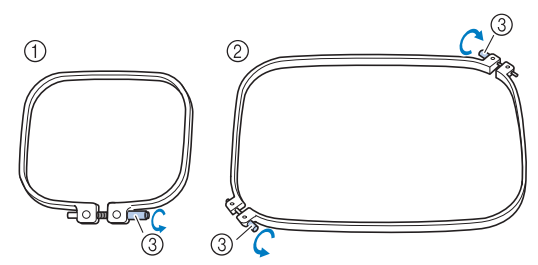

1 Le petit cadre (en option) et le cadre moyen ont une seule vis. 2 Le grand cadre (en option) et le très grand cadre ont deux vis. 3 Vis

b**Placez le renfort et le tissu sur le cadre extérieur, l'endroit vers le haut.**

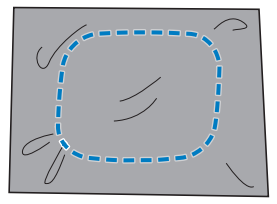

• Le cadre extérieur ne possède pas de face avant ni arrière. Vous pouvez utiliser n'importe quelle face comme face avant.

#### c**Insérez le cadre intérieur dans le cadre extérieur.**

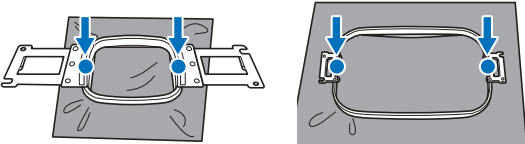

• Veillez à ce que le tissu ne présente aucun pli après l'avoir mis en place sur le cadre à broder.

#### Serrez légèrement la vis.

• Alignez les cadres intérieur et extérieur ensemble fermement pour que leurs parties supérieures soient au même niveau.

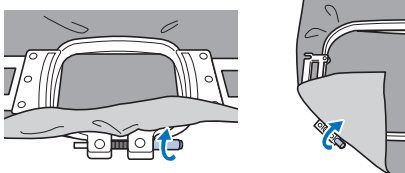

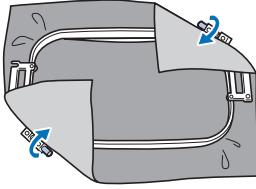

**E**Serrez fermement la vis, puis vérifiez que le tissu est tendu.

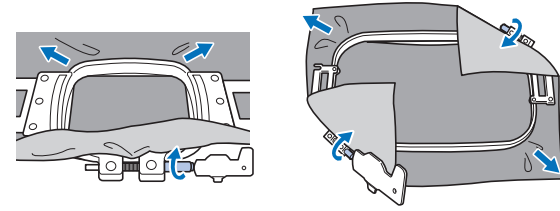

• Utilisez le tournevis à 3 embouts pour serrer fermement la vis.

• Une fois le tissu fixé, si vous tapez doucement dessus, vous devez produire un son semblable à celui d'un tambour.

• Fixez les cadres intérieur et extérieur ensemble fermement pour que leurs parties supérieures soient au même niveau.

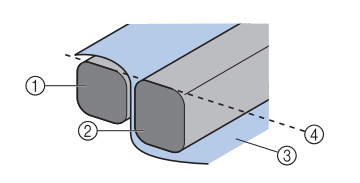

- 1 Cadre extérieur 2 Cadre intérieur
- 3 Endroit du tissu
- 4 Parties supérieures des cadres intérieur et extérieur de même niveau

#### Mémo

• Pour placer correctement le tissu dans le cadre à broder, nous recommandons d'utiliser une surface plane.

#### ■ Utilisation de la feuille de broderie

Pour placer le tissu de façon à ce que le motif soit brodé dans la position correcte, utilisez les lignes directrices de la feuille de broderie pour aligner avec précision le tissu sur le cadre.

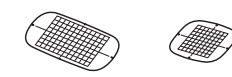

a**À l'aide d'un marqueur pour tissu, marquez la zone du tissu que vous souhaitez broder.**

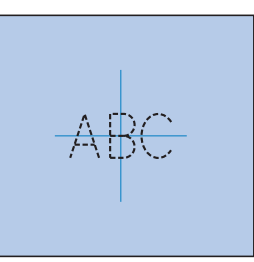

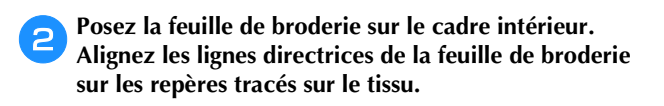

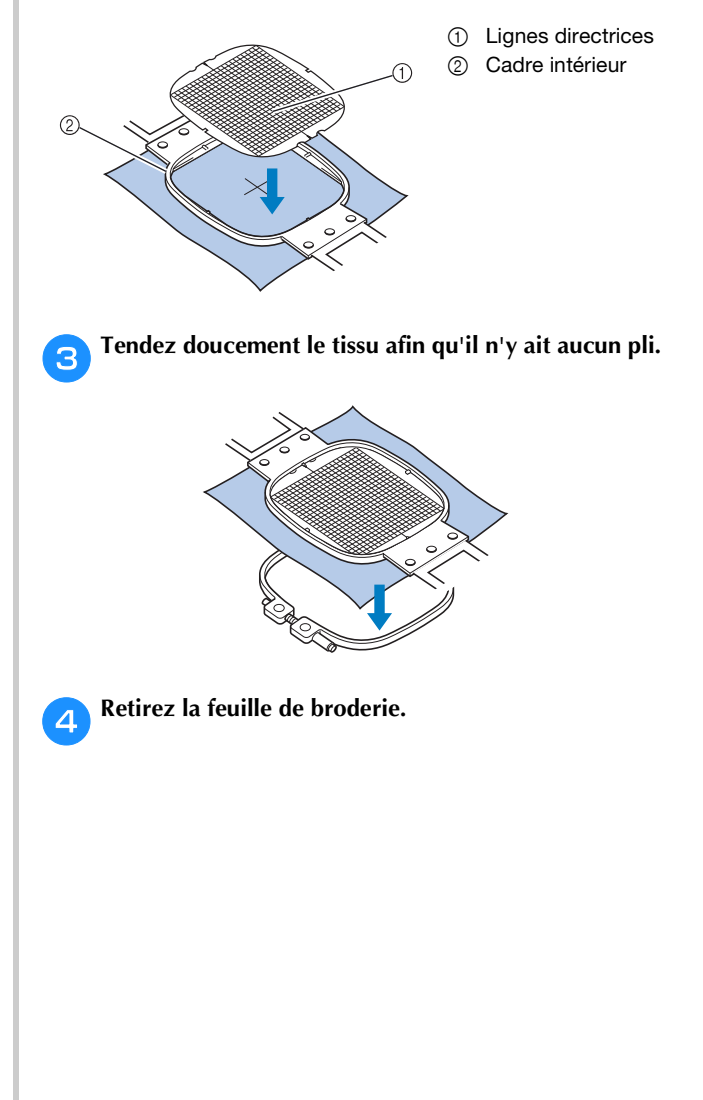

#### ■ Broderie sur de grandes pièces de tissu ou sur **des vêtements lourds**

Lorsque vous brodez sur de grandes pièces de tissu ou sur des vêtements lourds, attachez le surplus de tissu au cadre à broder à l'aide d'une épingle à linge ou d'une pince pour éviter qu'il ne pende. Si un surplus de tissu pend lorsque vous brodez, le cadre à broder risque de ne pas pouvoir se déplacer correctement, ce qui risque d'affecter l'alignement du motif.

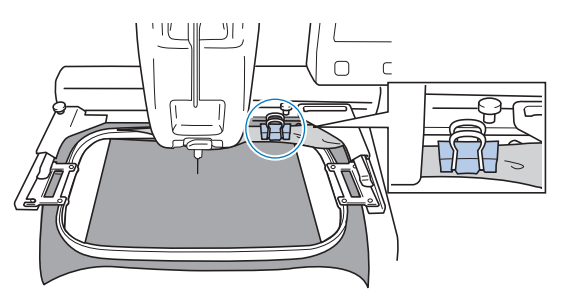

• Attachez le surplus de tissu au cadre à broder à l'aide d'une épingle à linge ou d'une pince.

#### **⊠ Mémo**

• Nous vous recommandons d'installer la table d'extension en option pour supporter des vêtements amples et lourds.

#### Q **Broderie sur de petites pièces de tissu**

Lorsque vous réalisez une broderie sur des pièces de tissu de petite taille ne pouvant être placées sur un cadre à broder, servez-vous d'un renfort comme base. Après avoir fixé le tissu sur le renfort en le passant rapidement au fer à repasser, installez-le sur le cadre à broder. Si le renfort ne peut être fixé au tissu par repassage, utilisez un point de faufilage. Une fois la broderie terminée, détachez délicatement le renfort du tissu.

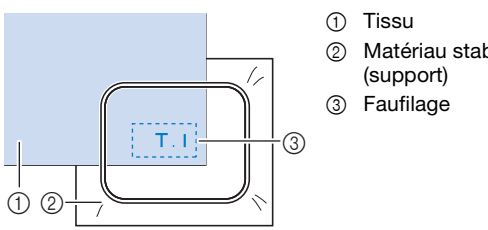

2 Matériau stabilisateur

#### ■ Broderie sur des accessoires (sacs ou objets **tubulaires) présentant des restrictions en termes de mise en place sur le cadre à broder**

Faites pivoter le motif avant de démarrer la broderie. Pour plus de détails sur la rotation du motif, reportez-vous à « Présentation de l'écran de modification de motifs » à la page 35.

**Exemple :** Broderie sur une taie d'oreiller Faites pivoter le motif de 90 degrés vers la gauche avant de broder.

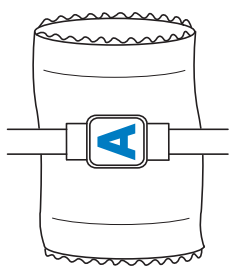

**Exemple :** Broderie sur un tee-shirt

Faites pivoter le motif de 180 degrés. Faites passer le braslibre de la machine par la taille du tee-shirt, et non par le col, puis fixez le cadre à broder à la machine. Ceci empêche de tirer sur le col de la chemise lorsque vous déplacez le cadre à broder.

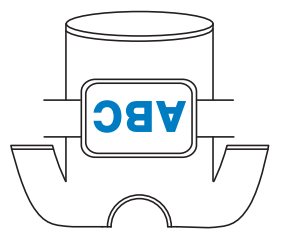

### **FIXATION DU CADRE À BRODER SUR LA MACHINE**

Une fois le tissu mis en place dans le cadre à broder, fixez le cadre à la machine. Les supports du cadre à broder A et B sont des accessoires fournis avec cette machine. Installez le support du cadre à broder A si vous devez utiliser un cadre à broder fourni. (Pour plus de détails sur les supports du cadre à broder, reportez-vous à la page 53.)

## **ATTENTION**

- **Si le cadre à broder est mal fixé, il risque de toucher le pied-de-biche et d'endommager la machine ou de vous blesser.**
- **Lorsque vous fixez le cadre à broder, veillez à ce que le bouton « Marche/Arrêt » soit allumé en rouge. S'il clignote en vert, la machine risque de commencer à broder. En cas de démarrage accidentel de la machine, vous pourriez être blessé.**

## **IMPORTANT**

**• Lorsque vous fixez le cadre à broder, veillez à ce que celui-ci ne touche aucune autre pièce de la machine.**

### **Fixation du cadre à broder**

Ajustez la largeur du support du cadre à broder à la taille du cadre à broder, puis fixez le cadre à broder à la machine. La procédure permettant de fixer le cadre à broder moyen est décrite ci-dessous à titre d'exemple.

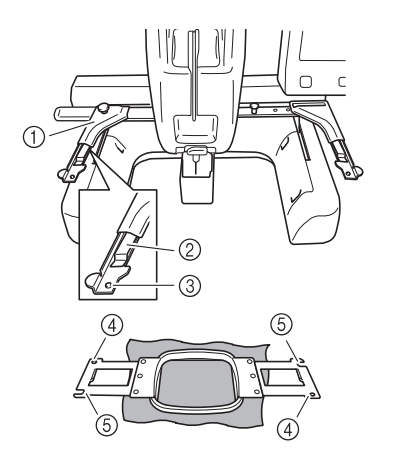

- 1 Bras gauche du support du cadre à broder Déplacez le bras du support du cadre à broder vers la gauche ou la droite pour l'ajuster à la taille du cadre à broder.
- 2 Attache du support du cadre à broder Insérez le cadre à broder dans les attaches du support du cadre à broder.
- 3 Ergot de positionnement
- 4 Trous
- 5 Fentes de positionnement

#### a**Desserrez les deux vis de serrage à main de gauche, sur le support du cadre à broder.**

Si les vis sont trop serrées, utilisez le tournevis à 3 embouts fourni. (page 17)

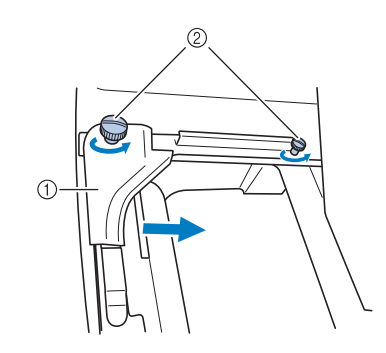

- (1) Bras gauche
- 2 Vis de serrage à main
- → Vous pouvez déplacer le bras gauche du support du cadre à broder.
- Ne desserrez les vis de serrage à main que de 2 tours maximum dans le sens inverse des aiguilles d'une montre. Ne retirez pas la vis.

#### b**Déplacez le bras gauche pour aligner la vis de droite sur le repère du cadre à broder à installer, puis resserrez les vis de serrage à main.**

Pour cet exemple, alignez avec le repère 3.

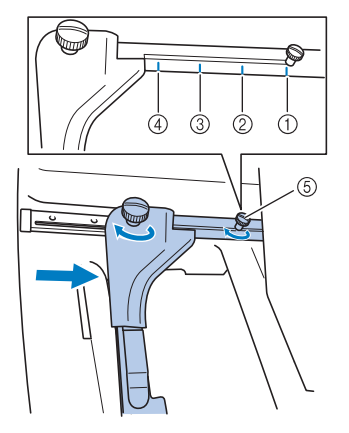

- 1 Repère du très grand cadre à broder 300 mm (L)  $\times$  200 mm (H) (env. 11-3/4" / pouces  $(L) \times 7-7/8$ " / pouces (H))
- 2 Repère du grand cadre à broder (en option) 180 mm (L)  $\times$  130 mm (H)
- (env. 7-1/8" / pouces (L) × 5-1/8" / pouces (H)) 3 Repère du moyen cadre à broder 100 mm (L)  $\times$  100 mm (H)
- (env. 4" / pouces (L)  $\times$  4" / pouces (H)) 4 Repère du petit cadre à broder (en option) 60 mm (L)  $\times$  40 mm (H)
- (env. 2-3/8" / pouces  $(L) \times 1-1/2$ " / pouces (H)) 5 Alignez la vis sur le repère.

#### <sub>Ö</sub> Remarque

- Serrez fermement les deux vis de serrage à main à l'aide du tournevis à 3 embouts fourni. Les problèmes suivants peuvent survenir si les vis de serrage à main ne sont pas correctement serrées.
	- La machine ne détecte pas correctement la taille du cadre à broder.
	- La position de départ du cadre à broder est décalée.
	- Le motif de broderie est décalé.

 $\rightarrow$  Le support du cadre à broder est prêt à recevoir le cadre à broder.

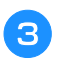

c**Maintenez le cadre à broder de niveau, puis alignez simultanément les montures droite et gauche sur les attaches du support du cadre à broder.**

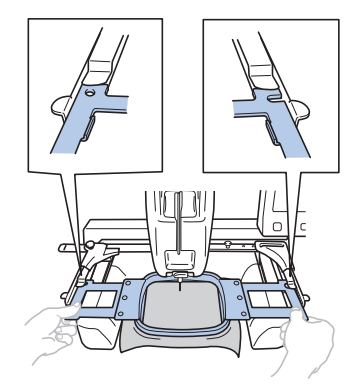

• Le cadre intérieur doit se trouver sur le dessus.

#### d**Insérez le cadre à broder jusqu'à ce qu'il se mette en place.**

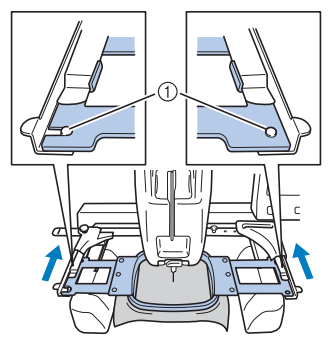

1 Veillez à ce que les ergots des bras droit et gauche du support du cadre à broder se placent dans la fente de positionnement et le trou du cadre à broder.

#### **Utilisation correcte des cadres à broder**

Les différents types de cadres à broder et leurs utilisations sont décrits ci-dessous.

Outre les cadres à broder fournis, vous pouvez utiliser de nombreux autres cadres avec cette machine.

## **ATTENTION**

- **N'utilisez que les tailles de cadres à broder indiquées sur l'écran, sinon le cadre à broder risque de heurter le pied-de-biche et vous risquez de vous blesser.**
- Que faire lorsque le remplacement du cadre à **broder s'avère difficile**

Selon la situation à la fin de la couture, il peut s'avérer difficile de remplacer le cadre à broder. Dans ce cas, suivez la procédure ci-dessous pour déplacer le cadre à broder.

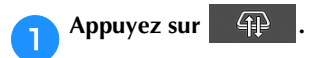

b**Lorsque le message demandant de déplacer le chariot**  s'affiche, appuyez sur  $\frac{1}{2}$  ok

 $\rightarrow$  Le chariot se déplace automatiquement vers la position permettant de remplacer facilement le cadre à broder.

c**Après avoir remplacé le cadre à broder, appuyez sur .**

Quand le message affiché à l'étape **2** apparaît, appuyez sur **a continuu appuyez sur .**

 $\rightarrow$  Le chariot revient à sa position d'origine.

#### ■ Types de cadres à broder/supports de cadre à **broder et applications**

Lorsque la page de référence indiquée est « \* », prenez contact avec votre revendeur Brother agréé.

**Cadres à broder utilisant le support du cadre à broder A**

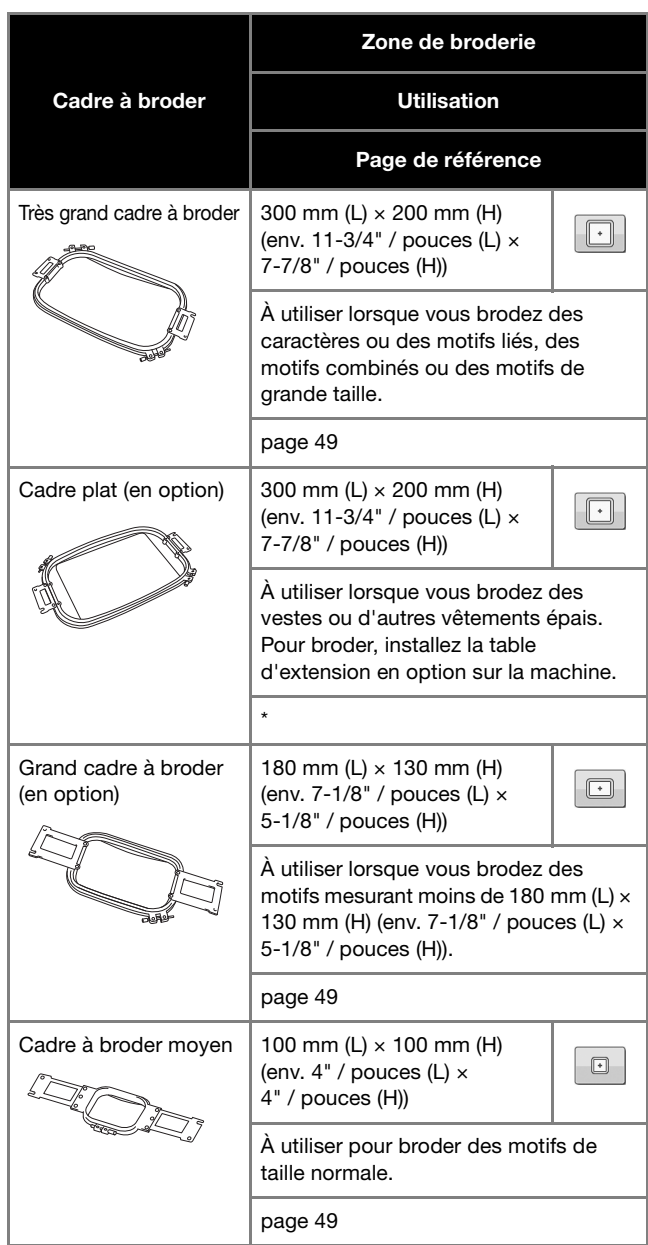

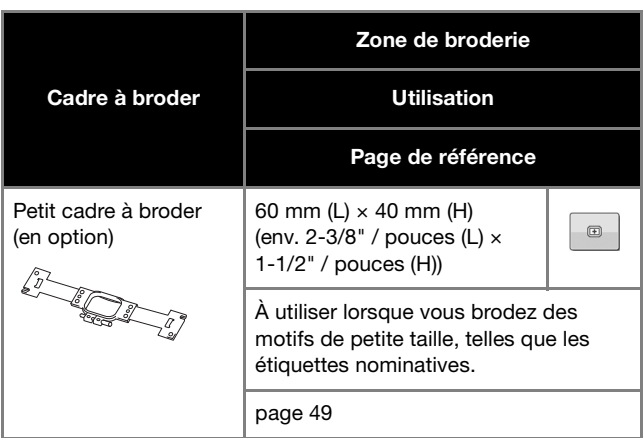

**Cadres à broder utilisant le support du cadre à broder B**

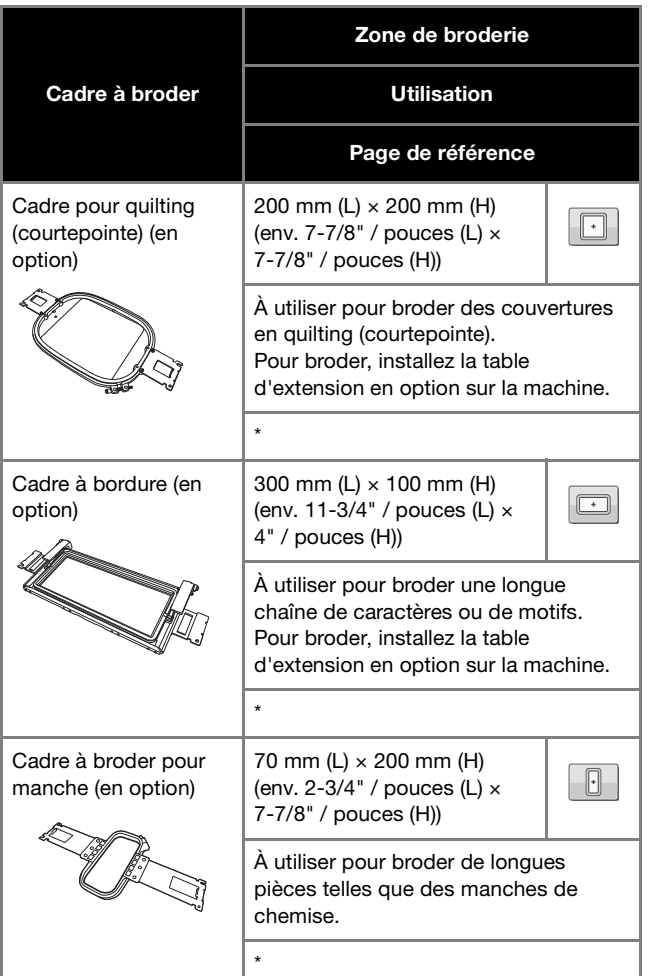

**Cadres à broder utilisant le support du cadre à broder C (en option)**

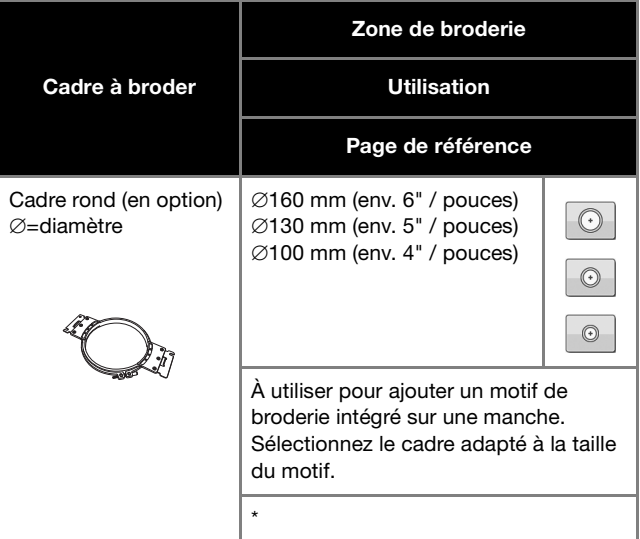

**Cadres à broder utilisant le support du cadre à broder D (en option)**

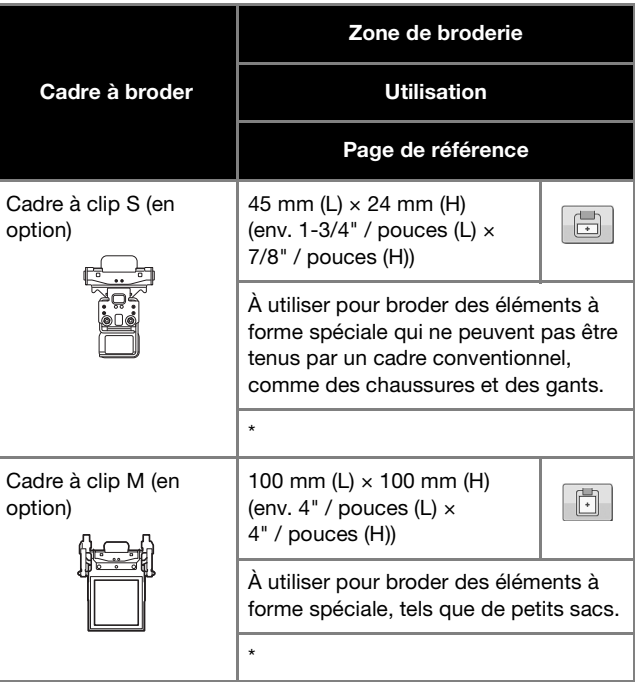

*2*

**Cadres à broder utilisant le support du cadre à broder E (en option)**

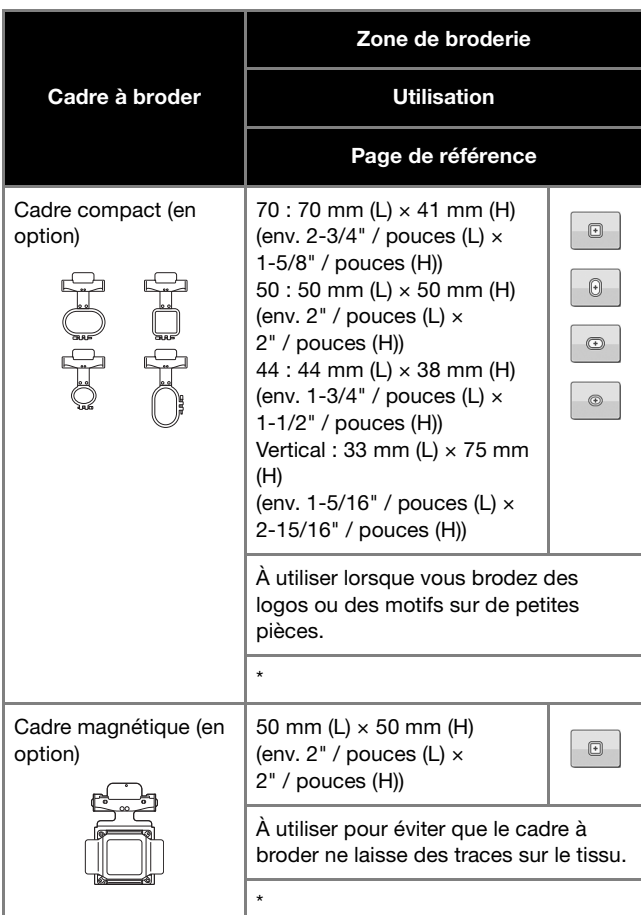

**Cadres à broder utilisant le support du cadre à broder F (en option)**

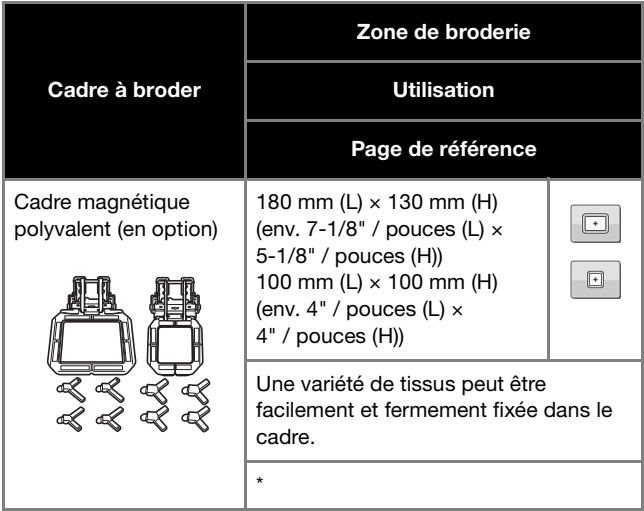

**Cadres à broder n'utilisant pas de support du cadre à broder**

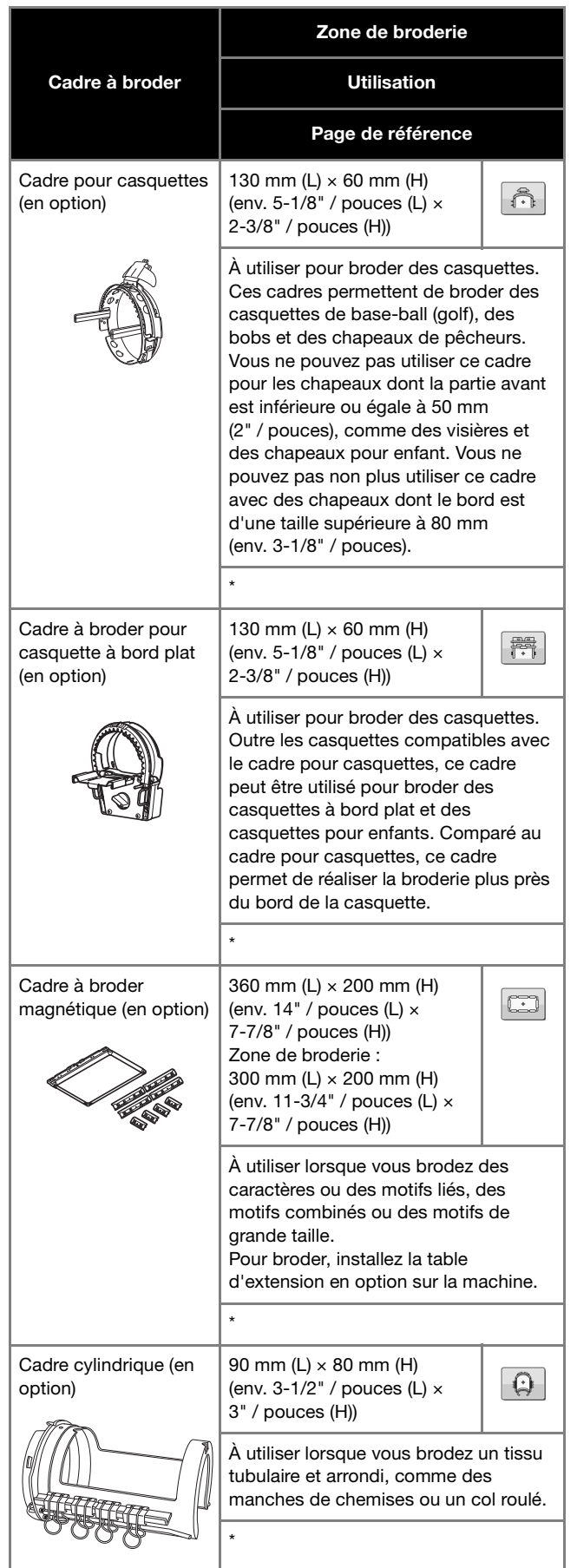

## **SPÉCIFICATION DES RÉGLAGES DE LA BRODERIE**

### **Présentation de l'écran de broderie**

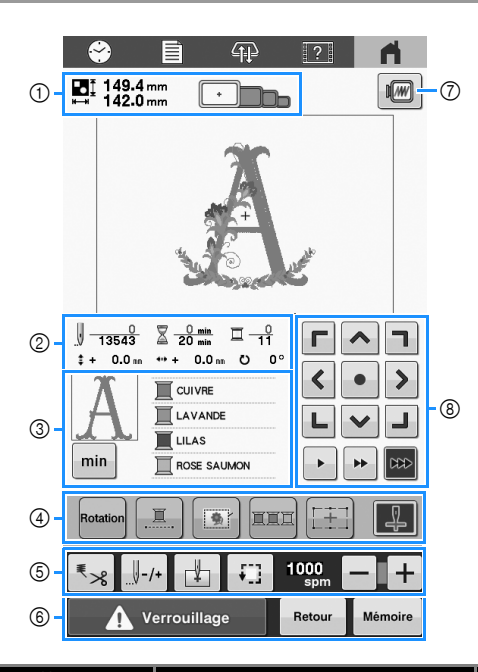

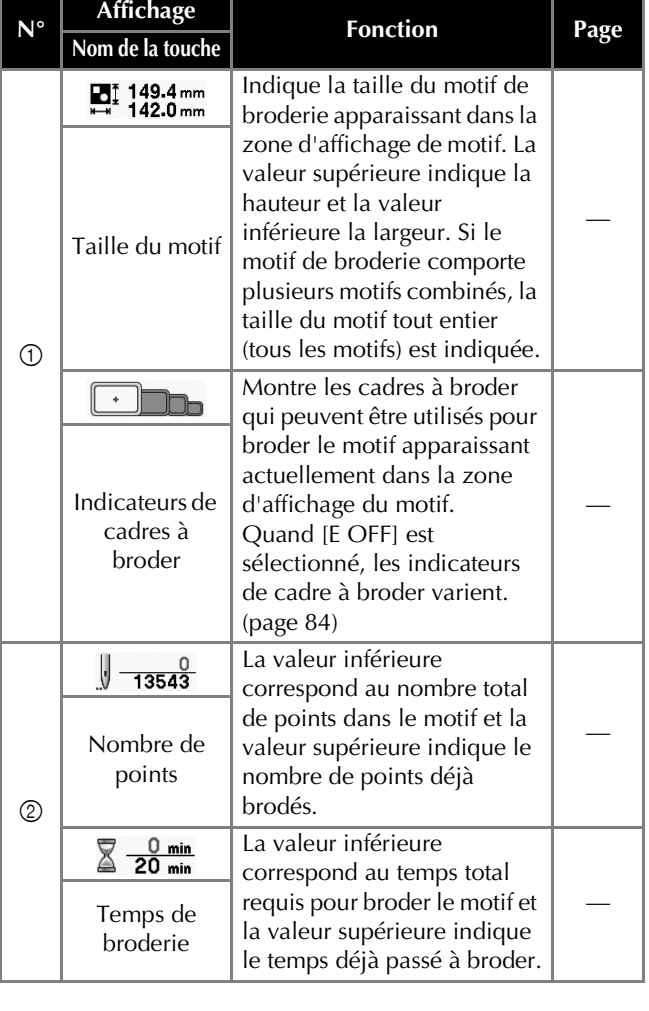

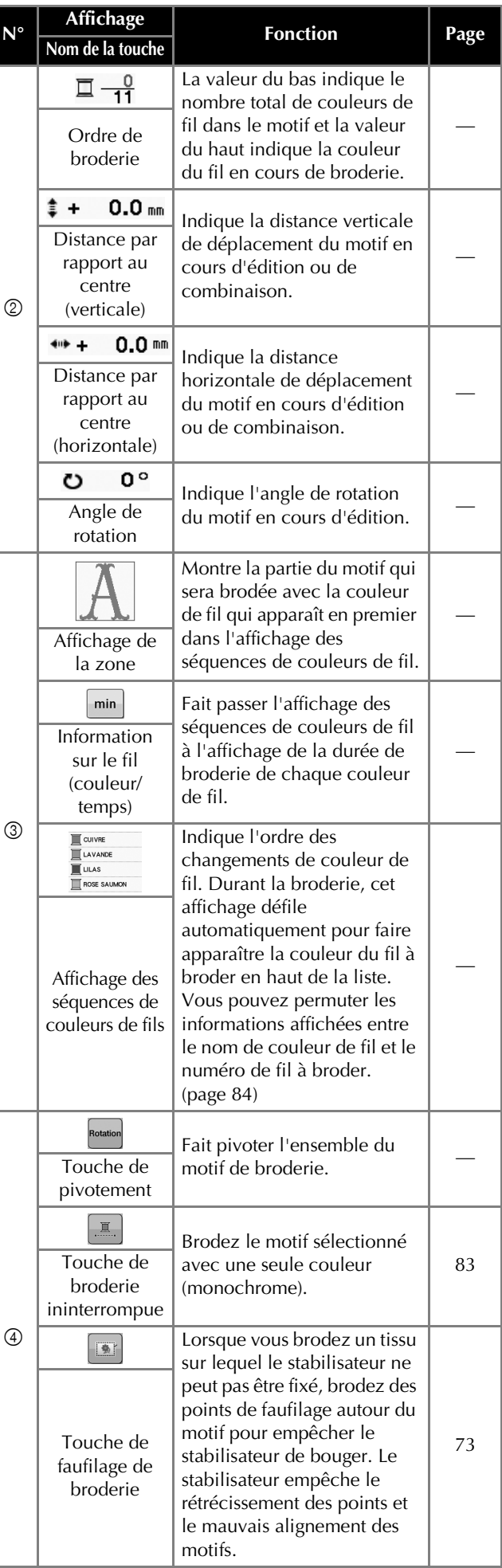

#### FONCTIONS DE BRODERIE DE BASE

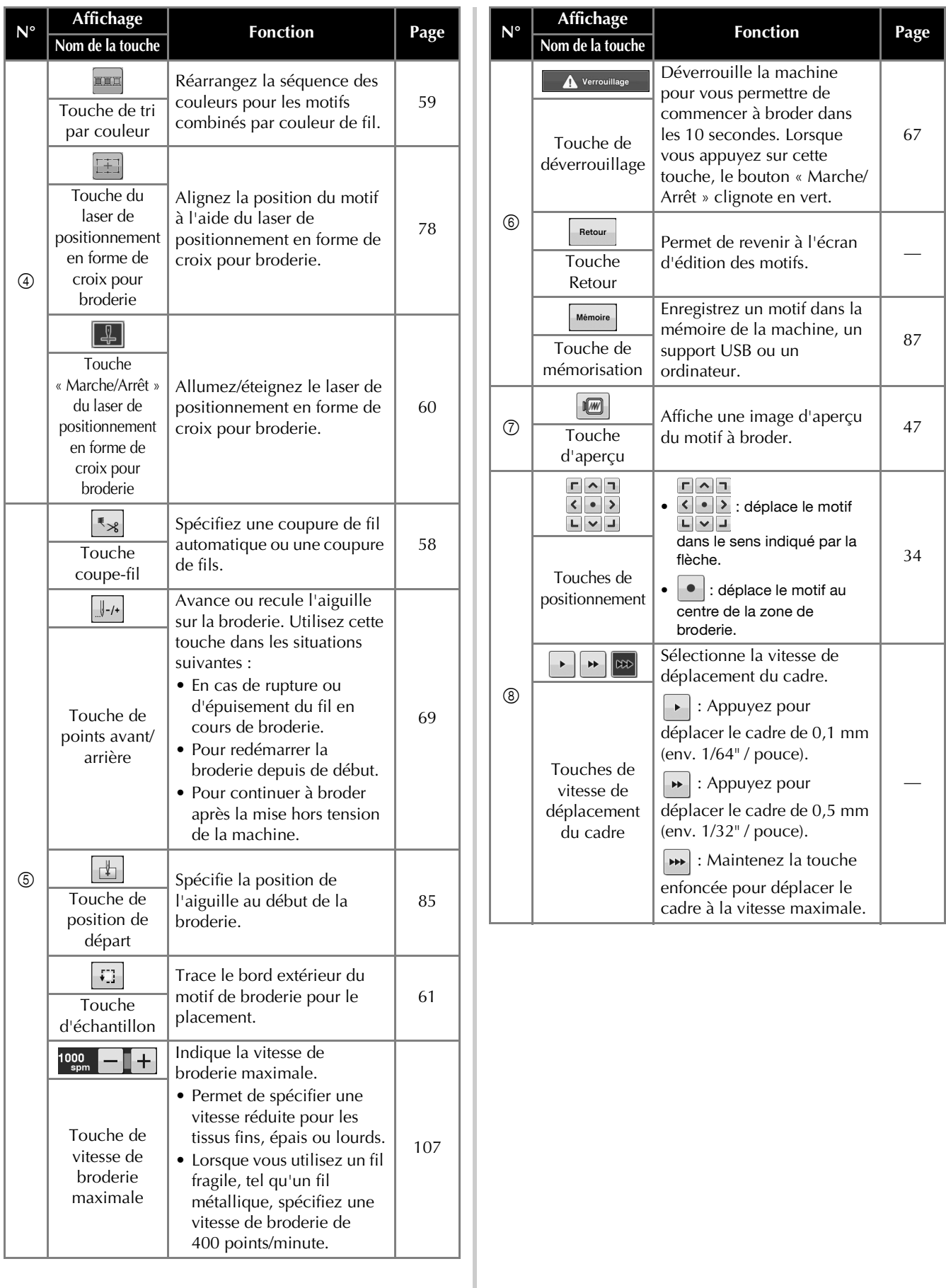

#### **Utilisation de la fonction de coupure de fil automatique [Coupure de fin de couleur]**

La fonction de coupure de fil automatique  $\sqrt{28}$  coupe le fil une fois la broderie de chaque couleur terminée. Cette fonction est activée par défaut.

- Ce réglage revient à sa valeur par défaut  $\lVert \mathbb{R} \times \mathbb{R} \rVert$  quand la machine est mise hors tension.
- Appuyez sur  $\overline{\mathbf{R}_{\mathbf{R}}}$

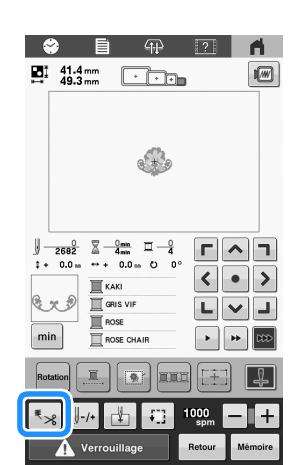

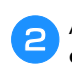

Appuyez sur **R**<sup>8</sup> pour désactiver la fonction de **coupure de fil automatique.**

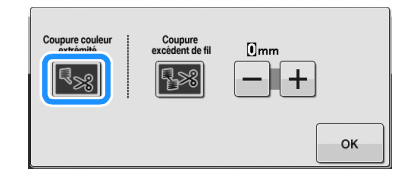

 $\rightarrow$  La touche s'affiche alors ainsi  $\left| \cdot \right|$ 

 $\rightarrow$  Quand un fil de couleur est brodé, la machine s'arrêtera sans couper le fil.

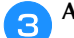

Appuyez sur  $\begin{array}{|c|c|} \hline \circ \ast & \hline \end{array}$  pour revenir à l'écran initial.

### **Utilisation de la fonction de coupure de fils [Coupure de fil des sauts de point]**

La fonction de coupure de fils  $\sqrt{\frac{1}{2}}$  coupe automatiquement tous les sauts de fil superflus de la couleur. Cette fonction est activée par défaut.

• Votre réglage personnalisé demeure après avoir mis la machine hors tension, puis sous tension à nouveau.

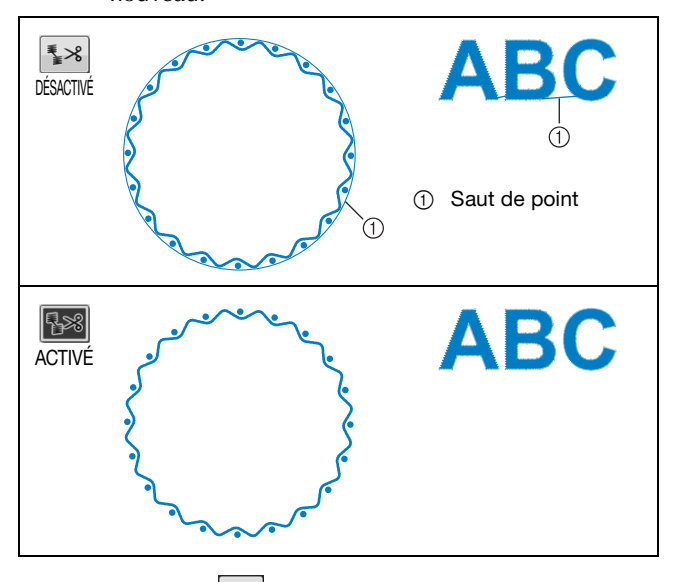

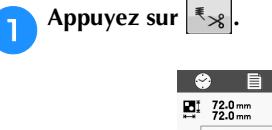

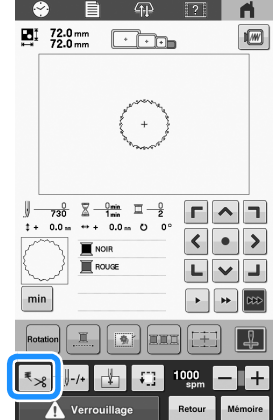

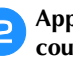

Appuyez sur **B**<sup>8</sup> pour désactiver la fonction de **coupure de fils.**

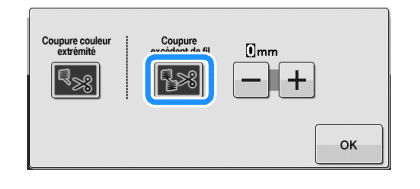

- $\rightarrow$  La touche s'affiche alors ainsi  $\left| \frac{1}{2} \times \right|$ .
- $\rightarrow$  La machine ne coupera pas le fil avant d'être passée aux points suivants.

**c** Appuyez sur **et aux finities** pour revenir à l'écran initial.

#### ■ Sélection de la longueur des sauts de point à **ne pas couper**

Quand la fonction de coupure de fils  $\mathbb{R}$ <sup>8</sup> est activée, vous pouvez sélectionner la longueur du saut de point à ne pas couper.

 $\rightarrow$  Votre réglage personnalisé demeure après avoir mis la machine hors tension, puis sous tension à nouveau.

Appuyez sur  $+ \mid \text{o}u \mid - \mid$  pour sélectionner la longueur du saut de point.

Par exemple : Appuyez sur  $\boxed{-}$  pour sélectionner 25 mm (env. 1" / pouce) et la machine ne coupera aucun saut de point mesurant 25 mm ou moins avant de passer aux points suivants.

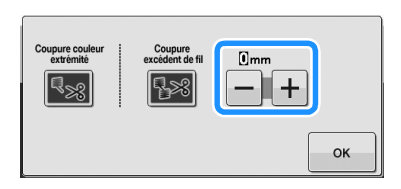

#### Mémo

- Si le motif demande de nombreuses coupures, nous vous recommandons de sélectionner un réglage de coupure de saut de point plus grand afin de réduire la quantité de fils coupés sur l'envers du tissu.
- Plus la longueur du saut de point sélectionnée est grande, moins la machine devra effectuer de coupures. Dans ce cas, un plus grand nombre de sauts de points reste sur l'endroit du tissu.

#### ■ Utilisation de données de broderie Tajima **(.dst)**

Lorsque vous utilisez des données de broderie Tajima (.dst), vous pouvez indiquer si le fil est coupé ou non en fonction d'un nombre spécifié de codes de points sautés.

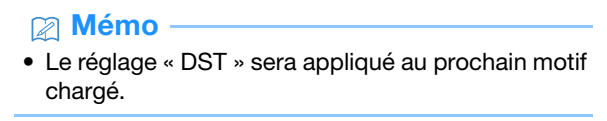

**Vérifiez que la fonction de coupure de fils 8 est activée. (page 58)**

Appuyez sur **E D**, puis affichez la page 1 de **l'écran de réglages.**

Appuyez sur  $\left| + \right|$  et sur  $\left| - \right|$  pour choisir le nombre de **codes de points sautés.**

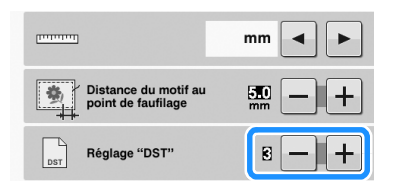

• Par exemple, si vous spécifiez [3], 3 codes de points sautés séquentiels seront convertis en codes de coupure. Cependant, 2 codes de points sautés séquentiels ne seront pas convertis en codes de coupure, mais ils seront brodés comme le point d'entraînement (sauté).

#### **Ö Remarque**

• Vous devez définir un nombre de points sautés identique à celui utilisé lors de la création des données Tajima spécifiques.

Si le nombre de points sautés ne correspond pas, le fil risque d'être coupé de manière inattendue ou de ne pas se couper au point spécifié.

#### **Tri des couleurs de fil**

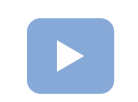

(page 22) : Un tutoriel vidéo est disponible sur ce sujet.

Vous pouvez broder plus efficacement en triant les couleurs des fils des motifs combinés.

Avant de commencer à broder, appuyez sur la touche dans l'écran de réglages de broderie pour réorganiser l'ordre de broderie et le trier par couleur de fil.

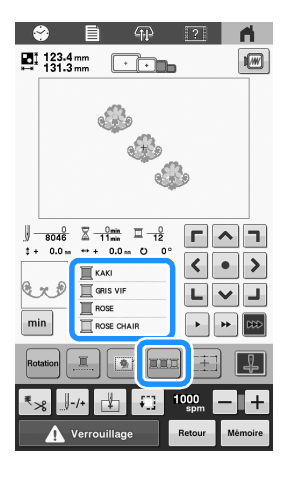

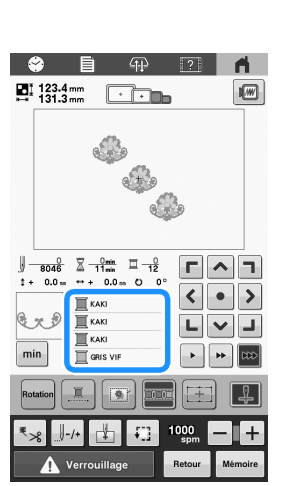

L'ordre des couleurs de broderie est réarrangé et trié par couleurs de fil.

Appuyez sur **pour annuler le tri des couleurs et broder** avec l'ordre des couleurs de broderie.

#### th Remarque

• Cette fonction ne s'applique pas aux motifs qui se chevauchent.

## **VÉRIFIER LA POSITION DU MOTIF**

Le motif est généralement disposé au centre du cadre à broder. Si vous souhaitez modifier l'emplacement du motif, vérifiez la position avant de démarrer la broderie.

#### **Vérification du point de chute de l'aiguille à l'aide du laser de positionnement en forme de croix pour broderie**

- a**Veillez à ce que la touche « Marche/Arrêt » du laser de positionnement en forme de croix pour broderie**   $s'$ affiche comme suit :  $\boxed{4}$  (ACTIVÉ).
	- $\rightarrow$  Le laser de positionnement en forme de croix pour broderie indique le point de chute de l'aiguille.

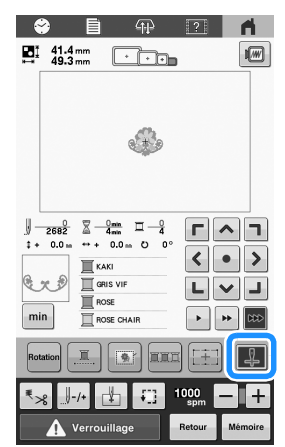

• Chaque fois que vous appuyez sur la touche, le réglage est activé ou désactivé.

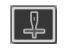

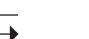

**Le laser de positionnement en forme de croix pour broderie s'allume.**

**Le laser de positionnement en forme de croix pour broderie s'éteint.**

#### Mémo

- La fonction de laser de positionnement en forme de croix pour broderie ne peut pas être utilisée avec certains types de cadres à broder.
- Si la surface du tissu est trop irrégulière ou rugueuse, vérifiez et ajustez l'alignement du laser de positionnement en forme de croix pour broderie et du point de chute de l'aiguille avant de commencer à broder.
- Lorsque vous utilisez le cadre pour casquettes, vérifiez et ajustez l'alignement du laser de positionnement en forme de croix pour broderie et du point de chute de l'aiguille avant de commencer à broder.
- Vous pouvez aligner la position de broderie avec la fonction de laser de positionnement en forme de croix pour broderie. (page 77)

■ Réglage de la luminosité du laser de **positionnement en forme de croix pour broderie**

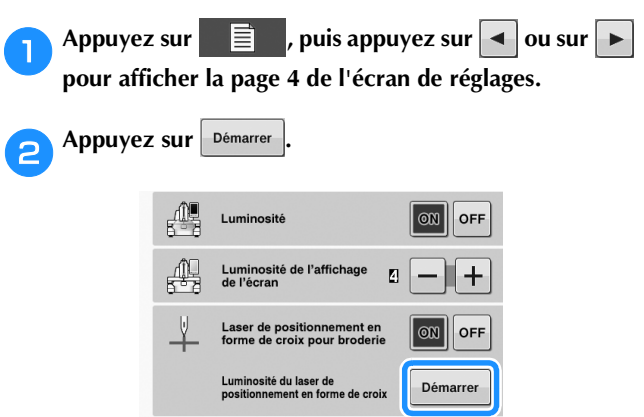

 $\rightarrow$  Le laser de positionnement en forme de croix pour broderie s'allume et l'écran de réglage de la luminosité du laser de positionnement en forme de croix pour broderie apparaît.

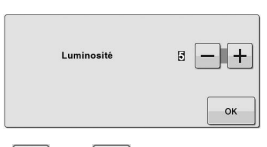

- Appuyez sur  $\vert \vert$  ou  $\vert + \vert$  pour régler la luminosité du **laser de positionnement en forme de croix pour broderie.**
- Appuyez deux fois sur **pour revenir à l'écran précédent.**

### **Contrôle du motif de broderie**

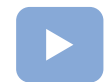

(page 22) :

Un tutoriel vidéo est disponible sur ce sujet.

Le chariot se déplace et indique la position du motif. Surveillez attentivement le cadre à broder afin de vous assurer que le motif est brodé à l'emplacement souhaité. À ce stade, grâce à la fonction de laser de positionnement en forme de croix pour broderie, la position du motif est projetée sur le tissu et vous pouvez la vérifier plus clairement.

a**Veillez à ce que la touche « Marche/Arrêt » du laser de positionnement en forme de croix pour broderie**   $s'$ affiche comme suit :  $\boxed{4}$ .

 $\rightarrow$  Le laser de positionnement en forme de croix pour broderie indique le point de chute de l'aiguille.

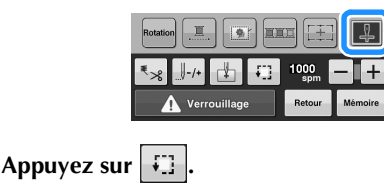

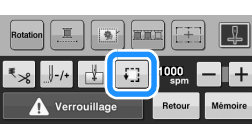

 $\rightarrow$  Le cadre à broder se déplace pour indiquer la zone de broderie.

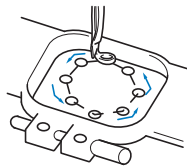

Observez attentivement le déplacement du cadre à broder et vérifiez que la broderie est réalisée à l'emplacement souhaité et que le cadre à broder ne touche pas le pied-de-biche.

### **ENFILAGE SUPÉRIEUR**

En plus de vérifier les couleurs de fil, des renseignements tels que le nombre de points, le temps de broderie et diverses autres options d'édition peuvent être consultés sur l'écran de broderie. (page 56)

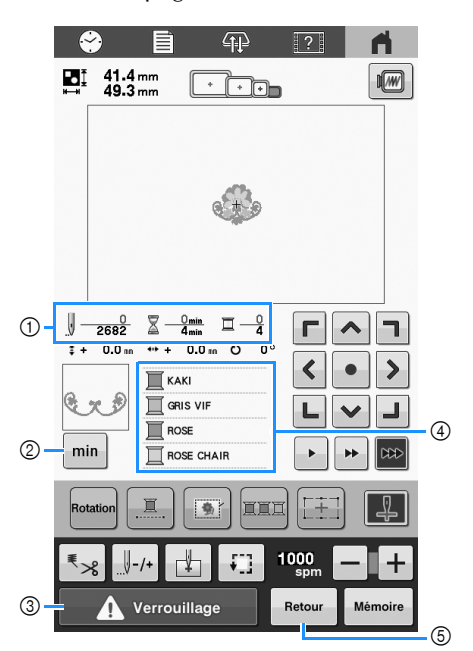

- 1 Indique le nombre de points, le temps de broderie et le nombre de changements de couleur de fil.
- 2 Affichez le temps de broderie de chaque couleur de fil. Pour revenir à l'affichage des couleurs de fils, appuyez de nouveau sur cette touche.
- 3 Lors du démarrage de la machine ou de la coupure des fils, appuyez sur cette touche pour déverrouiller la machine, puis appuyez sur le bouton « Marche/Arrêt » ou sur la touche coupe-fil.
- 4 Indique l'ordre de broderie pour les couleurs de fil, ou le temps de broderie de chaque couleur de fil.
- 5 Permet de revenir à l'écran d'édition des motifs.

## **ATTENTION**

**Lorsque vous appuyez sur A Verrouillage (touche de déverrouillage) dans l'écran de broderie, le bouton « Marche/Arrêt » commence à clignoter en vert et la machine peut commencer à broder. Si l'enfilage supérieur ou l'enfilage de l'aiguille est en cours, veillez à ce que la machine ne démarre pas accidentellement, car vous risqueriez de vous blesser.**

### **Enfilage supérieur**

## **ATTENTION**

**• Lorsque vous procédez à l'enfilage supérieur, suivez les procédures avec soin. Si l'enfilage supérieur n'est pas réalisé correctement, le fil risque de s'emmêler ou l'aiguille risque de se casser et de provoquer des blessures.**

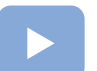

#### (page 22) :

Un tutoriel vidéo est disponible sur ce sujet.

Utilisez un fil à broder pour enfiler l'aiguille.

#### **Remarque**

- Il est recommandé d'utiliser du fil de broderie de soie ou de polyester pour machine (densité 120/2, 135 dtex/2, poids 40 (Amériques et Europe), #50 (Japon)).
- Certains types de fil peuvent casser ou présenter une tension incorrecte. Dans ce cas, changez de fil.
- Le sens d'enfilage de la machine est indiqué par une ligne figurant sur la machine. Veillez à enfiler la machine comme indiqué.

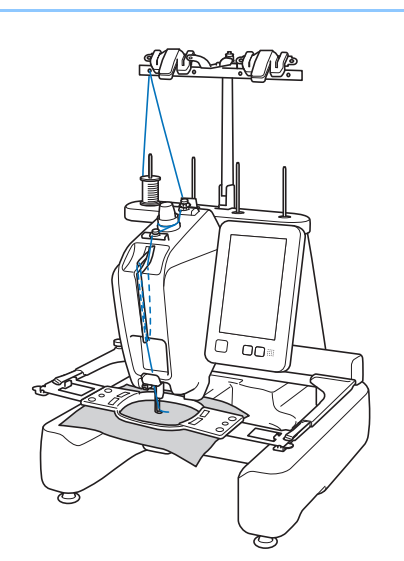

a**Placez la première bobine de fil sur n'importe lequel des quatre axes de bobine. Enfoncez le couvercle de bobine sur l'axe de bobine aussi loin que possible pour fixer la bobine de fil.**

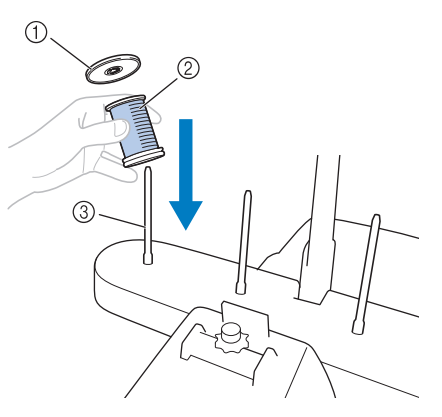

- 1 Couvercle de bobine
- 2 Bobine de fil
- 3 Axe de bobine
- Si vous utilisez du fil qui se déroule vite, comme du fil métallique, placez le filet à bobine fourni sur la bobine. Si le filet à bobine est trop long, pliez-le une fois pour qu'il soit de la même taille que la bobine avant de le placer sur la bobine. Il peut s'avérer nécessaire de régler la tension du fil lorsque vous utilisez le filet à bobine.

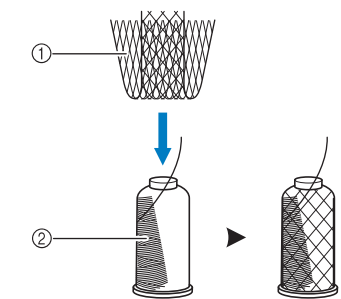

- 1 Filet à bobine
- 2 Fil
- Lorsque vous utilisez des bobines de fil de petite taille, veillez à fixer le support pour bobine fourni sur l'axe de bobine avant de placer la bobine sur l'axe.

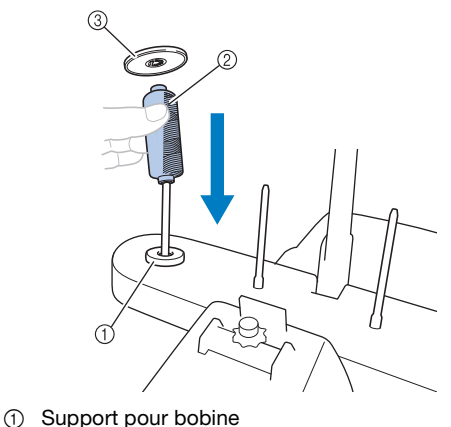

- 
- 2 Petite bobine
- 3 Couvercle de bobine

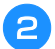

b**Faites passer le fil de l'arrière vers l'avant dans le trou du guide-fil juste au-dessus de la bobine.**

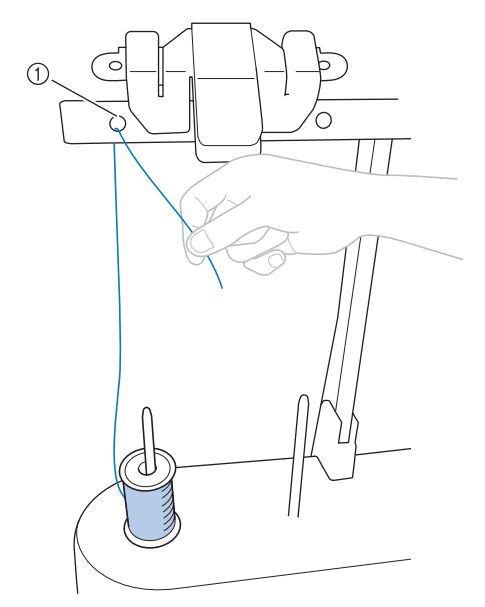

1 Trou du guide-fil au-dessus de la bobine

c**Tirez le fil vers vous en le passant par l'intérieur du** 

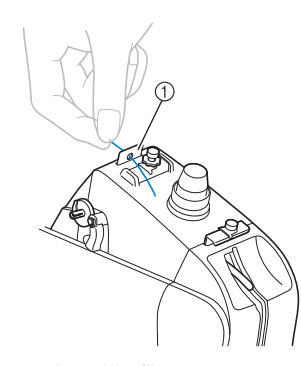

1 Trou avant du guide-fil

**trou avant du guide-fil.**

d**Maintenez le fil des deux mains, puis faites-le passer sous la plaque du guide-fil supérieur de gauche à droite.**

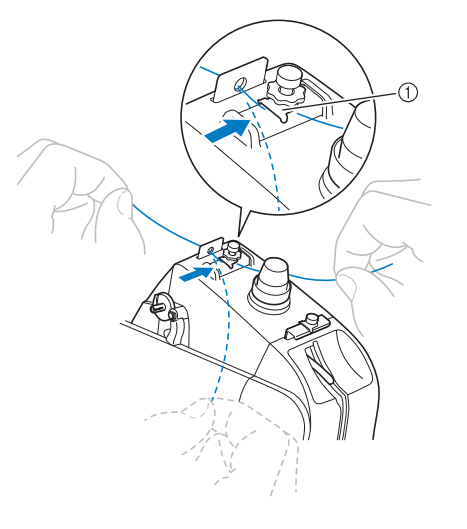

1 Plaque du guide-fil

e**Enroulez le fil une seule fois dans le sens des aiguilles d'une montre autour du disque de tension de fil.**

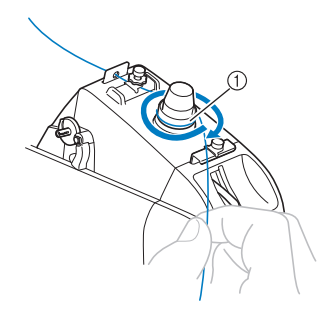

- 1 Disque de tension de fil
- Vérifiez que le fil est bien installé dans le disque de tension de fil.

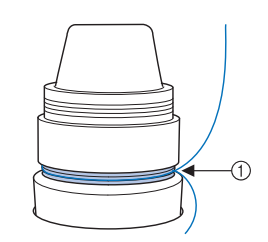

1 Faites-le passer par ici.

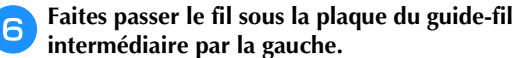

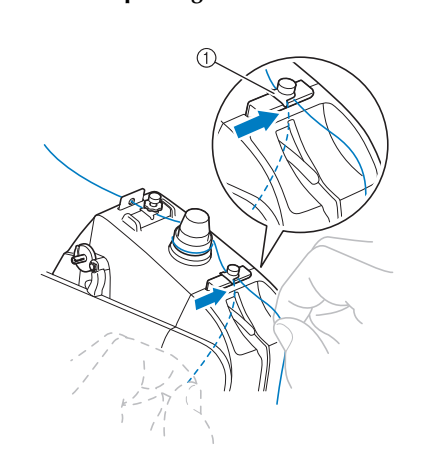

1 Plaque du guide-fil

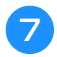

g**Faites passer le fil le long de la fente pour le faire passer dans le trou du levier releveur de fils par la droite.**

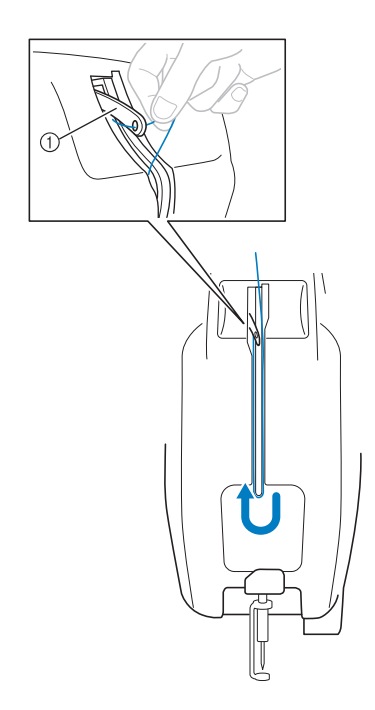

1 Levier releveur de fils

**dans le trou du guide-fil inférieur.**

h**Faites descendre le fil dans la fente, puis faites-le passer** 

1 Trou du guide-fil inférieur

i**À l'aide de l'outil de remplacement d'aiguille (enfileur) fourni** 1**, faites passer le fil par le guide-fil de la barre**   $\lambda$  aiguilles  $\oslash$ .

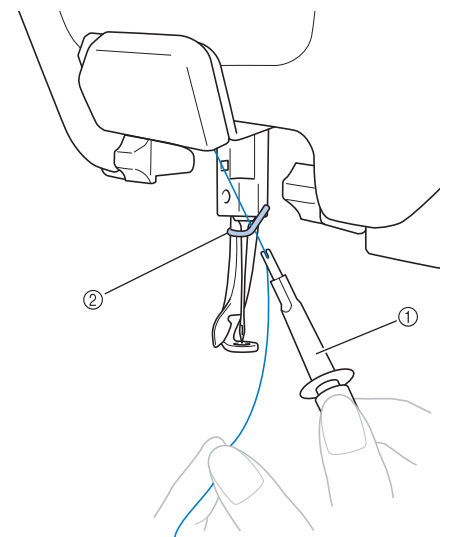

- 1 Outil de remplacement d'aiguille (enfileur)
- 2 Guide-fil de la barre à aiguilles

#### Mémo

• Vous pouvez préparer jusqu'à quatre bobines de fil sur un support de bobines pour le changement de couleur suivant. En accrochant le fil sur le coupe-fil et support de fil, le fil peut être remplacé facilement par celui de la couleur suivante.

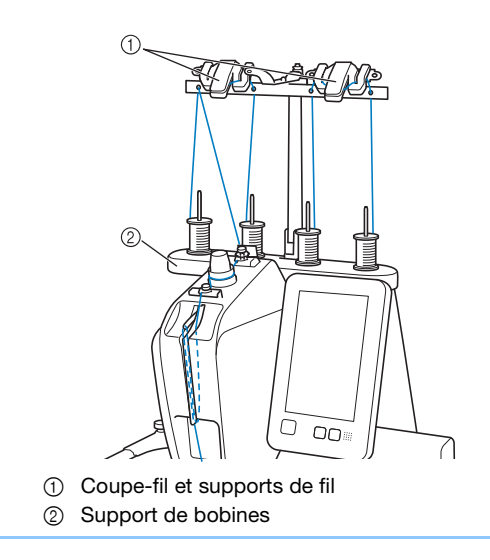

### **Enfilage de l'aiguille**

Utilisez le dispositif d'enfilage automatique de l'aiguille pour enfiler l'aiguille.

## **IMPORTANT**

- **Quand vous utilisez des aiguilles 65/9 ou plus fines, enfilez l'aiguille manuellement. L'utilisation du dispositif d'enfilage automatique de l'aiguille risquerait d'endommager son crochet.**
- **Si l'aiguille n'est pas complètement insérée, le crochet du dispositif d'enfilage automatique de l'aiguille ne passe pas par le chas de l'aiguille pendant l'enfilage automatique, et le crochet risque de se plier ou l'aiguille de ne pas être enfilée.**
- **Si le crochet du dispositif d'enfilage automatique de l'aiguille est endommagé, vous ne pouvez pas enfiler la machine. Si tel est le cas, remplacez le crochet vous-même. (page 97)**
- **Une fois le crochet du dispositif d'enfilage automatique de l'aiguille passé par le chas de l'aiguille, ne tournez pas le volant. Le dispositif d'enfilage automatique de l'aiguille risquerait d'être endommagé. Si vous tournez le volant, le dispositif d'enfilage automatique de l'aiguille reviendra à sa position initiale pour éviter tout dommage.**

a**Appuyez sur le bouton d'enfilage automatique de l'aiguille.**

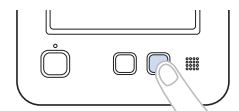

 $\rightarrow$  Le crochet du dispositif d'enfilage automatique de l'aiguille passe par le chas de l'aiguille.

b**Tirez environ 15 cm (env. 6" / pouces) de fil. Puis, comme illustré, faites passer le fil sous la fourche du dispositif d'enfilage automatique de l'aiguille par la droite, puis coincez le fil avec le crochet qui passe à travers le chas de l'aiguille.**

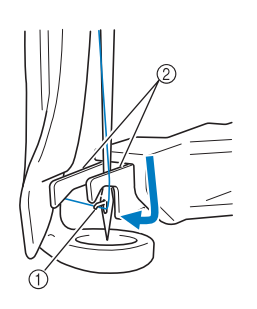

1 Crochet 2 Fourche

#### **Remarque**

• Lorsque vous coincez le fil avec le crochet, veillez à ce qu'il ne se détende pas.

c**Faites passer le fil sous le guide du pied-de-biche.**

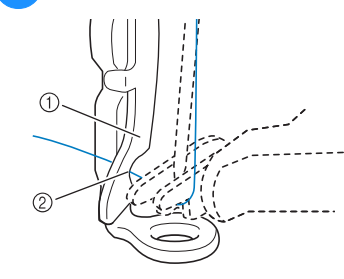

- 1 Guide du pied-debiche
- Encoche du guide du pied-de-biche

• Assurez-vous que le fil passe bien dans l'encoche du guide du pied-de-biche.

d**Veillez à ce que le fil passe bien dans la rainure du coupe-fil, puis tirez légèrement le fil pour le couper.**

1 Rainure du coupe-fil

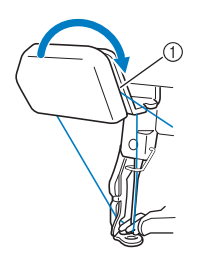

#### **Remarque**

- Si le fil ne passe pas correctement dans la rainure du coupe-fil, le message [Erreur de la came.] s'affiche et l'aiguille ne peut pas être enfilée. Veillez à bien faire passer le fil dans la rainure.
- Tirez une quantité suffisante de fil. Si vous n'avez pas tiré une quantité suffisante de fil, vous ne pouvez pas le faire passer par le coupe-fil.

#### Mémo

• La came est le mécanisme qui permet de tirer le fil vers l'arrière lorsque vous utilisez l'enfileur et lors de la découpe du fil, durant la broderie.

e**Appuyez sur le bouton d'enfilage automatique de l'aiguille.**

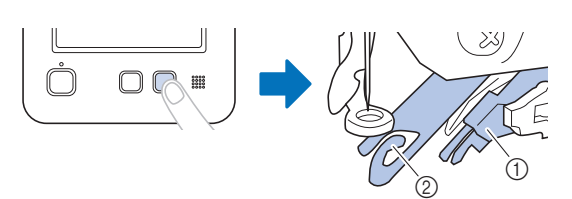

- 1 Dispositif d'enfilage automatique de l'aiguille 2 Came
- L'enfileur s'éloigne de l'aiguille. Le fil passe par le chas de l'aiguille.
- La came sort et bloque le fil entre l'aiguille et l'enfileur.
- L'enfileur reprend sa position d'origine.

Ceci termine l'enfilage.

#### **Remarque**

• Si le fil n'est pas tendu, il risque de dépasser du disque de tension de fil. Une fois l'enfilage supérieur terminé, vérifiez de nouveau pour vous assurer que le fil est bien passé dans le disque de tension de fil (reportez-vous à l'étape  $\Box$  à la page 63).

#### **Changement aisé des bobines de fil**

Lorsque vous remplacez les bobines de fil, vous devez procéder de nouveau à l'enfilage supérieur. Toutefois, vous pouvez facilement changer les bobines de fil lorsque vous remplacez une bobine dont le fil est correctement enfilé dans la machine.

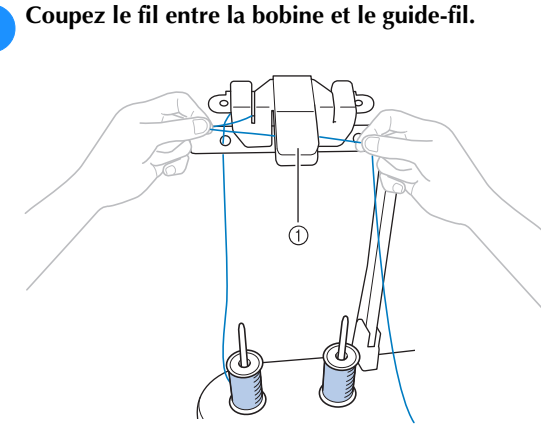

1 Coupe-fil

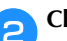

b**Changez la bobine de fil.**

c**Nouez l'extrémité du fil de la nouvelle bobine à l'extrémité du fil restant de la couleur précédente.**

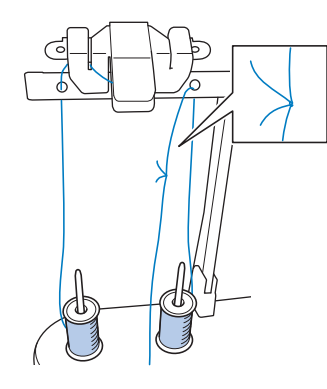

d**Tirez sur l'ancien fil pour le faire passer derrière le guide-fil de la barre à aiguilles.**

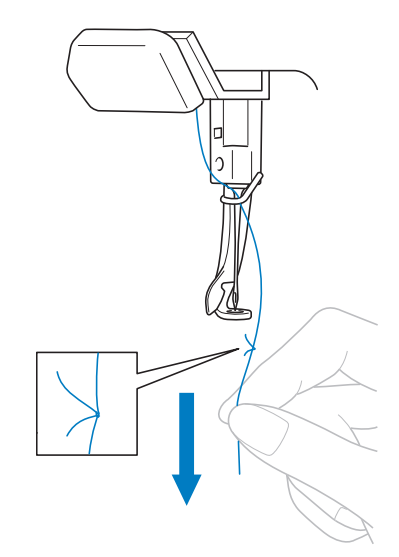

Continuez de tirer le fil jusqu'à ce que le nœud se trouve en dessous de l'aiguille. Coupez le nœud.

e**Utilisez le dispositif d'enfilage automatique de l'aiguille pour faire passer le nouveau fil par l'aiguille. (page 65)**

 $\rightarrow$  Le changement de la bobine de fil est terminé.

## **IMPORTANT**

**• Lorsque vous tirez le fil, ne faites pas passer le nœud par le chas de l'aiguille. Si vous faites passer le nœud par le chas de l'aiguille, vous risquez d'endommager l'aiguille.**

## **RÉALISATION DE LA BRODERIE**

La machine peut désormais commencer à broder. Lorsque la machine commence à broder, le pied-de-biche est automatiquement abaissé, les opérations de coupure de fils nécessaires en début et en fin de la broderie sont effectuées, les fils sont changés au besoin pendant la broderie et la machine s'arrête en fin de broderie.

## **ATTENTION**

**• Lorsque la machine est en marche, faites particulièrement attention à l'emplacement de l'aiguille. En outre, ne laissez pas les mains près des pièces mobiles, telles que l'aiguille, le levier releveur de fils et le chariot, car vous risqueriez de vous blesser.**

## **IMPORTANT**

**• Lorsque vous brodez des points superposés, l'aiguille perce difficilement le tissu et risque de se tordre ou de casser.**

#### **Broderie**

#### th Remarque

- Veillez à ce qu'aucun objet ne se trouve dans la zone de déplacement du cadre à broder. Si le cadre à broder touche un autre objet, le motif risque d'être décalé.
- Lorsque vous brodez sur de grandes pièces de tissu, veillez à ne pas les coincer dans le chariot.

Appuyez sur **A** Verrouillage pour déverrouiller la

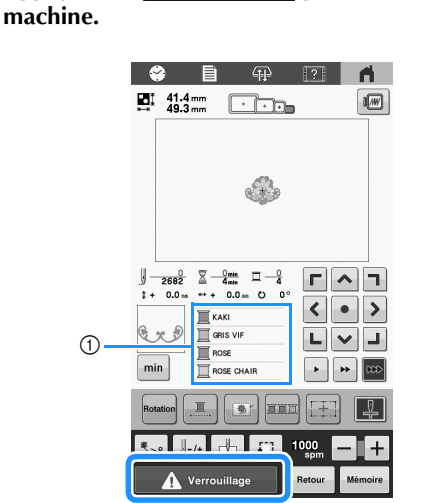

- 1 La couleur de fil utilisée ou qui va être utilisée pour la broderie apparaît en haut de l'affichage des séquences de couleurs de fil. Les couleurs de fil restantes sont affichées dans l'ordre de broderie, en commençant par le haut.
- → Le bouton « Marche/Arrêt » change de couleur, passant du rouge (machine verrouillée) au vert clignotant (machine déverrouillée). La machine est prête à commencer la broderie.

• Si vous n'appuyez pas sur le bouton « Marche/Arrêt » dans les 10 secondes qui suivent le déverrouillage de la machine, celle-ci se verrouille de nouveau automatiquement.

#### b**Appuyez sur le bouton « Marche/Arrêt ».**

Appuyez sur le bouton « Marche/Arrêt » lorsqu'il clignote en vert. Si le bouton « Marche/Arrêt » repasse au rouge, suivez à nouveau la procédure à partir de  $l$ 'étape  $\blacksquare$ .

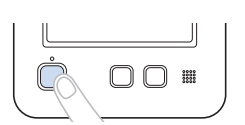

- → Le bouton « Marche/Arrêt » s'allume en vert et la machine commence à broder la première couleur.
- Lors de la broderie, le point que vous brodez est indiqué par une croix verte dans la zone d'affichage du motif. Le nombre de points et le délai sont également précisés.
- c**Une fois la première couleur brodée, la machine s'arrête automatiquement et coupe le fil.** 
	- d**Enlevez le fil de la première couleur de la machine.**
- e**Enfilez la machine avec la seconde couleur, puis répétez les mêmes étapes pour broder la deuxième couleur. Cette opération se répète jusqu'à ce que la dernière couleur soit brodée, puis la machine s'arrête automatiquement.**
	- $\rightarrow$  Le bouton « Marche/Arrêt » passe au rouge.
	- Aucune opération de coupure de fils au début et à la fin de la broderie n'est nécessaire.

#### **■ Broderie**

Pour sélectionner un nouveau motif, appuyez sur

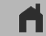

.

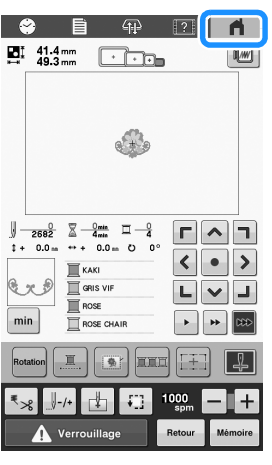

 $\rightarrow$  L'écran de sélection du type de motif apparaît.

#### **Interruption de la broderie**

Vous pouvez arrêter la machine pendant la broderie.

#### **■** Interruption temporaire

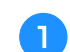

a**Appuyez sur le bouton « Marche/Arrêt ».**

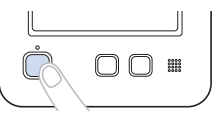

- → La machine s'arrête et le bouton « Marche/Arrêt » devient rouge.
- Vous pouvez également arrêter la broderie en appuyant sur une zone du motif sur l'écran.
- Le fil n'est pas coupé.
- Pour continuer à broder, après avoir vérifié que le fil

supérieur est tendu, appuyez sur **A** Verrouillage, puis sur le bouton « Marche/Arrêt ».

#### ■ Mise en pause prolongée

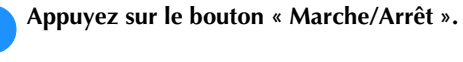

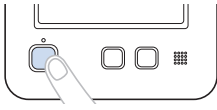

- → La machine s'arrête et le bouton « Marche/Arrêt » devient rouge.
- Le fil n'est pas coupé.

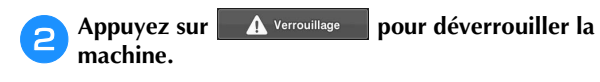

c**Appuyez sur la touche coupe-fil.**

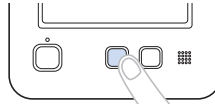

- $\rightarrow$  Le fil supérieur et le fil de la canette sont coupés.
- Avant de mettre la machine hors tension, veillez à couper les fils.

#### d**Mettez l'interrupteur d'alimentation principal sur « O » pour mettre la machine hors tension.**

- → Les témoins de l'écran et du bouton « Marche/Arrêt » s'éteignent.
- Vous pouvez reprendre la broderie une fois la machine remise sous tension. Repassez sur plusieurs points pour arrêter la broderie. (page 71)

#### ■ En cas de rupture du fil durant la broderie

En cas de problème durant la broderie (par exemple, si le fil casse), la machine s'arrête automatiquement. Enfilez de nouveau le fil cassé, reculez de plusieurs points, puis continuez à broder. (page 69)

## **RETRAIT DU CADRE À BRODER**

# **ATTENTION**

**• Lorsque vous retirez le cadre à broder, veillez à ce que le bouton « Marche/Arrêt » soit allumé en rouge. S'il clignote en vert, la machine risque de commencer à broder. En cas de démarrage accidentel de la machine, vous pourriez être blessé.**

## **IMPORTANT**

- **Lorsque vous retirez le cadre à broder, veillez à ce qu'il ne touche aucune autre partie de la machine.**
- **Ne forcez pas lorsque vous soulevez le support du cadre à broder car vous risqueriez de l'endommager.**
- a**Saisissez des deux mains les côtés droit et gauche des bras du support du cadre à broder, puis soulevez légèrement le cadre.**

Les ergots des bras du support du cadre à broder doivent sortir des trous figurant sur les côtés du cadre à broder.

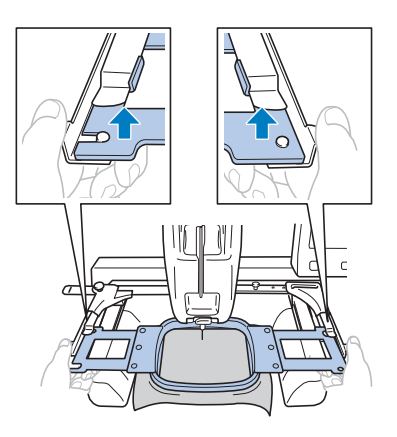

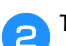

b**Tirez le cadre à broder vers vous.**

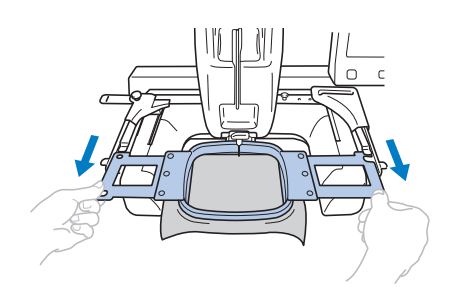

→ Retirez le tissu du cadre.

*2*

### **RÉALISATION D'UN RÉGLAGE DURANT LA BRODERIE**

#### **En cas de rupture du fil ou d'épuisement du fil de la canette en cours de broderie**

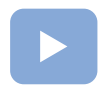

(page 22) : Un tutoriel vidéo est disponible sur ce sujet.

Si le fil se casse ou si le fil de la canette vient à manquer de fil en cours de broderie, la machine s'arrête automatiquement. Comme certains points peuvent n'avoir été brodés qu'avec un seul fil, revenez jusqu'à un endroit où les points ont été brodés avant de continuer à broder.

#### th Remarque

- Si l'option [Capteur de fil supérieur et de canette] a été définie sur [OFF], la machine ne s'arrête pas tant que la broderie n'est pas terminée. Normalement, l'option [Capteur de fil supérieur et de canette] doit être définie sur [ON].
- Faites attention lorsque vous avancez ou reculez car le cadre à broder se déplace simultanément.

#### ■ En cas de rupture du fil supérieur

a**Procédez de nouveau à l'enfilage supérieur. (page 62)**

#### b**Appuyez sur .**

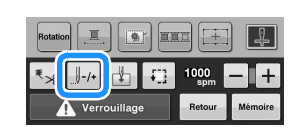

 $\rightarrow$  L'écran de navigation des points apparaît.

Appuyez sur  $\|\cdot\|$  -1 et sur  $\|\cdot\|$ -10 pour revenir à l'endroit **où les points ont été correctement brodés, avant la rupture.**

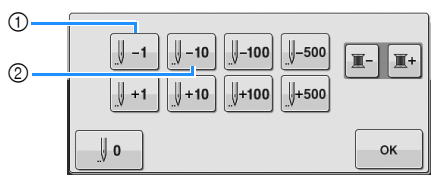

- 1 À chaque fois que vous appuyez sur cette touche, vous reculez d'un point.
- 2 À chaque fois que vous appuyez sur cette touche, vous reculez de dix points.

#### **៉** Remarque

• Il est recommandé de broder par-dessus les deux ou trois derniers points.

Si vous avez trop reculé la barre à aiguilles sur les points brodés, appuyez sur  $\|\cdot\|^2$  ou sur  $\|\cdot\|^2$  pour avancer sur les points brodés.

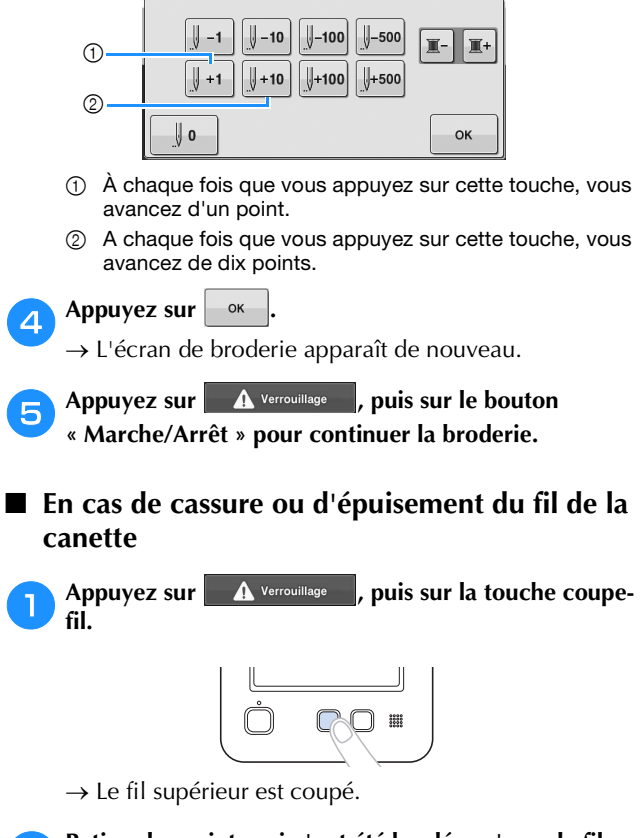

#### b**Retirez les points qui n'ont été brodés qu'avec le fil supérieur.**

Tirez l'extrémité coupée du fil supérieur.

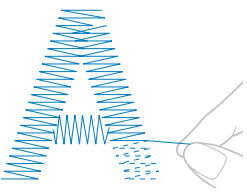

• Si vous ne parvenez pas à retirer correctement les points, coupez le fil à l'aide d'une paire de ciseaux. ■ Si la canette est vide, remplacez-la à ce stade **de la procédure.**

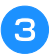

c**Remplacez la canette vide par une canette pleine de fil de la canette. (page 23)**

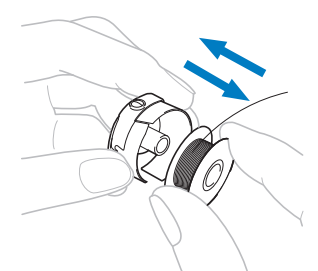

- Si vous parvenez à ouvrir le couvercle du crochet, remplacez la canette sans retirer le cadre à broder de la machine.
- Si le plateau de la machine est caché, par exemple, par un morceau de tissu en forme de sac, ou si vous ne pouvez pas ouvrir le couvercle du crochet, retirez provisoirement le cadre à broder. (page 68) Après avoir remplacé la canette, remettez le cadre à broder en place. (page 52)

#### **Ö Remarque**

Soyez prudent si vous retirez le cadre à broder avant d'avoir terminé la broderie du motif, sinon le motif risque d'être décalé.

- N'appuyez pas trop fort sur le tissu placé dans le cadre, car vous risqueriez de le détendre.
- Lors du retrait et replacement du cadre à broder, veillez à ce qu'il ne touche pas le chariot ni les pieds-de-biche.

Si le chariot est heurté et se déplace, mettez la machine hors puis sous tension. La position correcte du cadre étant mémorisée au moment de l'arrêt de la machine, le cadre à broder est replacé correctement.

• Une fois le cadre à broder remis en place, veillez à ce que les ergots des bras droit et gauche du support du cadre à broder soient fermement insérés dans les trous des poignées du cadre à broder.

d**Reculez de quelques points comme décrit dans les étapes <sup>2</sup> à <sup>5</sup> de la section « En cas de rupture du fil supérieur » à la page 69, puis continuez la broderie.**

#### **Broderie à partir du début ou du milieu du motif**

Si vous souhaitez recommencer la broderie depuis le début au cas où, par exemple, l'échantillon de broderie aurait été brodé avec une tension ou une couleur de fil incorrecte, faites-le à l'aide de la touche de points avant/arrière. En outre, vous pouvez avancer ou reculer par couleur de fil ou par point pour commencer la broderie à n'importe quel endroit du motif.

#### th Remarque

• Faites attention lorsque vous avancez ou reculez car le cadre à broder se déplace simultanément.

a**Appuyez sur le bouton « Marche/Arrêt » pour arrêter la machine.**

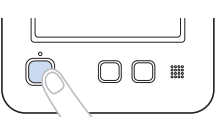

• Si nécessaire, coupez et retirez les points brodés.

Appuyez sur **...**...

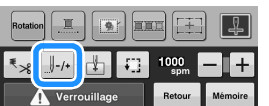

 $\rightarrow$  L'écran de navigation des points apparaît.

Appuyez sur  $\left|\mathbb{I}^{\pm}\right|$  et  $\left|\mathbb{I}^{\pm}\right|$  pour sélectionner une couleur

**dans la séquence de couleurs de fils, puis appuyez sur**   $\left[\begin{smallmatrix} 1 & -1 \end{smallmatrix}\right], \left[\begin{smallmatrix} 1 & -10 \end{smallmatrix}\right], \left[\begin{smallmatrix} 1 & -100 \end{smallmatrix}\right], \left[\begin{smallmatrix} 1 & -500 \end{smallmatrix}\right], \left[\begin{smallmatrix} 1 & +1 \end{smallmatrix}\right], \left[\begin{smallmatrix} 1 & +10 \end{smallmatrix}\right], \left[\begin{smallmatrix} 1 & +100 \end{smallmatrix}\right]$  et  $\left[\begin{smallmatrix} 1 & +500 \end{smallmatrix}\right]$ 

#### **pour sélectionner le point.**

• Appuyez sur  $\|\cdot\|$  pour lancer la broderie depuis le début.

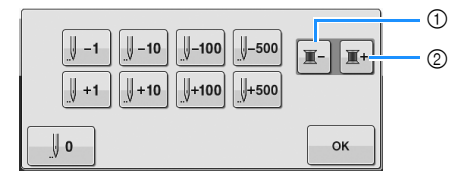

- 1 Appuyez une fois sur cette touche pour revenir au début de la broderie de la couleur en cours. Ensuite, à chaque fois que vous appuyez sur cette touche, vous revenez au début de la couleur de fil précédente.
- 2 À chaque fois que vous appuyez sur cette touche, vous avancez au début de la broderie de la couleur de fil suivante.
- $\rightarrow$  La barre à aiguilles se met en position de broderie, puis le cadre à broder se déplace et la position actuelle de l'aiguille est indiquée.

d**Après avoir sélectionné le point du début de la** 

**broderie, appuyez sur**  $\frac{1}{2}$  ok

→ L'écran de broderie apparaît de nouveau.

Appuyez sur **A** Verrouillage , puis sur le bouton

**« Marche/Arrêt » pour commencer la broderie.**

 $\rightarrow$  La broderie commence à partir du point spécifié.
# **Reprise de la broderie après la mise hors tension de la machine**

Si l'un des cas suivants se présente, les points restants de la broderie sont mémorisés dans la machine.

> • Si vous mettez la machine hors tension avant la fin de la broderie :

Coupez le fil avant de mettre la machine hors tension avec l'interrupteur d'alimentation principal, car vous risqueriez de le tirer ou de le coincer au moment où le chariot revient à sa position initiale après la remise sous tension de la machine.

• Si la machine est mise hors tension accidentellement en cours de broderie, par exemple, en raison d'une panne d'électricité :

La broderie peut reprendre lorsque la machine est de nouveau sous tension; toutefois, il se peut que certains des points déjà brodés le soient de nouveau.

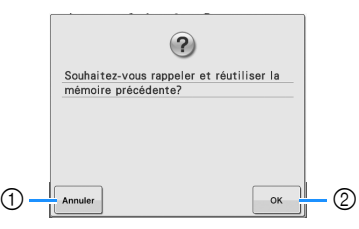

- 1 Permet d'annuler la broderie et d'afficher l'écran de sélection des types de motifs afin de sélectionner un nouveau motif.
- 2 Poursuit la broderie.
- $\rightarrow$  L'écran de broderie affiché avant la mise hors tension de la machine apparaît.

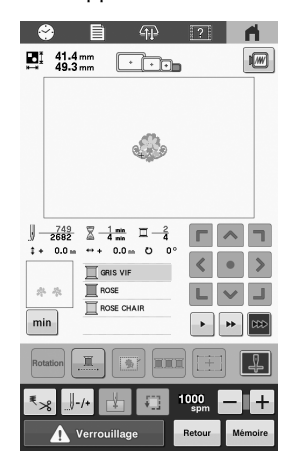

## **Remarque**

• Vous devrez peut-être avancer ou reculer dans les points brodés afin de positionner correctement le point de chute de l'aiguille.

# Chapitre*3* FONCTIONS DE BRODERIE AVANCÉES

# **FONCTIONS DE BRODERIE DIVERSES**

# **Broderie en points de faufilage**

Avant de commencer la broderie, vous pouvez broder des points de faufilage autour du motif. Ce procédé s'avère utile pour broder sur un tissu sur lequel aucun matériau stabilisateur ne peut être collé à l'aide d'un fer à repasser ou d'un adhésif. L'utilisation du matériau stabilisateur sous le tissu permet de diminuer le rétrécissement des points ou le décalage des motifs.

### **Remarque**

• Nous vous conseillons de finir d'associer et de modifier le motif avant de sélectionner le réglage du faufilage. Si le motif est modifié après la sélection du réglage du faufilage, il se peut que le faufilage et le motif soient décalés et que vous rencontriez des difficultés pour enlever le faufilage sous le motif une fois la broderie terminée.

a**Appuyez sur , puis affichez la page 1 de l'écran de réglages.**

Utilisez  $\left| - \right|$  et  $\left| + \right|$  pour spécifier la distance entre le **motif et les points de faufilage.**

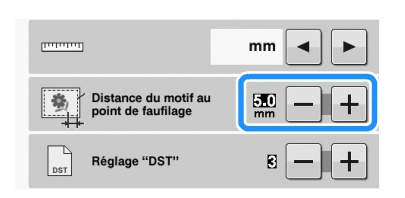

## Mémo

- Plus la valeur réglée est élevée, plus le faufilage est éloigné du motif.
- Le réglage reste sélectionné même lorsque vous mettez la machine hors tension.

Appuyez sur  $\begin{array}{|c|c|} \hline \hline \end{array}$  pour revenir à l'écran de broderie.

d**Appuyez sur pour sélectionner le réglage du faufilage.**

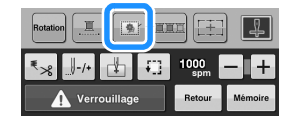

## th Remarque

- Lorsque vous appuyez sur **Fig.**, le motif est déplacé au centre de la zone. Après avoir sélectionné le réglage du faufilage, placez le motif dans la position souhaitée.
- Pour annuler le réglage, appuyez sur  $\Box$
- $\rightarrow$  Le faufilage est ajouté au début de l'ordre de broderie.

Appuyez sur **A** Verrouillage , puis sur le bouton **« Marche/Arrêt » pour commencer la broderie.**

f**Une fois la broderie terminée, ôtez les points du faufilage.**

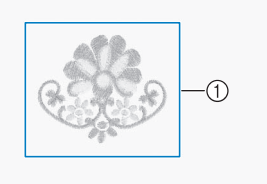

1 Points de faufilage

# **Broderie de motifs d'appliqué**

Vous pouvez utiliser des motifs de broderie intégrés pour créer des appliqués. Observez les procédures décrites cidessous pour broder des appliqués en utilisant les motifs indiquant [PIÈCE D'APPLIQUÉ], [POSITION D'APPLIQUÉ] ou [APPLIQUÉ] dans la zone qui apparaît en haut de l'affichage des séquences de couleurs de fil.

En fonction du réglage de l'affichage des couleurs de fils, l'écran peut apparaître en dessous.

 (Pièce d'appliqué) (Position d'appliqué)

# wwwwwww<br>TITITITITITITI

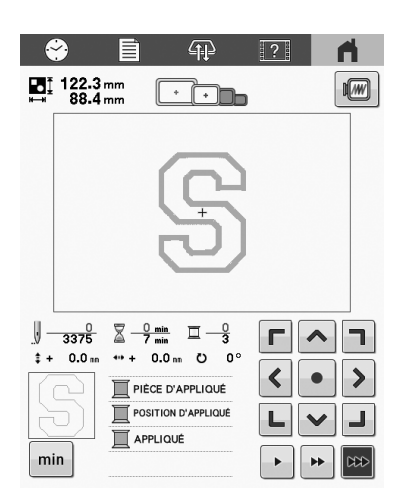

## ■ Procédure pour la broderie d'appliqués

a**Placez un stabilisateur sur le dessous du tissu ou de la pièce d'appliqué.**

**Placez le tissu pour l'appliqué (à partir de l'étape dans le cadre à broder, puis brodez un motif [PIÈCE D'APPLIQUÉ]. Le contour de points indiquant l'endroit de coupe de l'appliqué est brodé et la machine s'arrête.**

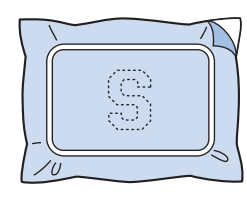

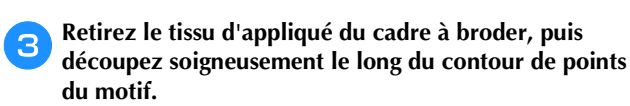

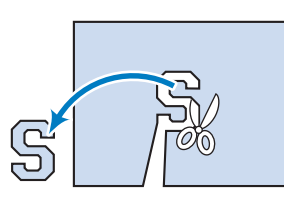

## **Ö Remarque**

• Si vous découpez l'appliqué à l'intérieur de la ligne brodée, il risque de ne pas être correctement fixé sur le tissu. Par conséquent, découpez soigneusement l'appliqué le long de la ligne de coupe brodée. Si vous n'effectuez pas cette étape avec soin, la finition de l'appliqué ne sera pas parfaite. Coupez également soigneusement l'excédent de fils.

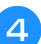

d**Fixez le matériau stabilisateur sur l'envers du tissu de base pour l'appliqué.**

e**Placez le tissu de base ou le vêtement dans le cadre à broder, puis brodez un motif [POSITION D'APPLIQUÉ]. Une fois la position de l'appliqué brodée, la machine s'arrête.**

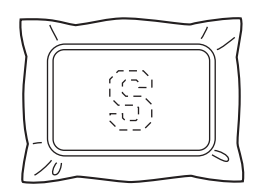

f**Appliquez une fine couche de colle pour tissu ou vaporisez un produit adhésif sur l'arrière de la pièce d'appliqué découpée, puis positionnez la pièce d'appliqué sur le tissu de base sur le motif brodé à l'étape** e **du motif Position d'appliqué.**

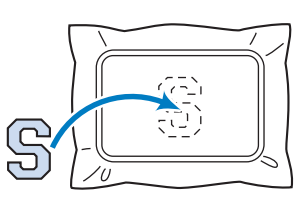

## **Ö** Remarque

• N'enlevez pas le tissu du cadre à broder lorsque vous positionnez la pièce d'appliqué sur le tissu de base.

g**Une fois la pièce d'appliqué positionnée, brodez le motif [APPLIQUÉ]. L'appliqué est terminé.**

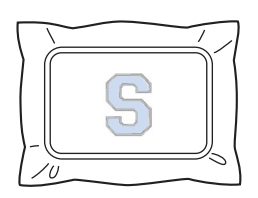

## Mémo

• En fonction du motif sélectionné, il est possible qu'aucun motif [APPLIQUÉ] ne soit disponible. Dans ce cas, brodez l'appliqué avec du fil d'une couleur déjà présente dans la broderie.

# **Utilisation d'un motif d'encadrement pour créer des appliqués**

Avec cette méthode, vous ne devez pas changer le tissu dans le cadre à broder. Vous pouvez créer un appliqué en brodant deux motifs d'encadrement de taille et de forme identiques, l'un brodé avec des points droits, l'autre avec des points plumetis.

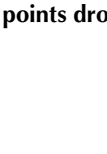

a**Sélectionnez un motif d'encadrement brodé avec des points droits, à broder sur un tissu de base.**

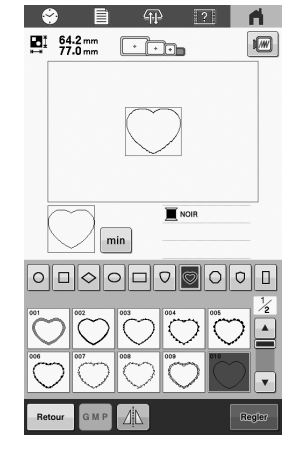

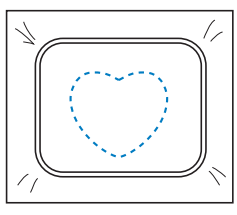

b**Placez le tissu d'appliqué sur la broderie réalisée lors de l'étape** a**. Assurez-vous que le tissu de l'appliqué est plus grand que la zone de broderie.**

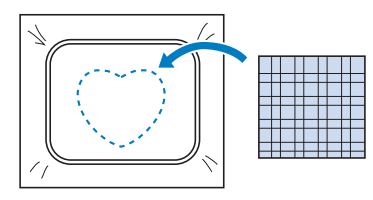

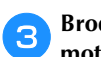

c**Brodez sur le tissu d'appliqué en utilisant le même motif d'encadrement.**

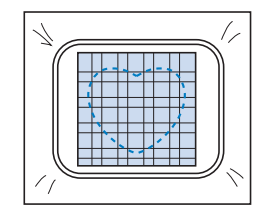

d**Retirez le cadre à broder de la machine, puis coupez l'excédent de tissu d'appliqué le long de l'extérieur de la couture.**

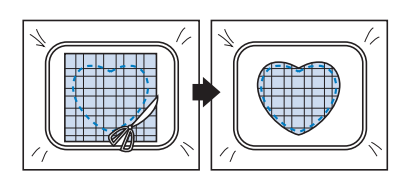

## **Ö** Remarque

• Laissez le tissu dans le cadre à broder lorsque vous coupez l'excédent de tissu. En outre, n'appuyez pas trop fort sur le tissu placé dans le cadre, car vous risqueriez de le détendre.

e**Sélectionnez le motif d'encadrement à points plumetis cousu ayant la même forme.**

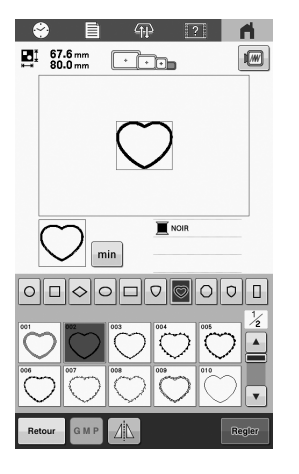

## **Remarque**

• Si la taille ou le motif à broder du motif d'encadrement à points droits est modifié(e), veillez à modifier la taille ou le motif à broder du motif d'encadrement à points plumetis de la même manière.

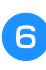

**fixez le cadre à broder retiré à l'étape 4, puis terminez de broder l'appliqué.**

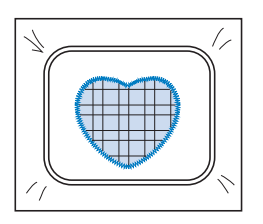

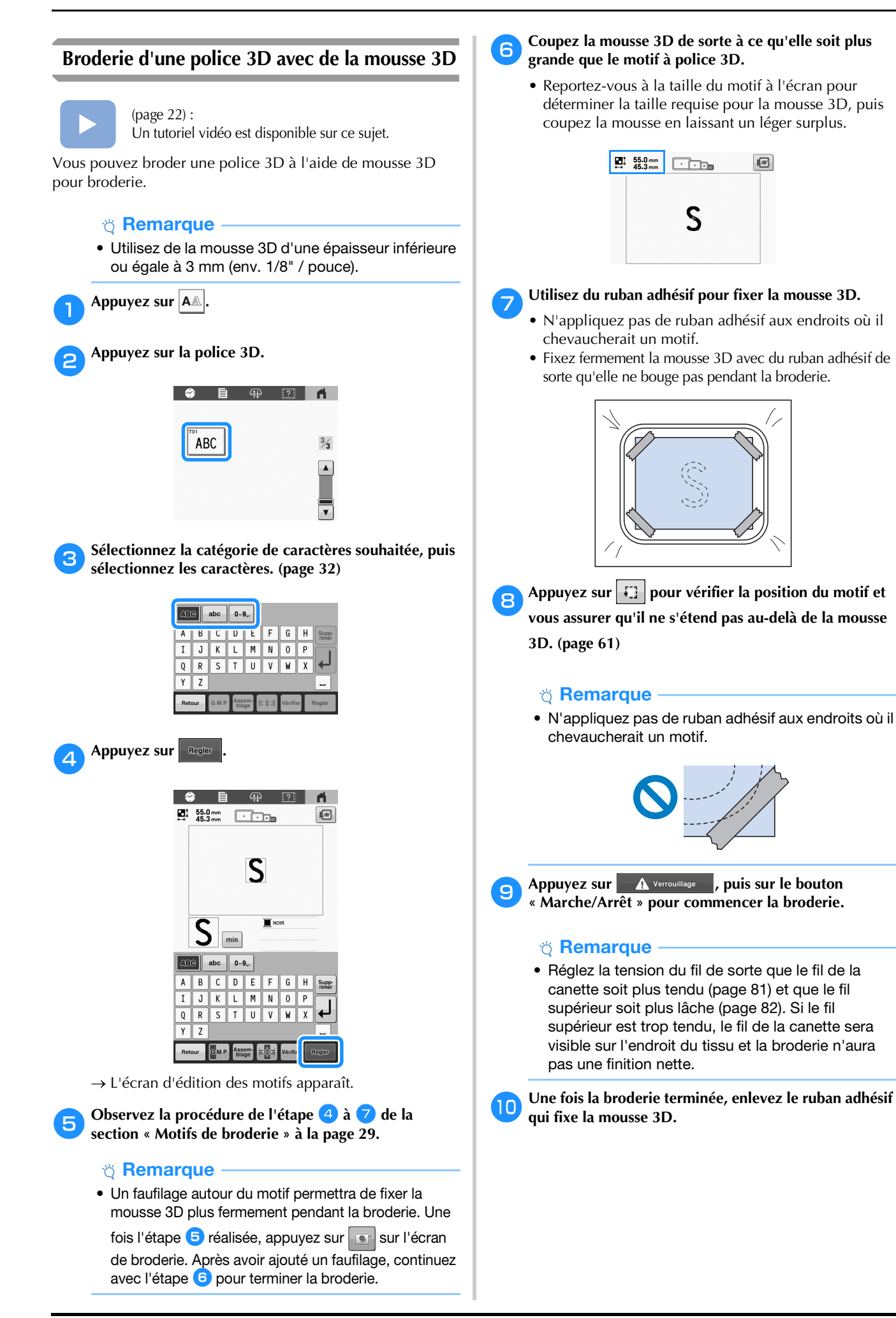

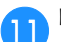

## k**Enlevez l'excès de mousse 3D autour du motif.**

• Faites attention en enlevant l'excès de mousse 3D car si vous tirez sur un fil, une boucle de fil pourrait se former sur l'endroit du tissu, ce qui gâcherait la finition.

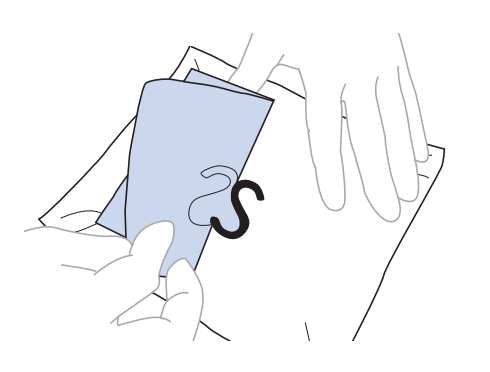

## th Remarque

- Si la mousse 3D dépasse entre les points, chauffez-la avec un fer à repasser pour la rétrécir et pour améliorer la finition. Appliquez de la vapeur à l'aide d'un fer à repasser à vapeur pour éviter d'écraser la broderie. Si votre fer à repasser ne possède pas de fonction vapeur, appliquez la chaleur depuis une certaine distance pour éviter le contact direct avec la broderie.
- Si la température du fer à repasser est trop élevée, le fil ou le tissu pourrait fondre.

# **UTILISATION DU LASER DE POSITIONNEMENT EN FORME DE CROIX POUR BRODERIE POUR ALIGNER L'EMPLACEMENT DE LA BRODERIE**

L'emplacement de la broderie peut être facilement aligné à l'aide du laser de positionnement en forme de croix pour broderie. Cette fonction est utile lorsque vous brodez sur une zone qui doit être alignée sur le motif, tel que montré ci-dessous.

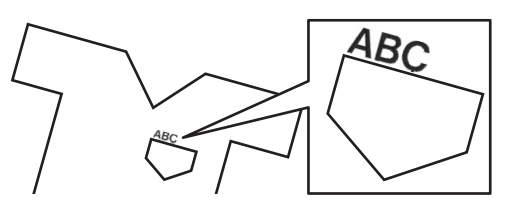

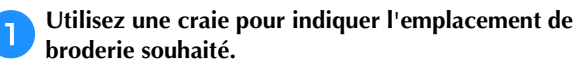

La ligne tracée pour la direction de référence doit être plus longue.

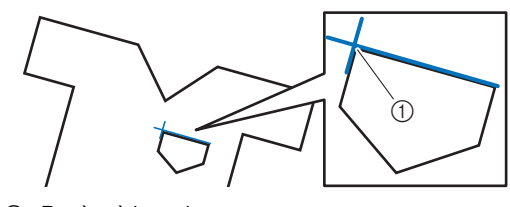

(1) Repère à la craie

### 2 Mémo

• Si la position souhaitée du motif peut être clairement établie, par exemple lorsque vous brodez le long d'une poche, il n'est pas nécessaire de l'indiquer à l'aide d'une craie.

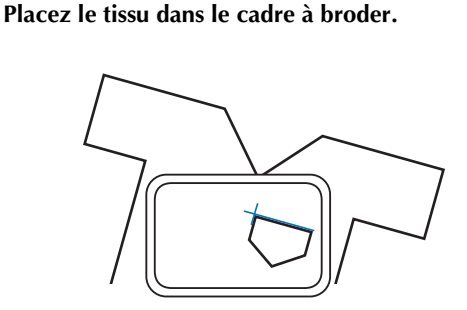

### th Remarque

• Lorsque vous mettez en place le tissu dans le cadre à broder, veillez à ce que le motif ne dépasse pas de la zone de broderie du cadre utilisé.

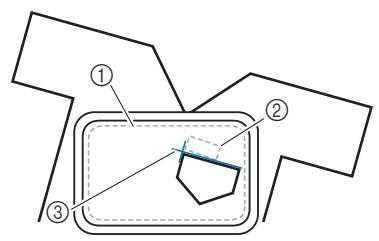

- (1) Zone de broderie
- 2 Taille du motif de broderie
- 3 Repère à la craie

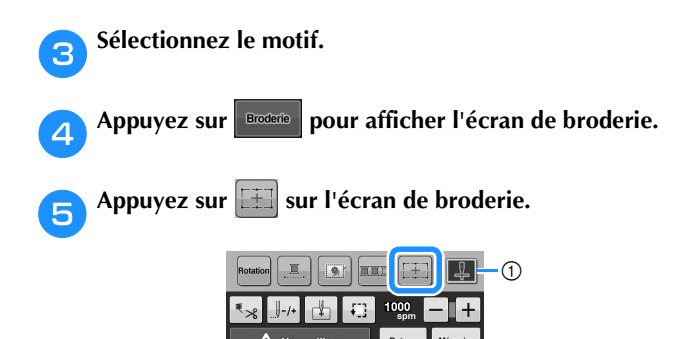

1 Allumez/éteignez le laser de positionnement en forme de croix pour broderie.

## Mémo

- Le laser de positionnement en forme de croix pour broderie s'allume pour indiquer le point de chute de l'aiguille.
- La fonction de laser de positionnement en forme de croix pour broderie ne peut pas être utilisée avec certains types de cadres à broder.
- Si la surface du tissu est trop irrégulière ou rugueuse, vérifiez et ajustez l'alignement du laser de positionnement en forme de croix pour broderie et du point de chute de l'aiguille avant de commencer à broder.
- Lorsque vous utilisez le cadre pour casquettes, vérifiez et ajustez l'alignement du laser de positionnement en forme de croix pour broderie et du point de chute de l'aiguille avant de commencer à broder.

f**Si un message apparaît indiquant que les réglages de déplacement et de rotation reviendront à ceux d'origine, appuyez sur**  $\left| \right|$  ok

#### g**À l'aide des points de référence affichés à l'écran, sélectionnez le point à utiliser pour l'alignement du motif.**

Pour cet exemple, sélectionnez le point du coin inférieur gauche du motif.

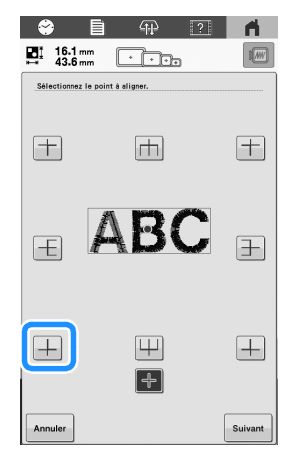

## *⊠* **Mémo**

- Même si la fonction de laser de positionnement en forme de croix pour broderie est définie sur [OFF], le laser de positionnement en forme de croix pour broderie apparaît quand même pour pouvoir aligner le motif. Une fois l'alignement du motif terminé, le laser de positionnement en forme de croix pour broderie s'éteint.
- Pour que le laser de positionnement en forme de croix pour broderie soit bien visible, la luminosité de la lampe LED sera légèrement diminuée si elle était réglée sur une forte luminosité.

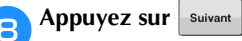

i**Depuis le point de référence, sélectionnez la direction à utiliser comme référence pour aligner le motif.**

Pour cet exemple, sélectionnez la flèche vers la droite comme direction de référence.

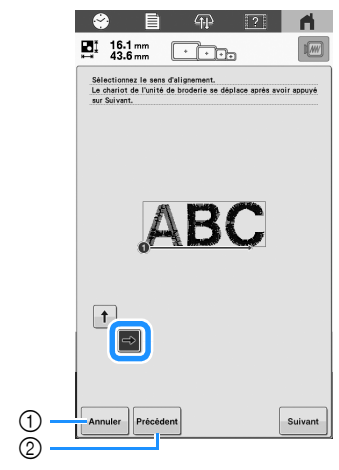

- 1 Permet de supprimer les réglages de l'alignement du motif.
- 2 Permet de revenir à l'écran précédent.

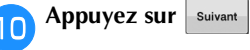

k**Appuyez sur les touches de positionnement pour déplacer le cadre à broder jusqu'à ce que le laser de positionnement en forme de croix pour broderie et le centre de la marque soient alignés.**

Pour modifier la vitesse de déplacement du cadre, appuyez sur les touches de vitesse. Si vous ne parvenez pas à réaliser un alignement précis, appuyez sur les touches de vitesse de déplacement du cadre pour en ralentir la vitesse.

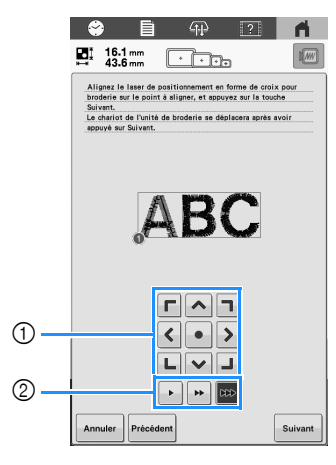

- 1 Touches de positionnement
- 2 Touches de vitesse de déplacement du cadre

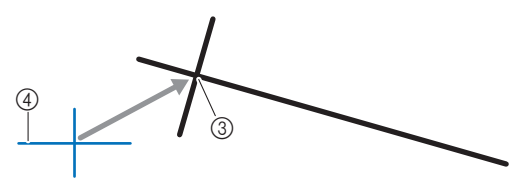

- 3 Centre de la marque
- 4 Laser de positionnement en forme de croix pour broderie

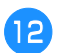

## Appuyez sur suivant

## m**Appuyez sur les touches de positionnement pour déplacer le cadre à broder jusqu'à ce que le laser de positionnement en forme de croix pour broderie soit aligné avec la marque dans la direction de référence.**

Pour modifier la vitesse de déplacement du cadre, appuyez sur les touches de vitesse. Si vous ne parvenez pas à réaliser un alignement précis, appuyez sur les touches de vitesse de déplacement du cadre pour en ralentir la vitesse.

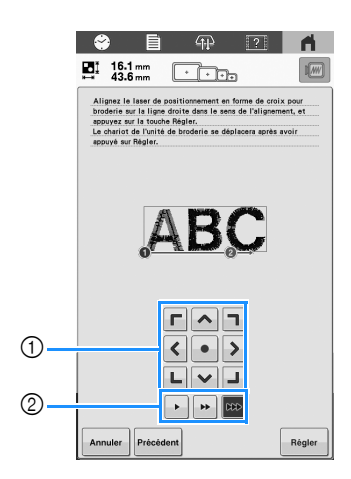

- 1 Touches de positionnement
- 2 Touches de vitesse de déplacement du cadre

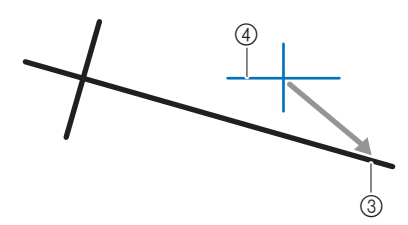

- 3 Direction de référence de la marque
- 4 Laser de positionnement en forme de croix pour broderie

### **Remarque**

- Ne positionnez pas le laser de positionnement en forme de croix pour broderie trop près du centre de la marque. Le cas échéant, un message vous demandant de le repositionner apparaîtra.
- Pour plus de précision, positionnez le laser de positionnement en forme de croix pour broderie sur la direction de référence de la marque (3), le plus loin que possible du centre de la marque.

Appuyez sur | Regler |.

 $\rightarrow$  Le motif est repositionné.

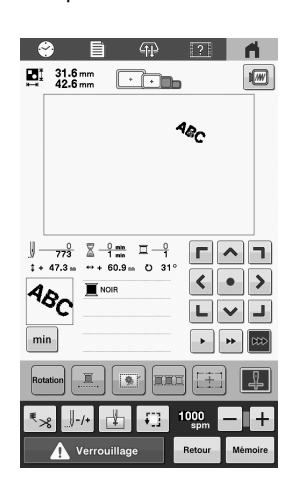

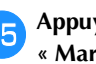

## Appuyez sur **A** Verrouillage , puis sur le bouton **« Marche/Arrêt » pour commencer la broderie.**

### ■ Autre exemple

En spécifiant un point et une direction d'alignement, les motifs de broderie peuvent être positionnés et alignés à des fins diverses.

Dans cet exemple, un motif est aligné au centre gauche de la serviette.

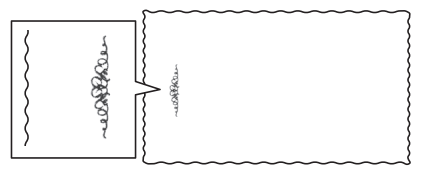

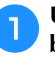

#### a**Utilisez une craie pour indiquer l'emplacement de broderie souhaité.**

La ligne tracée pour la direction de référence doit être plus longue.

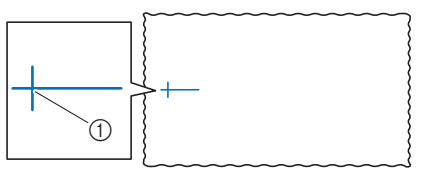

1 Repère à la craie

b**Placez le tissu dans le cadre à broder.**

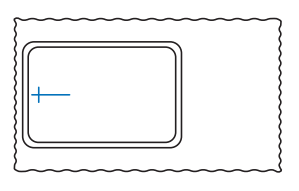

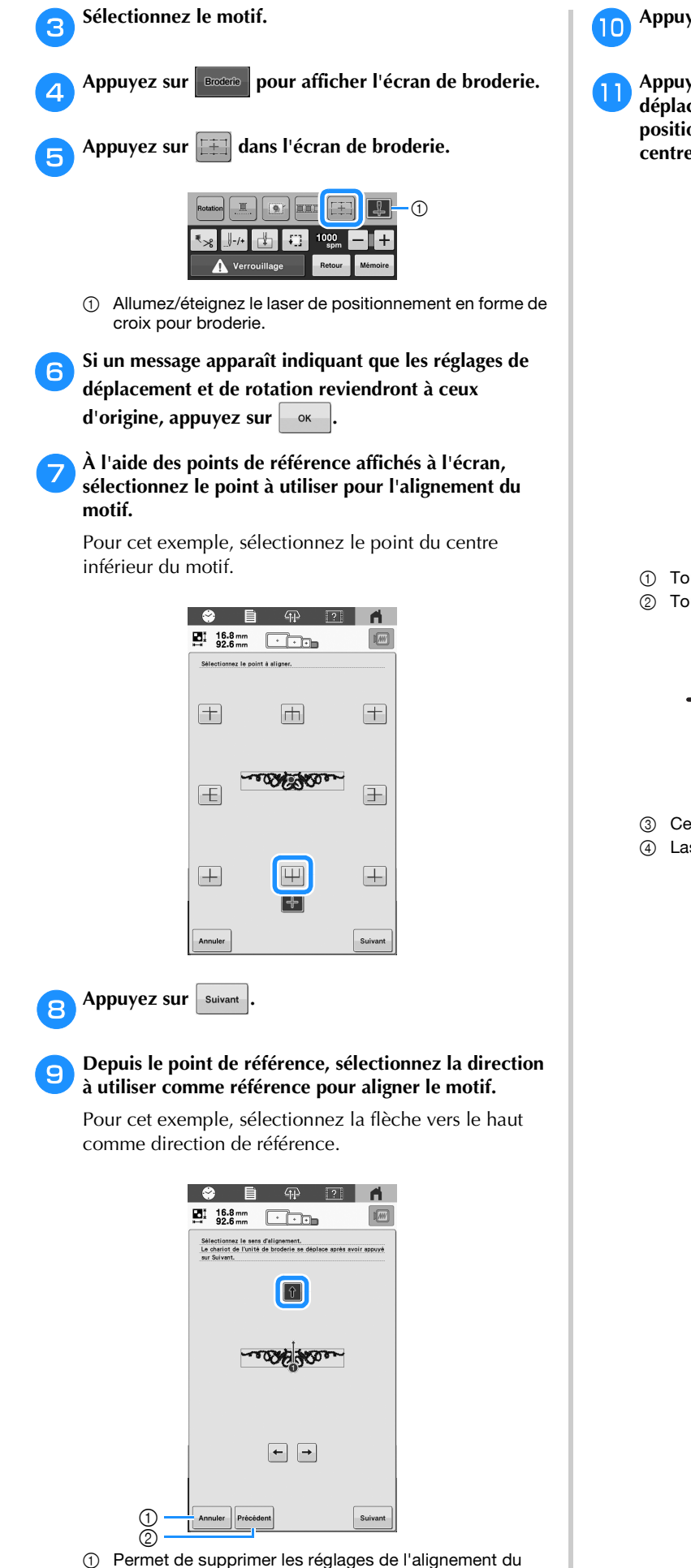

- motif.
- 2 Permet de revenir à l'écran précédent.

k**Appuyez sur les touches de positionnement pour déplacer le cadre à broder jusqu'à ce que le laser de positionnement en forme de croix pour broderie et le centre de la marque soient alignés.**

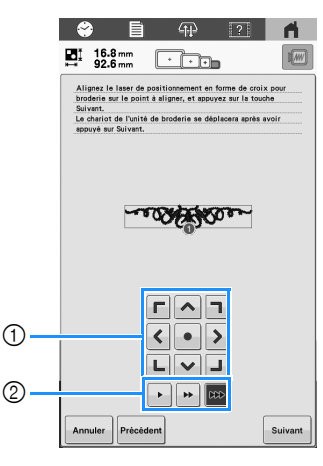

- 1 Touches de positionnement
- 2 Touches de vitesse de déplacement du cadre

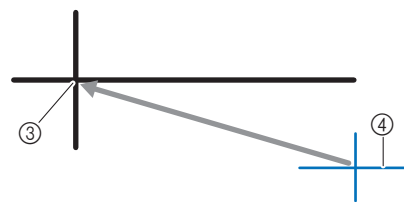

- 3 Centre de la marque
- 4 Laser de positionnement en forme de croix pour broderie

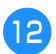

Appuyez sur suivant

m**Appuyez sur les touches de positionnement pour déplacer le cadre à broder jusqu'à ce que le laser de positionnement en forme de croix pour broderie soit aligné avec la marque dans la direction de référence.**

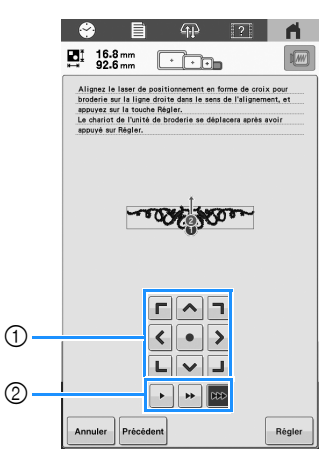

- 1 Touches de positionnement
- 2 Touches de vitesse de déplacement du cadre

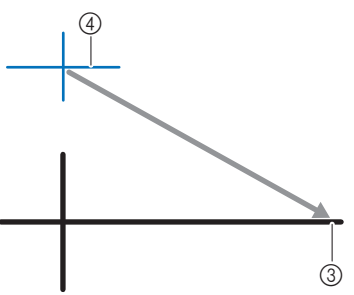

- 3 Direction de référence de la marque
- 4 Laser de positionnement en forme de croix pour broderie
- **Appuyez sur** Regler
	- $\rightarrow$  Le motif est repositionné.

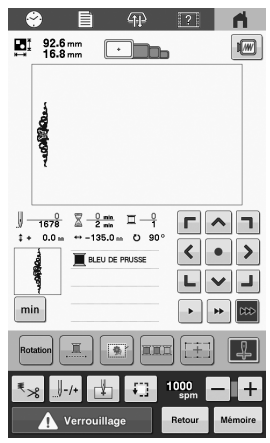

Appuyez sur **A** Verrouillage , puis sur le bouton **« Marche/Arrêt » pour commencer la broderie.**

# **RÉGLAGES DE BRODERIE**

## **Réglage de la tension du fil de la canette**

#### **Remarque**

- Vérifiez la tension du fil de la canette à chaque changement de canette.
- Veillez à régler la tension du fil de la canette avant celle du fil supérieur.

#### a**Nouez le poids fourni à l'extrémité du fil dépassant du compartiment à canette.**

Canettes préremplies :

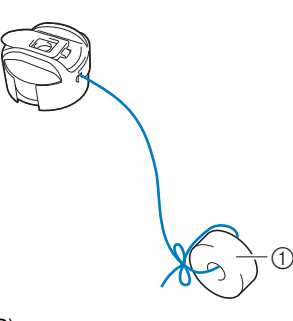

 $(1)$  Poids  $(G)$ 

## **Remarque**

• Différents poids sont utilisés pour régler les canettes préremplies et les canettes métalliques. Canettes métalliques :

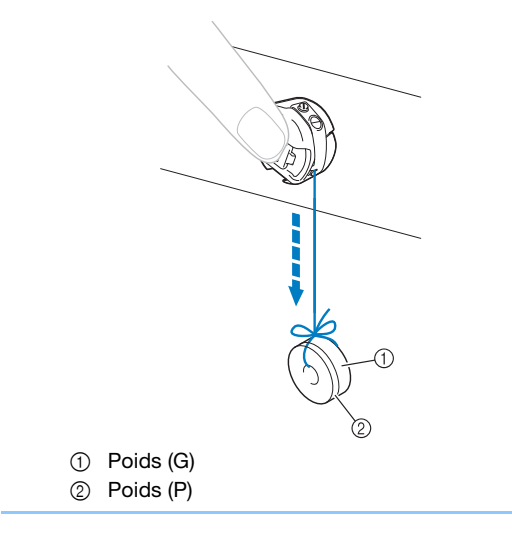

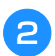

b**Maintenez le compartiment à canette contre une surface verticale lisse, comme illustré.**

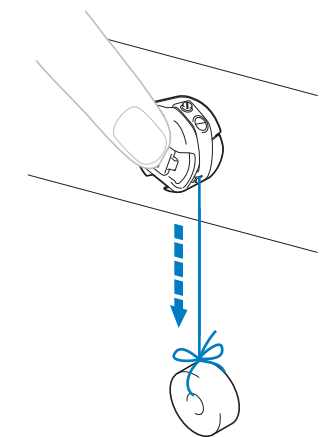

• Si le fil auquel vous avez attaché le poids descend lentement, la tension du fil est correcte.

#### c**À l'aide du tournevis standard fourni, tournez la vis de réglage de la tension du fil pour régler la tension.**

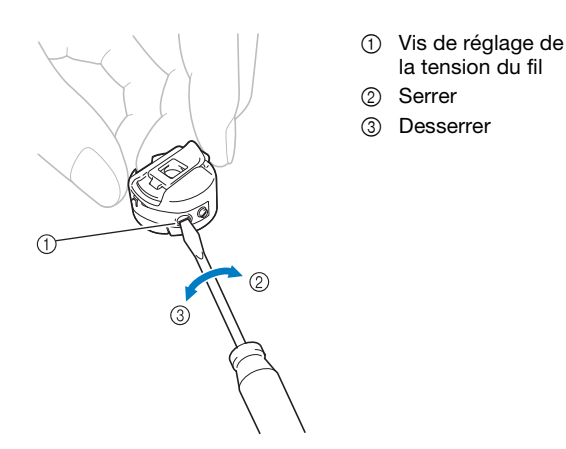

d**Une fois les réglages effectués, effectuez un échantillon de broderie pour vérifier la tension du fil.**

# **Réglage de la tension du fil supérieur**

Lors de la broderie, la tension du fil doit être réglée de manière à voir légèrement le fil supérieur à l'envers du tissu.

#### **Ö Remarque**

- Veillez à toujours broder un échantillon test avant de réaliser l'ouvrage final. Réglez la tension du fil au besoin.
- Le bouton de tension des fils offre une ample gamme de réglages pour ajuster la tension du fil.

#### a**Tournez le bouton de tension des fils.**

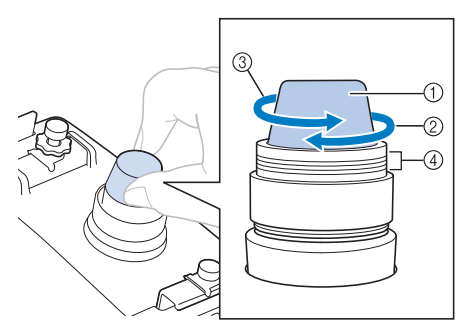

- 1 Bouton de tension des fils
- 2 Serrer
- 3 Desserrer
- 4 Repère
- $\rightarrow$  Si la tension du fil n'est toujours pas réglée correctement, tournez la molette de prétension du guide-fil supérieur.

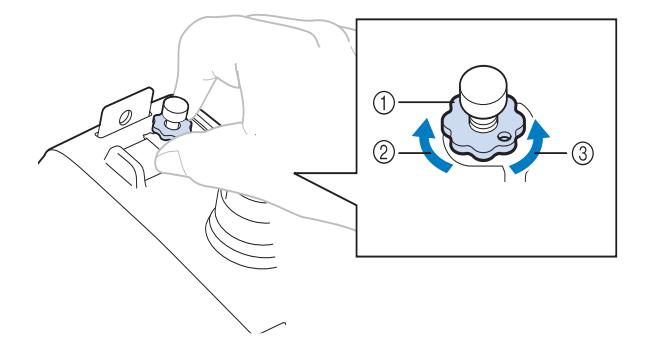

- 1 Molette de prétension du guide-fil supérieur
- 2 Serrer
- 3 Desserrer

### ■ Tension du fil correcte

Le motif est visible à l'envers du tissu. Si la tension des fils n'est pas réglée correctement, le motif sera mal fini. Le tissu risque de froncer ou le fil pourrait casser.

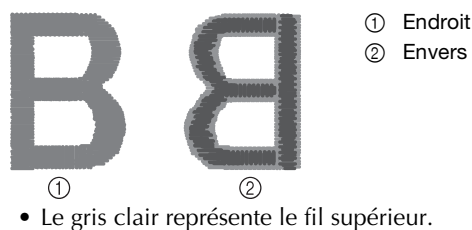

• Le gris foncé représente le fil de la canette.

Suivez les opérations décrites ci-dessous pour régler la tension du fil en fonction de la situation.

## **Remarque**

- Si vous diminuez la tension du fil au-delà de la ligne rouge, vous risquez de démonter le bouton de tension. Il ne s'agit pas d'un dysfonctionnement. Augmentez légèrement la tension du fil puis recommencez à broder.
- Au besoin, reportez-vous à la section page 94 pour réassembler l'unité de tension.

## ■ Le fil supérieur est trop tendu

Si la tension du fil supérieur est trop élevée, le fil de la canette est visible sur l'endroit du tissu.

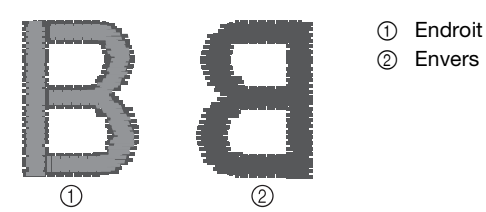

• Le gris clair représente le fil supérieur.

• Le gris foncé représente le fil de la canette.

Tournez le bouton dans le sens indiqué par la flèche pour réduire la tension du fil supérieur.

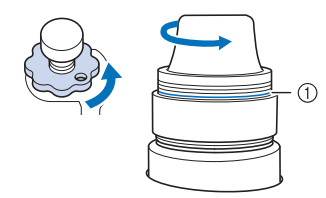

1 Ligne rouge

Si la ligne rouge est visible, vous ne pouvez pas réduire davantage la tension du fil. Augmentez la tension du fil de la canette. (page 81)

## Mémo

- Si vous diminuez la tension du fil au-delà de la ligne rouge, vous risquez de démonter le bouton de tension.
- Au besoin, reportez-vous à la section page 94 pour réassembler l'unité de tension.

## ■ Le fil supérieur est trop lâche

Si la tension du fil supérieur est trop basse, un fil supérieur lâche, des nœuds de fils ou des boucles lâches apparaissent sur l'endroit du tissu.

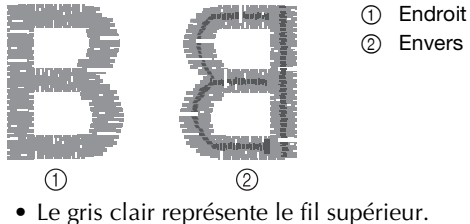

• Le gris foncé représente le fil de la canette.

Tournez le bouton dans le sens indiqué par la flèche pour augmenter la tension du fil supérieur.

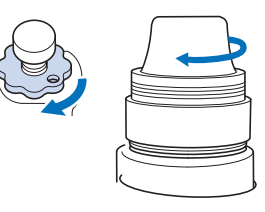

## **Broderie ininterrompue (une couleur)**

Il est possible de broder un motif sélectionné en une seule couleur au lieu de plusieurs. La machine hésite alors, mais elle ne s'arrête pas entre les étapes de couleur, et elle poursuit la broderie jusqu'à la fin du motif.

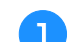

## Appuyez sur **E** sur l'écran de broderie.

- Le motif sélectionné sera brodé dans une seule couleur, au lieu de changer de fil durant la broderie.
- Appuyez de nouveau sur **pour revenir aux** réglages d'origine du motif.

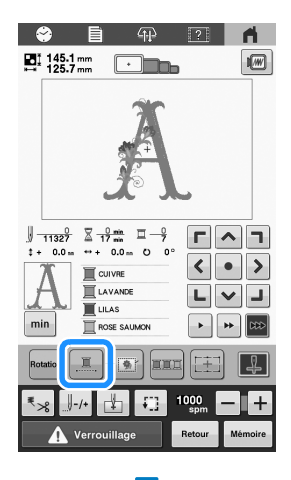

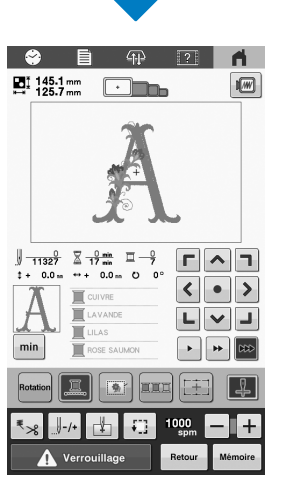

 $\rightarrow$  La couleur de fil affichée à l'écran est grisée.

## **Mémo**

• Une fois la broderie terminée, la broderie ininterrompue est annulée.

# **Modification des guides d'affichage**

Vous pouvez configurer les guides de la zone d'affichage des motifs. La machine détecte et affiche automatiquement le type de support du cadre à broder et le type de cadre à broder installés.

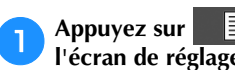

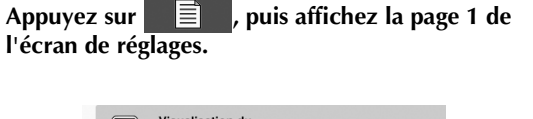

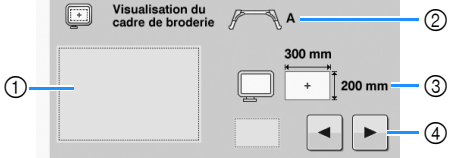

- 1 Vous pouvez afficher ici l'aperçu des guides avec les réglages définis.
- 2 Indique le type de support du cadre à broder.
- 3 Indique la taille du cadre à broder utilisé. (page 53)
- 4 Sélectionnez le type de marqueur de point central et les lignes de quadrillage, puis indiquez si vous souhaitez ou non les afficher.

## ■ Type de support du cadre à broder

La machine détecte automatiquement le type de support du cadre à broder utilisé.

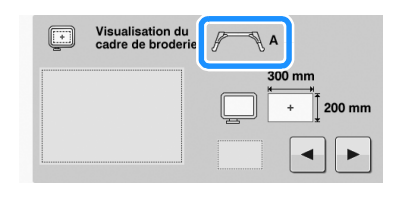

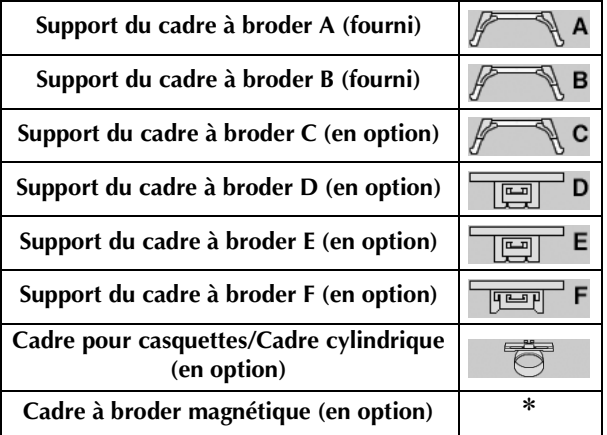

\* Aucune icône ne s'affiche car ce cadre s'installe sans support de cadre à broder.

## Q **Réglage [E OFF]**

Quand le support du cadre à broder E est installé, un réglage ([E OFF]) peut être sélectionné, annulant la détection du cadre à broder.

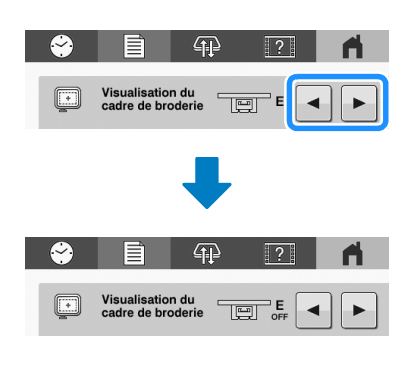

# **ATTENTION**

**• Si le réglage [E OFF] est sélectionné, veillez à vérifier le cadre à broder et la zone de broderie avant de broder.**

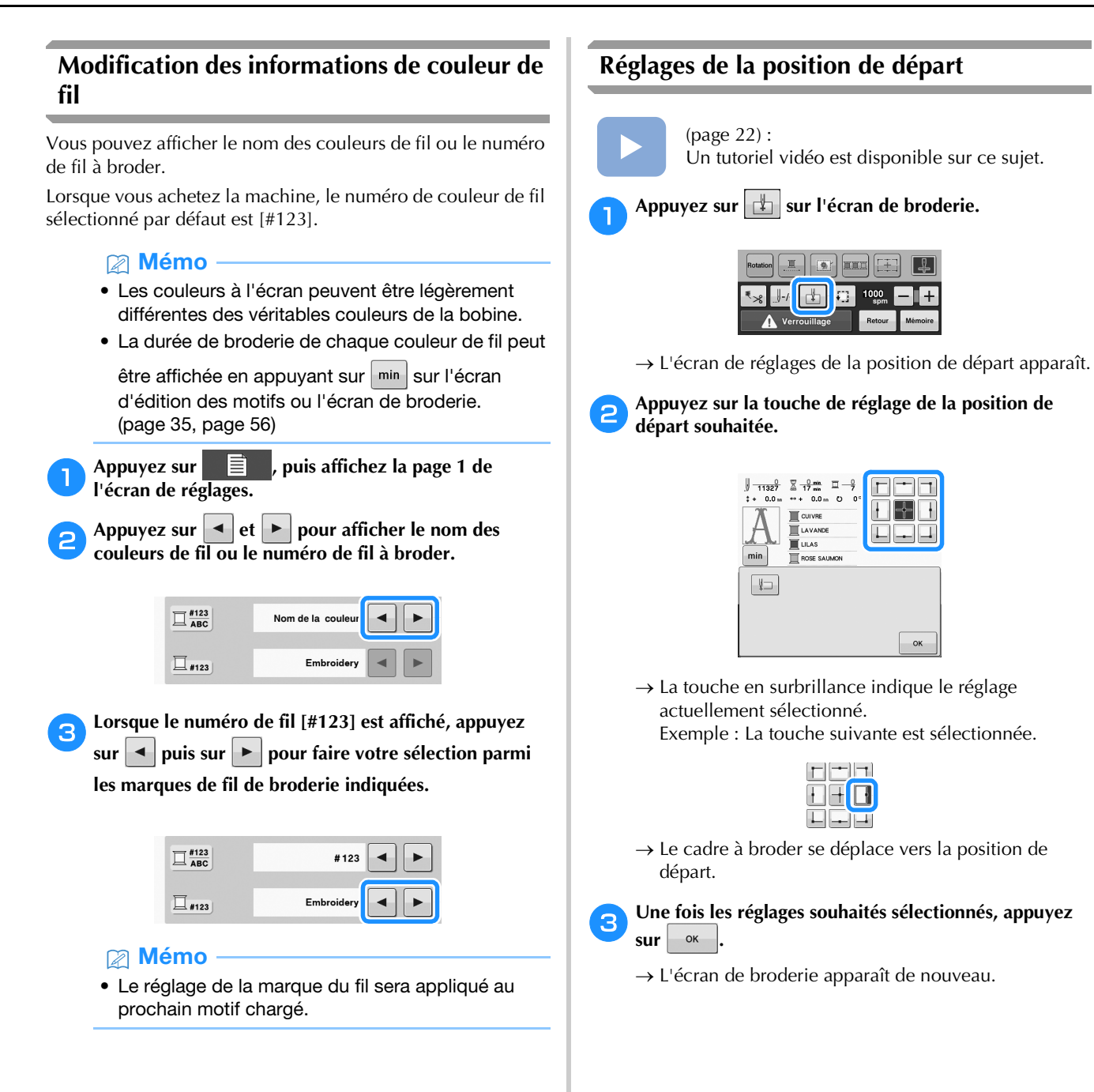

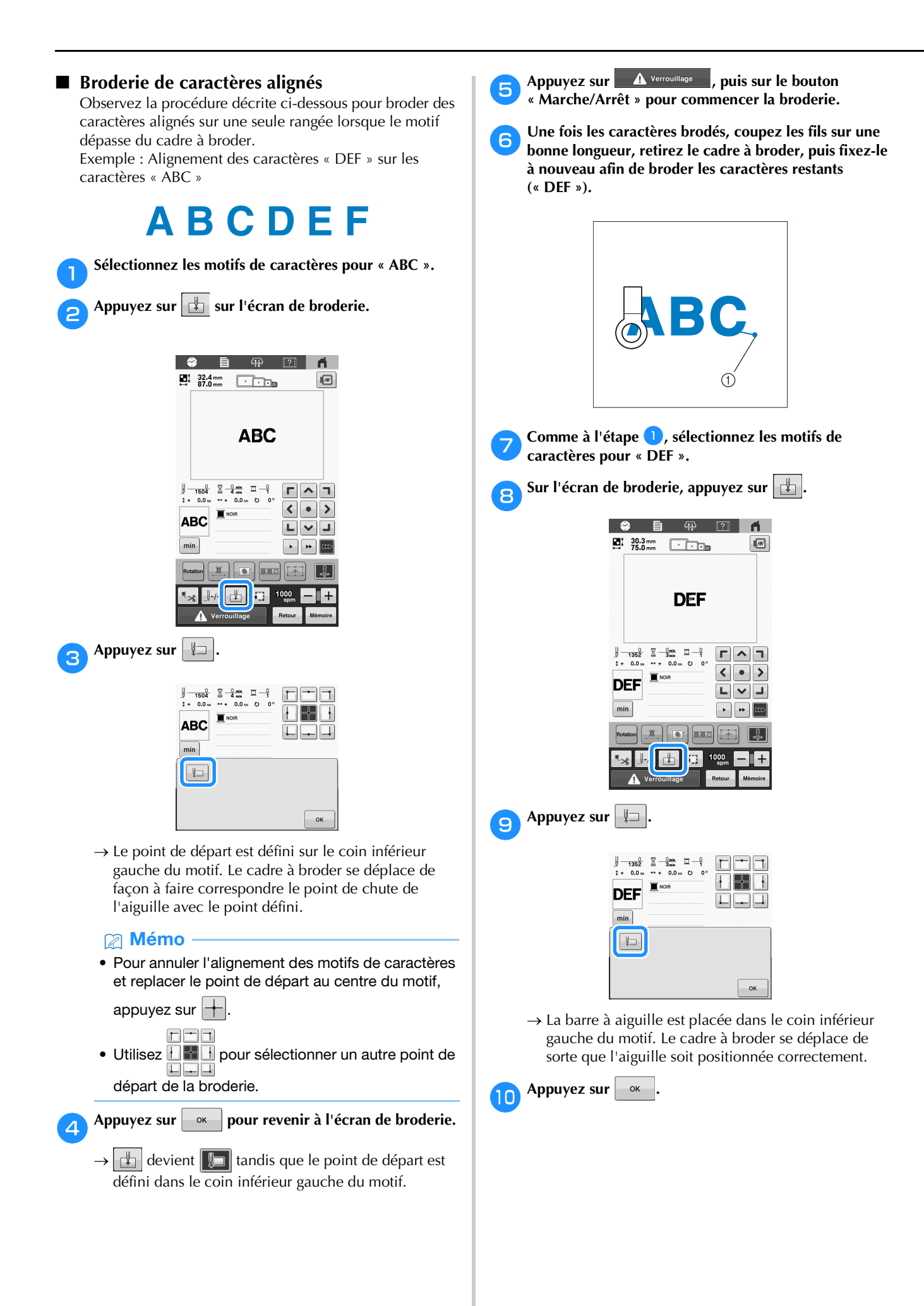

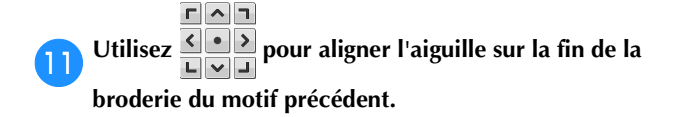

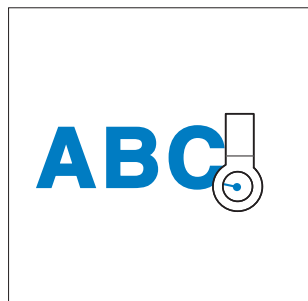

Appuyez sur **A** Verrouillage **, puis sur le bouton « Marche/Arrêt » pour commencer à broder les motifs de caractères restants.**

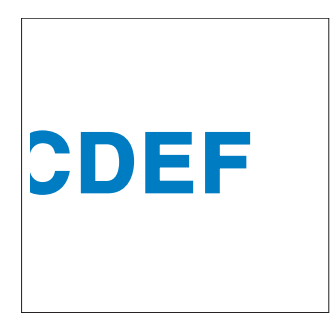

# **UTILISATION DE LA FONCTION DE MÉMOIRE**

## Mémo

• Pour la capacité de stockage de motifs et les supports utilisables, reportez-vous à la section « SPÉCIFICATIONS » à la page 107.

## **Enregistrement de motifs de broderie**

#### **₹ Remarque**

- Ne mettez pas la machine hors tension tant que l'écran [Enregistrement...] est affiché. Sinon, vous perdriez le motif que vous êtes en train d'enregistrer.
- Pour plus de détails sur les ordinateurs pris en charge, reportez-vous à la section « SPÉCIFICATIONS » à la page 107.

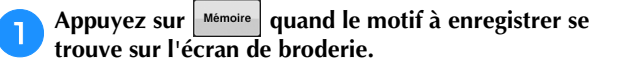

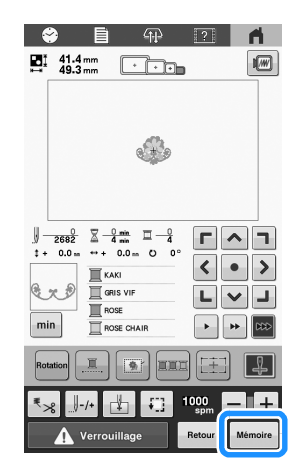

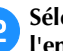

b**Sélectionnez la destination souhaitée pour lancer l'enregistrement.**

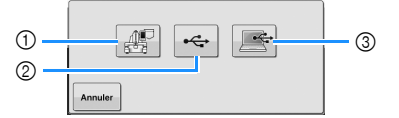

- 1 Enregistrement dans la mémoire de la machine.
- 2 Enregistrement sur un support USB. Le motif est enregistré dans un dossier intitulé [bPocket]. Pour enregistrer le motif de broderie sur un support USB,

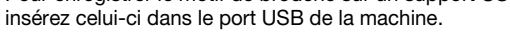

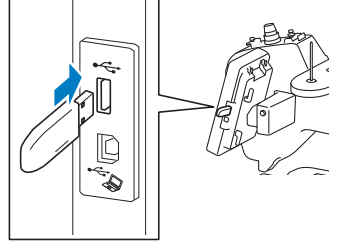

3 Enregistrement sur l'ordinateur. Pour sauvegarder des motifs de broderie sur un ordinateur, connectez l'ordinateur et la machine en utilisant le câble USB fourni. La machine sera reconnue comme étant un « Disque amovible » temporaire sur l'ordinateur.

• Le fichier sera sauvegardé dans « Disque amovible ». Pour enregistrer le fichier dans un dossier plus permanent de l'ordinateur, ouvrez l'explorateur de fichiers, sélectionnez « Disque amovible », puis copiez le fichier dans le dossier de destination.

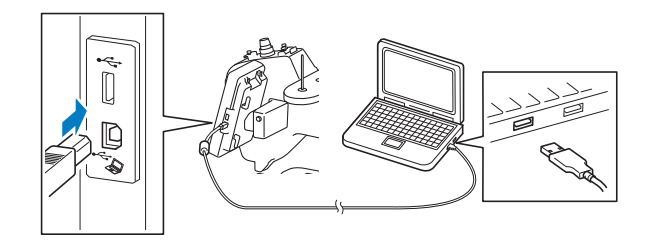

# **Récupération de motifs de broderie**

a**Appuyez sur un emplacement, puis sélectionnez le motif de broderie souhaité.**

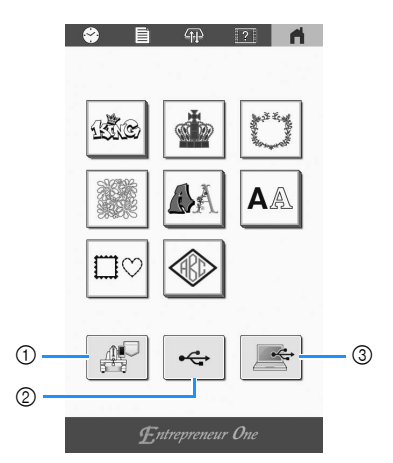

- 1 Récupération depuis la mémoire de la machine.
- 2 Récupération depuis un support USB. Pour récupérer des motifs de broderie sur un support USB, insérez celui-ci dans le port USB de la machine.
- 3 Récupération depuis un ordinateur. Pour récupérer des motifs de broderie sur un ordinateur, connectez l'ordinateur et la machine en utilisant le câble USB fourni. Branchez le câble USB aux ports USB correspondants pour l'ordinateur et la machine. Copiez le fichier du motif de broderie dans le « Disque amovible » qui a été attribué à la machine à broder.

## Mémo

• Si le motif de broderie à récupérer se situe dans un dossier sur le support USB, appuyez sur la touche

correspondant à ce dossier. Appuyez sur  $\mathbb{E}$  pour revenir à l'écran précédent.

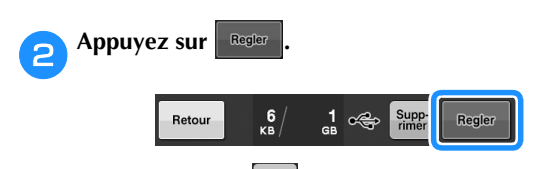

Appuyez sur  $\begin{bmatrix} \frac{\text{supp}}{\text{inner}} \end{bmatrix}$  pour supprimer le motif de broderie.

# **APPLICATIONS DE BRODERIE**

## **Broderie de motifs fractionnés (grande taille)**

Des motifs fractionnés (grande taille) créés à l'aide du logiciel PE-DESIGN version 7 ou ultérieure peuvent être brodés. Les grands motifs qui dépassent du cadre à broder sont divisés en plusieurs sections, dont l'assemblage crée un motif unique une fois que toutes les sections sont brodées.

Pour plus de détails sur la création de grands motifs de broderie et pour des instructions de broderie supplémentaires, consultez le manuel fourni avec le logiciel PE-DESIGN version 7 ou ultérieure.

La procédure suivante décrit comment lire et broder le grand motif de broderie illustré ci-dessous à partir d'un support USB.

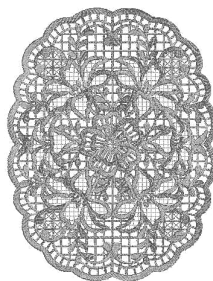

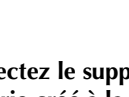

a**Connectez le support contenant le grand motif de broderie créé à la machine, puis sélectionnez le grand motif de broderie à broder.**

Pour plus de détails sur la récupération de motifs, reportez-vous à la page 88.

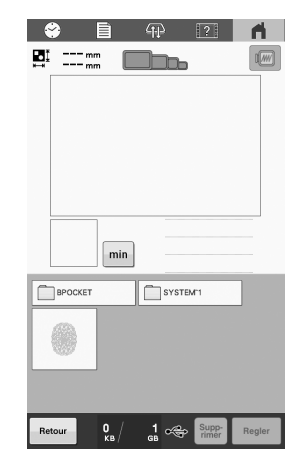

 $\rightarrow$  Un écran apparaît afin que vous puissiez sélectionner une section du grand motif de broderie.

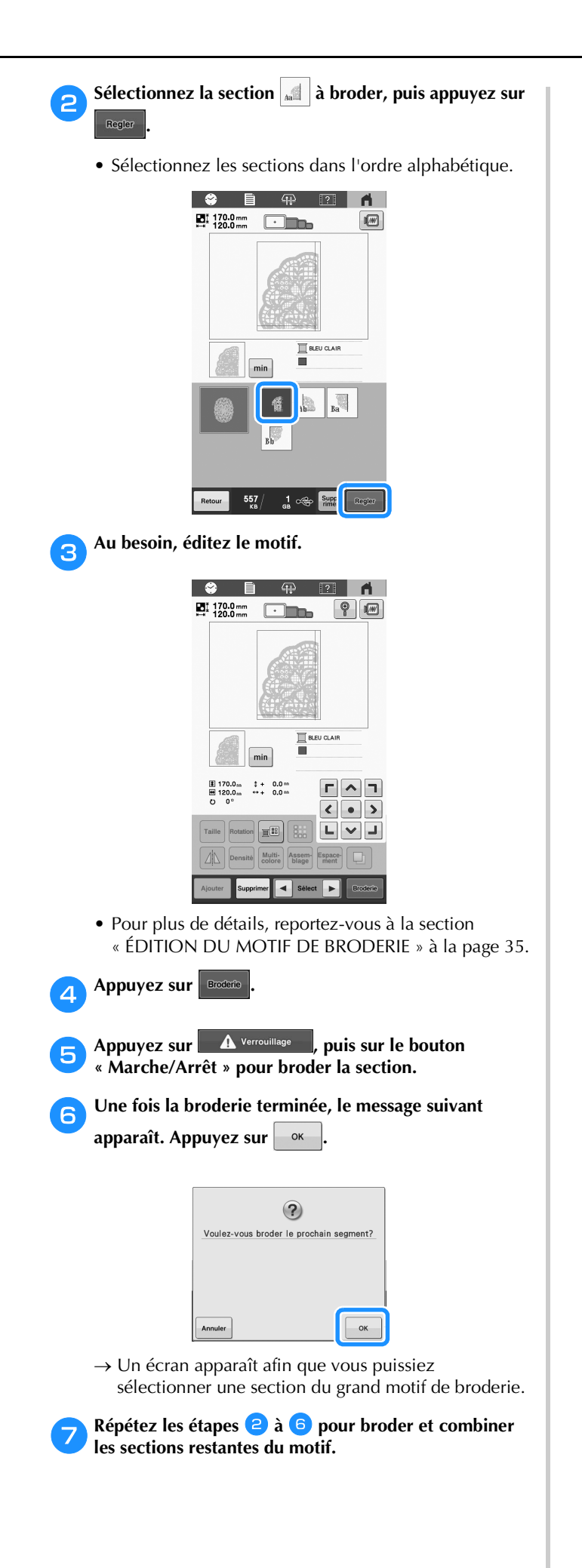

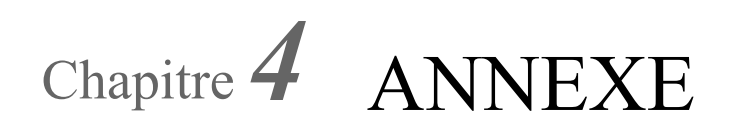

# **MAINTENANCE**

Cette section décrit les opérations simples de maintenance de la machine. Nettoyez régulièrement la machine pour éviter les dysfonctionnements.

# **ATTENTION**

**• Débranchez le cordon d'alimentation avant de nettoyer la machine, car vous risqueriez de vous blesser ou de recevoir un choc électrique.**

# **Nettoyage de l'écran à cristaux liquides**

Si la surface de l'écran à cristaux liquides est sale, essuyez-la légèrement avec un chiffon doux et sec.

## **Nettoyage de la surface de la machine**

Pour enlever la saleté de la machine, utilisez un chiffon doux trempé dans de l'eau tiède et bien essoré.

Après avoir nettoyé la machine, séchez-la avec un chiffon doux et sec.

## **Nettoyage du crochet**

Retirez régulièrement les peluches et les poussières de la zone du logement du crochet pour obtenir des résultats optimaux. Utilisez la brosse de nettoyage fournie.

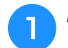

a**Mettez l'interrupteur d'alimentation principal sur « O » pour mettre la machine hors tension.**

b**Ouvrez le couvercle du crochet et retirez le compartiment à canette. (page 23)**

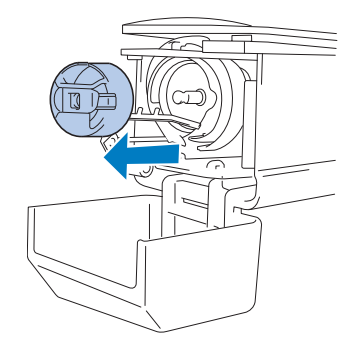

c**Utilisez la brosse de nettoyage fournie pour retirer les peluches et les poussières du crochet et de la zone environnante.**

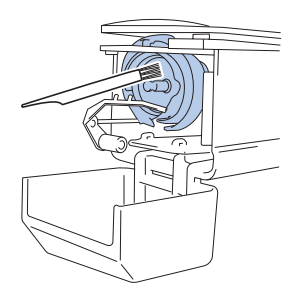

## **Remarque**

- Si le crochet est rayé ou endommagé, contactez votre revendeur Brother agréé.
- d**Une fois le nettoyage terminé, fixez le compartiment à canette sur le crochet et refermez le couvercle. (page 28)**

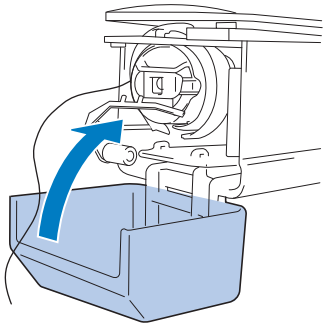

# **Nettoyage de la zone située autour de la plaque à aiguille**

Si des peluches et des poussières s'accumulent autour du couteau mobile, du couteau fixe ou de la plaque de retenue des fils, le fil risque de ne pas être coupé correctement ou différentes pièces de la machine risquent d'être endommagées. Veillez à nettoyer la zone environnante de la plaque à aiguille une fois par mois.

Utilisez le tournevis à 3 embouts et la brosse de nettoyage fournis.

## a**Mettez l'interrupteur d'alimentation principal sur « O » pour mettre la machine hors tension.**

## b**Retirez la plaque à aiguille.**

À l'aide du tournevis à 3 embouts, desserrez les vis et retirez la plaque à aiguille.

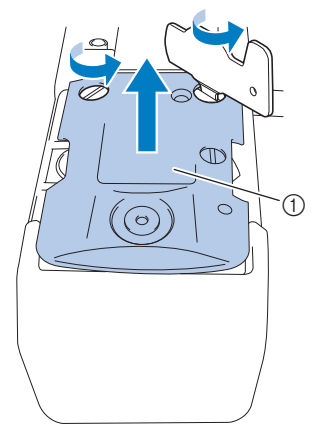

1 Plaque à aiguille

c**Utilisez la brosse de nettoyage fournie pour retirer les peluches et les poussières du couteau mobile, du couteau fixe, de la plaque de retenue des fils et des zones environnantes.**

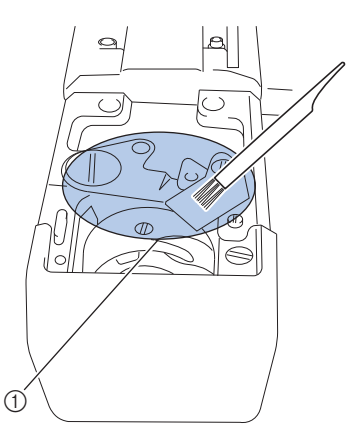

1 Retirez toutes les peluches de cette zone

d**Fixez la plaque à aiguille dans le sens inverse de celui**  dans lequel elle a été retirée à l'étape **a**, puis **refermez le couvercle du crochet.**

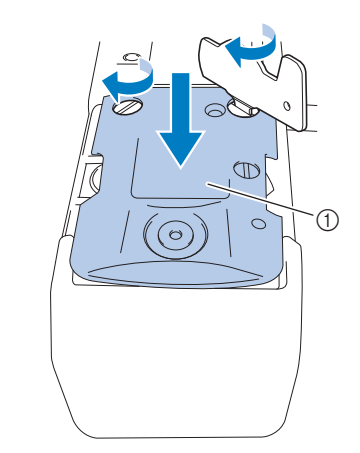

1 Plaque à aiguille

## **Nettoyage du compartiment à canette**

La paraffine des fils et les poussières s'accumulent aisément autour du trou du ressort de réglage de tension dans le compartiment à canette, provoquant ainsi une tension incorrecte du fil. Par conséquent, vous devez le nettoyer à chaque changement de canette.

Utilisez un morceau de papier de l'épaisseur d'une carte de visite.

a**Ouvrez le couvercle du crochet, retirez le compartiment à canette, puis la canette. (page 23)**

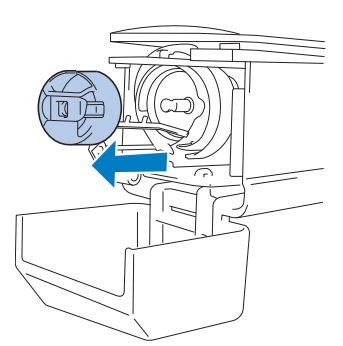

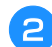

b**Glissez le papier sous le ressort de réglage de tension pour retirer les poussières.**

Utilisez un coin du papier pour retirer les poussières du trou.

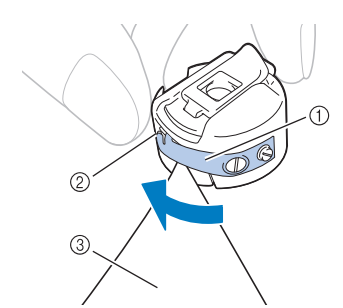

- 1 Ressort de réglage de tension
- 2 Trou
- 3 Papier

# **IMPORTANT**

**• Ne pliez pas le ressort de réglage de tension. En outre, n'utilisez que du papier épais ou du papier de l'épaisseur spécifiée pour nettoyer le compartiment à canette.**

c**Utilisez la brosse de nettoyage fournie pour retirer les peluches et les poussières de l'intérieur du compartiment à canette.**

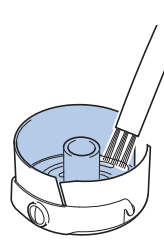

d**Une fois le nettoyage terminé, insérez la canette dans le compartiment à canette, puis le compartiment à canette dans le crochet, et refermez le couvercle du crochet. (page 27)**

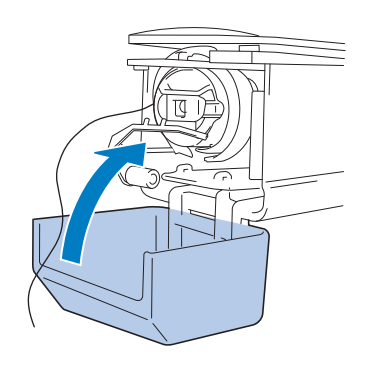

# **Nettoyage des trajets des fils supérieurs**

Si des poussières et des peluches se sont accumulées dans les guide-fils ou l'unité de tension dans les trajets des fils supérieurs, le fil risque de se casser en cours de broderie. Nettoyez régulièrement les trajets des fils.

## ■ Nettoyage des guide-fils

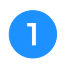

a**Utilisez la brosse de nettoyage fournie pour retirer les peluches et les poussières accumulées sous les guidefils.**

Nettoyez les guide-fils du guide-fil supérieur et du guide-fil intermédiaire.

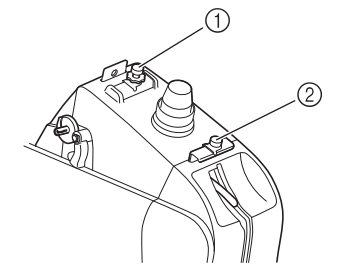

- 1 Guide-fil supérieur
- 2 Guide-fil intermédiaire

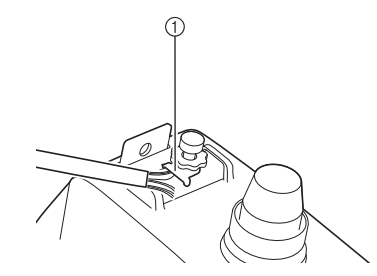

1 Guide-fil

## ■ Démontage et nettoyage de l'unité de tension

a**Pour retirer le bouton de tension des fils, tournez-le dans le sens inverse des aiguilles d'une montre, comme illustré.**

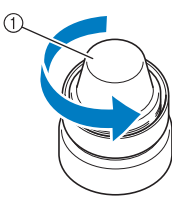

1 Bouton de tension des fils

b**À l'aide de la brosse de nettoyage fournie, retirez les peluches et les poussières des deux parties des rondelles (supérieure et inférieure) du disque de tension à l'intérieur du bouton de tension des fils.**

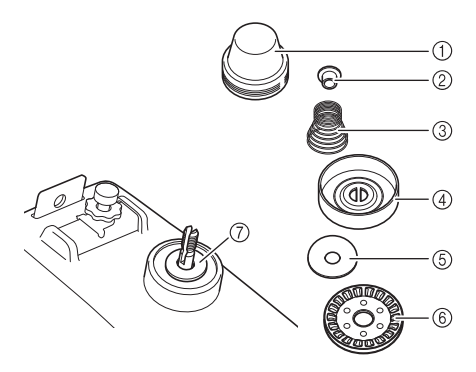

- 1 Bouton de tension des fils
- 2 Rondelle à épaulement en nylon
- 3 Ressort de tension
- 4 Ressort d'embase de tension
- 5 Rondelle du disque de tension (supérieure) (plus fine que la rondelle en nylon)
- 6 Disque de tension
- 7 Rondelle du disque de tension (inférieure) (plus fine que la rondelle en nylon)

c**Remontage de l'unité de tension.**

## th Remarque

• Lorsque vous remontez l'unité de tension, veillez à ne pas installer le disque de tension à l'envers. Sa base comporte un aimant.

#### Dessous Dessus

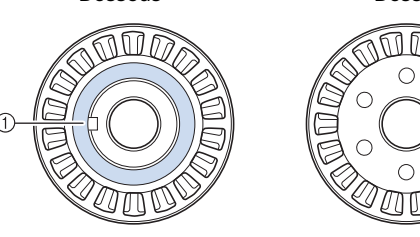

- 1 Aimant
- Lorsque vous remontez l'unité de tension, veillez à ne pas perdre de pièce et à ne pas installer les pièces dans le mauvais ordre. La machine risque de ne pas bien fonctionner si l'unité de tension n'est pas remontée correctement.

## **Remplacement de l'aiguille**

(page 22) : Un tutoriel vidéo est disponible sur ce sujet.

# **ATTENTION**

- **Veillez à mettre la machine hors tension avant de remplacer l'aiguille, sinon vous risquez de vous blesser si la machine commence à broder.**
- **N'utilisez jamais d'aiguilles tordues. Vous risqueriez de vous blesser.**

## Mémo

- Votre machine est conçue pour utiliser des aiguilles à broder traditionnelles. L'aiguille d'usine recommandée est « HAX 130 EBBR » (Organ). Les aiguilles Schmetz 130/705 H-E peuvent être utilisées en remplacement.
- Pour vérifier l'aiguille correctement, placez la partie plate de l'aiguille sur une surface plane. Vérifiez l'aiguille de haut en bas, puis sur les côtés. Mettez au rebut toute aiguille déformée.

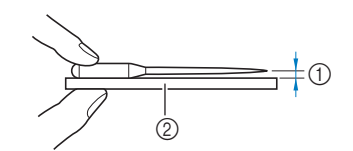

- 1 Espace parallèle
- 2 Surface plane (verre, etc.)

a**Mettez l'interrupteur d'alimentation principal sur « O » pour mettre la machine hors tension.**

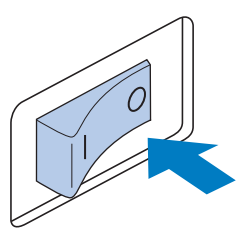

### b**Desserrez la vis de fixation de l'aiguille et retirez l'aiguille.**

Tenez l'aiguille de votre main gauche et le tournevis Allen de votre main droite et tournez la vis de fixation de l'aiguille dans le sens inverse des aiguilles d'une montre.

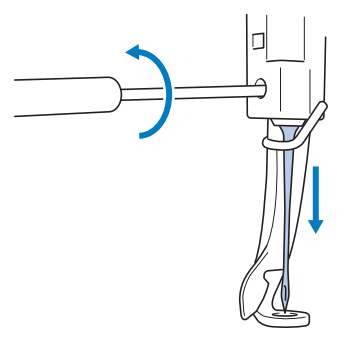

#### **Ö Remarque**

• Veillez à utiliser le tournevis Allen fourni pour remettre l'aiguille en place.

• Ne forcez pas lorsque vous desserrez ou serrez la vis de fixation de l'aiguille, car vous risqueriez d'endommager la machine.

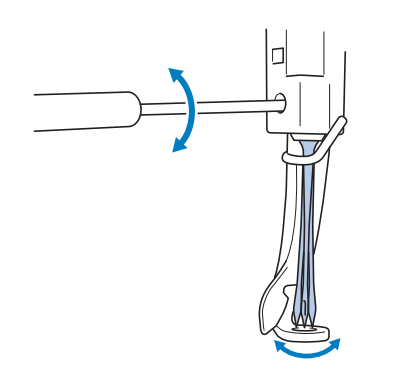

#### c**Avec le côté plat de l'aiguille orienté vers l'arrière de la machine, insérez l'aiguille complètement vers le haut jusqu'à ce qu'elle touche la butée de la barre à aiguilles.**

Faites passer l'aiguille par le trou du pied-de-biche, puis utilisez l'outil de remplacement d'aiguille pour soulever l'aiguille.

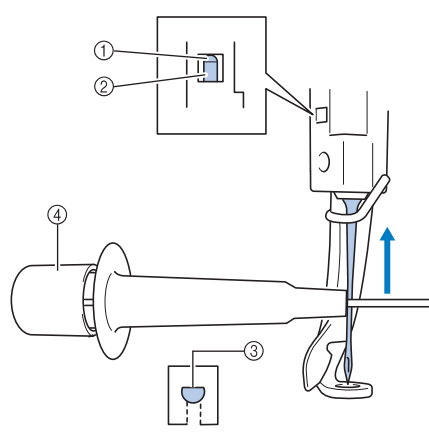

- 1 Butée de la barre à aiguille
- 2 Aiguille
- 3 Côté plat de l'aiguille
- 4 Outil de remplacement d'aiguille

Maintenez l'outil de remplacement d'aiguille et appuyez sur l'extrémité de l'outil de remplacement d'aiguille ① pour agrandir le support d'aiguille 2. Fixez le support à l'aiguille, puis relâchez la zone pressée pour serrer l'aiguille. Pour desserrer l'aiguille, appuyez de nouveau sur 1.

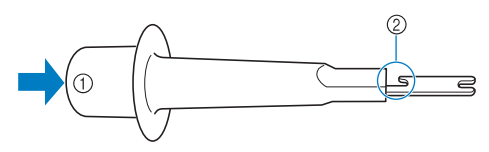

- 1 Extrémité de l'outil de remplacement d'aiguille
- 2 Support d'aiguille

Tout en maintenant l'aiguille en place avec votre main **gauche, serrez la vis de fixation de l'aiguille.**

Utilisez le tournevis Allen pour serrer la vis de fixation de l'aiguille dans le sens des aiguilles d'une montre.

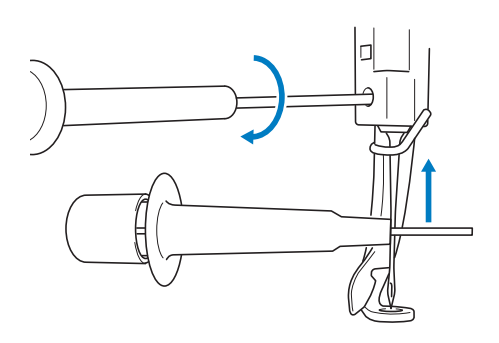

# **ATTENTION**

**• Veillez à insérer l'aiguille dans la chambre de la barre à aiguille jusqu'à ce qu'elle atteigne la butée de la barre à aiguille et à serrer fermement la vis de serrage de l'aiguille à l'aide du tournevis Allen, sinon vous risquez de casser l'aiguille et de vous blesser.**

# **IMPORTANT**

- **Si l'aiguille n'est pas complètement insérée, le crochet du dispositif d'enfilage automatique de l'aiguille ne passe pas par le chas de l'aiguille pendant l'enfilage automatique, et le crochet risque de se plier ou l'aiguille de ne pas être enfilée.**
- **Si le crochet du dispositif d'enfilage automatique de l'aiguille est tordu ou endommagé, contactez votre revendeur Brother agréé.**

## **Application d'huile sur la machine**

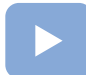

(page 22) :

Un tutoriel vidéo est disponible sur ce sujet.

Pour augmenter la durée de vie des pièces de la machine et assurer son bon fonctionnement, veillez à appliquer de l'huile sur la machine avant la première utilisation.

# **IMPORTANT**

- **Versez une goutte d'huile sur le crochet avant utilisation.**
- **Versez une goutte d'huile sur la barre à aiguille inférieure située au-dessus de la rondelle en feutre, toutes les 40 à 50 heures d'utilisation de la machine.**
- **N'appliquez que de l'huile pour machine. L'utilisation de tout autre type d'huile pourrait endommager la machine.**
- **N'appliquez pas trop d'huile. Les tissus ou les fils peuvent être souillés. Si vous avez appliqué trop d'huile, essuyez l'excédent à l'aide d'un chiffon.**
- **Si le fil se casse pendant la broderie ou si le crochet fonctionne bruyamment, appliquez de l'huile sur le crochet.**

■ Application d'huile dans le logement

a**Mettez l'interrupteur d'alimentation principal sur « O » pour mettre la machine hors tension.**

b**Ouvrez le couvercle du crochet et retirez le compartiment à canette. (page 23)**

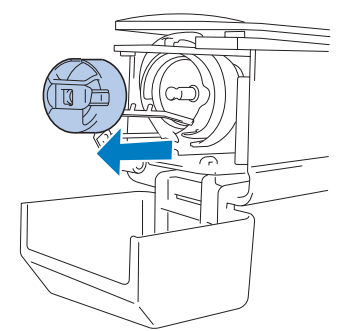

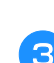

c**Faites tourner le volant jusqu'à ce que l'encoche**  s'aligne avec la position marquée ( $\blacktriangleright$ ) sur la machine.

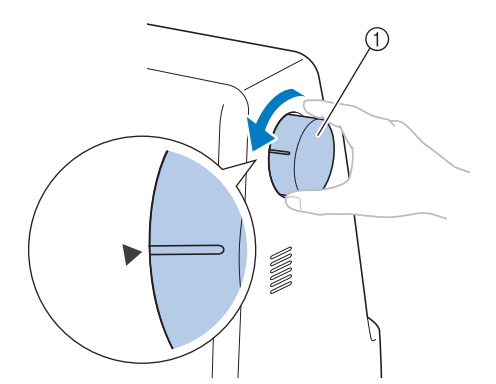

- 1 Volant
- Veillez à tourner le volant vers l'écran à cristaux liquides (dans le sens inverse des aiguilles d'une montre).

d**Versez une goutte d'huile sur le crochet.**

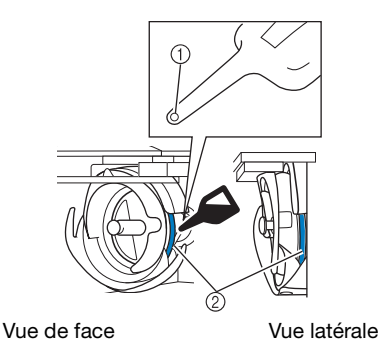

- 1 Percez un petit trou dans le flacon d'huile.
- 2 Appliquez de l'huile ici.
- Utilisez un objet pointu pour percer un petit trou dans l'extrémité du graisseur fourni avant de l'employer.

e**Une fois l'huile appliquée, fixez le compartiment à canette sur le crochet et refermez le couvercle. (page 28)**

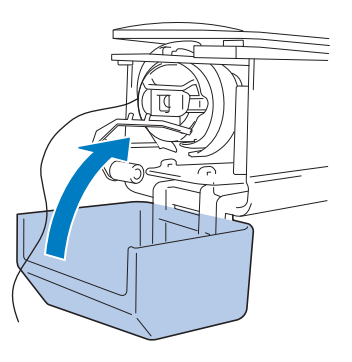

**■** Application d'huile sur la barre à aiguille

Faites tourner le volant vers l'écran à cristaux liquides jusqu'à ce que l'encoche s'aligne sur la position marquée ( ) sur la machine, ramenant la barre à aiguilles à sa position la plus basse. Déposez une goutte d'huile le plus haut possible sur la barre à aiguilles, au-dessus de la rondelle en feutre.

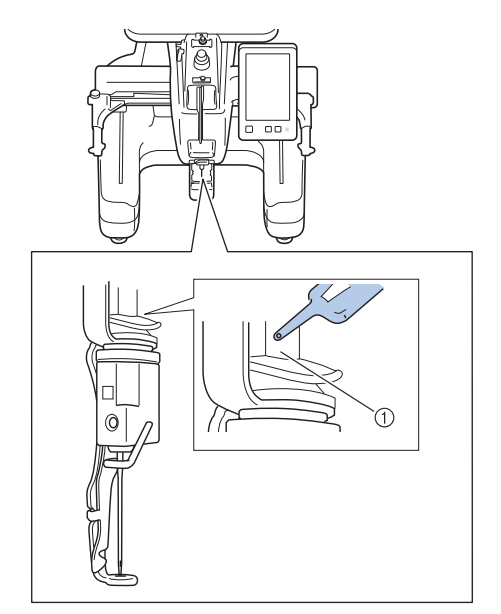

- 1 Appliquez de l'huile ici.
- Un excédent d'huile risque de goutter sur votre ouvrage.

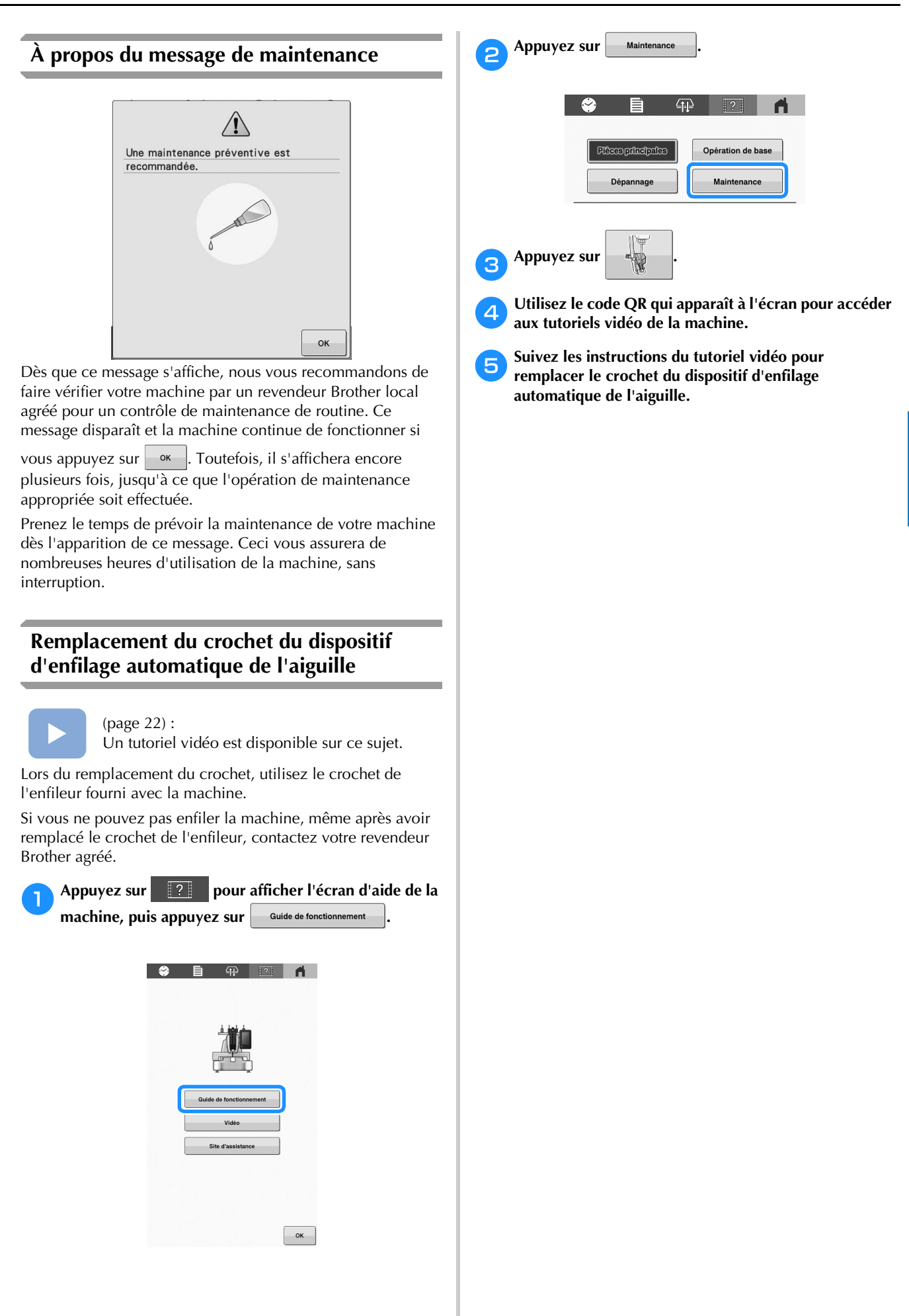

# **AVANT DE PRÊTER LE PRODUIT OU DE LE METTRE AU REBUT**

Veillez à bien réinitialiser les réglages de votre machine afin de supprimer les données suivantes.

- toutes les données enregistrées
- les réglages personnalisés

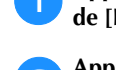

Appuyez sur **E** , puis appuyez sur Réinitialiser à côté **de [Rétablir les valeurs par défaut].**

Appuyez sur Réinitialiser

## **Remarque**

• Ne mettez pas la machine hors tension tant que l'écran [Suppression...] est affiché.

# **DÉPANNAGE**

Si la machine ne fonctionne plus correctement, vérifiez les problèmes éventuels suivants avant de faire appel au service de dépannage.

Vous pouvez résoudre la plupart des problèmes vousmême. Pour toute aide supplémentaire, consultez la Foire aux questions (FAQ) et les conseils de dépannage sur le site internet Brother support (Site Web de soutien Brother). Visitez notre site au https://s.brother/cpcab/ .

Si le problème persiste, contactez votre revendeur Brother agréé ou le centre de service Brother agréé le plus proche.

# **Liste des symptômes**

Si vous rencontrez un problème mineur avec votre machine, vérifiez les solutions suivantes.

**Si la page de référence indiquée est « \* » ou si la solution proposée ne permet pas de résoudre le problème, contactez votre revendeur Brother agréé.**

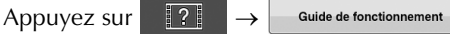

Dépannage pour obtenir des conseils sur les problèmes mineurs de broderie rencontrés durant la broderie.

Appuyez à tout moment sur  $\vert$  Retour pour revenir à l'écran initial.

## Symptôme

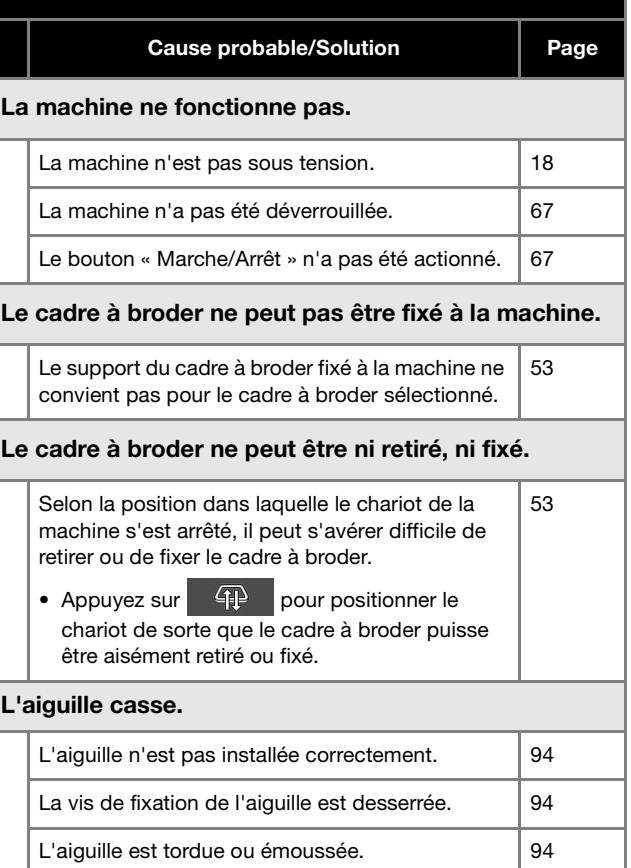

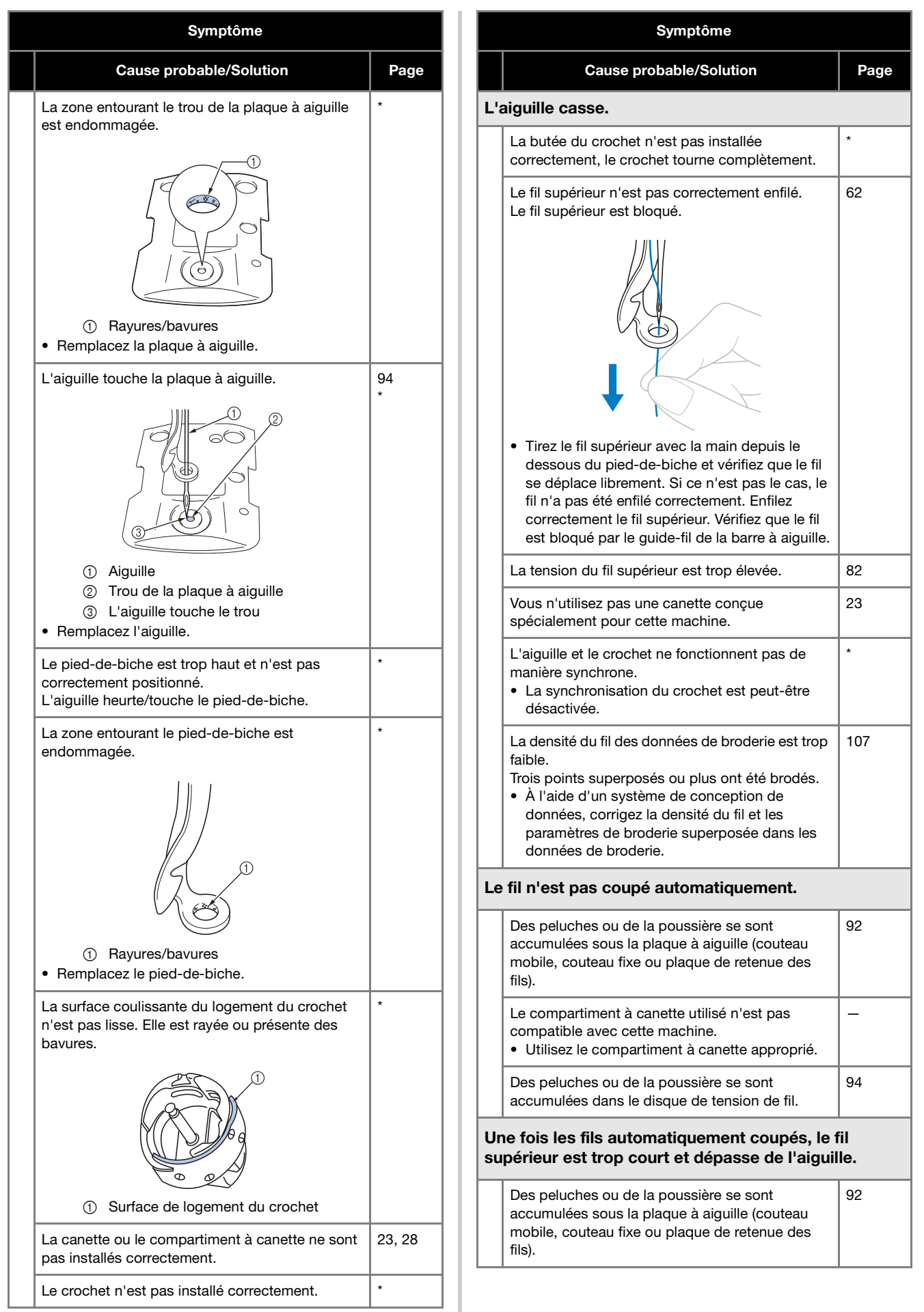

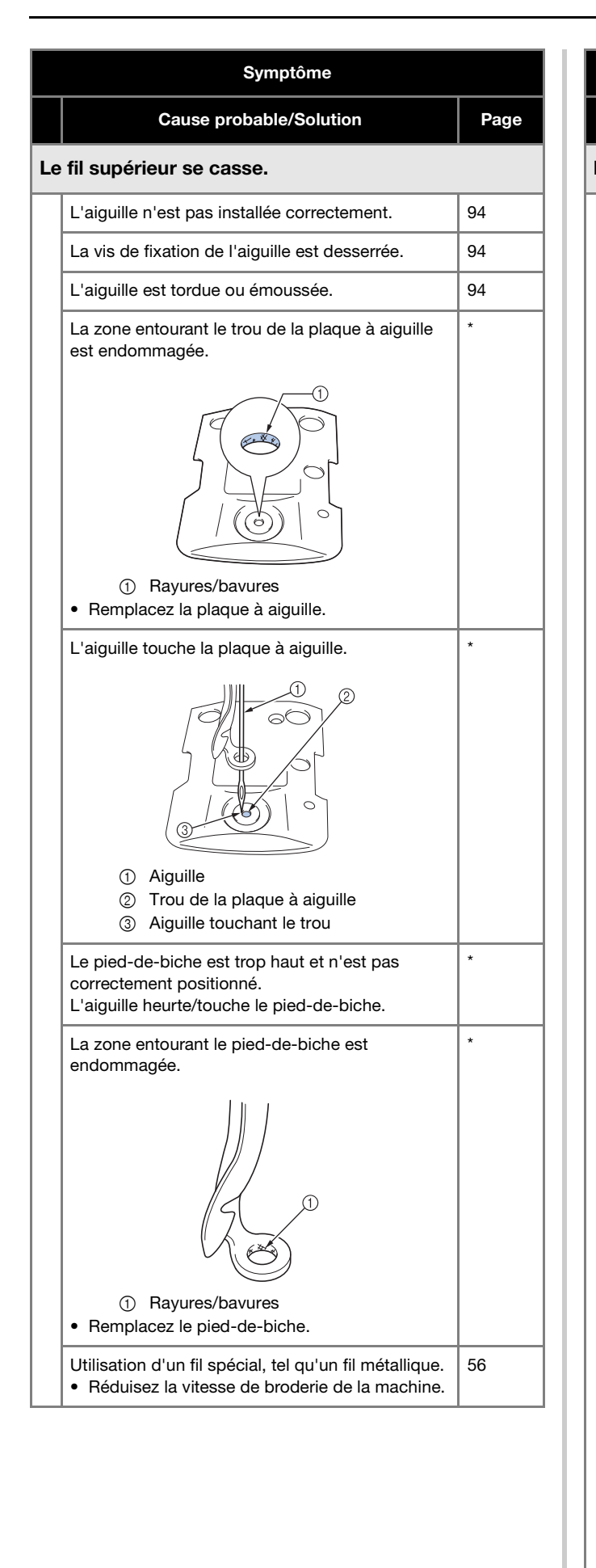

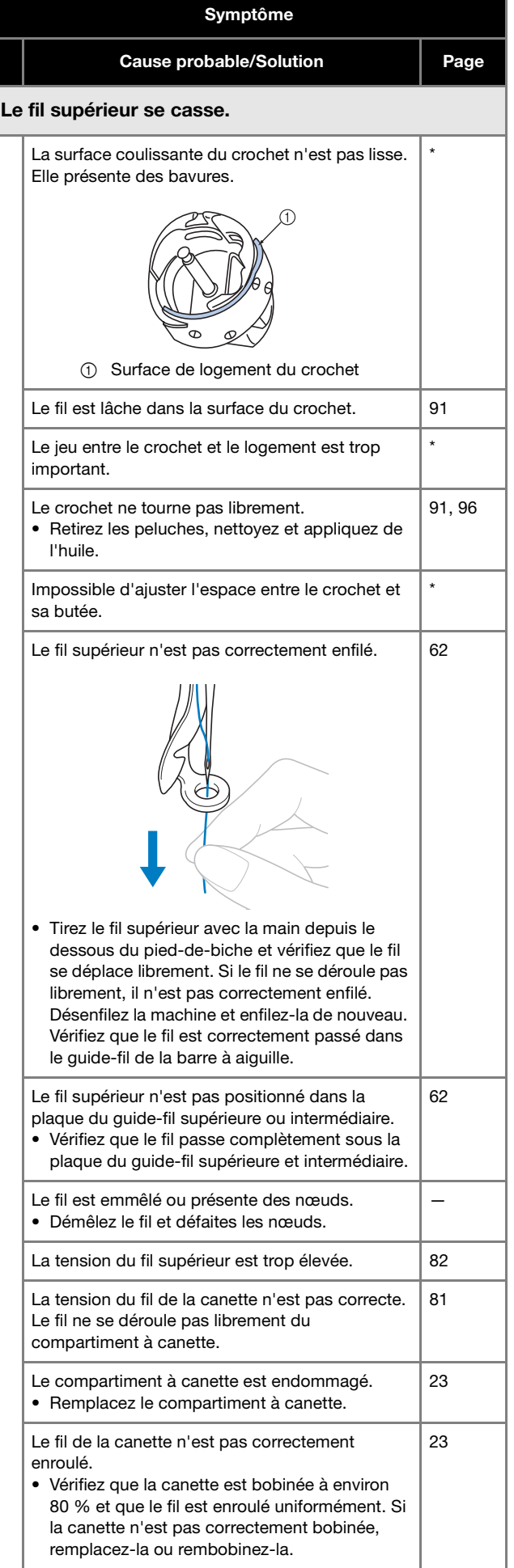

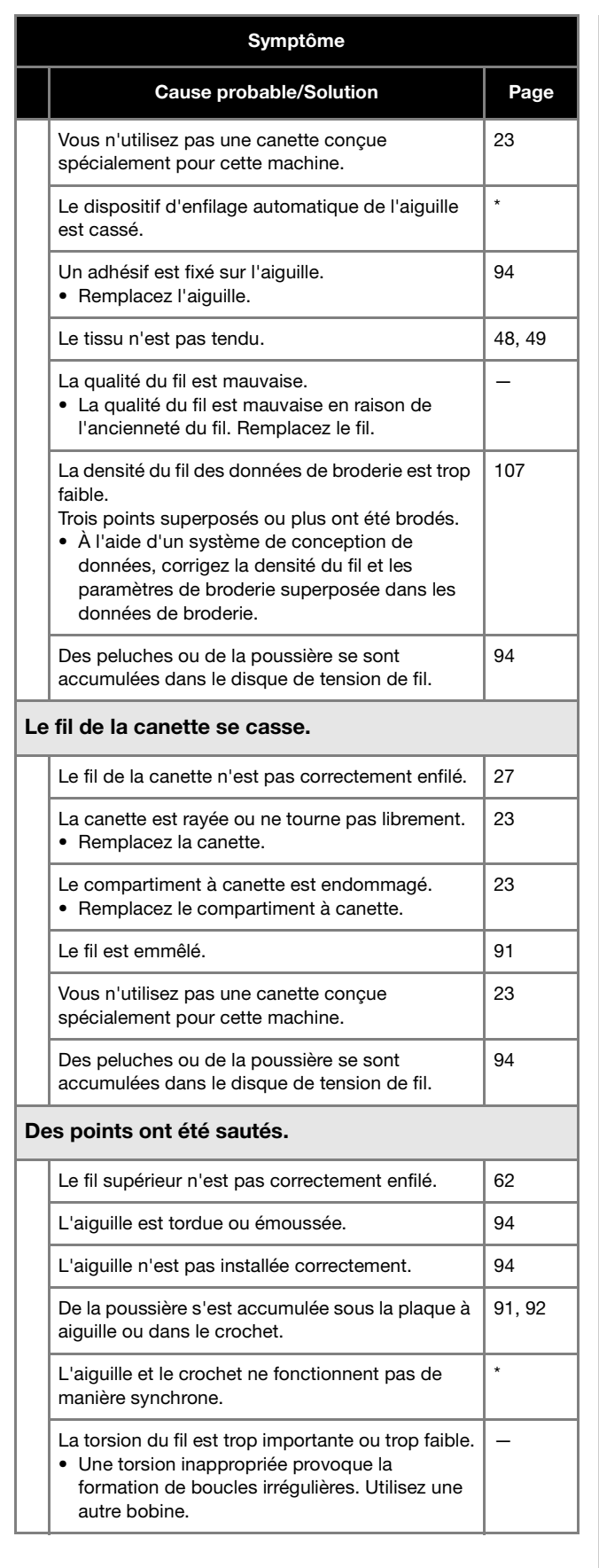

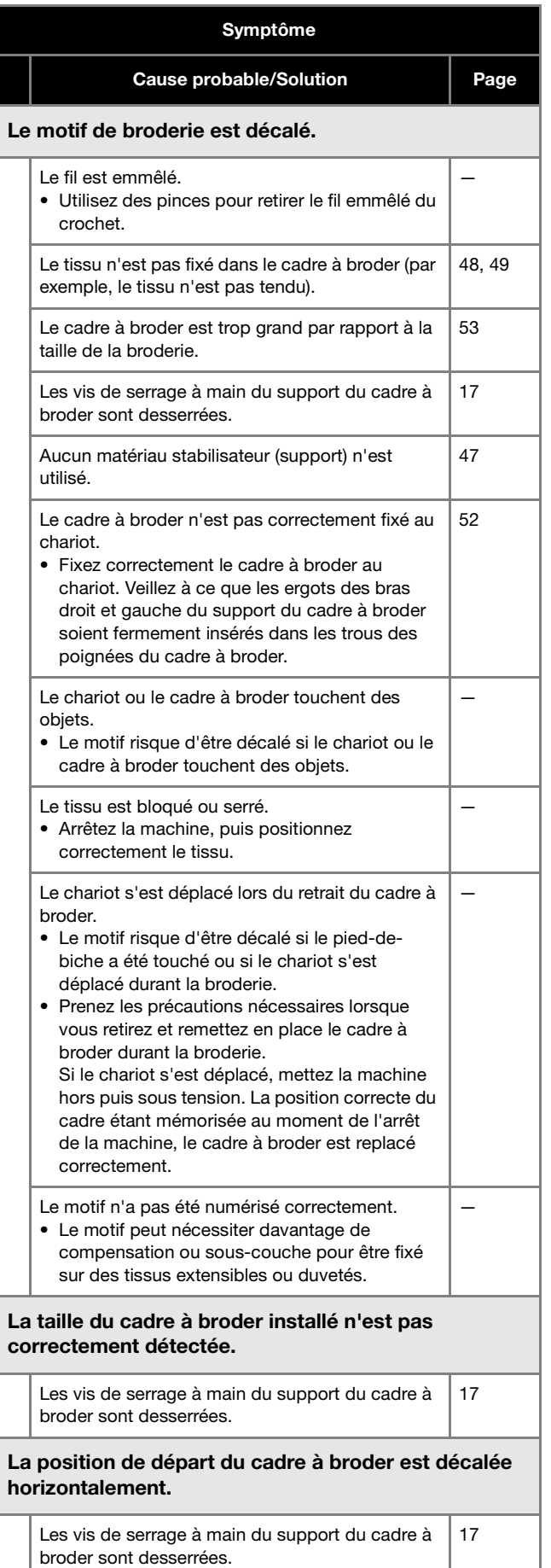

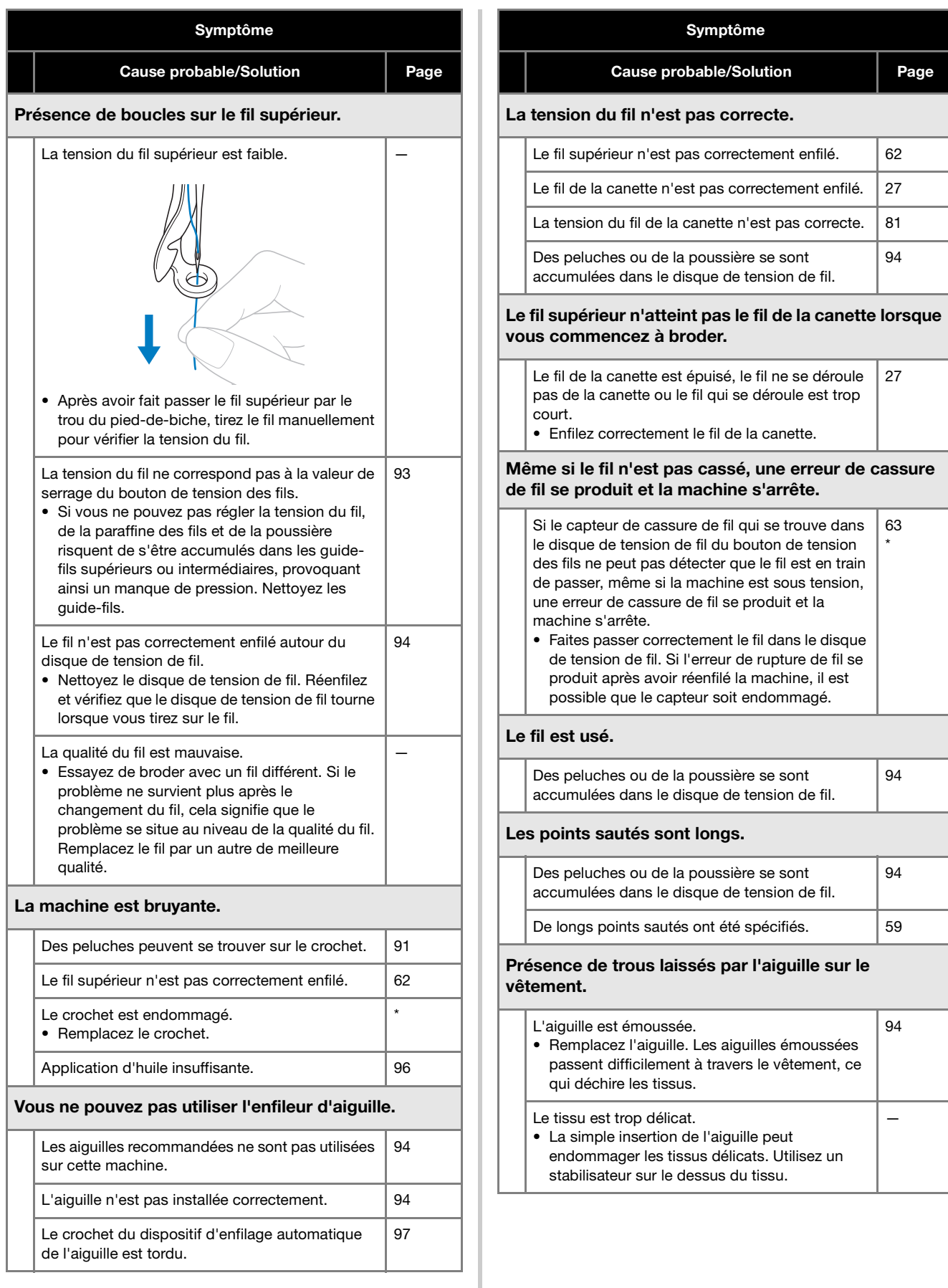

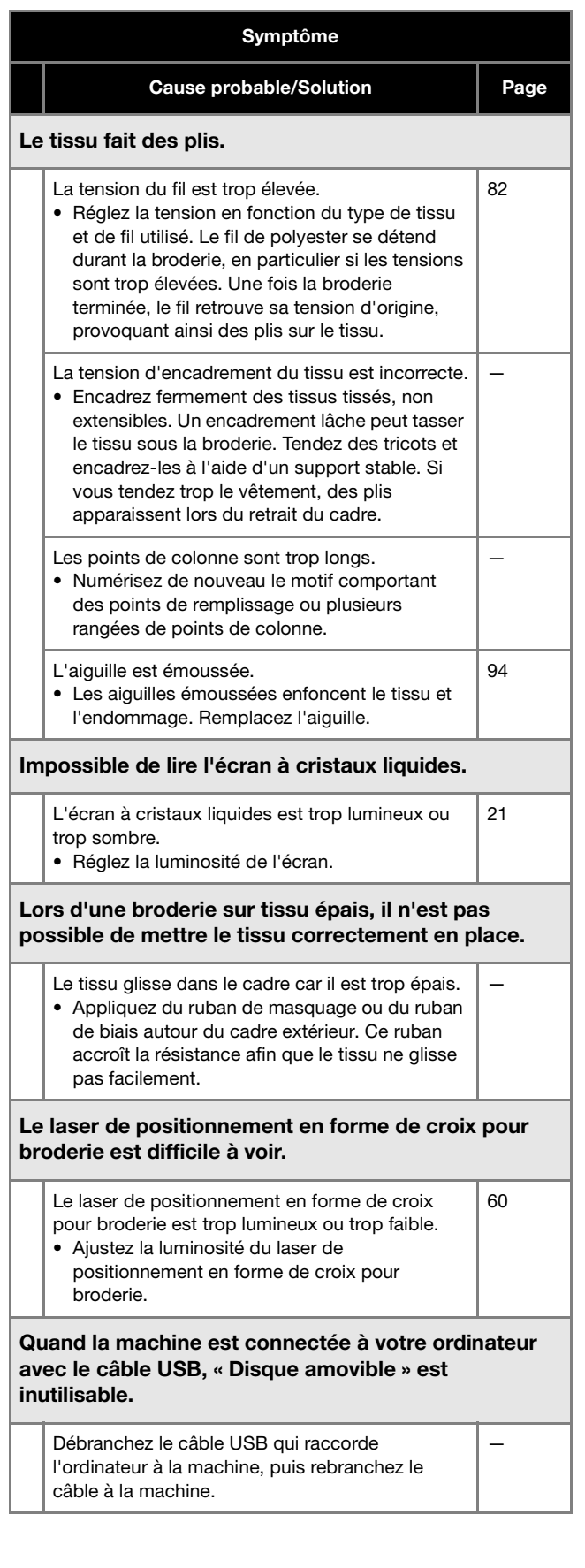

*4*

# **Messages d'erreur**

Si vous appuyez sur le bouton « Marche/Arrêt » alors que la machine n'est pas installée correctement ou si vous effectuez une opération inappropriée, la machine s'arrête et vous avertit de l'erreur en faisant retentir un signal sonore et apparaître un message d'erreur. Si un message d'erreur s'affiche, résolvez le problème selon les instructions du message.

Pour fermer le message, appuyez sur  $\sim$  ou effectuez l'opération appropriée, puis appuyez sur  $\sim$  . Si le message réapparaît, contactez votre revendeur Brother agréé le plus proche.

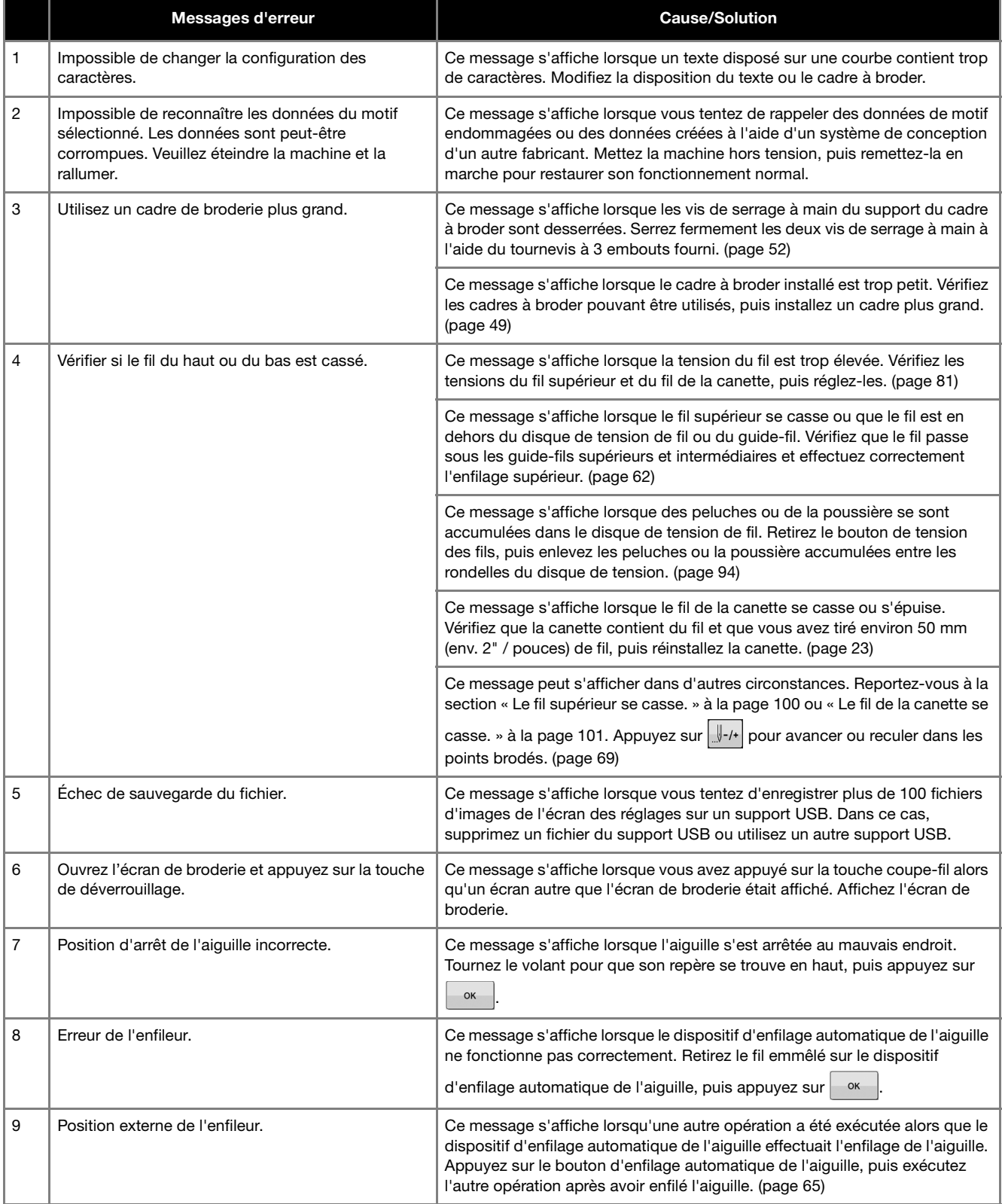

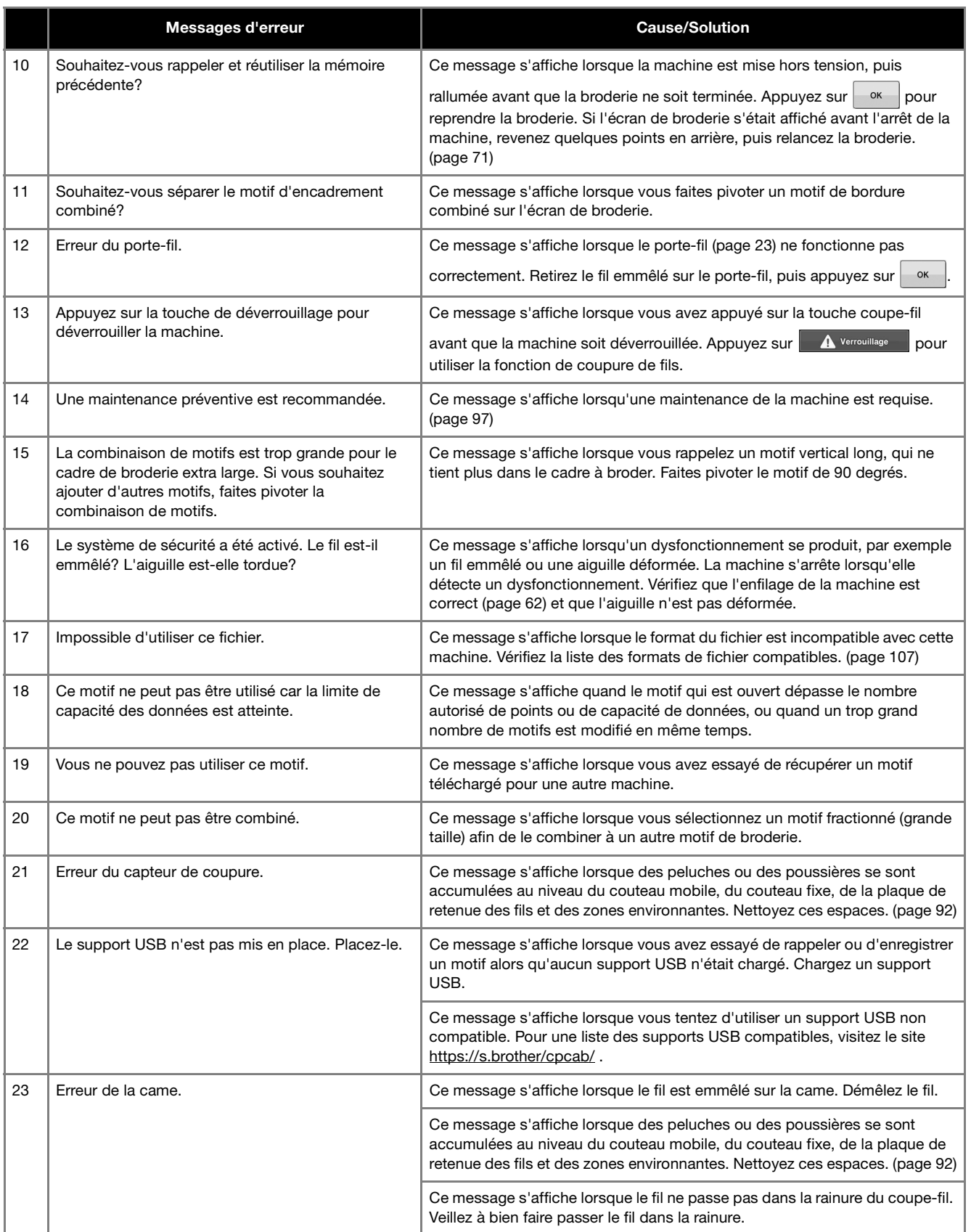

# **Si la machine ne répond pas lorsque vous appuyez sur une touche**

Si rien ne se passe quand vous appuyez sur une touche de l'écran (aucune touche ne peut être sélectionnée ou les touches sont mal alignées), réglez l'écran tactile comme décrit ci-dessous.

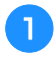

a**Appuyez sur n'importe quelle touche de l'écran tactile et mettez la machine hors puis sous tension.**

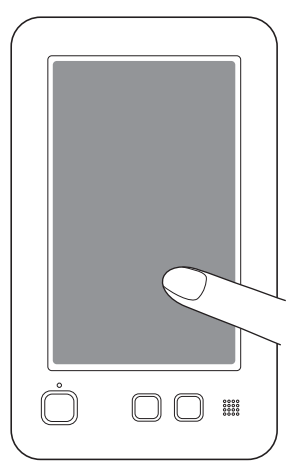

- Continuez d'appuyer sur l'écran tactile jusqu'à ce que l'écran ci-dessous apparaisse.
- Le bouton « Marche/Arrêt » est rouge.
- → L'écran de réglages apparaît.

b**Utilisez le stylet fourni pour appuyer sur le centre des croix numérotées à l'écran, dans l'ordre numérique de 1 à 5.**

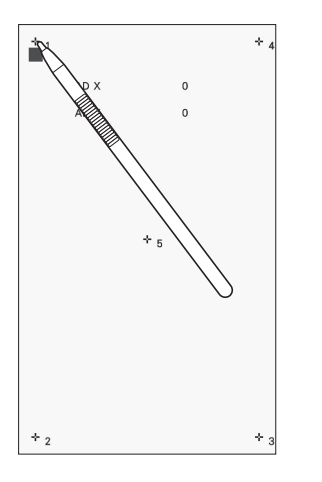

# **IMPORTANT**

**• Veillez à utiliser le stylet fourni pour régler l'écran tactile. N'utilisez pas de crayon mécanique, de tournevis ni aucun autre objet dur ou pointu. N'exercez aucune pression sur l'affichage de l'écran à cristaux liquides, car vous risqueriez de l'endommager.**

c**Une fois le réglage nécessaire de l'écran tactile effectué, [OK] s'affiche à l'écran.**

• Si le signal sonore retentit lorsque vous appuyez sur la croix numéro 5, une erreur est survenue pendant le réglage et [NG] s'affiche à l'écran. Appuyez de nouveau sur les croix, dans l'ordre de 1 à 5.

## th Remarque

• Si les touches ne répondent toujours pas, même après le réglage de l'écran tactile, ou si vous ne pouvez pas régler l'écran tactile, contactez votre revendeur Brother agréé le plus proche.

**d** Mettez la machine hors tension, puis sous tension.
# **SPÉCIFICATIONS**

### **Spécifications de la machine**

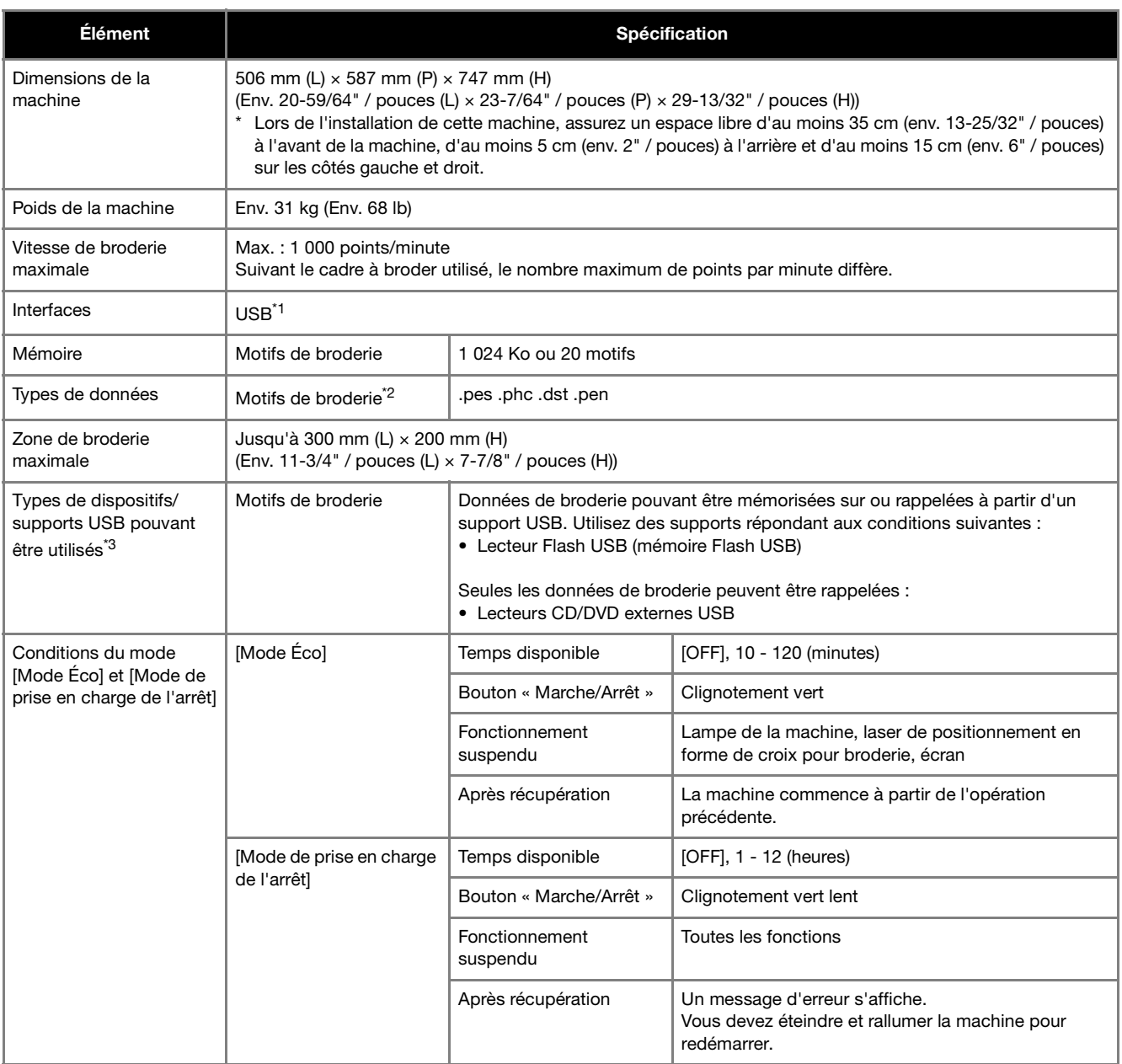

\*1 Connectez la machine et l'ordinateur (systèmes d'exploitation pris en charge : Microsoft Windows 8.1, Windows 10, Windows 11) avec le câble USB fourni. Ne créez pas de dossiers dans le « Disque amovible » à l'aide d'un ordinateur. Si les données de broderie sont enregistrées dans un dossier du « Disque amovible », les données de broderie ne pourront pas être

récupérées par la machine.

 $*2$  L'utilisation de données autres que celles mises en mémoire à l'aide de nos systèmes de conception de données ou de cette machine risque d'entraîner un dysfonctionnement de la machine. Lorsque vous utilisez la machine pour enregistrer un fichier, quelle que soit son extension initiale, il sera enregistré au format .phc.

Les données .dst s'affichent sur l'écran de la liste des motifs par nom de fichier (l'image réelle ne peut pas s'afficher). Il est possible que le nom complet du fichier ne s'affiche pas, selon le nombre de caractères dans le nom du fichier.

Les données Tajima (.dst) ne contenant pas d'information de couleur de fil spécifiques, elles s'affichent avec notre séquence de couleurs de fils par défaut. Vérifiez l'aperçu et modifiez les couleurs de fil comme vous le souhaitez.

\*3 Les supports USB sont disponibles sur le marché; toutefois, certains supports USB peuvent ne pas être utilisables avec cette machine. Pour plus de détails, visitez notre site au https://s.brother/cpcab/.

\* Selon le type de support/périphérique USB utilisé, branchez-le directement dans le port USB de la machine ou branchez le lecteur/ enregistreur de supports USB dans le port USB de la machine.

\* Certaines spécifications peuvent être modifiées sans préavis.

*4*

# **IMPORTANT**

**• Si vous utilisez des données de broderie différentes de nos motifs d'origine, le fil risque de se casser ou l'aiguille risque de se casser ou de se tordre lors de la broderie si la densité du point est trop fine ou si vous brodez trois points ou plus qui se chevauchent. Dans ce cas, utilisez l'un de nos systèmes de conception de données d'origine pour éditer les données de broderie.**

*4*

# **MISE À JOUR DU LOGICIEL DE LA MACHINE**

Vous pouvez mettre à jour le logiciel de votre machine en suivant les deux procédures suivantes. Pour des informations sur les mise à jour, visitez le site internet Brother support (Site Web de soutien Brother) à l'adresse http://s.brother/cucab/ . Si un fichier de mise à jour est disponible, téléchargez-le, puis mettez à jour la machine en observant la procédure qui suit.

- Mise à jour effectuée avec un support USB
- Utilisation de l'ordinateur pour mettre à jour

#### Mémo

• La version logicielle de la machine peut être vérifiée depuis l'écran des réglages. (page 21)

#### **Mise à jour effectuée avec un support USB**

(page 22) : Un tutoriel vidéo est disponible sur ce sujet.

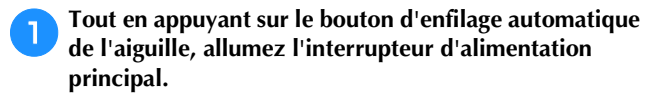

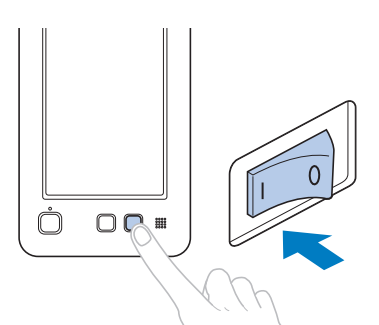

→ L'écran suivant apparaît sur l'écran à cristaux liquides.

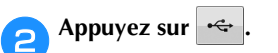

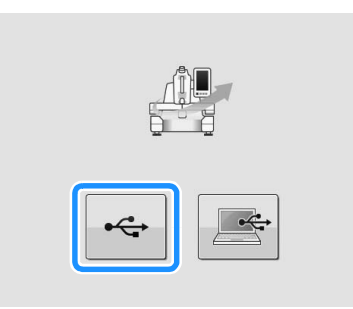

c**Insérez le support USB où le fichier de mise à jour est enregistré dans le port USB de la machine.**

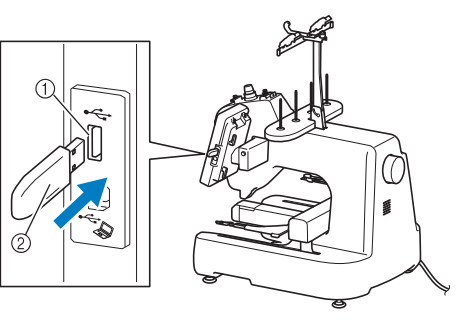

1 Port USB

2 Support USB

#### **ig Remarque**

• Ne sauvegardez que le fichier de mise à jour sur le support USB.

Appuyez sur **charger** pour mettre à jour la machine.

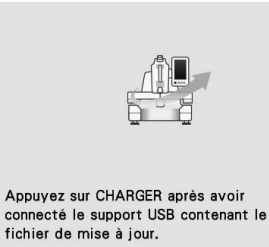

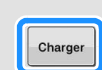

- N'éteignez pas la machine pendant la mise à jour.
- $\rightarrow$  Une fois la mise à jour réalisée normalement, le message de fin apparait.
- e**Retirez le support USB et mettez la machine hors tension puis de nouveau sous tension.**

#### **Utilisation de l'ordinateur pour mettre à jour**

Pour les ordinateurs et les systèmes d'exploitation, reportezvous à la section « SPÉCIFICATIONS » à la page 107.

#### ☆ Remarque -

• Ne connectez pas d'autres périphériques ou supports USB à votre ordinateur si vous utilisez le câble USB.

a**Tout en appuyant sur le bouton d'enfilage automatique de l'aiguille, allumez l'interrupteur d'alimentation principal.**

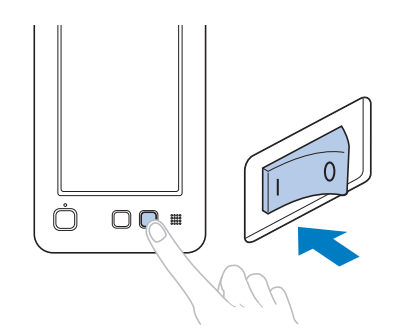

L'écran suivant apparaît sur l'écran à cristaux liquides.

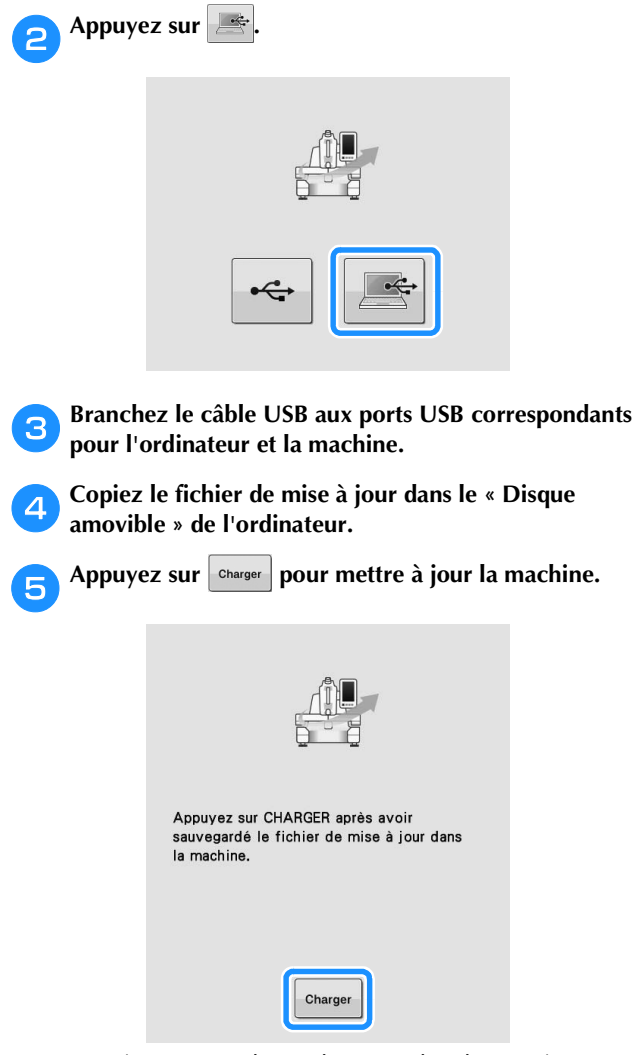

- N'éteignez pas la machine pendant la mise à jour.
- → Une fois la mise à jour réalisée normalement, le message de fin apparait.

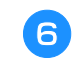

f**Déconnectez le câble USB et mettez la machine hors tension puis de nouveau sous tension.**

 $\boldsymbol{4}$ 

# **INDEX**

## $\overline{\mathbf{A}}$

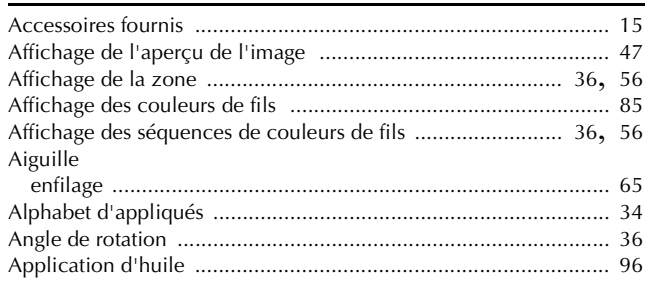

#### $\mathbf{B}$

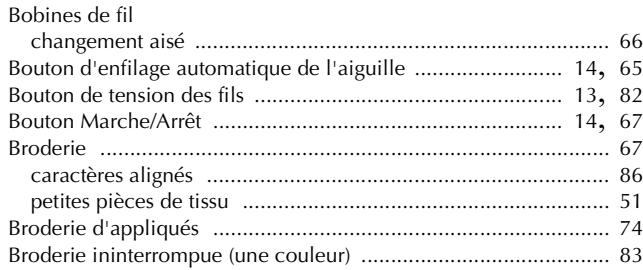

### $\mathbf{C}$

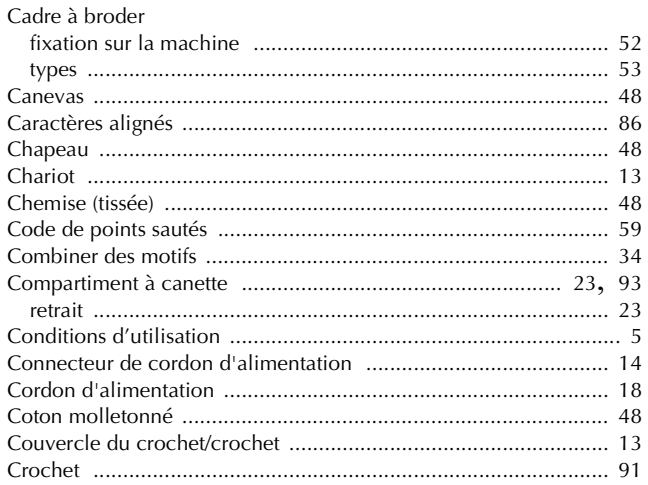

## $\mathbf{D}$

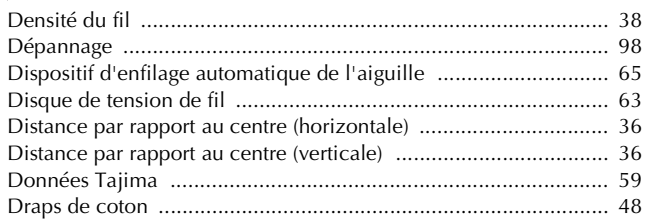

### $\bar{\textbf{E}}$

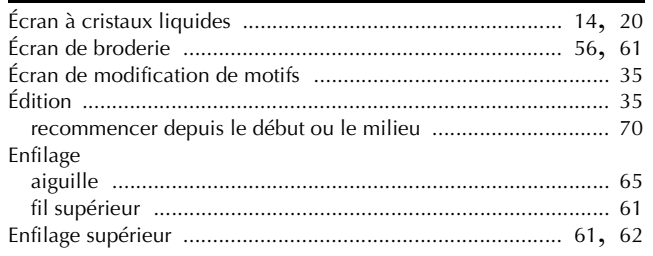

## $\bar{\mathbf{F}}$

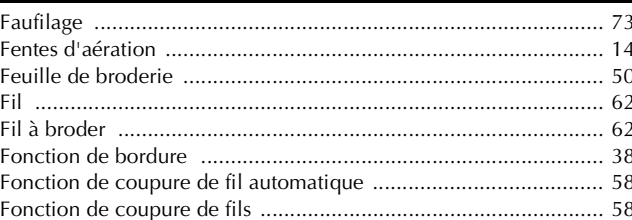

# $\overline{G}$

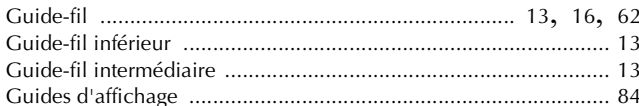

#### $\mathsf H$

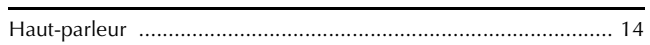

#### $\mathbf{I}$

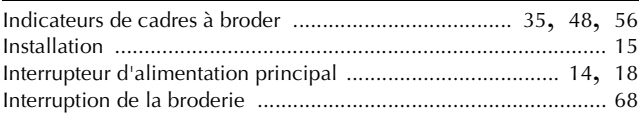

#### $\mathbf{L}$  .

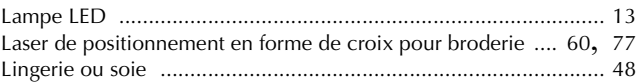

#### $M$

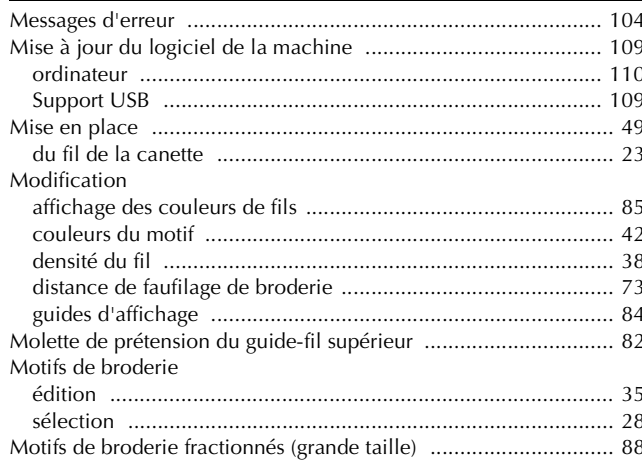

# $\frac{N}{N\epsilon}$

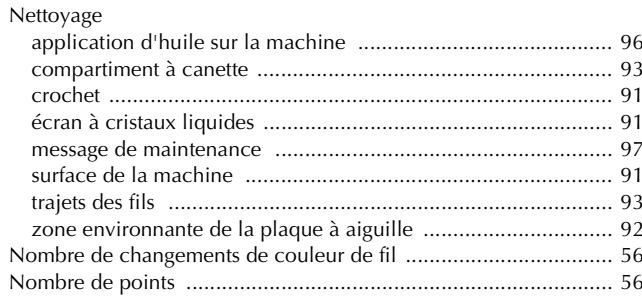

# $\overline{\mathbf{O}}$

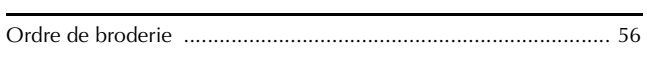

#### $\overline{\mathbf{P}}$

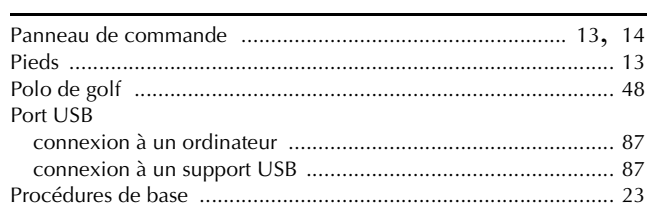

# $\mathbf R$

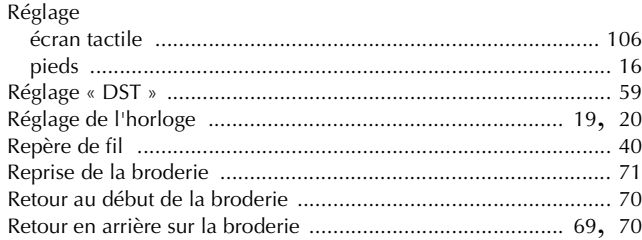

## $\overline{\mathbf{s}}$

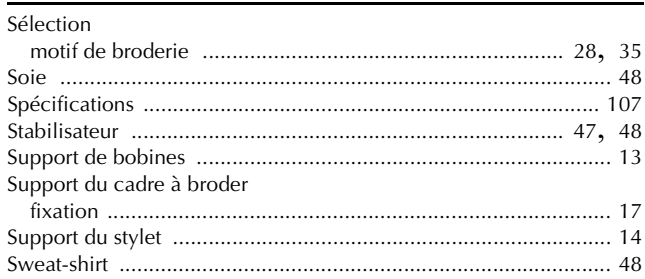

### $\mathbf T$

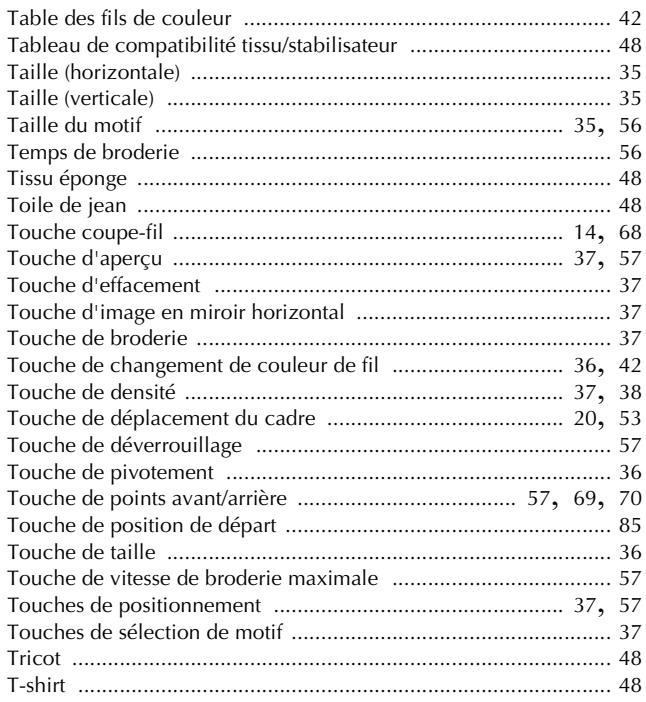

# $\overline{\mathbf{v}}$

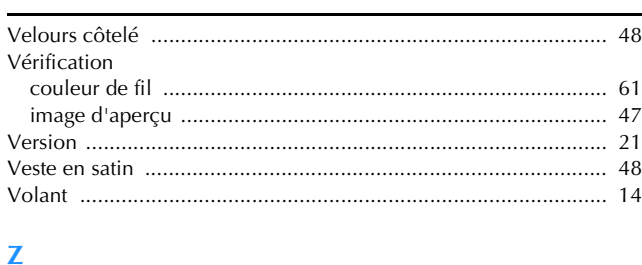

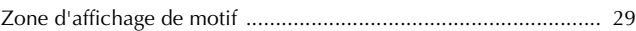

Plusieurs accessoires en option sont disponibles pour être achetés séparément. Visitez notre site Web **https://s.brother/cocab/** .

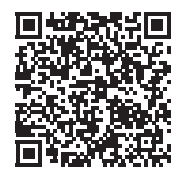

Visitez notre site au **https://s.brother/cpcab/** pour obtenir du soutien et consulter la Foire aux questions (FAQ).

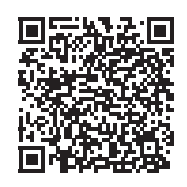

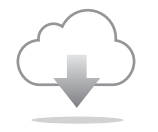

Assurez-vous d'avoir installé la dernière version du logiciel. La dernière version inclut un certain nombre d'améliorations fonctionnelles.

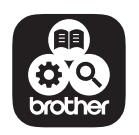

Brother SupportCenter est une application mobile qui fournit les informations de support concernant votre produit Brother.

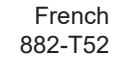

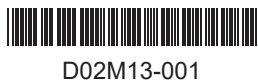